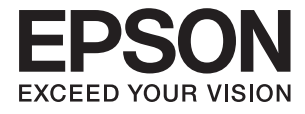

# **DS-570W Kullanım Kılavuzu**

# <span id="page-1-0"></span>**Copyright**

Bu yayımın hiçbir kısmı, Seiko Epson Corporation'ın önceden yazılı izni olmaksızın yeniden üretilemez, bilgi alma sistemlerinde saklanamaz veya elektronik, mekanik, fotokopi, kayıt ya da başka herhangi bir yolla veya biçimde iletilemez. Burada kapsanan bilgilerin kullanımıyla ilgili hiçbir patent yükümlülüğü kabul edilmez. Burada kapsanan bilgilerin kullanımından kaynaklanan hasarlar için de hiçbir yükümlülük kabul edilmez. Buradaki bilgiler yalnızca bu Epson ürünüyle kullanım için tasarlanmıştır. Epson, bu bilgilerin diğer ürünlere uygulanması şeklindeki kullanımından sorumlu değildir.

Seiko Epson Corporation ve bağlı kuruluşları ürünü satın alanın veya üçüncü kişilerin kaza, ürünün yanlış veya kötü amaçlı olarak kullanılması, ürün üzerinde yetkisiz kişilerce yapılan değişiklikler, onarım veya tadilat veya (ABD hariç olmak üzere) Seiko Epson Corporation'ın işletme ve bakım talimatlarına aykırı hareketler nedeniyle uğradıkları zarar, kayıp, maliyet veya gider konusunda ürünü satın alana ve üçüncü kişilere karşı kesinlikle yükümlü olmayacaktır.

Seiko Epson Corporation ve üye kuruluşları, kendisi tarafından Orijinal Epson Ürünleri veya Epson Onaylı Ürünler olarak belirlenmemiş ürün seçeneklerinin veya sarf malzemelerinin kullanılmasından doğan zarar veya sorunlardan hiçbir şekilde sorumlu olmayacaktır.

Seiko Epson Corporation, kendisi tarafından Epson Onaylı Ürünler olarak belirlenmemiş arabirim kablolarının kullanılmasından kaynaklanan elektromanyetik parazitin yol açtığı zararlardan sorumlu olmayacaktır.

© 2016 Seiko Epson Corporation. All rights reserved.

Bu kılavuzun içeriğinde ve bu ürünün teknik özelliklerinde bildirimde bulunmaksızın değişiklik yapılabilir.

# <span id="page-2-0"></span>**Ticari Markalar**

- ❏ EPSON® tescilli bir ticari markadır ve EPSON EXCEED YOUR VISION veya EXCEED YOUR VISION, Seiko Epson Corporation'ın ticari markasıdır.
- ❏ Microsoft®, Windows®, Windows Server®, and Windows Vista® are either registered trademarks or trademarks of Microsoft Corporation in the United States and/or other countries.
- ❏ Apple®, Mac OS®, and OS X® are trademarks of Apple Inc., registered in the U.S. and other countries.
- ❏ Adobe®, Adobe Reader®, and Acrobat® are registered trademarks of Adobe Systems Incorporated.
- ❏ Intel® is a registered trademark of Intel Corporation.
- ❏ Wi-Fi®, Wi-Fi Alliance®, and Wi-Fi Protected Access® (WPA) are registered trademarks of the Wi-Fi Alliance. Wi-Fi Protected Setup™, and WPA2™ are trademarks of the Wi-Fi Alliance.
- ❏ The SuperSpeed USB Trident Logo is a registered trademark of USB Implementers Forum, Inc.
- ❏ Epson Scan 2 Software is based in part on the work of the Independent JPEG Group.
- ❏ libtiff

Copyright © 1988-1997 Sam Leffler

Copyright © 1991-1997 Silicon Graphics, Inc.

Permission to use, copy, modify, distribute, and sell this software and its documentation for any purpose is hereby granted without fee, provided that (i) the above copyright notices and this permission notice appear in all copies of the software and related documentation, and (ii) the names of Sam Leffler and Silicon Graphics may not be used in any advertising or publicity relating to the software without the specific, prior written permission of Sam Leffler and Silicon Graphics.

THE SOFTWARE IS PROVIDED "AS-IS" AND WITHOUT WARRANTY OF ANY KIND, EXPRESS, IMPLIED OR OTHERWISE, INCLUDING WITHOUT LIMITATION, ANY WARRANTY OF MERCHANTABILITY OR FITNESS FOR A PARTICULAR PURPOSE.

IN NO EVENT SHALL SAM LEFFLER OR SILICON GRAPHICS BE LIABLE FOR ANY SPECIAL, INCIDENTAL, INDIRECT OR CONSEQUENTIAL DAMAGES OF ANY KIND, OR ANY DAMAGES WHATSOEVER RESULTING FROM LOSS OF USE, DATA OR PROFITS, WHETHER OR NOT ADVISED OF THE POSSIBILITY OF DAMAGE, AND ON ANY THEORY OF LIABILITY, ARISING OUT OF OR IN CONNECTION WITH THE USE OR PERFORMANCE OF THIS SOFTWARE.

❏ Genel Not: Burada kullanılan diğer ürün adları sadece tanımlama amaçlıdır ve ilgili sahiplerinin markaları olabilir. Epson, bu markalardaki her türlü hakkı reddeder.

# *İçindekiler*

## *[Copyright](#page-1-0)*

### *[Ticari Markalar](#page-2-0)*

### *[Bu Kılavuz Hakkında](#page-6-0)*

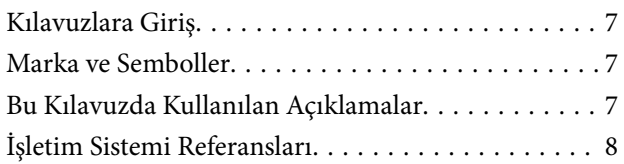

# *[Önemli Talimatlar](#page-8-0)*

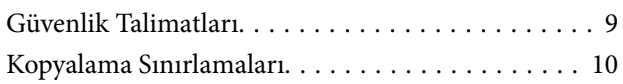

## *[Tarayıcı Temelleri](#page-10-0)*

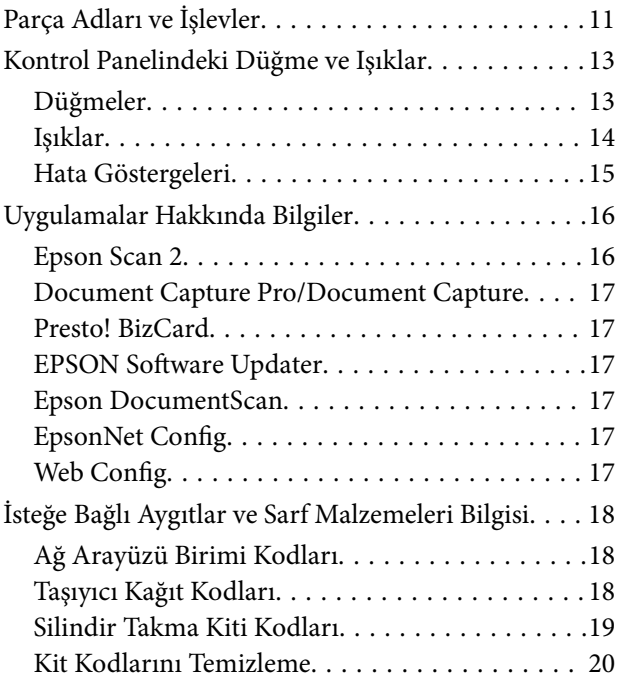

# *[Orijinallerin Özellikleri ve Orijinalleri](#page-20-0)  [Yerleştirme](#page-20-0)*

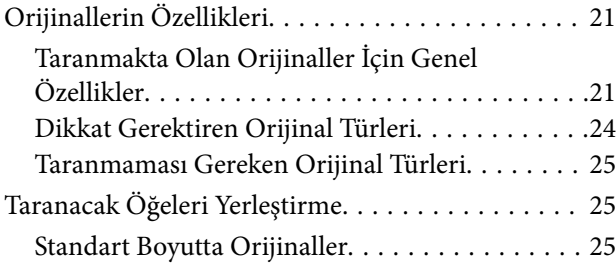

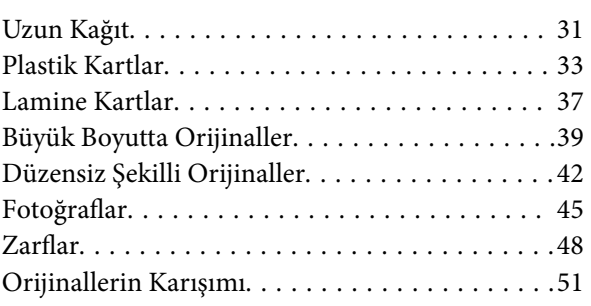

## *[Temel Tarama](#page-53-0)*

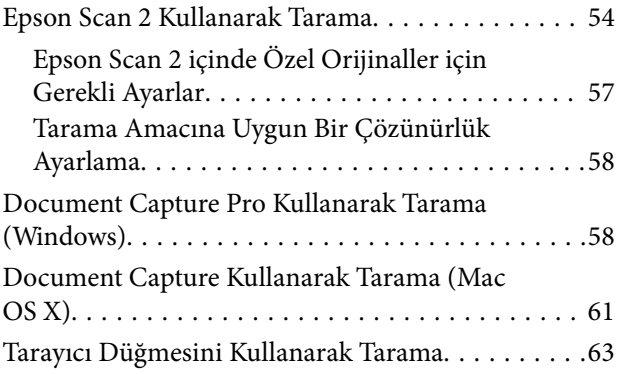

## *[Gelişmiş Tarama](#page-64-0)*

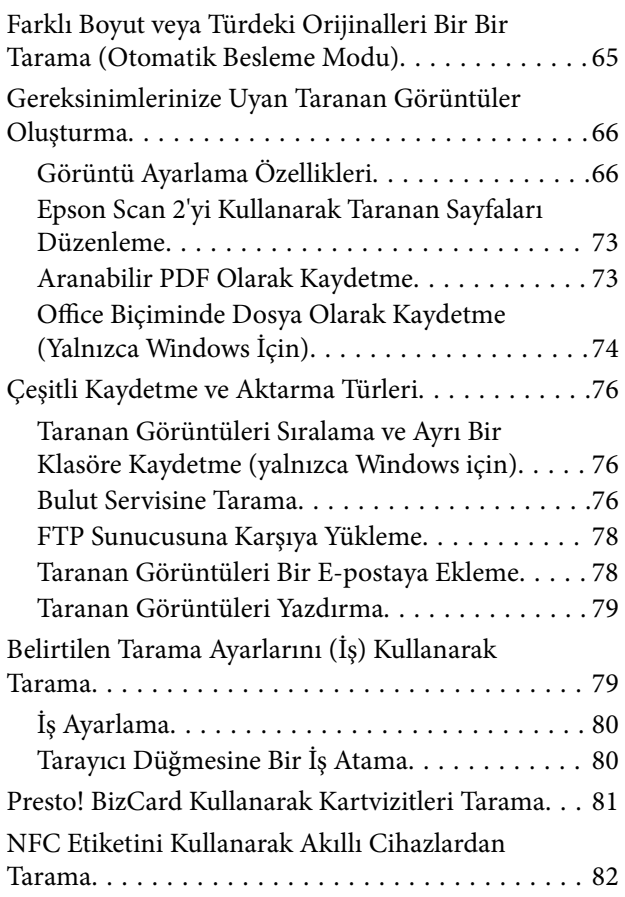

# *[Ağ Ayarları](#page-83-0)*

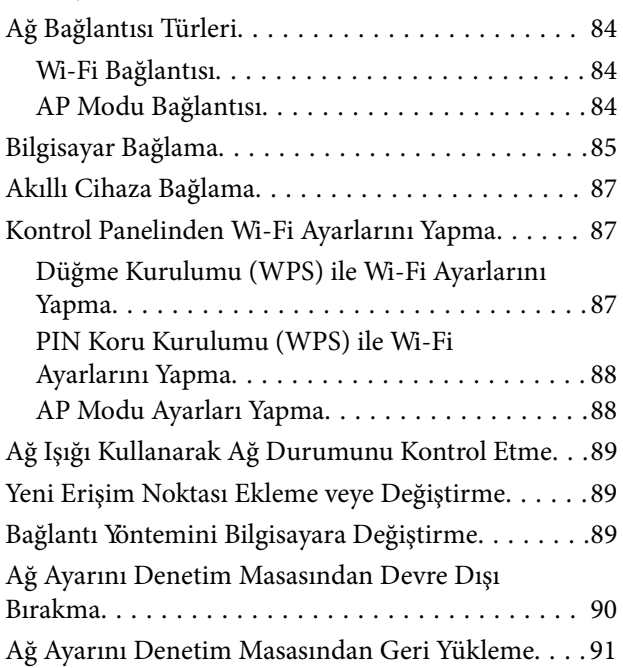

## *[Bakım](#page-91-0)*

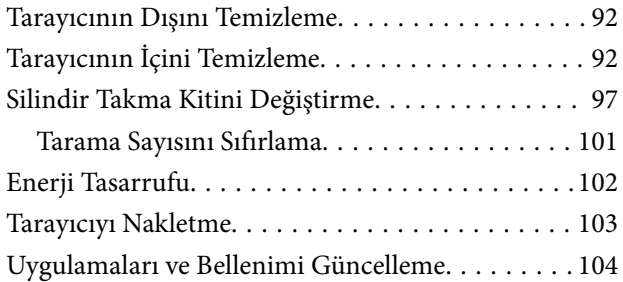

# *[Sorunları Çözme](#page-105-0)*

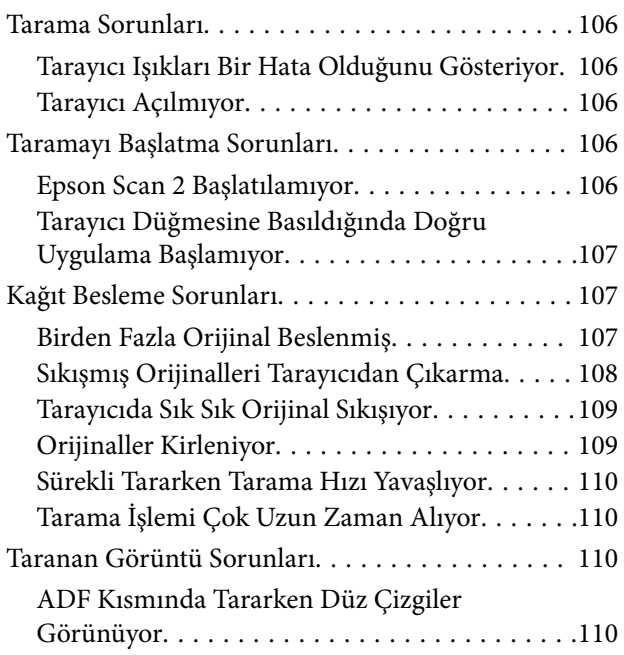

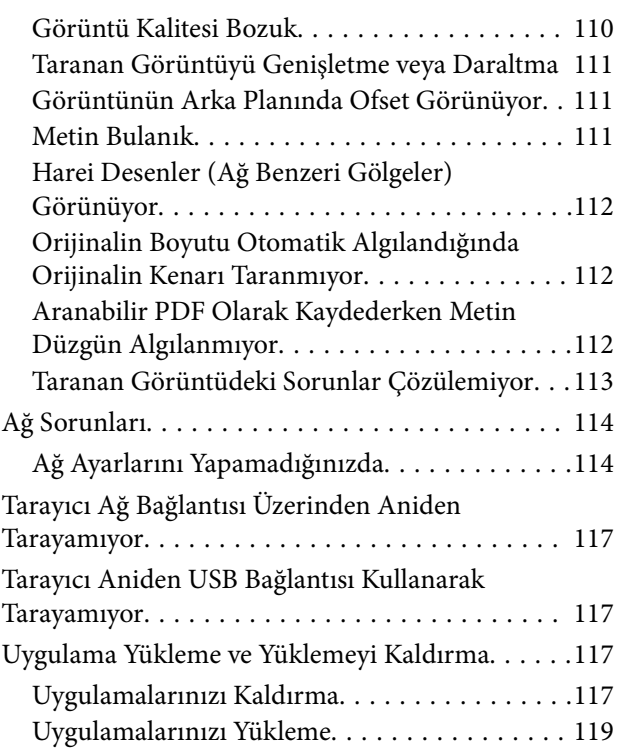

# *[Teknik Özellikler](#page-119-0)*

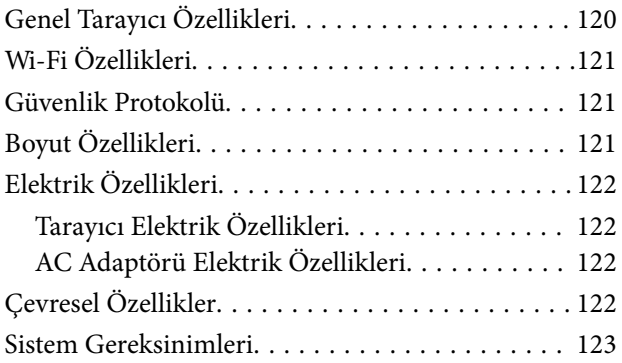

# *[Standartlar ve Onaylar](#page-123-0)*

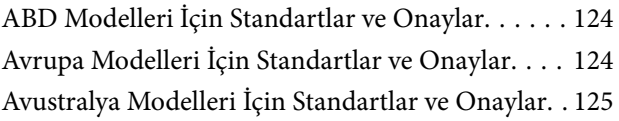

## *[Nereden Yardım Alınır](#page-125-0)*

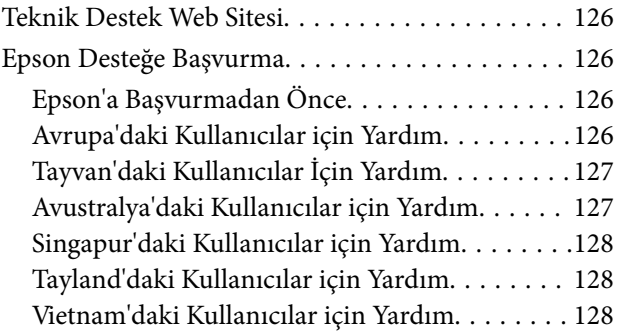

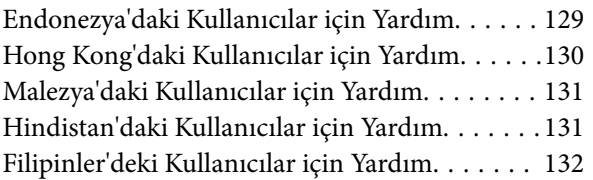

# <span id="page-6-0"></span>**Bu Kılavuz Hakkında**

# **Kılavuzlara Giriş**

Aşağıdaki kılavuzların en son sürümlerine Epson destek web sitesinden ulaşabilirsiniz.

<http://www.epson.eu/Support> (Avrupa)

<http://support.epson.net/> (Avrupa dışı)

- ❏ Kurulum kılavuzu (basılı kılavuz) Ürünün kurulumu ve uygulamanın yüklenmesi konusunda bilgi sağlar.
- ❏ Kullanım Kılavuzu (dijital kılavuz) Ürünün kullanımı, bakım ve sorunların çözümü konusunda talimatlar sağlar.
- ❏ Yönetici Kılavuzu (dijital kılavuz)

Ağ yöneticilerine yönetim ve tarayıcı ayarları hakkında bilgi sağlar.

Yukarıdaki kılavuzlara ek olarak, çeşitli Epson uygulamalarında bulunan yardım kısmına da bakın.

# **Marka ve Semboller**

### !*Dikkat:*

*Yaralanmayı önlemek için dikkatle takip edilmesi gereken talimatlardır.*

# c*Önemli:*

*Ekipmanınızın zarar görmesini önlemek için uyulması gereken talimatlardır.*

#### *Not:*

*Tamamlayıcı ve referans bilgiler sağlar.*

### **İlgili Bilgi**

 $\rightarrow$  İlgili bölümlere bağlanır.

# **Bu Kılavuzda Kullanılan Açıklamalar**

- ❏ Uygulamalara yönelik ekran görüntüleri Windows 10 ya da Mac OS X v10.10.x işletim sistemindendir. Ekranda görüntülenen içerik modele ve duruma bağlı olarak değişir.
- ❏ Bu kılavuzda kullanılan resimler yalnızca başvuru içindir. Asıl üründen biraz farklılık gösterseler de, çalıştırma yöntemleri aynıdır.

# <span id="page-7-0"></span>**İşletim Sistemi Referansları**

#### **Windows**

Bu kılavuzda, "Windows 10", "Windows 8.1", "Windows 8", "Windows 7", "Windows Vista", "Windows XP", "Windows Server 2012 R2", "Windows Server 2012", "Windows Server 2008 R2", "Windows Server 2008", "Windows Server 2003 R2" ve "Windows Server 2003" gibi terimler aşağıdaki işletim sistemlerini ifade eder. Ek olarak, "Windows" tüm sürümler için kullanılır.

- ❏ Microsoft® Windows® 10 işletim sistemi
- ❏ Microsoft® Windows® 8.1 işletim sistemi
- ❏ Microsoft® Windows® 8 işletim sistemi
- ❏ Microsoft® Windows® 7 işletim sistemi
- ❏ Microsoft® Windows Vista® işletim sistemi
- ❏ Microsoft® Windows® XP işletim sistemi Service Pack 3
- ❏ Microsoft® Windows® XP Professional x64 Edition işletim sistemi Service Pack 2
- ❏ Microsoft® Windows Server® 2012 R2 işletim sistemi
- ❏ Microsoft® Windows Server® 2012 işletim sistemi
- ❏ Microsoft® Windows Server® 2008 R2 işletim sistemi
- ❏ Microsoft® Windows Server® 2008 işletim sistemi
- ❏ Microsoft® Windows Server® 2003 R2 işletim sistemi
- ❏ Microsoft® Windows Server® 2003 işletim sistemi Service Pack 2

#### **Mac OS X**

Bu kılavuzda, "Mac OS X v10.11.x" ile OS X El Capitan, "Mac OS X v10.10.x" ile OS X Yosemite, "Mac OS X v10.9.x" ile OS X Mavericks ve "Mac OS X v10.8.x" ile OS X Mountain Lion ifade edilir. Ek olarak, "Mac OS X" ile "Mac OS X v10.11.x", "Mac OS X v10.10.x", "Mac OS X v10.9.x", "Mac OS X v10.8.x", "Mac OS X v10.7.x" ve "Mac OS X v10.6.8" ifade etmek için kullanılır.

# <span id="page-8-0"></span>**Önemli Talimatlar**

# **Güvenlik Talimatları**

Bu ürünü ve isteğe bağlı aygıtları güvenli bir şekilde kullanmak için bu talimatları okuyun ve takip edin. Daha sonra başvurmak için bu kılavuzu sakladığınızdan emin olun. Ayrıca, ürün ve isteğe bağlı aygıtlar üzerinde işaretli tüm uyarı ve talimatları takip ettiğinizden emin olun.

❏ Ürün ve isteğe bağlı aygıtlar üzerinde kullanılan sembollerden bazıları güvenliği ve ürünün doğru kullanımını sağlamak içindir. Sembollerin anlamını öğrenmek için aşağıdaki web sitesini ziyaret edin.

<http://support.epson.net/symbols>

- ❏ Ürünü ve isteğe bağlı aygıtları düz, sağlam ve ürünün ve isteğe bağlı aygıtlarının tabanından her yöne doğru daha geniş olan bir zemine yerleştirin. Ürünü ve isteğe bağlı aygıtları duvara yakın olacak biçimde koyarsanız, ürünün ve isteğe bağlı aygıtların arka kısmı ile duvar arasında en az 10 cm mesafe olmasına dikkat edin.
- ❏ Ürünü ve isteğe bağlı aygıtları, arabirim kablosunun kolaylıkla yetişebilmesi için bilgisayara yakın bir yere koyun. Ürünü ve isteğe bağlı aygıtları veya AC adaptörünü bina dışında, aşırı kir, toz, su ve ısı kaynakları yakınına koymayın veya buralarda bırakmayın veya darbe, titreşim, yüksek ısı ve nemin olabileceği yerlerde bulundurmayın; doğrudan güneş ışığına, güçlü ışık kaynaklarına veya ani ısı ve nem değişikliklerine maruz kalmasını önleyin.
- ❏ Islak elle kullanmayın.
- ❏ Ürünü ve isteğe bağlı aygıtları, adaptörünün kolayca çıkarılabileceği bir elektrik prizinin yakınına yerleştirin.
- ❏ AC adaptörü aşınma, kesilme, çekilme, kıvrılma ve bükülmeye neden olmayacak yerlere konmalıdır. Kablonun üzerine bir şey koymayın ve AC adaptörü veya kablosu üzerine basılmasına veya üzerinden geçilmesine izin vermeyin. Uç kısımda kabloyu düz tutmaya özellikle dikkat edin.
- ❏ Yalnızca ürünle sağlanan güç kablosu kullanın ve başka ekipmanın kablosunu kullanmayın. Bu ürünle diğer kabloları kullanımı veya diğer ekipmanlarla birlikte verilen güç kablosunun kullanımı yangın veya elektrik çarpmasıyla sonuçlanabilir.
- ❏ Yalnızca ürününüzle birlikte gelen AC adaptörünü kullanın. Başka bir adaptör kullanımı, elektrik çarpması veya yaralanmaya neden olabilir.
- ❏ AC adaptörü, birlikte gönderildiği ürünle beraber kullanılmak için tasarlanmıştır. Özellikle belirtilmemişse, diğer elektrikli cihazlarla kullanmayın.
- ❏ Yalnızca, AC adaptörünüz üzerindeki etikette belirtilen türden güç kaynağı kullanın ve elektriği daima, yerel güvenlik standartlarını karşılayan bir AC adaptörü ile, doğrudan standart yerel elektrik prizinden temin edin.
- ❏ Bu ürünü ve isteğe bağlı aygıtları bir kabloyla bilgisayara veya başka bir cihaza bağlarken, konektörlerin doğru yönde olduğundan emin olun. Her bir konektörün sadece bir doğru yönü bulunmaktadır. Konektörün yanlış şekilde takılması, kabloyla bağlanan her iki cihazda hasara neden olabilir.
- ❏ Düzenli olarak açılıp kapatılan fotokopi makineleri ya da hava kontrol sistemleri gibi cihazlarla aynı prize takmaktan kaçının.
- ❏ Ürün ile uzatma kablosu kullanmanız durumunda, uzatma kablosuna bağlı aygıtların toplam amper değerinin kablonun amper değerini aşmamasına dikkat edin. Ayrıca, elektrik prizine bağlı aygıtların toplam amper değerinin elektrik prizinin amper değerini aşmadığından emin olun.
- ❏ Ürün kılavuzunda özellikle belirtilen durumlar dışında, AC adaptörünü, ürünü veya isteğe bağlı ürün aygıtlarını kesinlikle kendiniz sökmeyin, bunlarda değişiklik yapmayın veya onarma girişiminde bulunmayın.
- ❏ Tehlikeli voltaj noktaları ile temas edebileceğinden veya kısa devre yapabileceğinden deliklere herhangi bir cisim sokmayın. Elektrik çarpması tehlikesine karşı dikkatli olun.
- <span id="page-9-0"></span>❏ Fişte hasar oluşursa kablo setini değiştirerek kalifiye bir elektrikçiye danışın. Fişin içinde sigortalar mevcutsa bu sigortaları mutlaka doğru boyut ve değerde sigortalarla değiştirin.
- ❏ Şu koşullarda ürünün, isteğe bağlı aygıtların ve AC adaptörünün fişini çıkarın ve servis işlemi için yetkili servis personeline başvurun: AC adaptörü veya fişin hasar görmesi; ürünün veya AC adaptörünün içine sıvı girmesi; ürün, isteğe bağlı aygıtlar veya AC adaptörünün düşmesi veya kasanın hasar görmesi; ürün, isteğe bağlı aygıtlar veya AC adaptörünün normal çalışmaması veya performansta belirgin bir değişim göstermesi. (Kullanım talimatlarında belirtilmeyen kontrolleri ayarlamaya çalışmayın.)
- ❏ Temizlemeden önce, ürünü ve AC adaptörünü fişten çekin. Sadece nemli bezle temizleyin. Ürünün kılavuzlarında özellikle açılanması haricinde sıvı veya sprey temizleyiciler kullanmayın.
- ❏ Ürün uzun bir süre boyunca kullanmayacaksanız, AC adaptörünü mutlaka elektrik prizinden çıkarın.
- ❏ Sarf malzemelerini değiştirdikten sonra, yerel otoritenin kurallarına uyarak doğru şekilde imha edin. Bu parçaları sökmeyin.
- ❏ Bu ürünü kalp pillerinden en az 22 cm uzakta tutun. Bu ürünün yaydığı radyo dalgaları, kalp pillerinin çalışmasını olumsuz etkileyebilir.
- ❏ Bu ürünü, tıbbi tesislerin içinde veya tıbbi ekipmanların yakınında kullanmayın. Bu ürünün yaydığı radyo dalgaları, elektrikli tıbbı ekipmanın çalışmasını olumsuz etkileyebilir.
- ❏ Bu ürünü, otomatik kapılar veya yangın alarmları gibi otomatik kontrollü cihazların yakınında kullanmayın. Bu ürünün yaydığı radyo dalgaları bu cihazları olumsuz etkileyebilir ve arızadan dolayı kazalara neden olabilir.

# **Kopyalama Sınırlamaları**

Ürününüzün güvenli ve yasal kullanımını sağlamak için aşağıdaki sınırlamaları dikkate alın.

Aşağıdakilerin kopyalanması yasalarla yasaklanmıştır:

- ❏ Banknotlar, metal paralar, devlet bonoları, devlet tahvilleri ve belediye tahvilleri
- ❏ Kullanılmamış posta pulları, pul yapıştırılmış posta kartları ve geçerli posta ücreti taşıyan diğer resmi posta öğeleri
- ❏ Hükümet tarafından çıkarılan damga pulları ve yasal prosedüre uygun olarak çıkarılan menkul kıymetler

Aşağıdakileri kopyalarken dikkatli olun:

- ❏ Özel pazarlanabilir menkul kıymetler (hisse senedi sertifikaları, ciro edilebilir senetler, çekler vs.), aylık pasolar, imtiyaz biletleri vs.
- ❏ Pasaportlar, sürücü belgeleri, uygunluk sertifikaları, geçiş kartları, yemek karneleri, biletler, vb.
- *Not:*

*Bu nesnelerin kopyalanması yasalara göre yasak olabilir.*

Telif hakkı kapsamındaki malzemelerin sorumlu biçimde kullanımı:

Telif hakkına sahip materyaller uygunsuz bir şekilde kopyalanarak ürünler kötüye kullanılabilir. Uzman bir avukatın danışmanlığında yapmadığınız sürece, basılmış malzemeleri kopyalamadan önce telif hakkı sahibinin iznini alarak bu haklara karşı saygılı ve sorumlu bir tavır benimseyin.

# <span id="page-10-0"></span>**Tarayıcı Temelleri**

# **Parça Adları ve İşlevler**

**Ön**

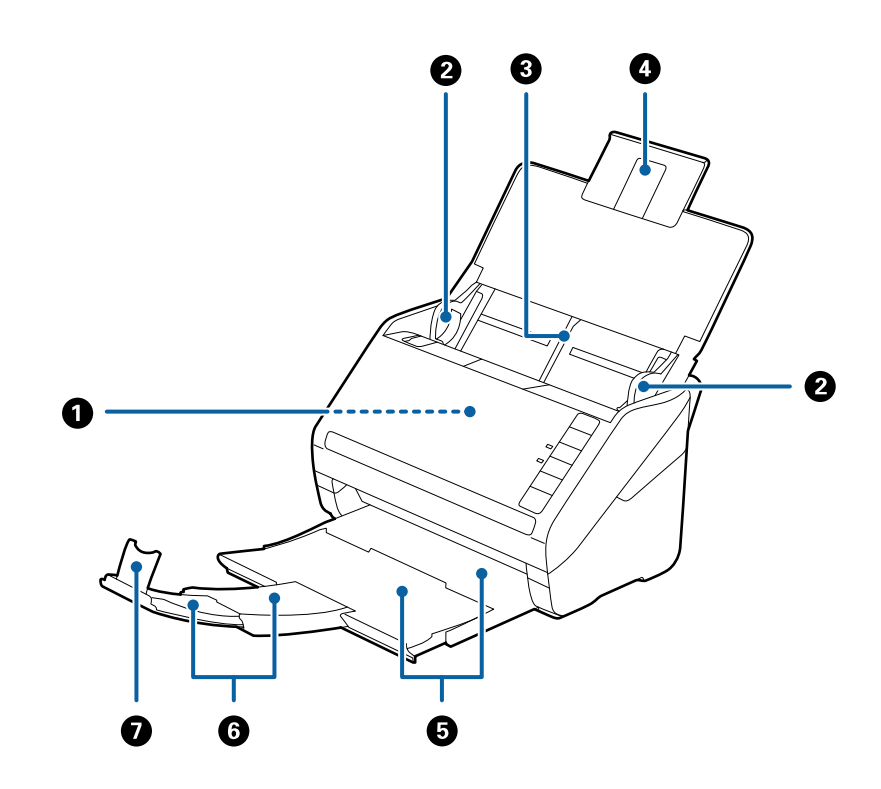

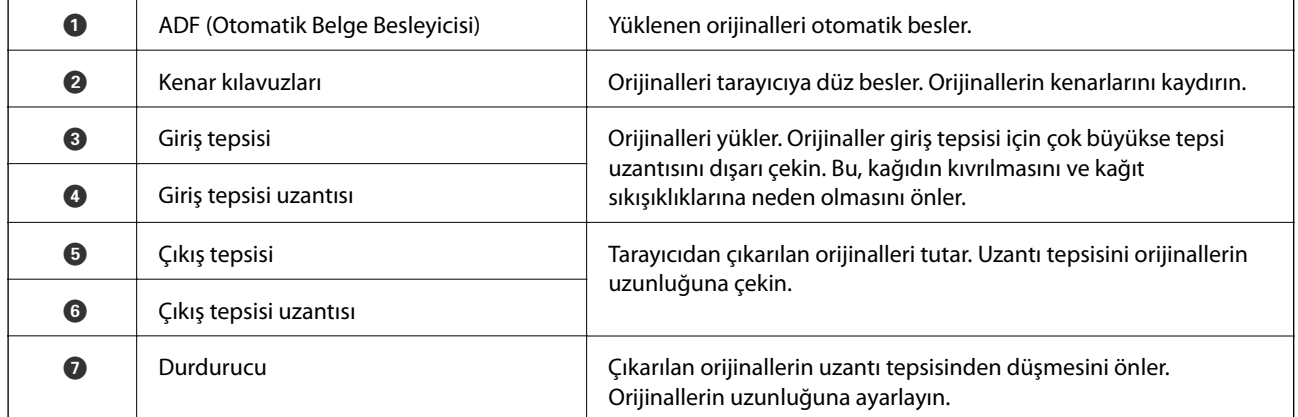

#### **Arka**

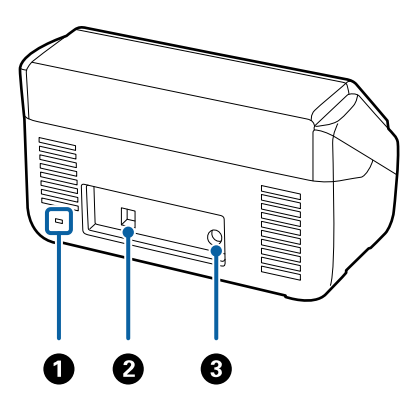

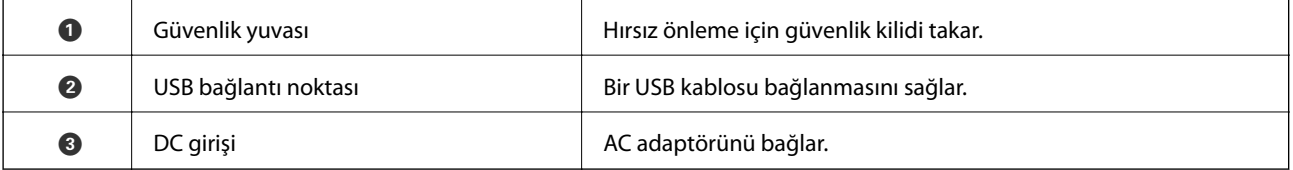

**İç**

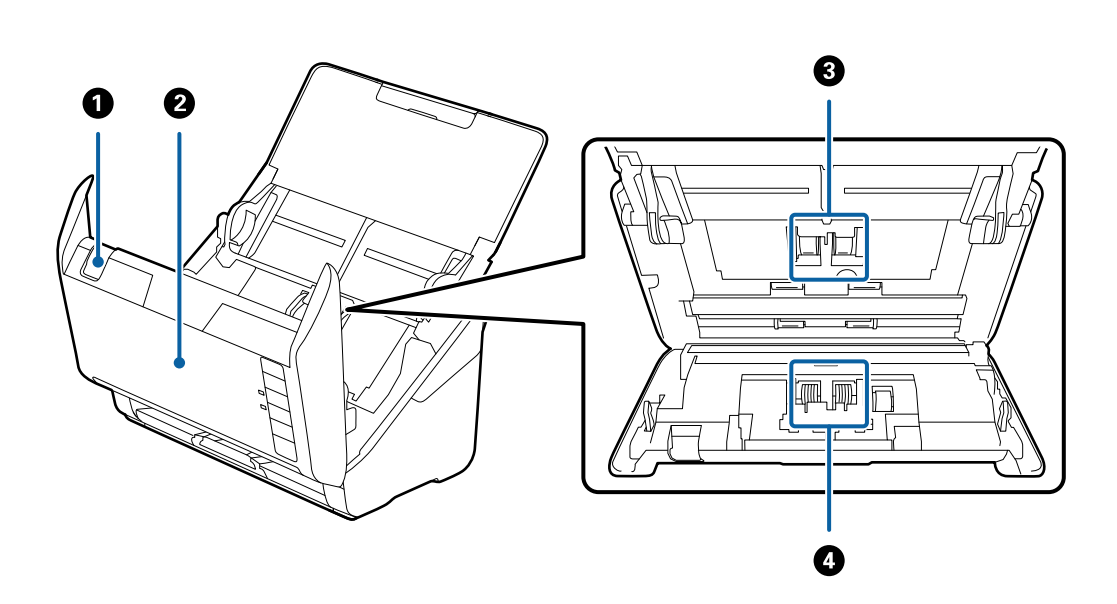

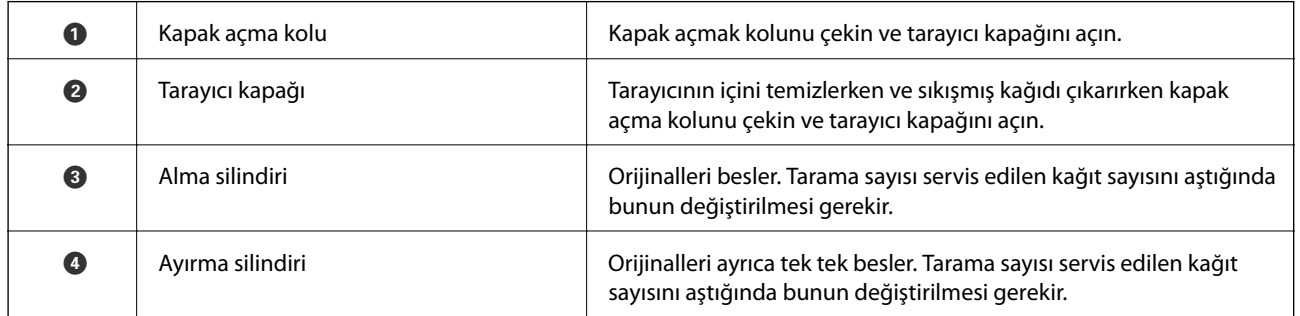

### **İlgili Bilgi**

- $\blacktriangleright$  ["Tarayıcının İçini Temizleme" sayfa 92](#page-91-0)
- $\blacktriangleright$  ["Silindir Takma Kitini Değiştirme" sayfa 97](#page-96-0)

# <span id="page-12-0"></span>**Kontrol Panelindeki Düğme ve Işıklar**

# **Düğmeler**

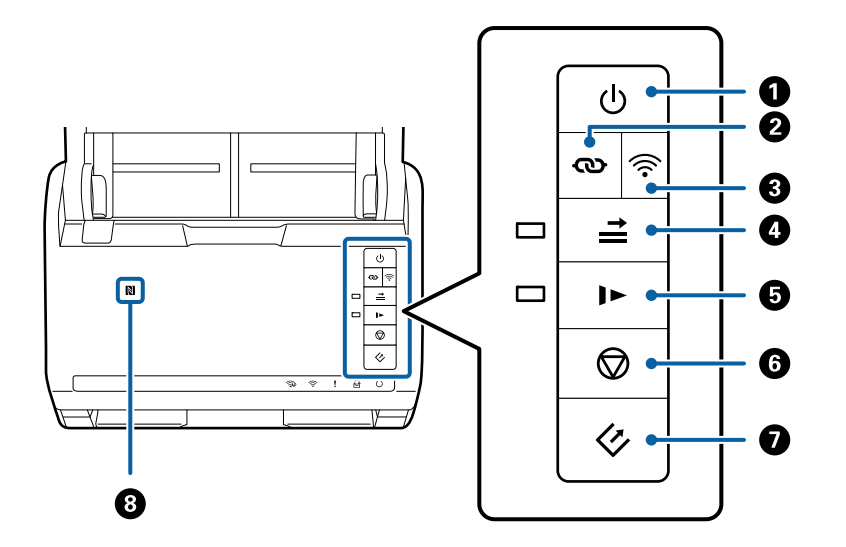

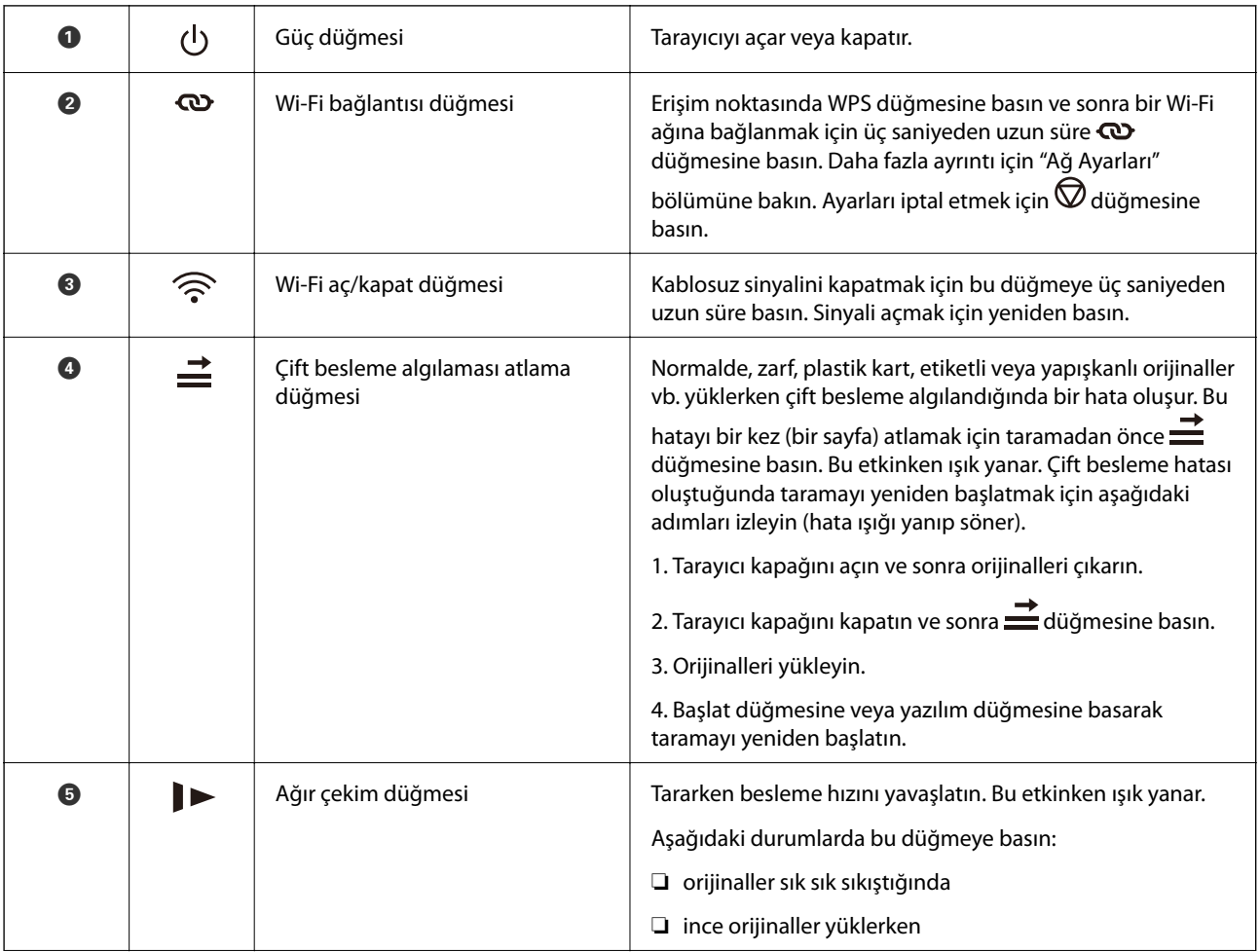

<span id="page-13-0"></span>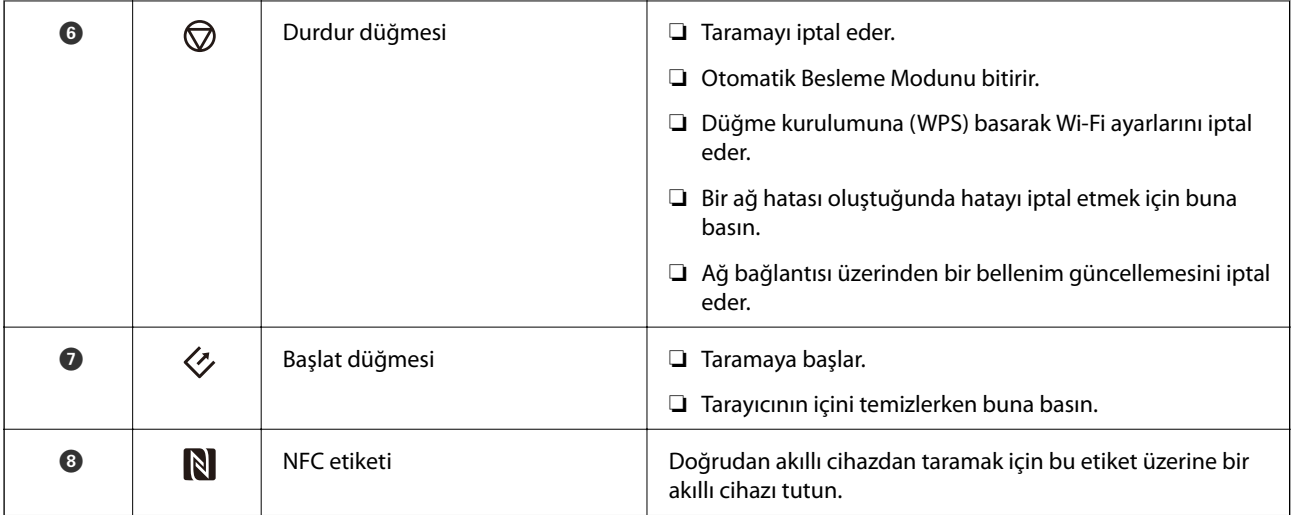

Farklı düğme kombinasyonlarıyla ek işlevler kullanılabilir.

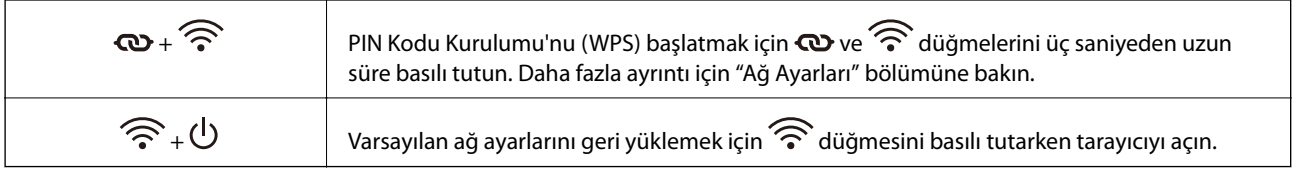

### **İlgili Bilgi**

- & ["Ağ Ayarları" sayfa 84](#page-83-0)
- & ["Plastik Kartları Yerleştirme" sayfa 34](#page-33-0)
- & ["Zarfları Yerleştirme" sayfa 49](#page-48-0)
- & ["Lamine Kartları Yerleştirme" sayfa 37](#page-36-0)
- & ["Tarayıcının İçini Temizleme" sayfa 92](#page-91-0)
- & ["NFC Etiketini Kullanarak Akıllı Cihazlardan Tarama" sayfa 82](#page-81-0)

# **Işıklar**

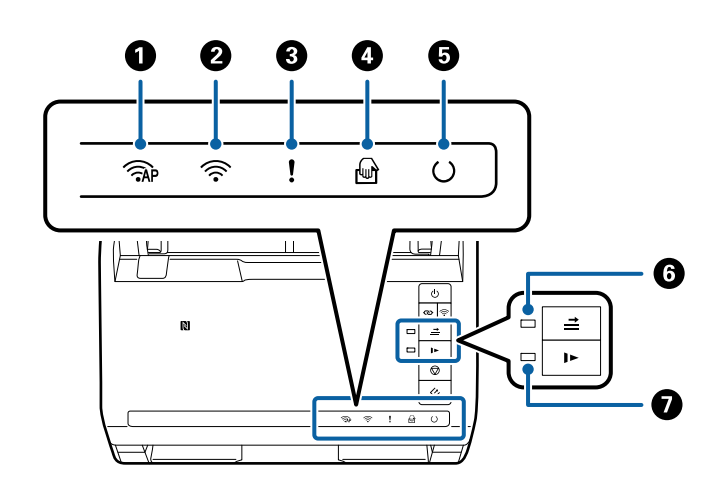

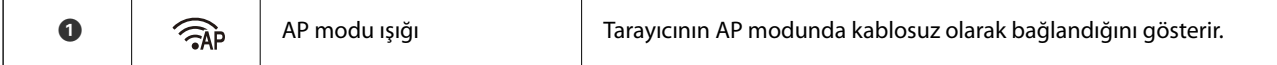

<span id="page-14-0"></span>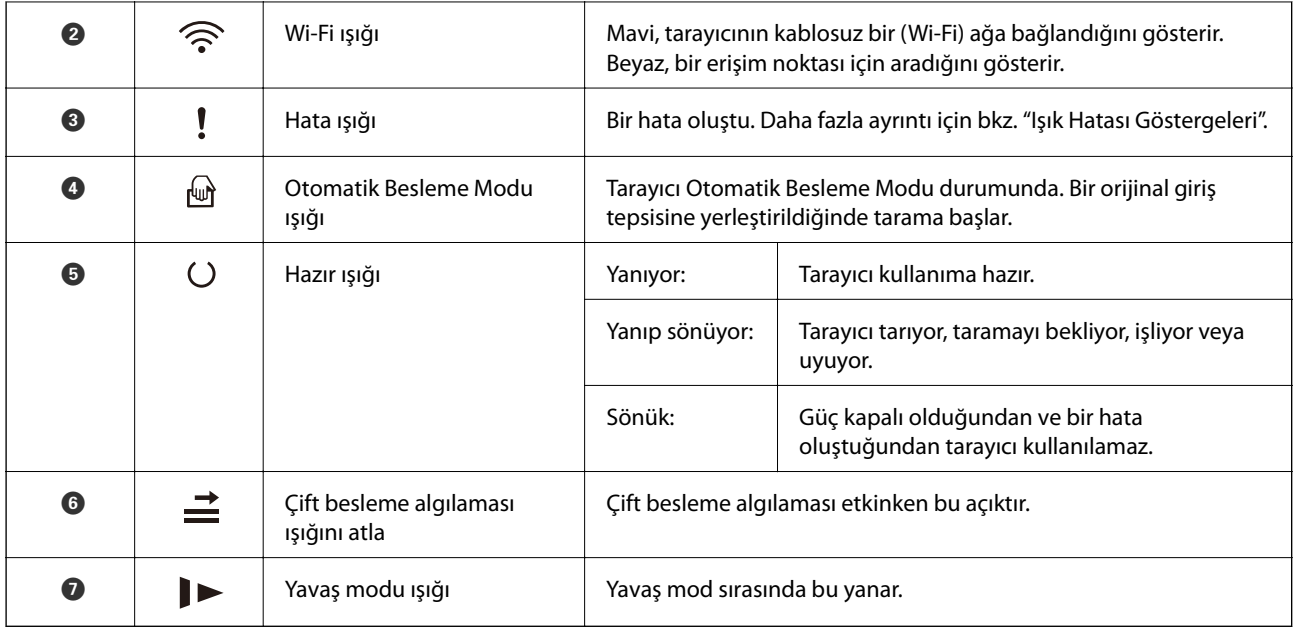

### **İlgili Bilgi**

- $\blacktriangleright$  "Hata Göstergeleri" sayfa 15
- $\blacktriangleright$  ["Farklı Boyutta Orijinallerin Karışımını Yerleştirme" sayfa 52](#page-51-0)

# **Hata Göstergeleri**

### **Tarayıcı hataları**

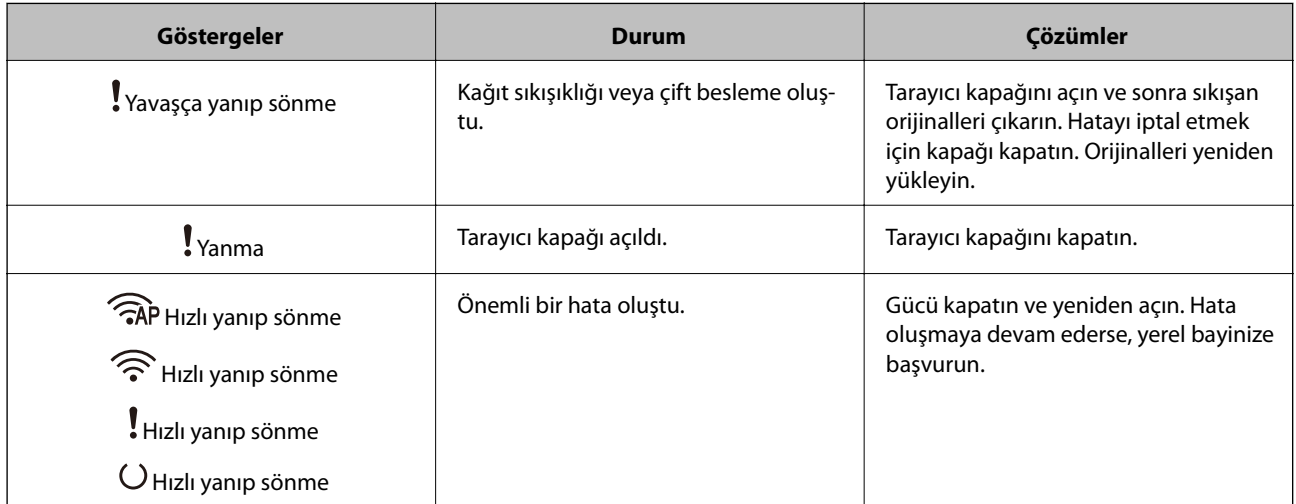

<span id="page-15-0"></span>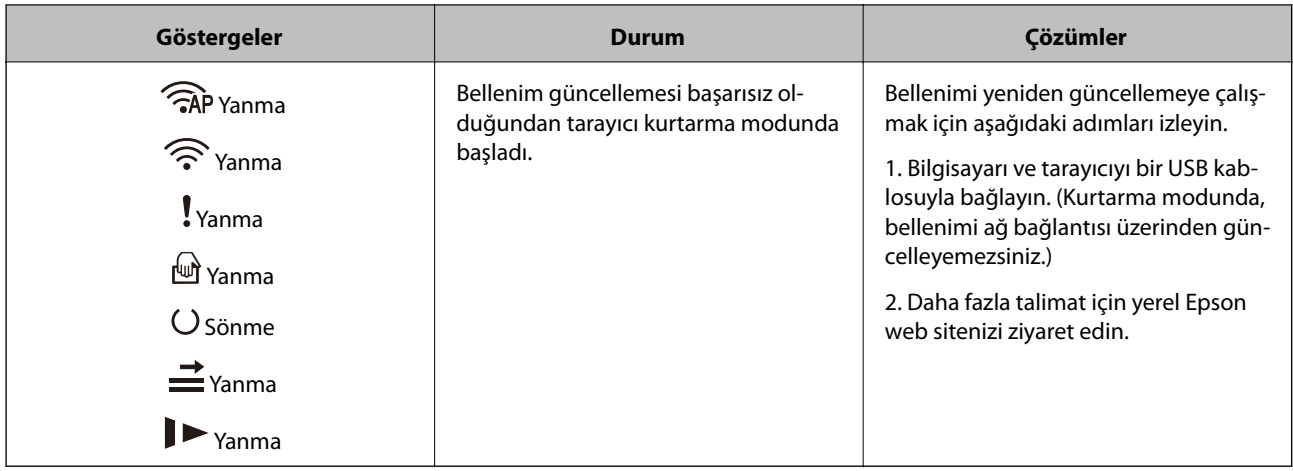

#### **Ağ bağlantısı hatası**

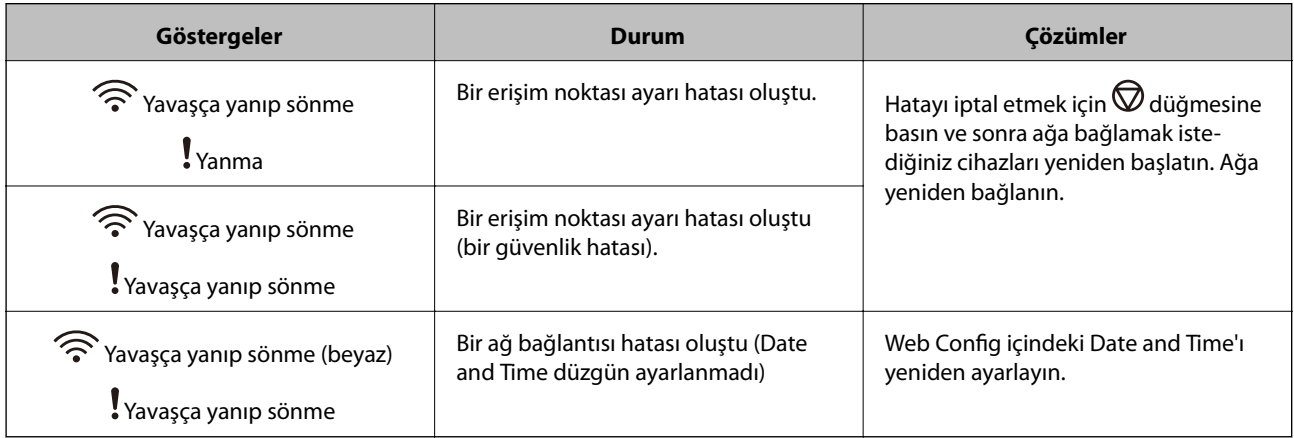

### **İlgili Bilgi**

- & ["Sıkışmış Orijinalleri Tarayıcıdan Çıkarma" sayfa 108](#page-107-0)
- & ["Kontrol Panelinden Wi-Fi Ayarlarını Yapma" sayfa 87](#page-86-0)
- & ["Ağ Sorunları" sayfa 114](#page-113-0)
- & ["Web Config" sayfa 17](#page-16-0)

# **Uygulamalar Hakkında Bilgiler**

Bu bölümde tarayıcınızda kullanabileceğiniz yazılım ürünleri açıklanmaktadır. En son yazılım Epson Web sitesinden yüklenebilir.

# **Epson Scan 2**

Epson Scan 2 çeşitli tarama ayarlarını etkinleştiren tarayıcınızı kontrol etmek için bir sürücüdür. Bu, ayrıca bağımsız bir uygulama olarak veya TWAIN uyumlu uygulama yazılımı kullanarak başlatmanızı sağlar.

Uygulamayı kullanmayla ilgili ayrıntılar için Epson Scan 2 yardımına bakın.

## <span id="page-16-0"></span>**Document Capture Pro/Document Capture**

Bu uygulama, sayfaları tekrar düzenlemenizi ya da görüntü verilerinin döndürülmesini düzeltmenizi, ardından verileri kaydetmenizi, e-postayla göndermenizi, bir sunucuya veya bulut hizmetine karşıya yüklemenizi sağlar. Sık kullanılan tarama işlemi ayarlarını "iş" gibi bir adla kaydettiğinizde "iş"i seçerek tarayabilirsiniz.

Document Capture Pro yalnızca Windows içindir. Mac OS X için, Document Capture öğesini ve Windows Server için Document Capture Pro Server öğesini kullanın.

Uygulamayı kullanmayla ilgili ayrıntılar için Document Capture Pro yardımına bakın.

# **Presto! BizCard**

Presto! BizCard (NewSoft) yazmadan kartvizit eklemek için tam bir kişi yönetimi işlevleri aralığı sağlar. Kartvizit taramak, düzenlemek ve bilgileri en sık kullanılan kişisel veritabanı yönetim yazılımına senkronize etmek için BizCard tanıma sistemini kullanın. Kişi bilgilerini kolayca kaydedebilir ve yönetebilirsiniz.

# **EPSON Software Updater**

EPSON Software Updater, Internet üzerindeki yeni ya da güncellenmiş uygulamaları kontrol edip yükleyen bir uygulamadır.

Tarayıcının dijital kılavuzunu da güncelleyebilirsiniz.

*Not: Windows Server işletim sistemleri desteklenmez.*

# **Epson DocumentScan**

Epson DocumentScan, akıllı telefonlar ve tablet cihazları gibi akıllı cihazlar yoluyla belgeleri taramanızı sağlayan bir uygulamadır. Taranan verileri akıllı cihazlara veya bulut servislerine kaydedebilirsiniz ve e-posta ile gönderebilirsiniz. App Store veya Google Play'den uygulamaları indirebilirsiniz.

# **EpsonNet Config**

EpsonNet Config, ağ arayüzü adreslerini ve protokollerini ayarlamanızı sağlayan bir uygulamadır. Daha fazla ayrıntı için EpsonNet Config çalıştırma kılavuzuna veya uygulamanın yardımına bakın.

*Not: Web Config öğesini EpsonNet Config'den çalıştırabilirsiniz.*

# **Web Config**

Web Config, bir bilgisayar veya akıllı cihaz kullanarak Internet Explorer veya Chrome gibi, bir Web tarayıcısında önyüklemenizi sağlayan bir uygulamadır. Ayrıca bir ağ servisini ayarlayabilir veya tarayıcılar için ayarları değiştirebilirsiniz. Web Config kullanırken tarayıcı ve cihazları aynı ağa bağladığınızdan emin olun.

Web Config'i çalıştırmak için, web tarayıcısına tarayıcının IP adresini girin. Epson Scan 2'de IP adresini kontrol edebilirsiniz.

<span id="page-17-0"></span>❏ Biçim:

IPv4: http://tarayıcının IP adresi/ IPv6: http://[tarayıcının IP adresi]/

❏ Örnekler:

IPv4: http://192.168.100.201/ IPv6: http://[2001:db8::1000:1]/

*Not:*

*Web Config'i EpsonNet Config'den veya WSD bağlantı noktasını kullanarak da çalıştırabilirsiniz.*

# **İsteğe Bağlı Aygıtlar ve Sarf Malzemeleri Bilgisi**

# **Ağ Arayüzü Birimi Kodları**

Document Capture Pro öğesini kullanarak bir ağ üzerinden tarayabilirsiniz (yalnızca Windows). "İş" gibi bir adla kaydet, sırala, aktar vb. gibi sık kullanılan tarama işlemi ayarlarını kaydederek, kontrol panelinde "iş" öğesini seçerek iş yükünü azaltabilirsiniz ve verimliliği artırabilirsiniz. Daha fazla ayrıntı için kılavuza bakın.

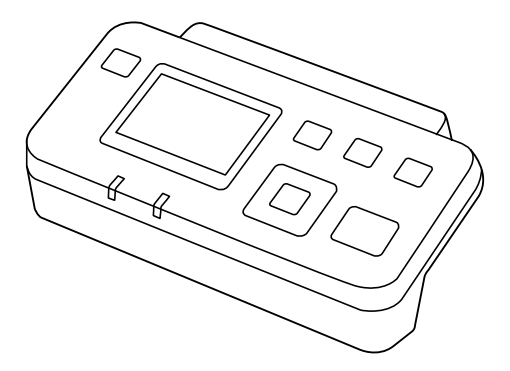

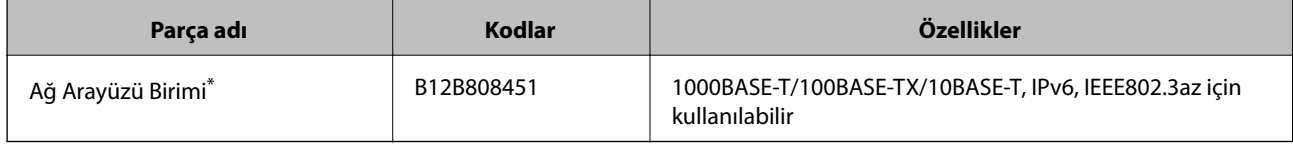

Takıldığında, USB bağlantısı üzerinden tarayıcıyı veya bir bilgisayarı kullanamazsınız.

# **Taşıyıcı Kağıt Kodları**

Taşıyıcı Kağıt kullanma, kağıt beslerken kolayca çizilebilen düzensiz şekilli orijinalleri ve fotoğrafları taramanızı sağlar. Yarıya katlayarak taşıyıcı sayfasıyla A4 boyutundan büyük orijinalleri tarayabilirsiniz.

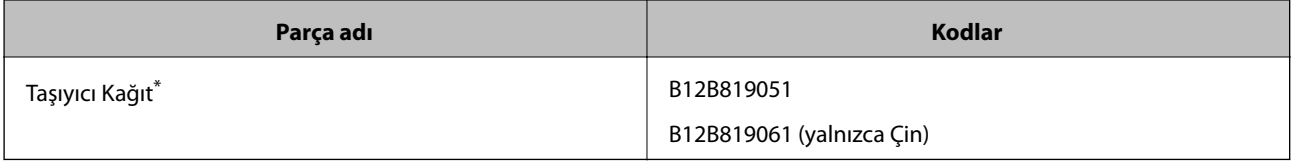

Yalnızca kodlu taşıyıcı sayfasını kullanabilirsiniz.

### <span id="page-18-0"></span>**İlgili Bilgi**

- & ["Taranmakta Olan Orijinaller İçin Genel Özellikler" sayfa 21](#page-20-0)
- & ["Büyük Boyutta Orijinalleri Yerleştirme" sayfa 40](#page-39-0)
- & ["Düzensiz Şekilli Orijinalleri Yerleştirme" sayfa 43](#page-42-0)
- & ["Fotoğrafları Yerleştirme" sayfa 46](#page-45-0)

# **Silindir Takma Kiti Kodları**

Tarama sayısı servis sayısını aştığında parçalar (alma silindiri ve ayırma silindiri) değiştirilmelidir. Epson Scan 2 Utility içinde en son tarama sayısını kontrol edebilirsiniz.

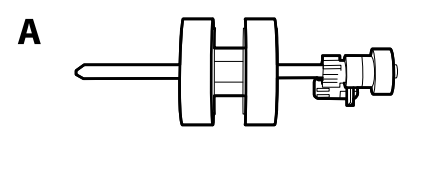

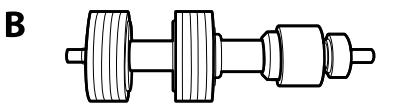

A: alma silindiri, B: ayırma silindiri

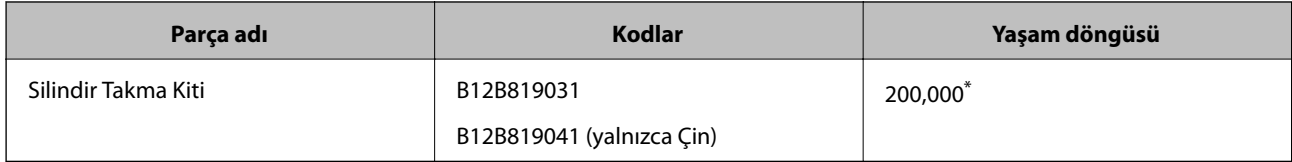

\* Epson test orijinal kağıtları kullanılarak art arda taramayla bu sayıya erişilir ve değiştirme döngüsünün bir kılavuzudur. Değiştirme döngüsü, birçok kağıt tozu üreten kağıt veya kaba yüzeye sahip kağıt gibi farklı kağıt türlerine bağlı olarak değişebilir, bu durum yaşam döngüsünü kısaltabilir.

#### **İlgili Bilgi**

- & ["Silindir Takma Kitini Değiştirme" sayfa 97](#page-96-0)
- & ["Tarama Sayısını Sıfırlama" sayfa 101](#page-100-0)

# <span id="page-19-0"></span>**Kit Kodlarını Temizleme**

Tarayıcının içini temizlerken bunu kullanın.

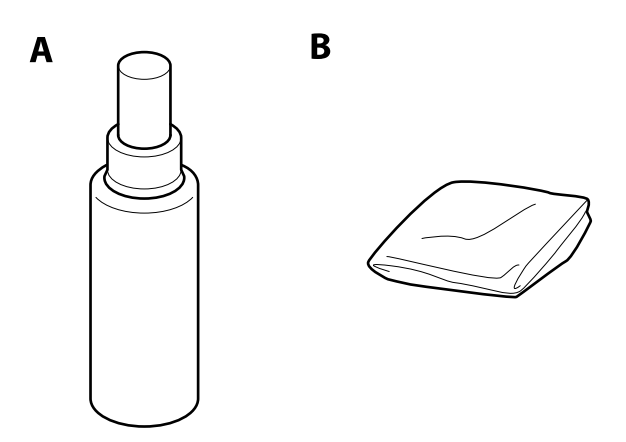

A: temizleyici, B: temizleme bezi

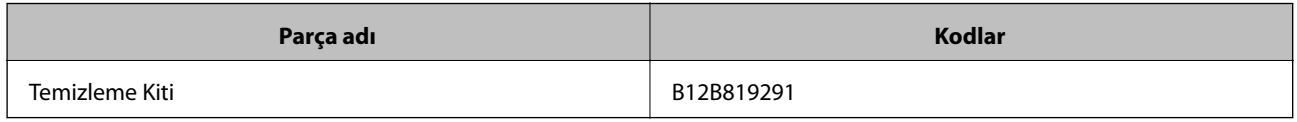

### **İlgili Bilgi**

& ["Tarayıcının İçini Temizleme" sayfa 92](#page-91-0)

# <span id="page-20-0"></span>**Orijinallerin Özellikleri**

Bu kısımda ADF'ye yüklenebilen orijinallerin özellikleri ve koşulları açıklanmaktadır.

# **Taranmakta Olan Orijinaller İçin Genel Özellikler**

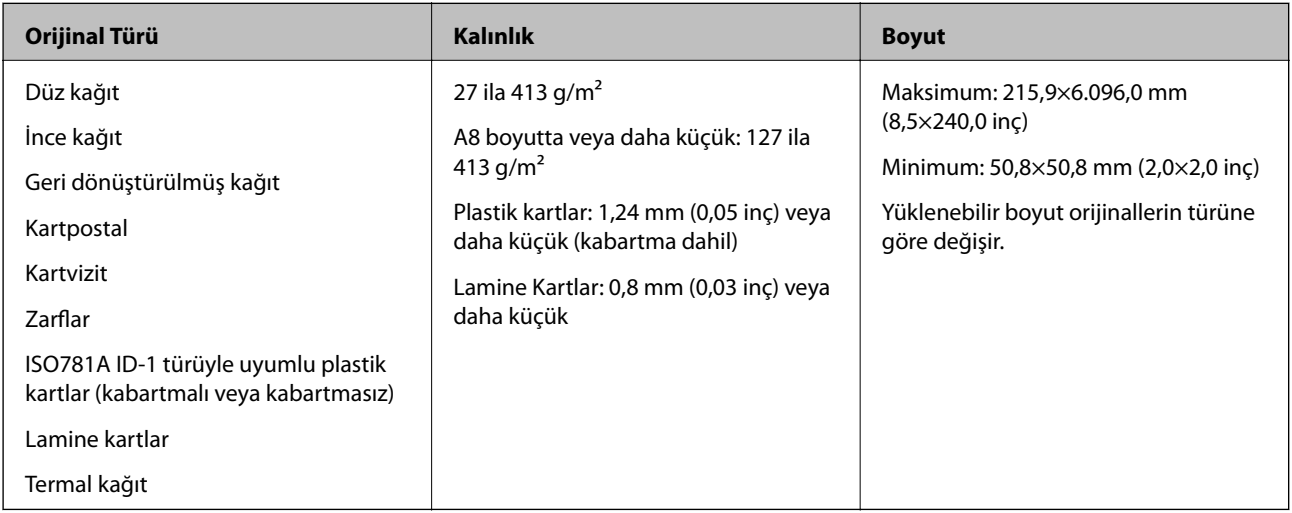

### *Not:*

❏ *Tüm orijinaller ön kenarda düz olmalıdır.*

❏ *Orijinallerin ön kenardaki kıvrılmaların aşağıdaki aralık içinde korunduğundan emin olun.*

A *3 mm veya daha küçük olmalıdır.*

B *1 mm veya daha küçük olmalıdır,* B *ise* C *değerine küçük eşit olmalıdır.* C *öğesi* B *öğesine eşit veya 10 katıyken,* B *1 mm'den fazla olabilir.*

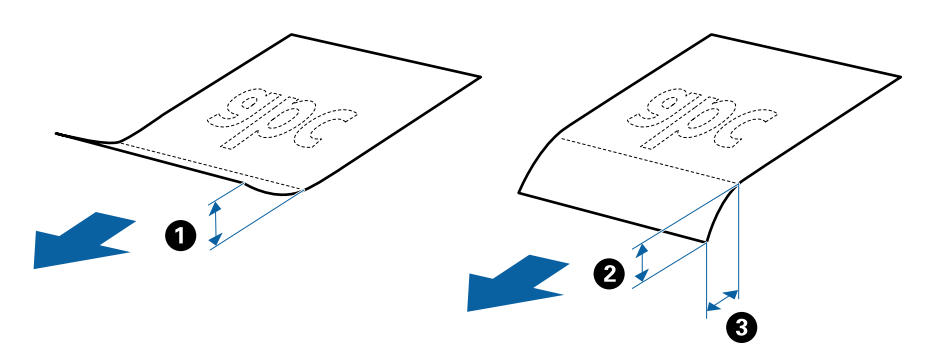

### **Standart Boyutta Orijinallerin Özellikleri**

Tarayıcıya yükleyebileceğiniz standart boyutta orijinallerin listesidir.

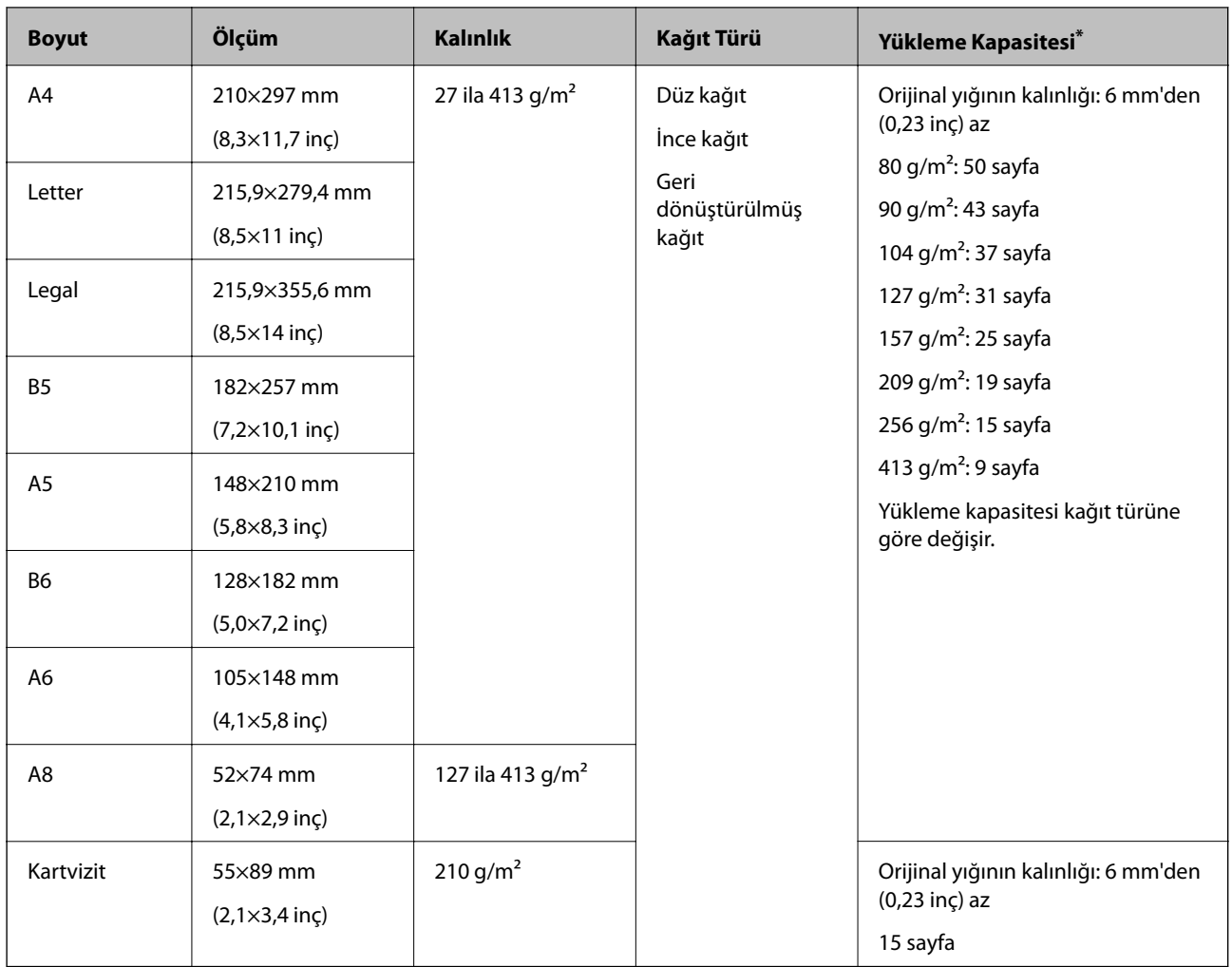

\* Orijinalleri tarama sırasında maksimum kapasiteye kadar yeniden doldurabilirsiniz.

# **Uzun Kağıdın Özellikleri**

Tarayıcıya yükleyebileceğiniz uzun kağıdın özelliğidir.

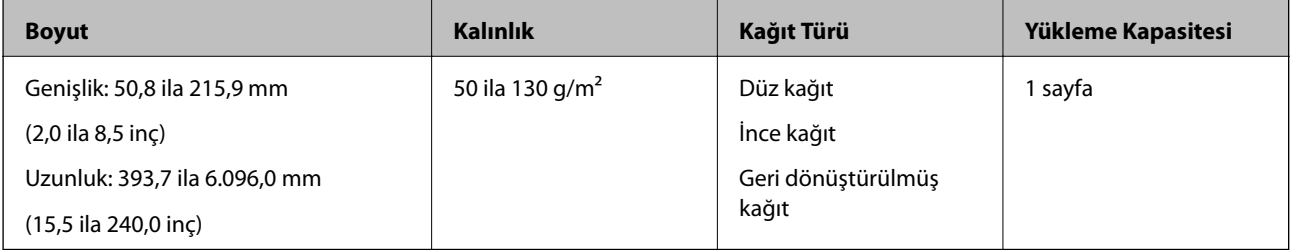

## **Plastik Kartların Özellikleri**

Tarayıcıya yükleyebileceğiniz plastik kartların özelliğidir.

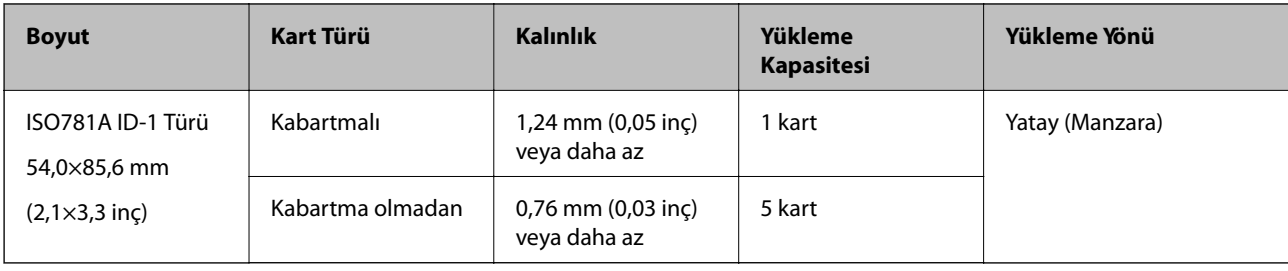

### **Lamine Kartların Özellikleri**

Tarayıcıya yükleyebileceğiniz lamine kartların özelliğidir.

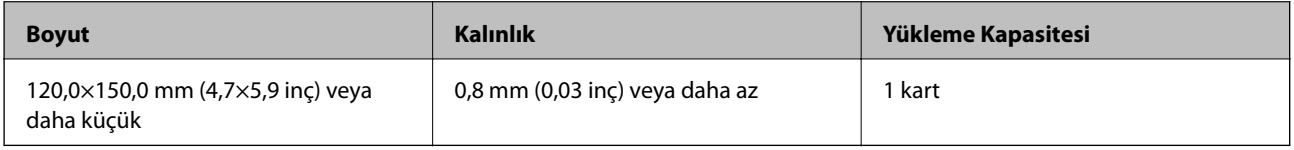

### **Taşıyıcı Kağıt Kullanan Orijinaller İçin Özellikler**

İsteğe bağlı Taşıyıcı Kağıt, orijinalleri tarayıcıdan aktarmak için tasarlanmış bir sayfadır. A4/Letter boyutundan daha büyük orijinalleri, hasar görmemesi gereken önemli belgeleri veya fotoğrafları, ince kağıdı, düzensiz şekilli orijinalleri vb. tarayabilirsiniz.

Aşağıdaki tabloda Taşıyıcı Kağıt kullanma koşulları sağlanmaktadır.

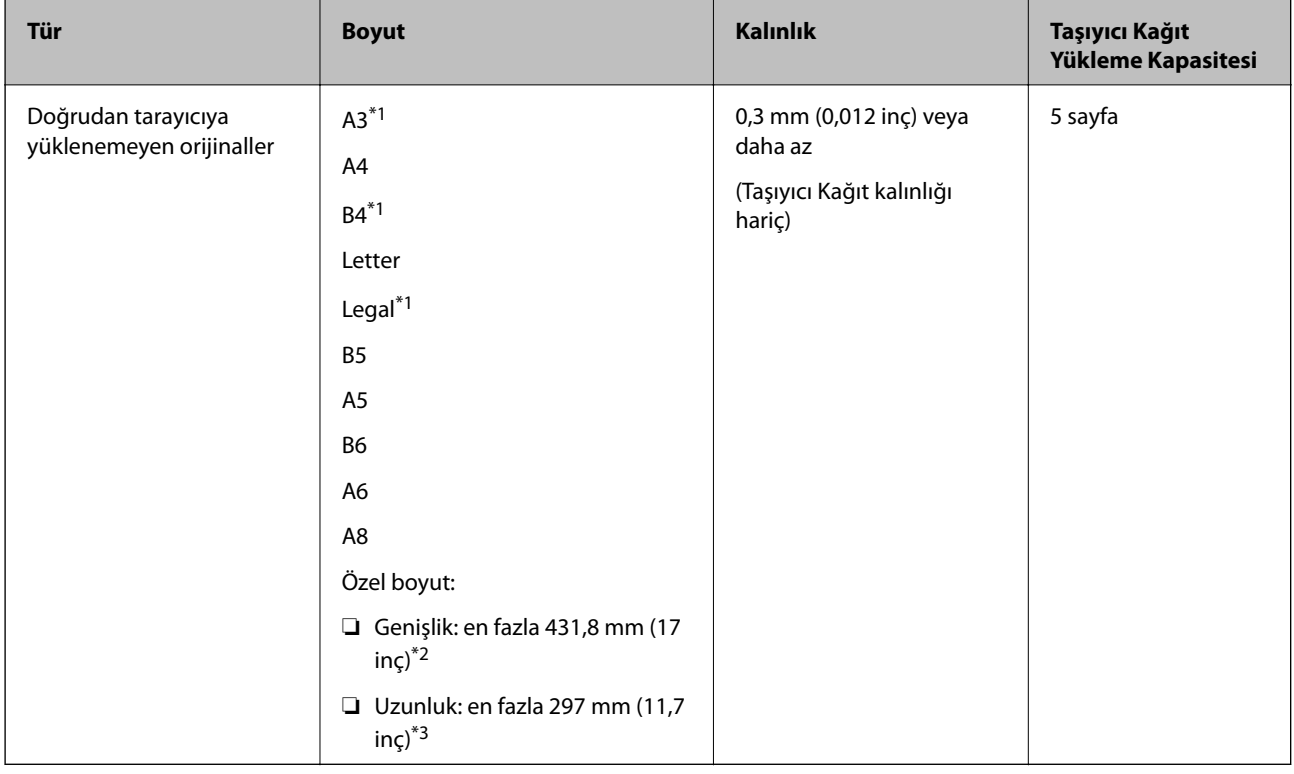

\*1 Ayarlamak için ikiye katlayın.

\*2 215,9 mm'den (8,5 inç) geniş orijinallerin yarıdan katlanması gerekir.

<span id="page-23-0"></span>\*3 Yaklaşık 297 mm (11,7 inç) uzunluğunda bir orijinal tararken orijinalin ön kenarı Taşıyıcı Kağıt ciltleme bölümüne yerleştirilmelidir. Aksi halde, tarayıcı Taşıyıcı Kağıt sonuna kadar taradıkça taranan görüntünün uzunluğu istenenden uzun olabilir (**Otomatik Algıla** öğesini **Belge Boyutu** ayarında, Epson Scan 2'de seçtiğinizde).

### **İlgili Bilgi**

& ["Taşıyıcı Kağıt Kodları" sayfa 18](#page-17-0)

### **Zarfların Özellikleri**

Tarayıcıya yükleyebileceğiniz zarfların özellikleridir.

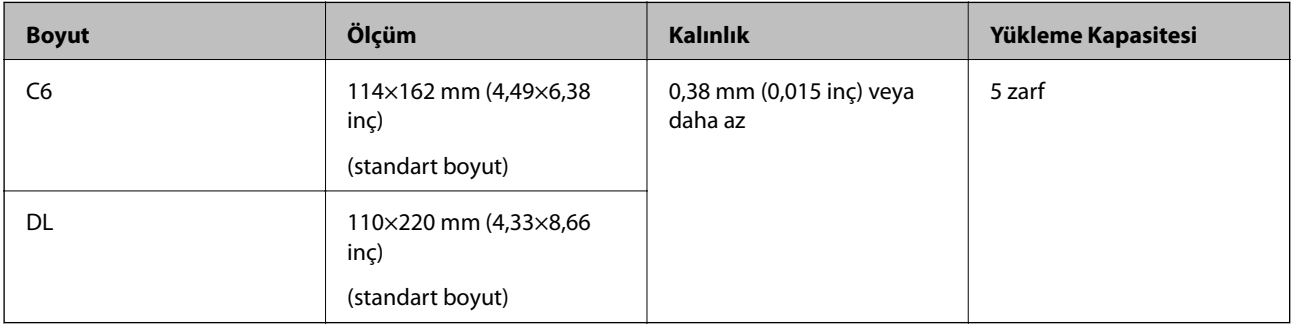

# **Dikkat Gerektiren Orijinal Türleri**

Aşağıdaki orijinal türleri başarıyla taranamayabilir.

- ❏ Antetli kağıt gibi eşit olmayan yüzeye sahip orijinaller.
- ❏ Kırışık veya kat çizgileri olan orijinaller
- ❏ Delikli orijinaller
- ❏ Etiket veya yapıştırıcı içeren orijinal
- ❏ Karbon içermeyen kağıt
- ❏ Kıvrık orijinaller
- ❏ Kaplı kağıt

#### *Not:*

- ❏ *Karbon içermeyen kağıt silindirlere zarar verebilen kimyasal maddeler içerdiğinden, sık sık kağıt sıkışması oluşuyorsa, alma silindirini ve ayırma silindirini temizleyin.*
- ❏ *Tarama sırasında besleme hızını azaltırsanız veya yüklemeden önce kırışıklıkları düzeltirseniz kırışık orijinaller daha iyi taranabilir.*
- ❏ *Hassas orijinalleri veya kolayca kırışan orijinalleri taramak için, Taşıyıcı Kağıt (ayrıca satılır) kullanın.*
- ❏ *Çift besleme olarak yanlış algılanmış orijinalleri taramak için, taramadan önce (Çift Besleme Algılamayı Atla) düğmesine basın veya Kapalı'de Çift Beslemeyi Algıla sekmesinde Ana Ayarlar içinde Epson Scan 2 öğesini seçin.*
- ❏ *Etiketler veya yapışkanlar orijinallere yapışkan dışarı taşmayacak şekilde iyice yapıştırılmalıdır.*
- ❏ *Taramadan önce kıvrık orijinalleri düzleştirmeye çalışın.*

#### **İlgili Bilgi**

& ["Tarayıcı Temelleri" sayfa 11](#page-10-0)

<span id="page-24-0"></span>& ["Bakım" sayfa 92](#page-91-0)

## **Taranmaması Gereken Orijinal Türleri**

Aşağıdaki orijinal türleri taranmamalıdır.

- ❏ Fotoğraflar
- ❏ Kitapçıklar
- ❏ Kağıt olmayan orijinal (şeffaf dosyalar, kumaş ve metal folyo gibi)
- ❏ Zımba veya ataş içeren orijinaller
- ❏ Yapışkan içeren orijinaller
- ❏ Yırtık orijinaller
- ❏ Çok kırışık veya kıvrık orijinaller
- ❏ OHP film gibi saydam orijinaller
- ❏ Arkasında karbon kağıt olan orijinaller
- ❏ Islak mürekkep içeren orijinaller
- ❏ Yapışkan notlar yapıştırılmış orijinaller

*Not:*

- ❏ *Hasar görmesini veya bozulmasını istemediğiniz fotoğraf, değerli orijinal sanat eseri veya önemli belgeleri doğrudan tarayıcıya beslemeyin. Yanlış besleme orijinali kırıştırabilir veya hasar verebilir. Bu tür orijinalleri tararken, Taşıyıcı Kağıt (ayrıca satılır) kullandığınızdan emin olun.*
- ❏ *Taşıyıcı Kağıt (ayrıca satılır) kullanıyorsanız Yırtılmış, kırışmış veya kıvrık orijinaller de taranabilir.*

#### **İlgili Bilgi**

& ["Fotoğraflar" sayfa 45](#page-44-0)

# **Taranacak Öğeleri Yerleştirme**

## **Standart Boyutta Orijinaller**

### **Standart Boyutta Orijinallerin Özellikleri**

Tarayıcıya yükleyebileceğiniz standart boyutta orijinallerin listesidir.

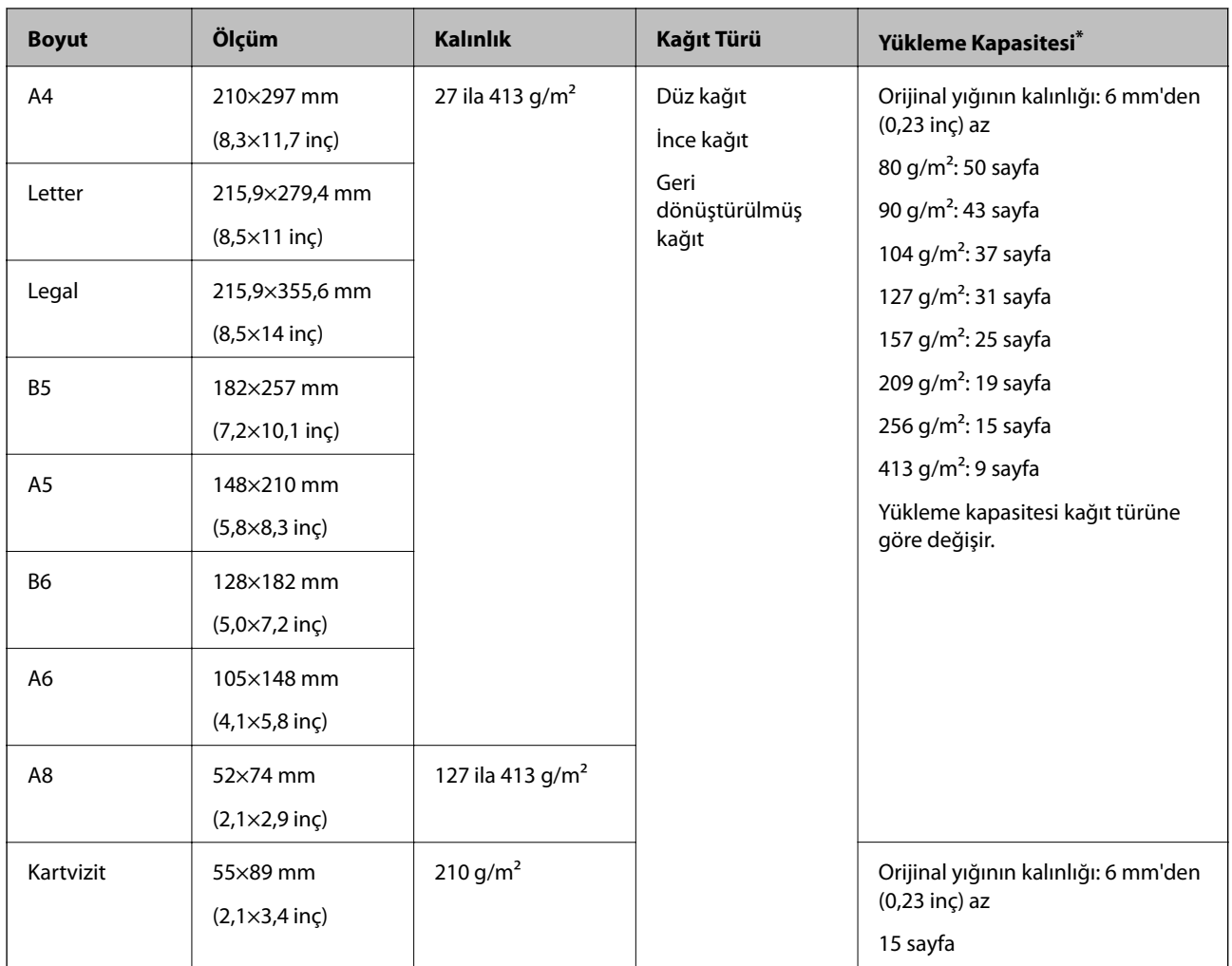

\* Orijinalleri tarama sırasında maksimum kapasiteye kadar yeniden doldurabilirsiniz.

### **Standart Boyutta Orijinalleri Yerleştirme**

1. Giriş tepsisini açın ve giriş tepsisi uzantısını genişletin. Çıkış tepsisini kaydırarak çıkarın, çıkış tepsisi uzantısını genişletin ve sonra durdurucuyu kaydırın.

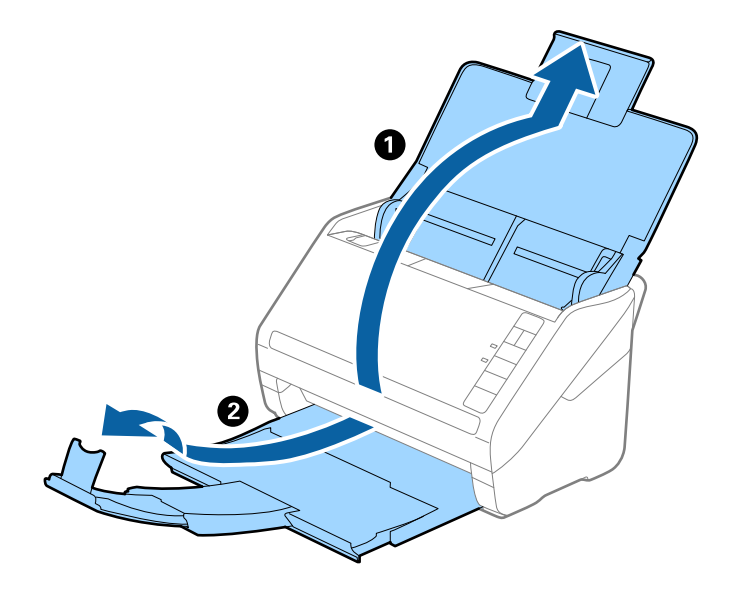

*Not:*

- ❏ *A4 boyutta veya daha büyük orijinaller için, giriş tepsisi uzantısını dışarı çekip uzattığınızdan emin olun.*
- ❏ *Orijinalin uzunluğundan biraz daha uzun olacak şekilde çıkış tepsisi uzantılarını dışarı çekip uzattığınızdan emin olun ve çıkarılan orijinaller çıkış tepsisinde rahatça yığınlanabilecek şekilde durdurucuyu kaldırın.*
- ❏ *Taranmakta olan orijinaller için durdurucu konumunu en iyi konuma kolayca ayarlayabileceğiniz şekilde durdurucu, çıkış tepsisi uzantısında ileri ve geri hareket edebilir.*
- ❏ *Kalın orijinaller çıkış tepsisine vurup düşüyorsa, çıkış tepsisini kapatın ve çıkarılan orijinalleri yığınlamak için kullanmayın.*
- ❏ *Taranan görüntüler hala çıkarılan orijinallerin tarayıcının altındaki yüzeye vurmasından etkileniyorsa, tarayıcıyı çıkarılan orijinallerin serbestçe düşebildiği ve yakalayabileceğiniz bir masanın kenarına koymanızı öneririz.*
- 2. Giriş tepsisindeki kenar kılavuzlarını tamamen dışarı kaydırın.

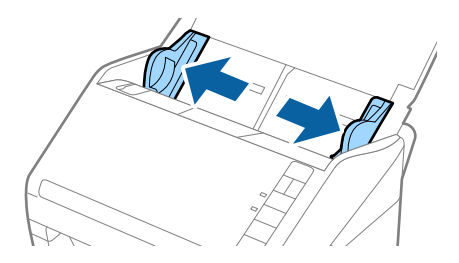

3. Orijinalleri havalandırın.

Orijinallerin her iki ucunu tutun ve birkaç kez havalandırın.

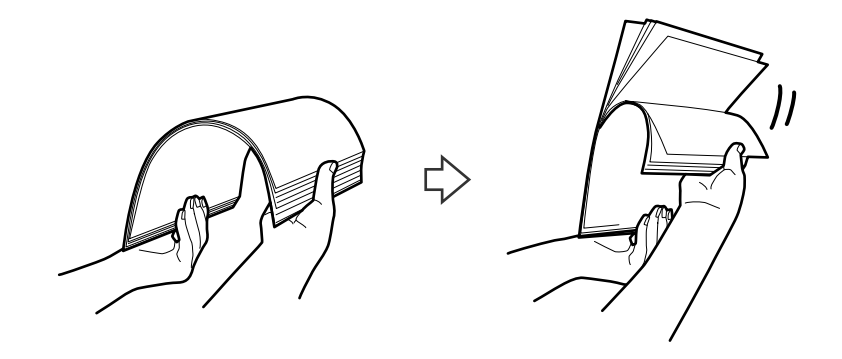

4. Orijinallerin kenarlarını yazdırılan yüzey aşağı bakacak şekilde hizalayın ve ön kenarı piramit şekline kaydırın.

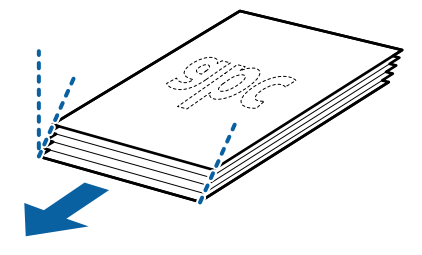

5. Orijinalleri üst kenar ADF'ye doğru aşağı bakacak şekilde giriş tepsisine yükleyin. Orijinalleri dirençle karşılaşıncaya kadar ADF içine kaydırın.

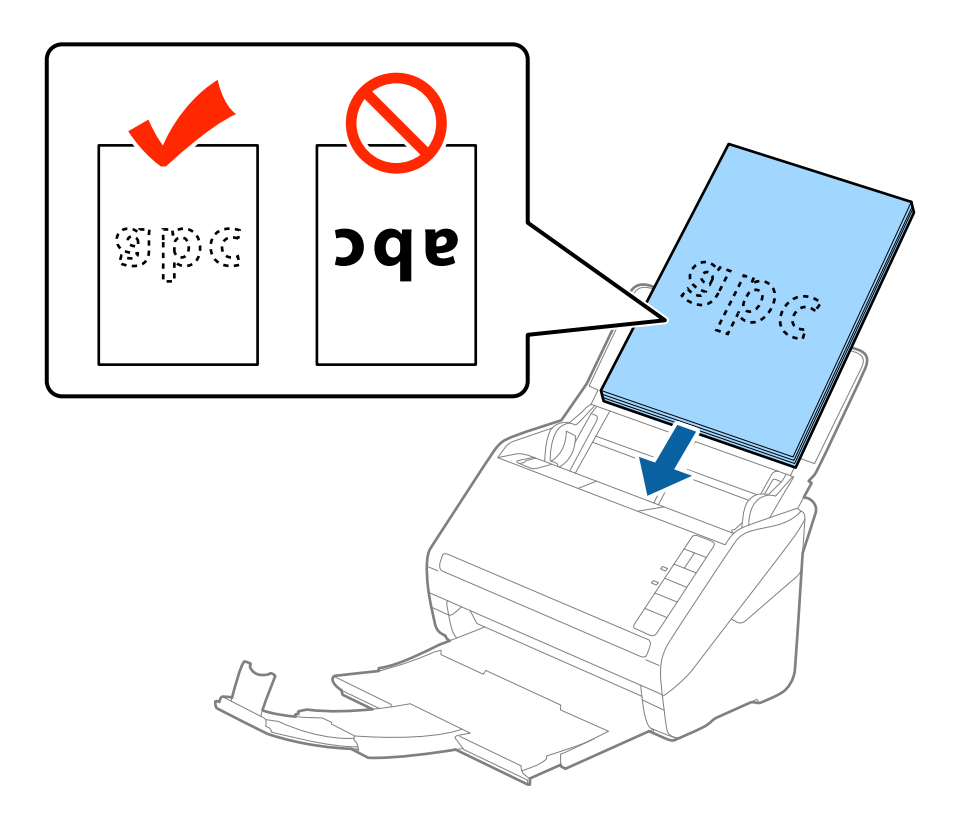

6. Kenar kılavuzlarını orijinaller ve kenar kılavuzları arasında hiç boşluk olmayacak şekilde orijinallerin kenarlarına sığacak şekilde kaydırın. Aksi halde, orijinaller eğri beslenebilir.

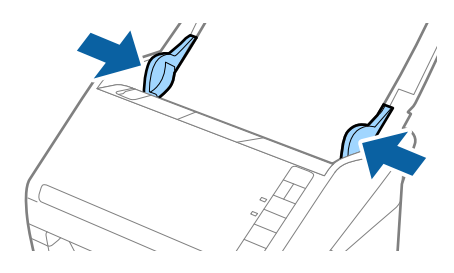

#### *Not:*

❏ *Gevşek sayfalı kağıt gibi zımba delikleri olan orijinalleri tararken, orijinalleri delikler yana veya aşağı bakacak şekilde yükleyin. Orijinallerin ortasında 30 mm (1,2 inç) şerit içinde bir delik olmaması gerekir. Ancak, orijinallerin ön kenarından 30 mm (1,2 inç) içinde delikler olabilir. Zımba deliklerinin kenarlarının pürüzlü veya kıvrık olmadığından emin olun.*

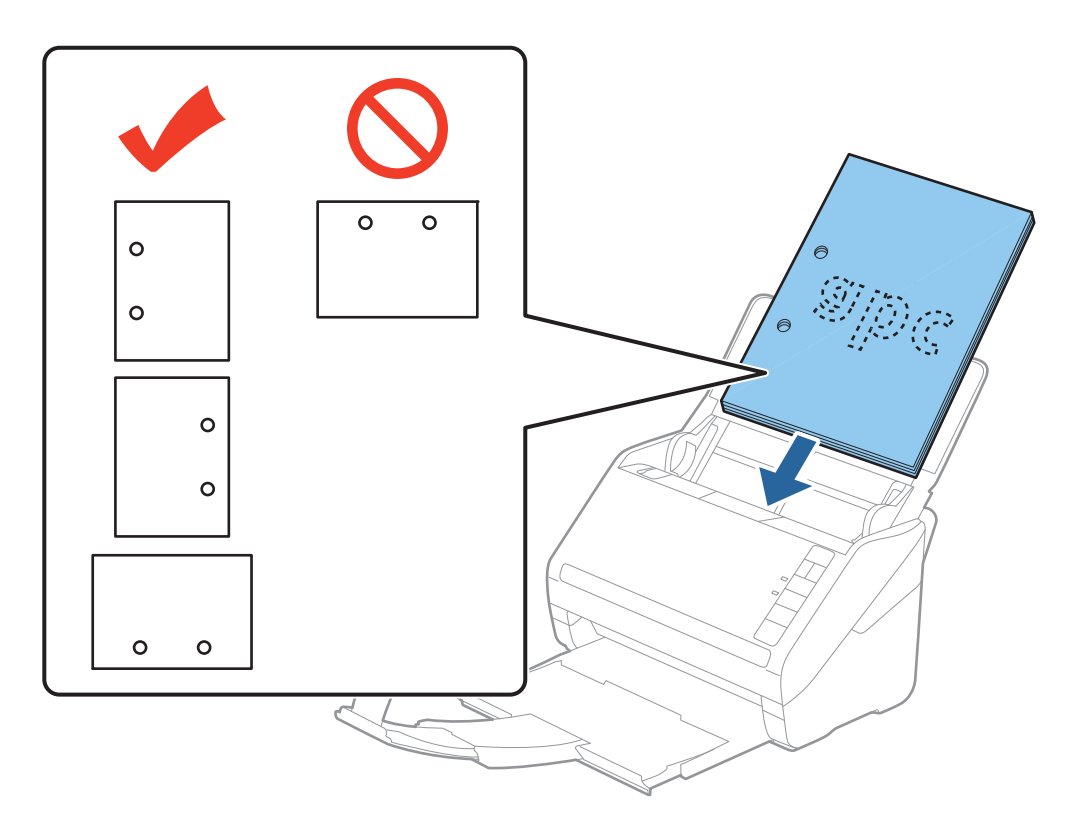

❏ *Kağıt sıkışıklıklarına veya çift beslemelere neden olan kırışıklıkları olan ince kağıt tararken, besleme hızını yavaşlatmak için (Yavaş Modu) düğmesine basarak durumu iyileştirebilirsiniz. (Yavaş Modu) düğmesi kağıt besleme hızını yavaşlattığında; normal hıza dönmek için yeniden basın.*

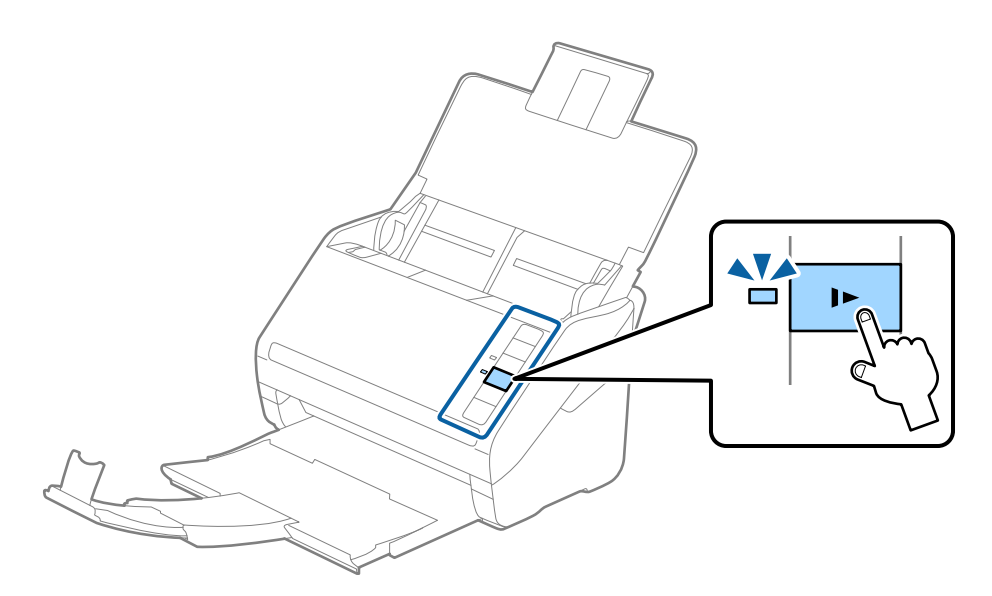

# <span id="page-30-0"></span>**Uzun Kağıt**

# **Uzun Kağıdın Özellikleri**

Tarayıcıya yükleyebileceğiniz uzun kağıdın özelliğidir.

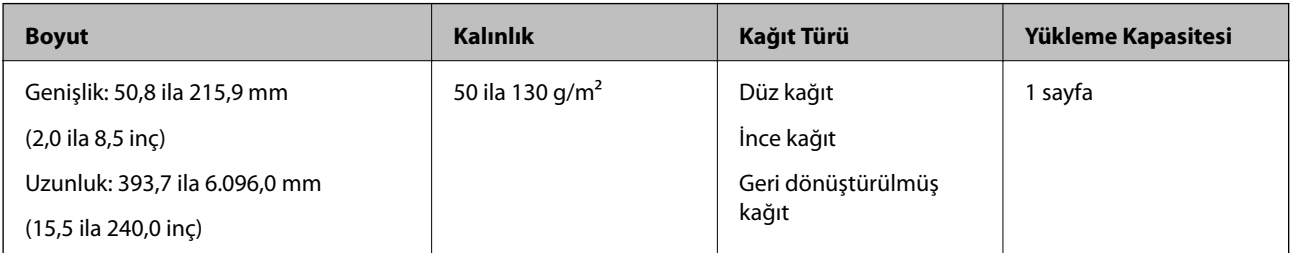

### **Uzun Kağıt Yerleştirme**

1. Giriş tepsisini açın ve sonra çıkış tepsisini dışarı kaydırın.

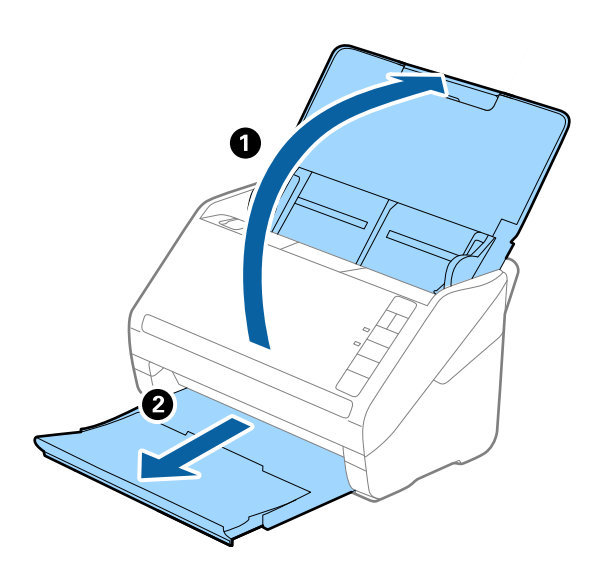

*Not:*

*Giriş tepsisi uzantısını ve çıkış tepsisi uzantılarını uzatmayın ve durdurucuyu kaldırmayın.*

2. Giriş tepsisindeki kenar kılavuzlarını tamamen dışarı kaydırın.

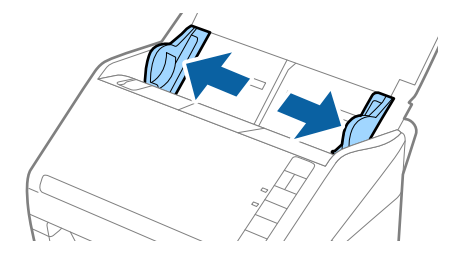

3. Orijinalleri üst kenar aşağı ADF'ye bakacak şekilde giriş tepsisine düz yükleyin. Orijinali dirençle karşılaşana kadar ADF içine kaydırın.

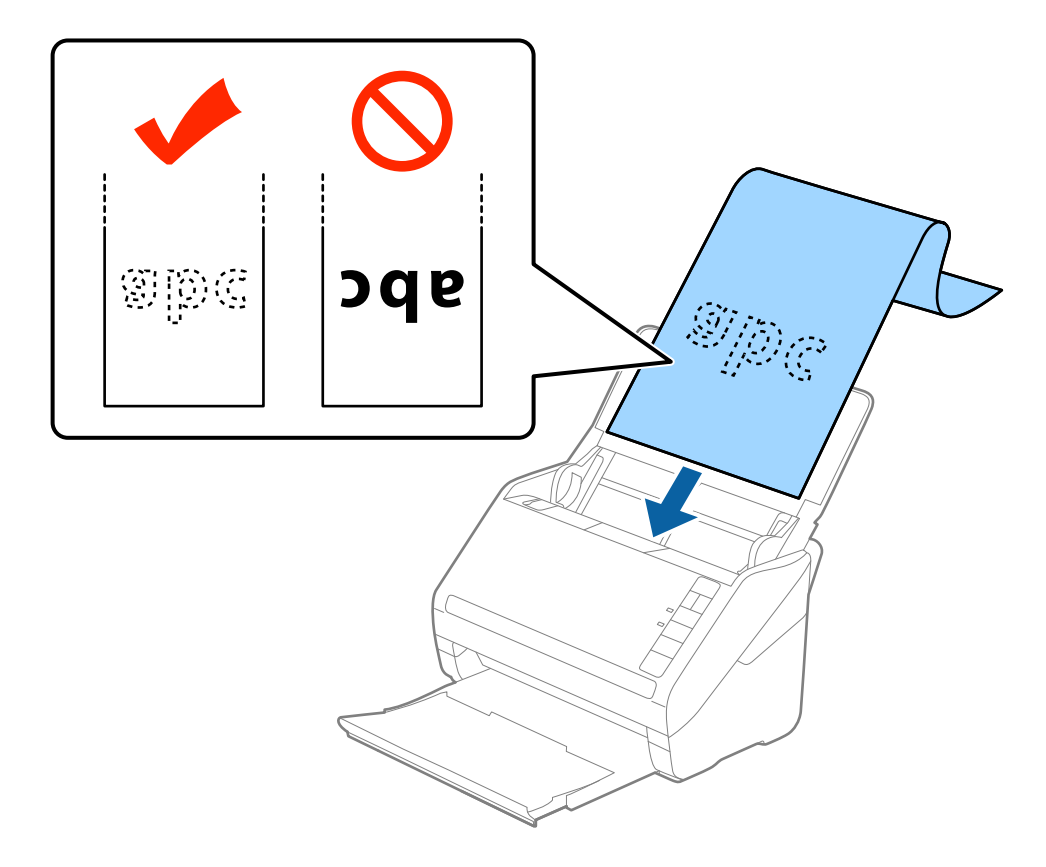

4. Uzun kağıdın kenarını sığdırmak için kağıdın kenarı ve kenar kılavuzları arasında boşluk olmadığından emin olarak kenar kılavuzlarını ayarlayın. Aksi halde, orijinaller eğri beslenebilir.

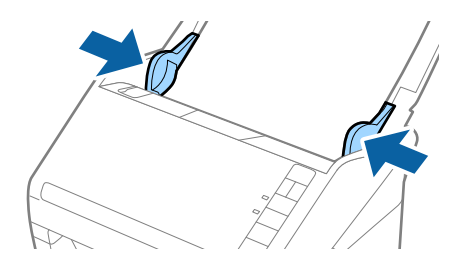

<span id="page-32-0"></span>*Not:*

- ❏ *300 dpi veya az çözünürlükte 5.461 mm'ye (215 inç) kadar uzunluktaki ve 200 dpi veya daha düşük çözünürlükteki 5.461 mm (215 inç) ila 6.096 mm (240 inç) üzerinde uzun kağıdı tarayabilirsiniz.*
- ❏ *Epson Scan 2'de kağıt boyutunu belirtmeniz gerekir. Epson Scan 2'de kağıt boyutunu belirtmenin üç yolu vardır, kağıt uzunluğu 863,6 mm (34 inç) veya daha kısaysa, boyutu otomatik algılamak için Oto. Algıla (Uzun Kağıt) öğesini seçebilirsiniz.*

*Kağıt uzunluğu 863,6 mm'den (34 inç) fazlaysa, Özelleştir öğesini seçmeniz ve kağıdın boyutunu girmeniz gerekir. Kağıt uzunluğu 5.461 mm (215 inç) veya daha kısaysa, kağıt yüksekliğini girmek yerine Kağıt uzunluğunu algıla öğesini kullanabilirsiniz. Kağıt 5.461 mm'den (215 inç) uzunsa, kağıdım hem genişlik hem de yükseklik boyutunu girmeniz gerekir.*

❏ *Uzun kağıdı ADF'den düşmemesi için giriş tarafından ve çıkarılan kağıt çıkış tepsisinden düşmemesi için çıkış tarafından destekleyin.*

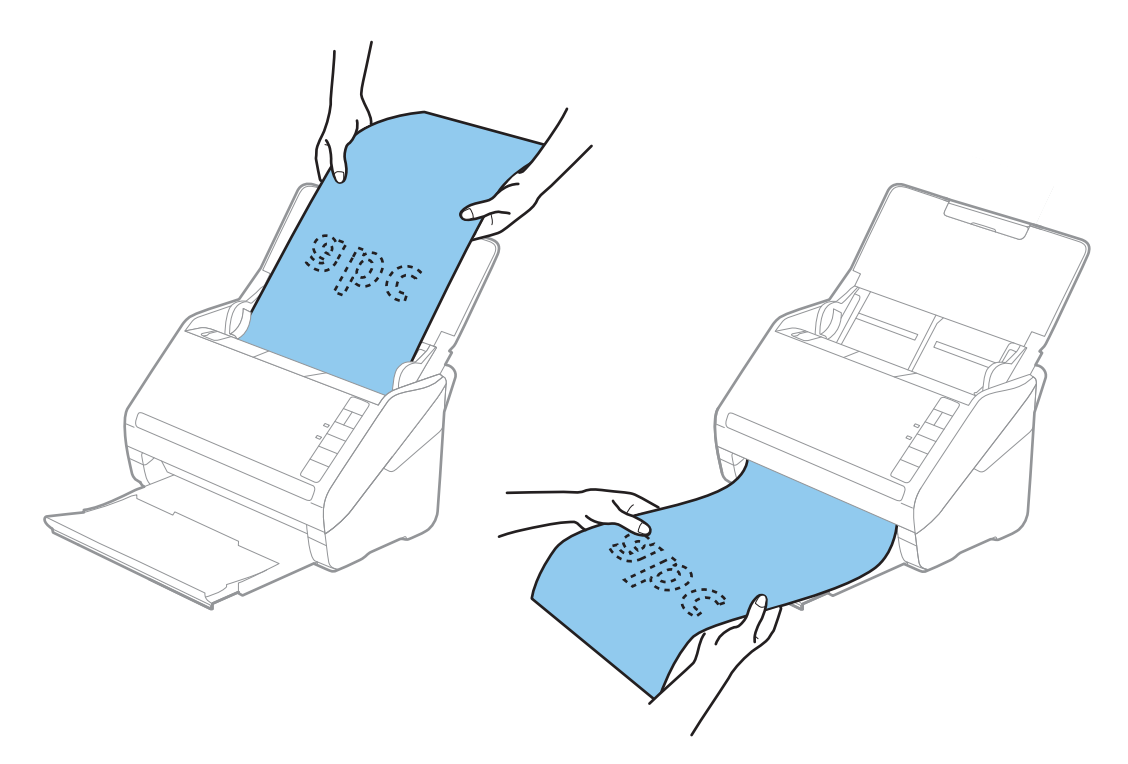

#### **İlgili Bilgi**

& ["Epson Scan 2 içinde Özel Orijinaller için Gerekli Ayarlar" sayfa 57](#page-56-0)

# **Plastik Kartlar**

### **Plastik Kartların Özellikleri**

Tarayıcıya yükleyebileceğiniz plastik kartların özelliğidir.

<span id="page-33-0"></span>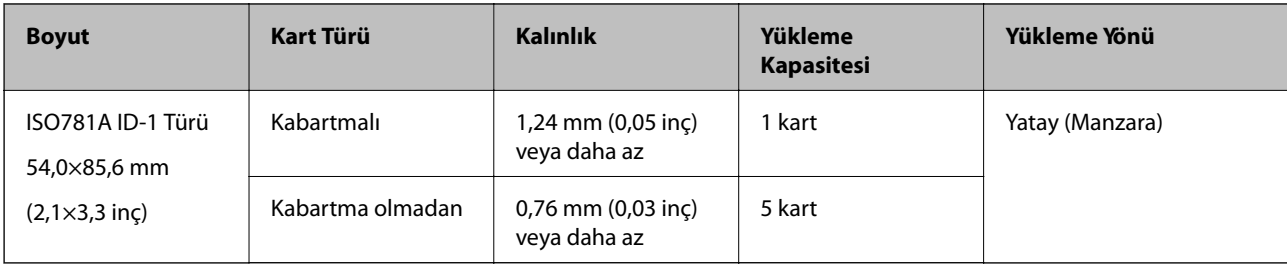

# **Plastik Kartları Yerleştirme**

1. Giriş tepsisini açın ve sonra çıkış tepsisini dışarı kaydırın ve durdurucuyu kaldırın.

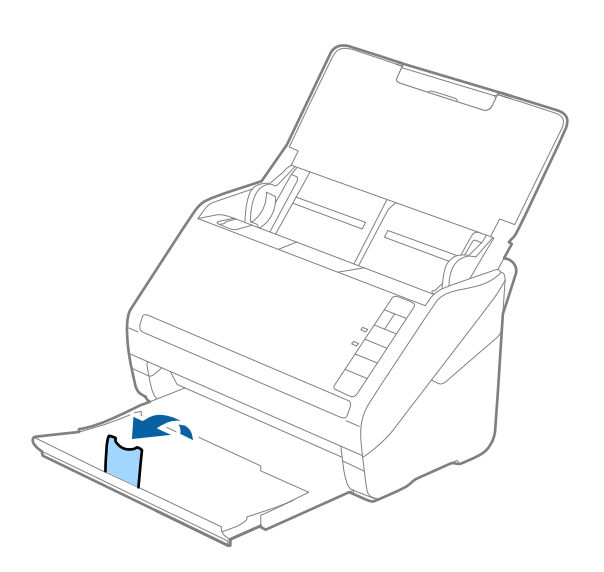

2. Giriş tepsisindeki kenar kılavuzlarını tamamen dışarı kaydırın.

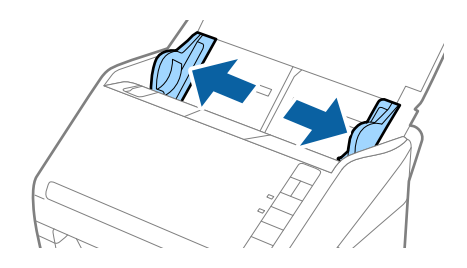

3. Plastik kartları üst kenar ADF'ye doğru aşağı bakacak şekilde giriş tepsisine yükleyin. Plastik kartları dirençle karşılana kadar ADF'ye kaydırın.

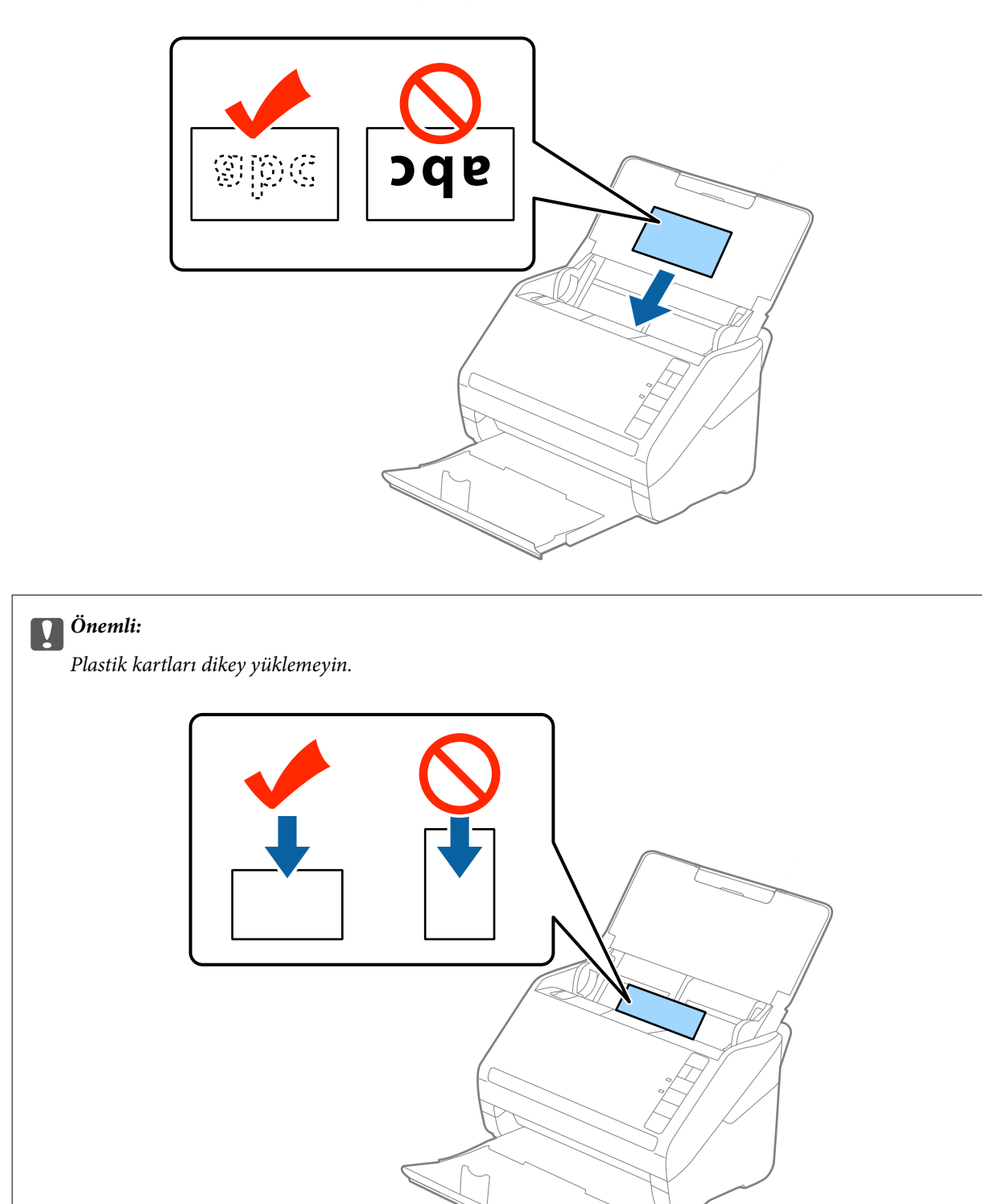

4. Kenar kılavuzlarını plastik kartların kenarına sığması için kaydırın.

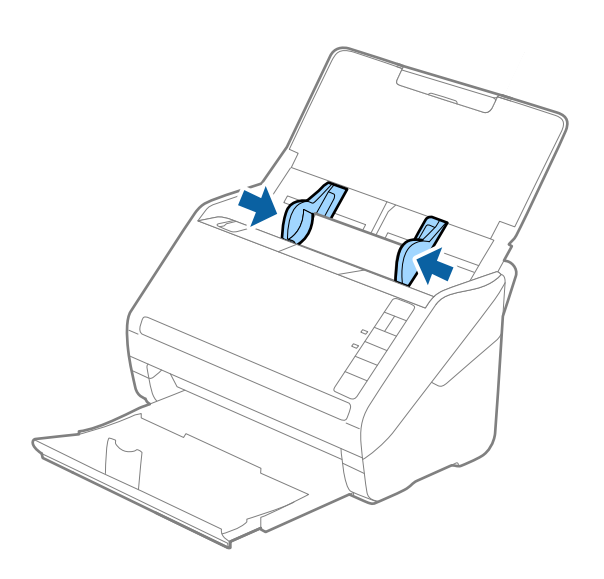

#### *Not:*

*Plastik kartları taramak için, Plastik Kart (Yatay) öğesini Belge Boyutu içinden seçin veya Kapalı öğesini Çift Beslemeyi Algıla içinden (Ana Ayarlar sekmesi, Epson Scan 2) seçin. Ayrıntılar için Epson Scan 2 yardımına bakın.*

*Çift Beslemeyi Algıla öğesini Epson Scan 2 içinde devre dışı bırakmayı unutursanız ve bir çift besleme hatası oluşursa, kartı ADF'den çıkarın ve sonra yeniden yükleyin, aşağıda gösterildiği gibi sonraki tarama için tarayıcıda (Çift Besleme Algılamayı Atla) düğmesine basarak Çift Beslemeyi Algıla öğesini devre dışı bırakın ve sonra yeniden tarayın. (Çift Besleme Algılamayı Atla) düğmesi yalnızca bir sayfa için Çift Beslemeyi Algıla öğesini devre dışı bırakır.*

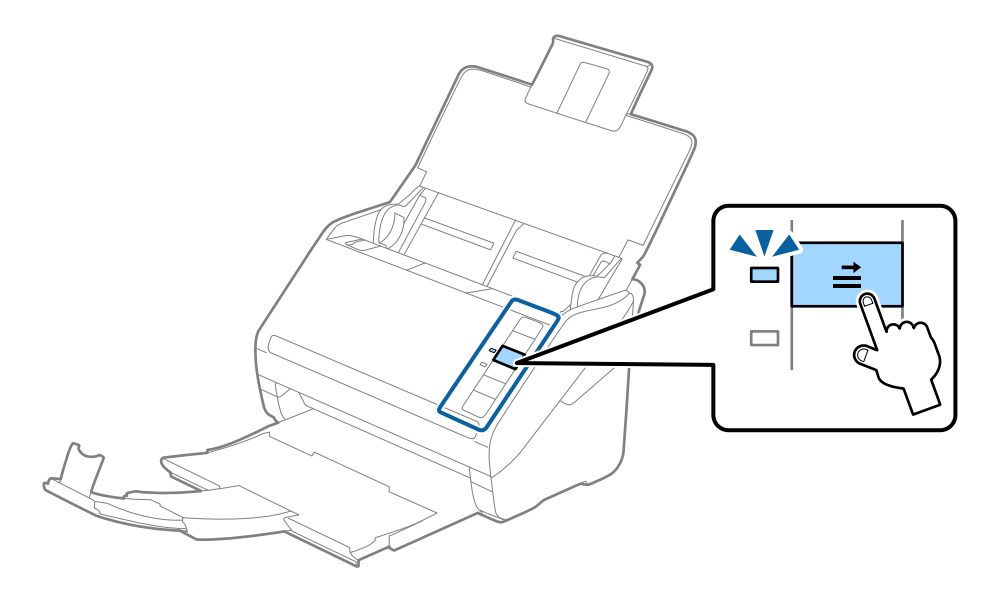

#### **İlgili Bilgi**

& ["Epson Scan 2 içinde Özel Orijinaller için Gerekli Ayarlar" sayfa 57](#page-56-0)
## **Lamine Kartlar**

## **Lamine Kartların Özellikleri**

Tarayıcıya yükleyebileceğiniz lamine kartların özelliğidir.

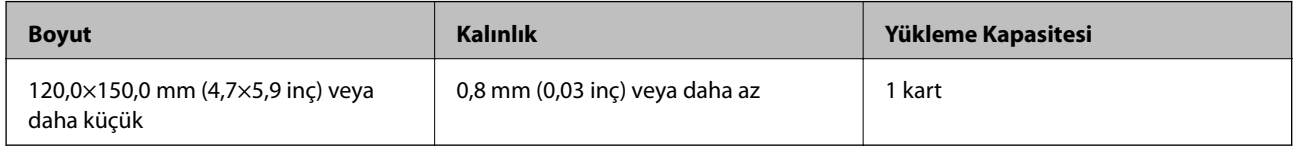

## **Lamine Kartları Yerleştirme**

1. Giriş tepsisini açın ve sonra çıkış tepsisini dışarı kaydırın ve durdurucuyu kaldırın.

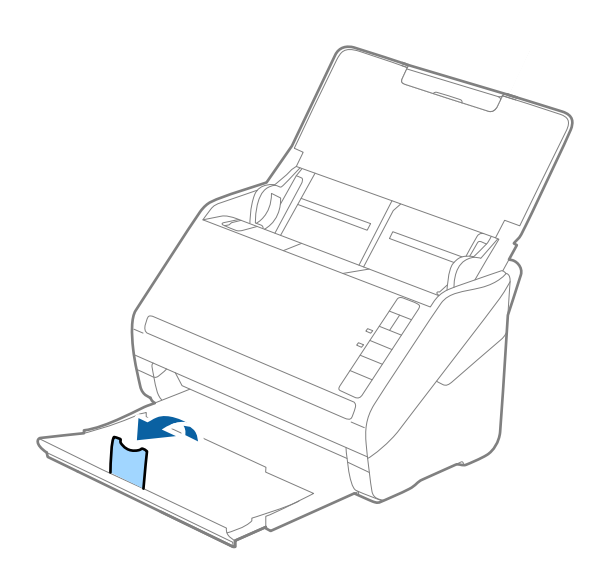

2. Giriş tepsisindeki kenar kılavuzlarını tamamen dışarı kaydırın.

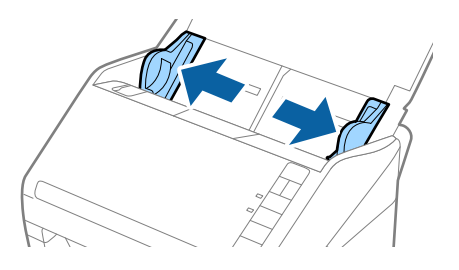

3. Lamine kartları üst kenar ADF'ye doğru aşağı bakacak şekilde giriş tepsisine yükleyin. Lamine kartları dirençle karşılana kadar ADF'ye kaydırın.

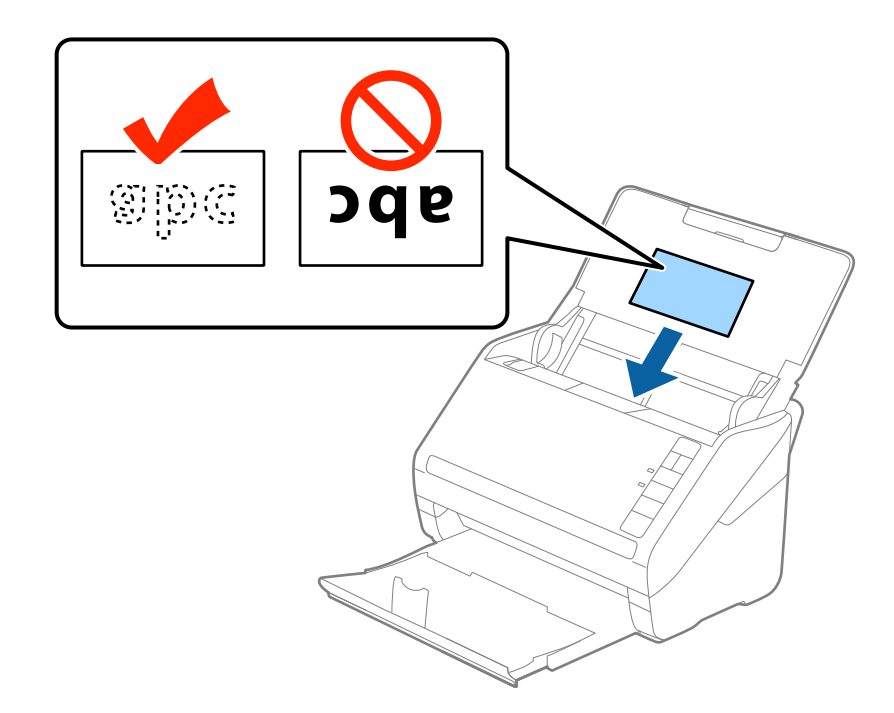

4. Kenar kılavuzlarını lamine kartların kenarına sığması için kaydırın.

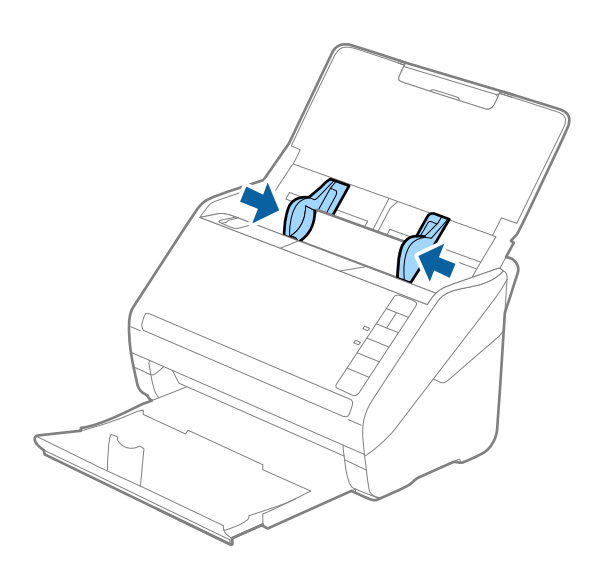

#### **Orijinallerin Özellikleri ve Orijinalleri Yerleştirme**

*Not:*

- ❏ *Otomatik boyut algılama doğruluğunu artırmak için lamine kartları taramak için, Laminasyonlu kartı tara öğesini (Ayarlar penceresinde, Ana Ayarlar sekmesinde, Epson Scan 2'de) seçin. Ayrıntılar için Epson Scan 2 yardımına bakın.*
- ❏ *Lamine kartları taramak için, Kapalı öğesini (Çift Beslemeyi Algıla, Ana Ayarlar sekmesinde, Epson Scan 2'de) seçin. Ayrıntılar için Epson Scan 2 yardımına bakın.*

*Çift Beslemeyi Algıla öğesini Epson Scan 2 içinde devre dışı bırakmayı unutursanız ve bir çift besleme hatası oluşursa, kartı ADF'den çıkarın ve sonra yeniden yükleyin, aşağıda gösterildiği gibi sonraki tarama için tarayıcıda*

 *(Çift Besleme Algılamayı Atla) düğmesine basarak Çift Beslemeyi Algıla öğesini devre dışı bırakın ve sonra yeniden tarayın. (Çift Besleme Algılamayı Atla) düğmesi yalnızca bir sayfa için Çift Beslemeyi Algıla öğesini devre dışı bırakır.*

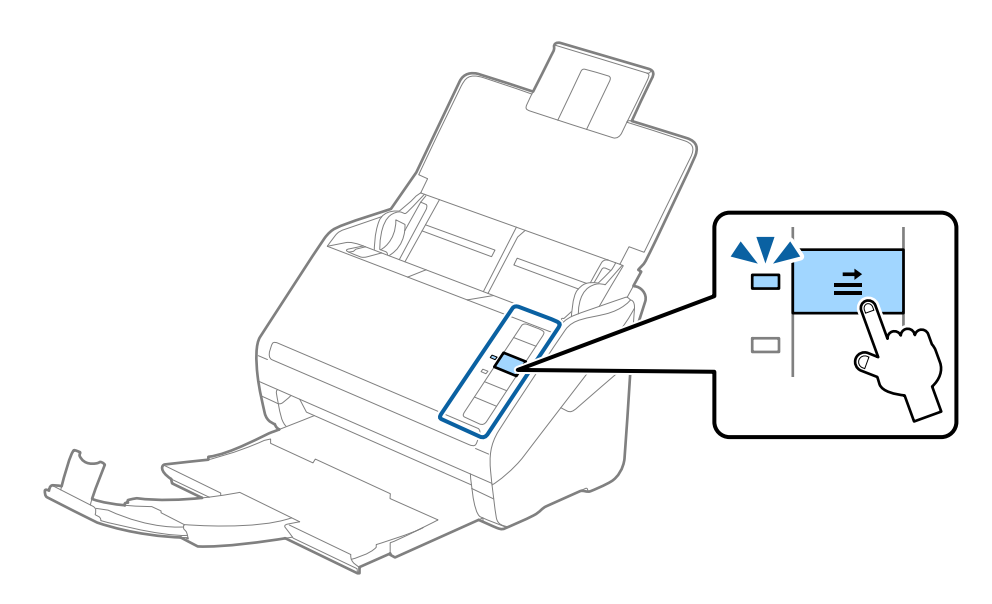

#### **İlgili Bilgi**

& ["Epson Scan 2 içinde Özel Orijinaller için Gerekli Ayarlar" sayfa 57](#page-56-0)

## **Büyük Boyutta Orijinaller**

## **Büyük Boyutta Orijinallerin Özellikleri**

Ayrıca satılan Taşıyıcı Kağıt öğesini kullanarak ve orijinalleri yarıdan katlayarak, A3 veya B4 boyutu gibi A4 boyutundan büyük orijinalleri tarayabilirsiniz.

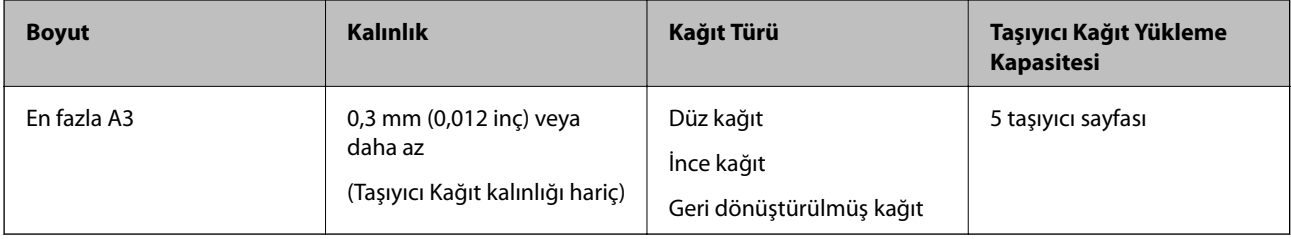

### **Büyük Boyutta Orijinalleri Yerleştirme**

1. Giriş tepsisini açın ve giriş tepsisi uzantısını genişletin. Çıkış tepsisini kaydırarak çıkarın, çıkış tepsisi uzantısını genişletin ve sonra durdurucuyu kaydırın.

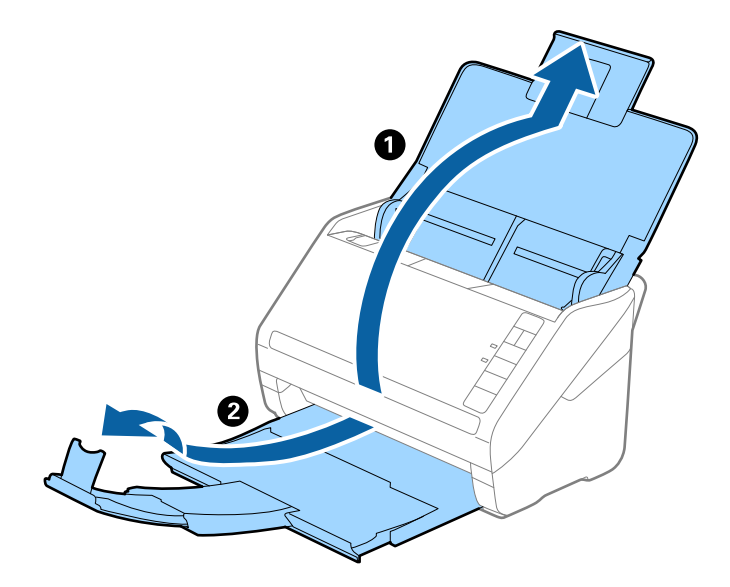

2. Giriş tepsisindeki kenar kılavuzlarını tamamen dışarı kaydırın.

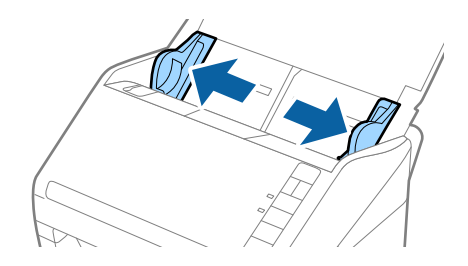

3. Ön tarafında resim bulunan Taşıyıcı Kağıt öğesini yüzü yukarı bakacak şekilde yerleştirin ve orijinali taşıyıcı sayfaya yarıdan katlayarak, taranacak kenar dışarı bakacak şekilde, sağ taraf önde yerleştirin.

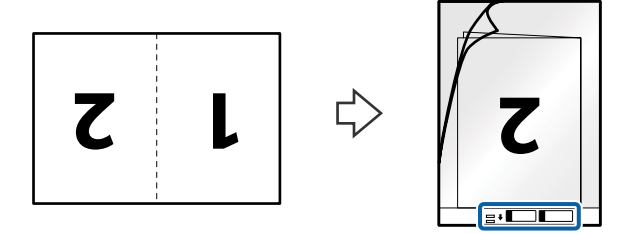

4. Taşıyıcı Kağıt öğesini giriş tepsisine üst kenarı ADF'ye bakacak şekilde yükleyin. Taşıyıcı Kağıt öğesini ADF'ye dirençle karşılaşıncaya kadar kaydırın.

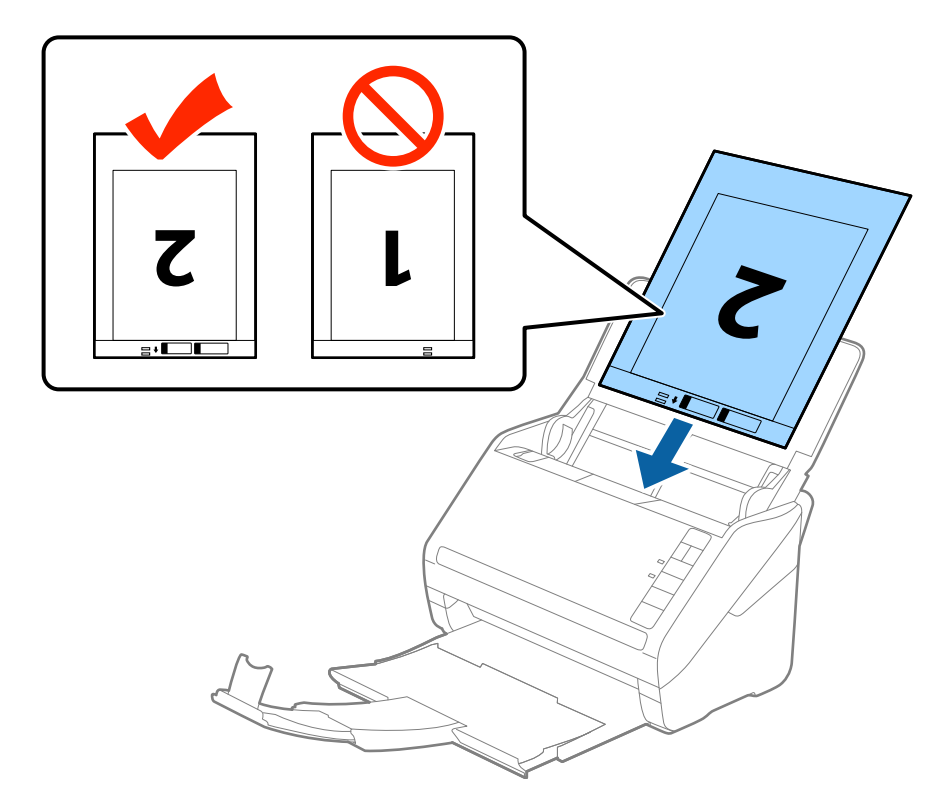

5. Kenar kılavuzlarını Taşıyıcı Kağıt kenarına, Taşıyıcı Kağıt ve kenar kılavuzları arasında bir boşluk kalmadığından emin olacak şekilde sığdırmak için kaydırın. Aksi halde, taşıyıcı sayfa eğri beslenebilir.

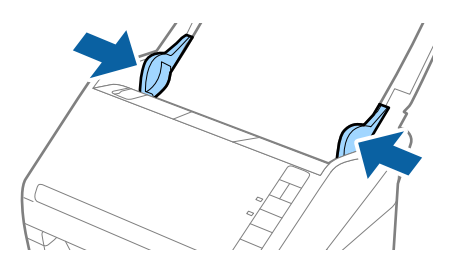

#### **Orijinallerin Özellikleri ve Orijinalleri Yerleştirme**

*Not:*

- ❏ *Çizilmiş veya 3.000'den fazla taranmış bir Taşıyıcı Kağıt kullanarak durdurmanız gerekebilir.*
- ❏ *İki tarafı da taramak ve birbirine birleştirmek için, Çift Taraflı öğesini Tarama Tarafı içinden seçin ve Sol ve Sağ öğesini Ekli görüntüler içinden (Epson Scan 2'de) seçin. Ayrıntılar için Epson Scan 2 yardımına bakın.*
- ❏ *Taşıyıcı Kağıt tararken Otomatik Algıla öğesini Belge Boyutu ayarı olarak seçtiğinizde, görüntü otomatik olarak Kağıt Yamuk (Belge Çarpıklığını Düzelt ayarında) uygulanarak taranır.*
- ❏ *Yaklaşık 297 mm uzunluğunda bir orijinal tararken orijinalin ön kenarı Taşıyıcı Kağıt ciltleme bölümüne yerleştirilmelidir. Aksi halde, tarayıcı Taşıyıcı Kağıt sonuna kadar taradıkça taranan görüntünün uzunluğu istenenden uzun olabilir (Otomatik Algıla öğesini Belge Boyutu ayarında, Epson Scan 2'de seçtiğinizde).*
- ❏ *Yalnızca tarayıcınız için tasarlanan Taşıyıcı Kağıt kullanın. Ön kenarda iki küçük dikdörtgen delik algılanarak Taşıyıcı Kağıt tarayıcı tarafından otomatik tanınır. Delikleri temiz tutun ve kapatmayın.*

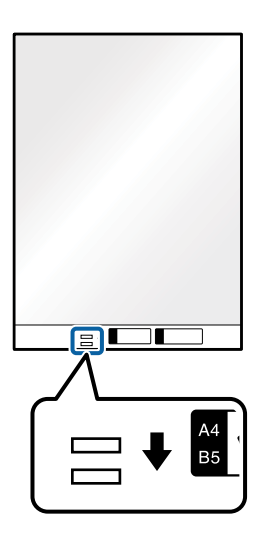

#### **İlgili Bilgi**

- & ["Taşıyıcı Kağıt Kodları" sayfa 18](#page-17-0)
- & ["Epson Scan 2 içinde Özel Orijinaller için Gerekli Ayarlar" sayfa 57](#page-56-0)

## **Düzensiz Şekilli Orijinaller**

### **Düzensiz Şekilli Orijinallerin Özellikleri**

Ayrıca satılan Taşıyıcı Kağıt öğesini kullanarak, kırışık, kıvrık, çok ince veya düzensiz şekilli orijinalleri tarayabilirsiniz.

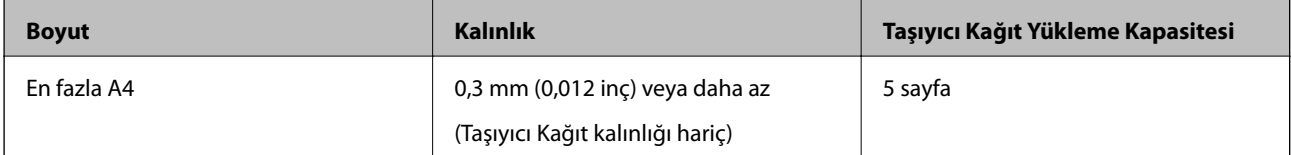

## **Düzensiz Şekilli Orijinalleri Yerleştirme**

1. Giriş tepsisini açın ve giriş tepsisi uzantısını genişletin. Çıkış tepsisini kaydırarak çıkarın, çıkış tepsisi uzantısını genişletin ve sonra durdurucuyu kaydırın.

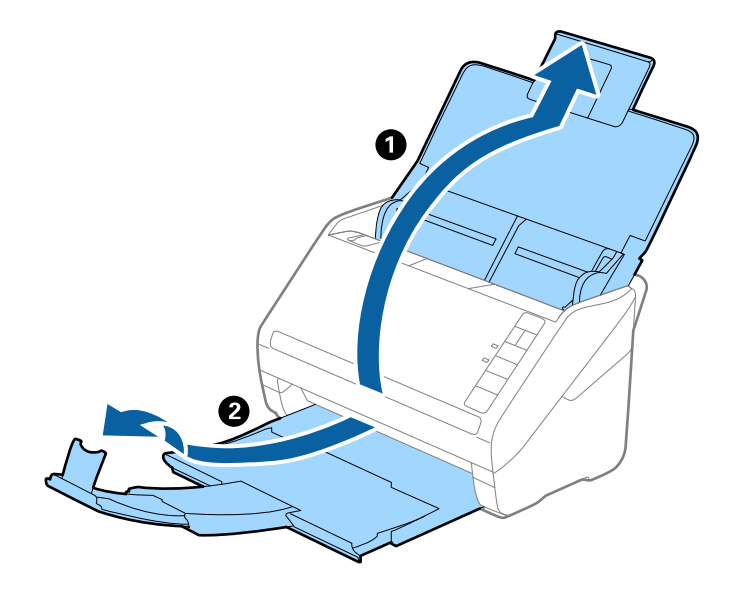

2. Giriş tepsisindeki kenar kılavuzlarını tamamen dışarı kaydırın.

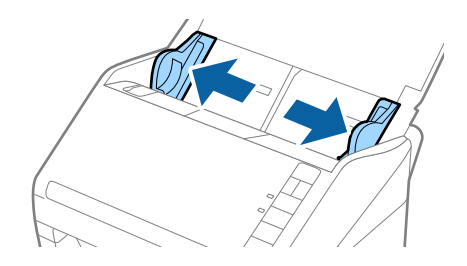

3. Ön kenardaki resimli Taşıyıcı Kağıt öğesini yukarı bakacak şekilde yerleştirin ve orijinali Taşıyıcı Kağıt öğesinin ortasına taranacak yanı aşağı bakacak şekilde yerleştirin.

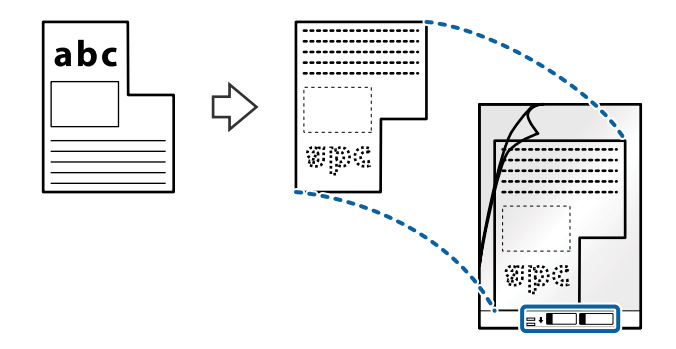

4. Taşıyıcı Kağıt öğesini giriş tepsisine üst kenarı ADF'ye bakacak şekilde yükleyin. Taşıyıcı Kağıt öğesini ADF'ye dirençle karşılaşıncaya kadar kaydırın.

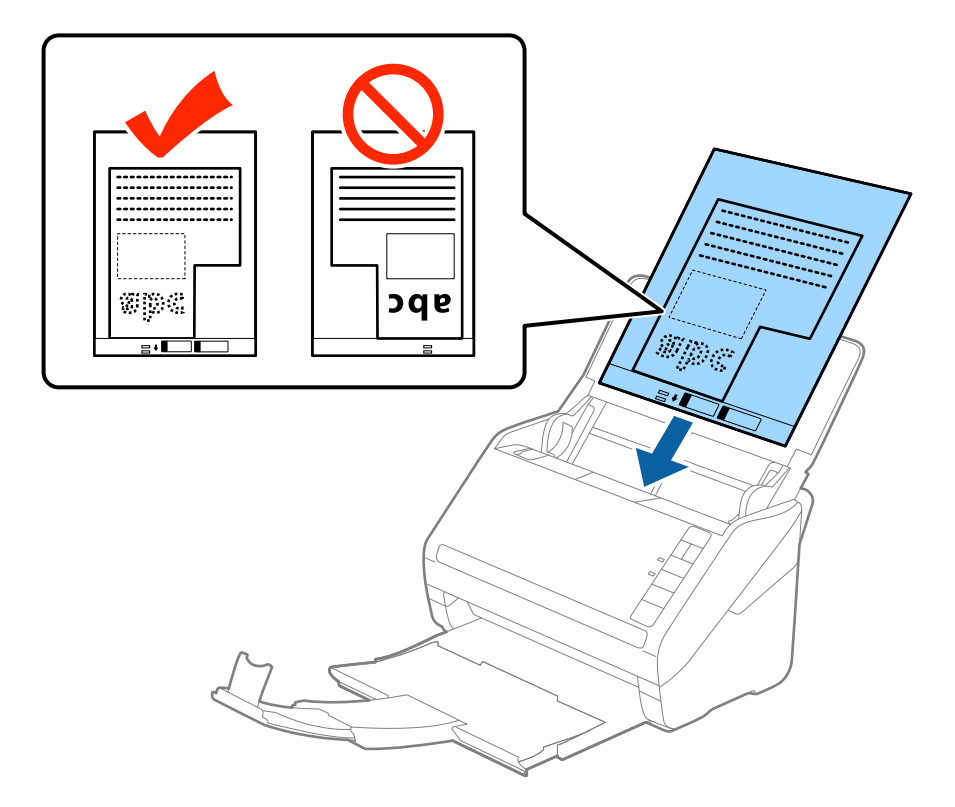

5. Kenar kılavuzlarını Taşıyıcı Kağıt kenarına, Taşıyıcı Kağıt ve kenar kılavuzları arasında bir boşluk kalmadığından emin olacak şekilde sığdırmak için kaydırın. Aksi halde, taşıyıcı sayfa eğri beslenebilir.

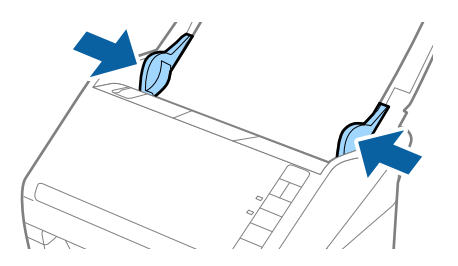

#### **Orijinallerin Özellikleri ve Orijinalleri Yerleştirme**

*Not:*

- ❏ *Çizilmiş veya 3.000'den fazla taranmış bir Taşıyıcı Kağıt kullanarak durdurmanız gerekebilir.*
- ❏ *Belge Boyutu listesinde (Epson Scan 2'de) taramak istediğiniz orijinal için uygun bir boyut bulamazsanız, Otomatik Algıla öğesini seçin veya özel belge boyutu oluşturmak için Özelleştir öğesini seçin.*

*Taşıyıcı Kağıt tararken Otomatik Algıla öğesini Belge Boyutu ayarı olarak seçtiğinizde, görüntü otomatik olarak Kağıt Yamuk (Belge Çarpıklığını Düzelt ayarında) uygulanarak taranır.*

❏ *Yalnızca tarayıcınız için tasarlanan Taşıyıcı Kağıt kullanın. Ön kenarda iki küçük dikdörtgen delik algılanarak Taşıyıcı Kağıt tarayıcı tarafından otomatik tanınır. Delikleri temiz tutun ve kapatmayın.*

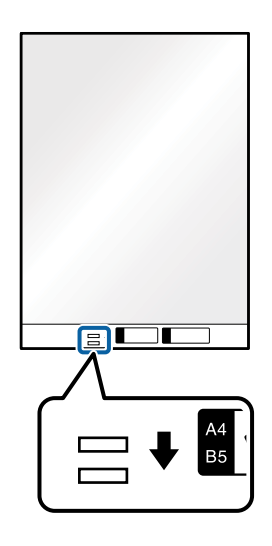

#### **İlgili Bilgi**

- & ["Taşıyıcı Kağıt Kodları" sayfa 18](#page-17-0)
- & ["Epson Scan 2 içinde Özel Orijinaller için Gerekli Ayarlar" sayfa 57](#page-56-0)

## **Fotoğraflar**

## **Fotoğrafların Özellikleri**

Ayrıca satılan Taşıyıcı Kağıt öğesini kullanarak hasar görmelerinden endişe duymadan fotoğrafları tarayabilirsiniz.

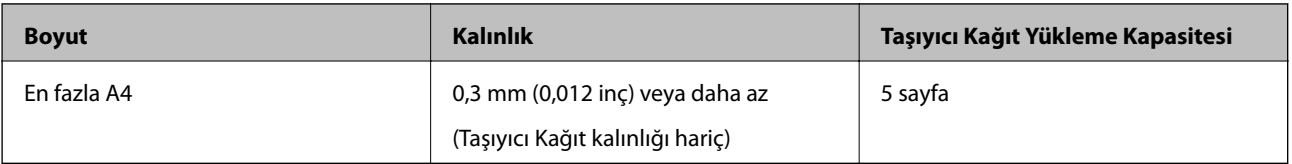

## **Fotoğrafları Yerleştirme**

1. Giriş tepsisini açın ve giriş tepsisi uzantısını genişletin. Çıkış tepsisini kaydırarak çıkarın, çıkış tepsisi uzantısını genişletin ve sonra durdurucuyu kaydırın.

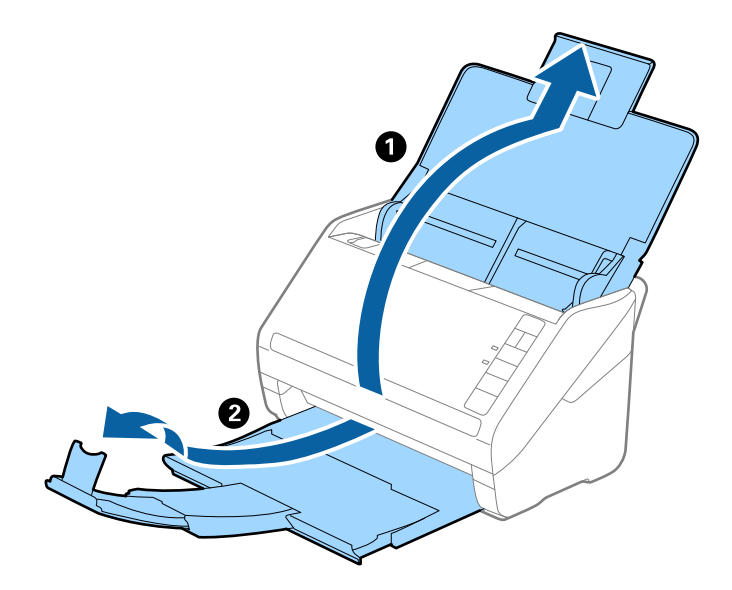

2. Giriş tepsisindeki kenar kılavuzlarını tamamen dışarı kaydırın.

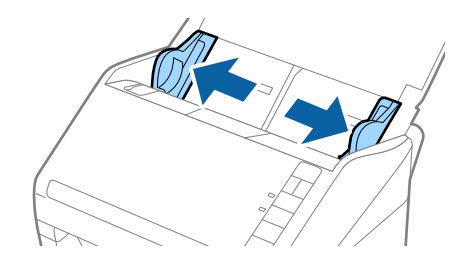

3. Ön kenardaki resimli Taşıyıcı Kağıt öğesini yukarı bakacak şekilde yerleştirin ve fotoğrafı Taşıyıcı Kağıt öğesinin ortasına taranacak yanı aşağı bakacak şekilde yerleştirin.

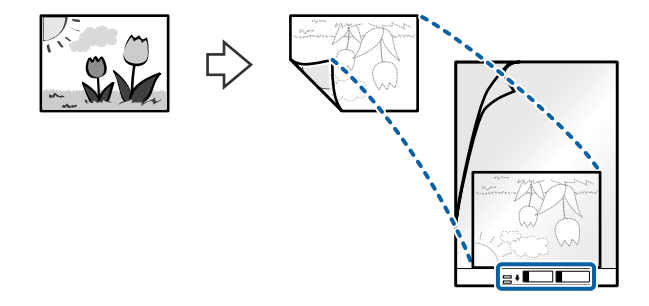

4. Taşıyıcı Kağıt öğesini giriş tepsisine üst kenarı ADF'ye bakacak şekilde yükleyin. Taşıyıcı Kağıt öğesini ADF'ye dirençle karşılaşıncaya kadar kaydırın.

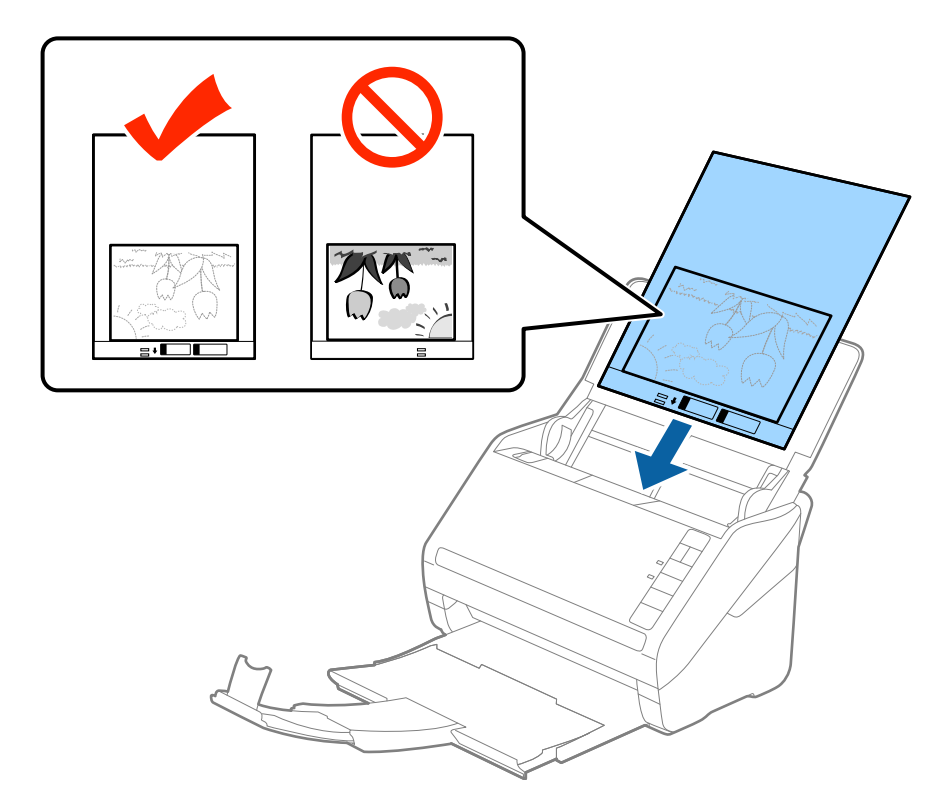

5. Kenar kılavuzlarını Taşıyıcı Kağıt kenarına, Taşıyıcı Kağıt ve kenar kılavuzları arasında bir boşluk kalmadığından emin olacak şekilde sığdırmak için kaydırın. Aksi halde, taşıyıcı sayfa eğri beslenebilir.

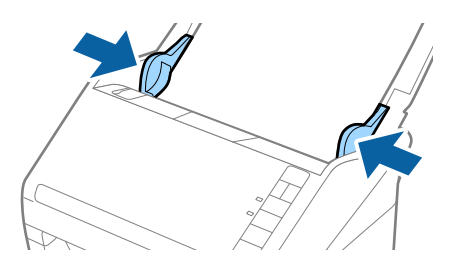

#### **Orijinallerin Özellikleri ve Orijinalleri Yerleştirme**

*Not:*

- ❏ *Çizilmiş veya 3.000'den fazla taranmış bir Taşıyıcı Kağıt kullanarak durdurmanız gerekebilir.*
- ❏ *Belge Boyutu listesinde (Epson Scan 2'de) taramak istediğiniz orijinal için uygun bir boyut bulamazsanız, Otomatik Algıla öğesini seçin veya özel belge boyutu oluşturmak için Özelleştir öğesini seçin.*

*Taşıyıcı Kağıt tararken Otomatik Algıla öğesini Belge Boyutu ayarı olarak seçtiğinizde, görüntü otomatik olarak Kağıt Yamuk (Belge Çarpıklığını Düzelt ayarında) uygulanarak taranır.*

- ❏ *Fotoğrafları Taşıyıcı Kağıt içinde uzun süre bırakmayın.*
- ❏ *Yalnızca tarayıcınız için tasarlanan Taşıyıcı Kağıt kullanın. Ön kenarda iki küçük dikdörtgen delik algılanarak Taşıyıcı Kağıt tarayıcı tarafından otomatik tanınır. Delikleri temiz tutun ve kapatmayın.*

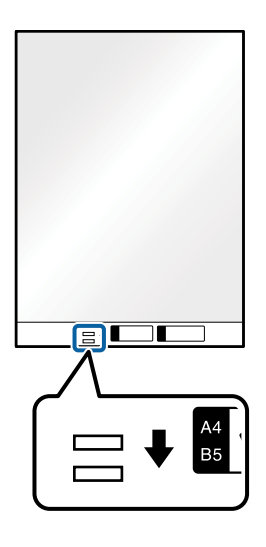

**İlgili Bilgi**

- & ["Taşıyıcı Kağıt Kodları" sayfa 18](#page-17-0)
- & ["Epson Scan 2 içinde Özel Orijinaller için Gerekli Ayarlar" sayfa 57](#page-56-0)

## **Zarflar**

## **Zarfların Özellikleri**

Tarayıcıya yükleyebileceğiniz zarfların özellikleridir.

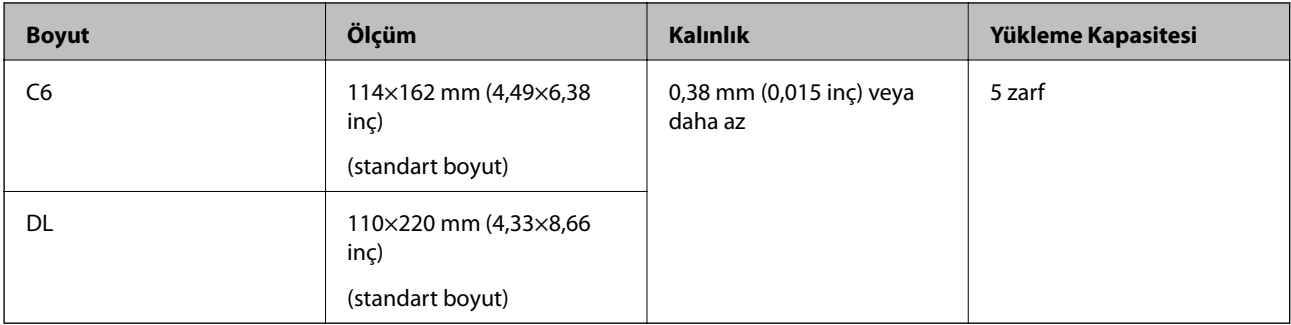

## **Zarfları Yerleştirme**

1. Giriş tepsisini açın ve giriş tepsisi uzantısını genişletin. Çıkış tepsisini kaydırarak çıkarın, çıkış tepsisi uzantısını genişletin ve sonra durdurucuyu kaydırın.

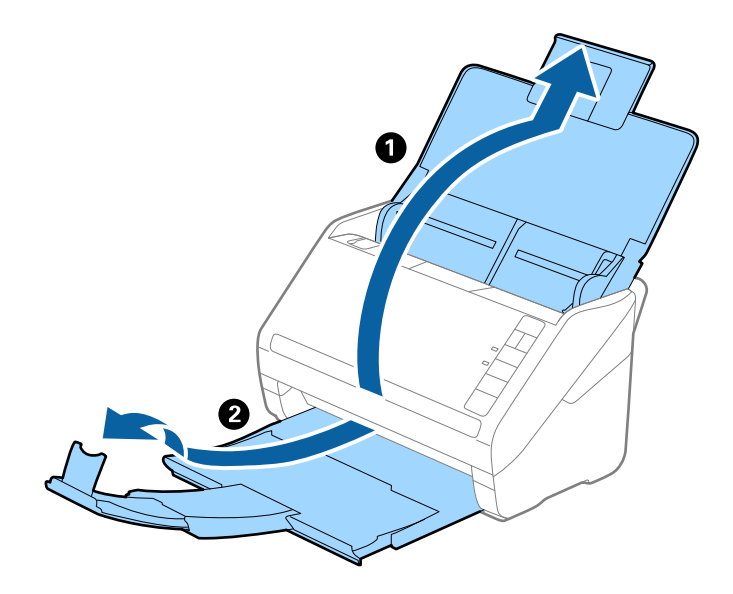

2. Giriş tepsisindeki kenar kılavuzlarını tamamen dışarı kaydırın.

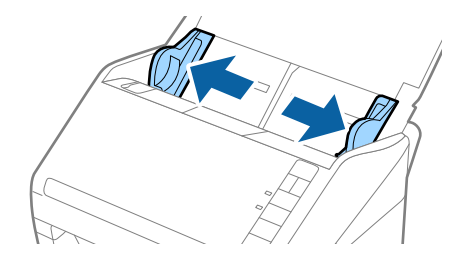

3. Zarfları giriş tepsisine zarfın açılan kenar (kapak tarafı) yana doğru aşağı bakacak şekilde yükleyin. Kısa kenardan açılan kenarlı (kapak tarafı) zarflar için, zarfı açılan kenar (kapak yanda) yukarı bakacak şekilde yükleyebilirsiniz.

Zarfları dirençle karşılaşıncaya kadar ADF içine kaydırın.

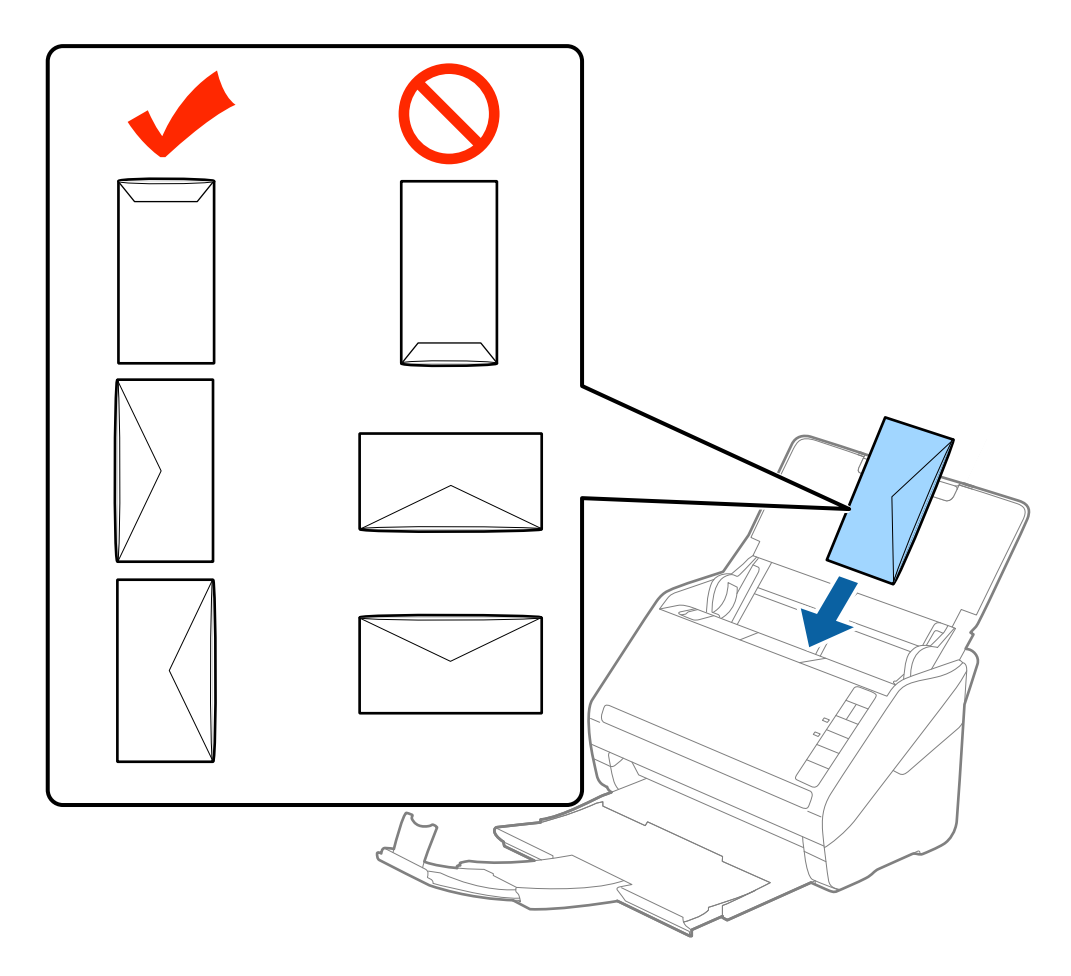

#### c*Önemli:*

*Üzerinde yapıştırıcı olan zarfları yüklemeyin.*

#### *Not:*

- ❏ *Kapak kenarında keskin bir şekilde keserek açılmayan zarflar düzgün taranamayabilir.*
- ❏ *Henüz mühürlenmemiş zarflar kapak açık ve yüzü yukarı bakar şekilde yüklenebilir.*
- 4. Kenar kılavuzlarını zarflar ve kenar kılavuzları arasında hiç boşluk olmayacak şekilde zarfların kenarlarına sığacak şekilde kaydırın. Aksi halde, zarflar eğri beslenebilir.

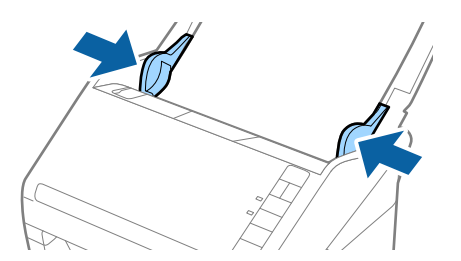

#### **Orijinallerin Özellikleri ve Orijinalleri Yerleştirme**

*Not:*

- ❏ *Zarfları taramak için, taramadan önce uygun dönüş açısı veya Otomatik (Döndür içinde, Ana Ayarlar sekmesinde Epson Scan 2'de) öğesini seçmeniz önerilir. Ayrıntılar için Epson Scan 2 yardımına bakın.*
- ❏ *Zarfları taramak için, Kapalı öğesini (Çift Beslemeyi Algıla içinde, Ana Ayarlar sekmesinde, Epson Scan 2'de) seçin. Ayrıntılar için Epson Scan 2 yardımına bakın.*

*Çift Beslemeyi Algıla öğesini Epson Scan 2 içinde devre dışı bırakmayı unutursanız ve bir çift besleme hatası oluşursa, zarfı ADF'den çıkarın ve sonra yeniden yükleyin, aşağıda gösterildiği gibi sonraki tarama için tarayıcıda*

 *(Çift Besleme Algılamayı Atla) düğmesine basarak Çift Beslemeyi Algıla öğesini devre dışı bırakın ve sonra*

*yeniden tarayın. (Çift Besleme Algılamayı Atla) düğmesi yalnızca bir sayfa için Çift Beslemeyi Algıla öğesini devre dışı bırakır.*

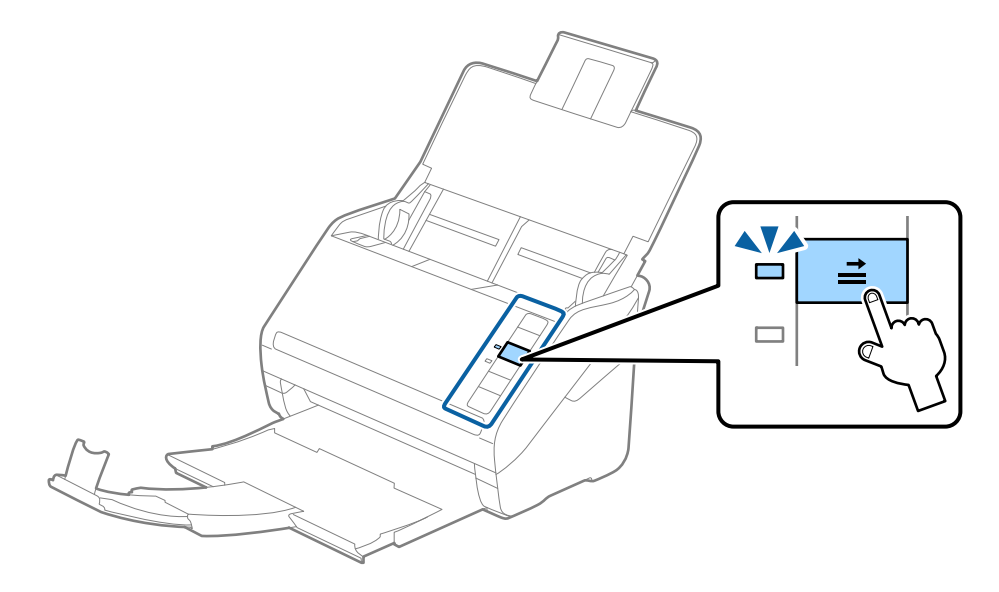

#### **İlgili Bilgi**

& ["Epson Scan 2 içinde Özel Orijinaller için Gerekli Ayarlar" sayfa 57](#page-56-0)

## **Orijinallerin Karışımı**

### **Farklı Boyutların Karışımı Olan Orijinallerin Özellikleri**

50,8×50,8 mm (2,0×2,0 inç) ila A4 (veya Letter) boyutu arası orijinallerin karışımını yükleyebilirsiniz. Karışık kağıt türü veya kalınlığı da yükleyebilirsiniz.

*Not:*

- ❏ *Kağıt türleri veya boyutları karışımına bağlı olarak, orijinaller düzgün beslenemeyebilir ve eğik veya sıkışık olabilir. Orijinal eğikse taranan görüntüyü kontrol etmenizi öneririz.*
- ❏ *Alternatif olarak, Otomatik Besleme Modu öğesini kullanarak farklı kağıt boyutlarında ve türlerinde orijinalleri bir bir yükleyebilirsiniz.*

### **Farklı Boyutta Orijinallerin Karışımını Yerleştirme**

1. Giriş tepsisini açın ve giriş tepsisi uzantısını genişletin. Çıkış tepsisini kaydırarak çıkarın, çıkış tepsisi uzantısını genişletin ve sonra durdurucuyu kaydırın.

#### *Not:*

*Orijinallerin arasında kalın orijinaller varsa, kalın orijinallerin çıkış tepsisine çarparak dışarı düşmesini durdurmak için, çıkış tepsisini kapatın ve onu çıkarılan orijinalleri yığınlamak kullanmayın.*

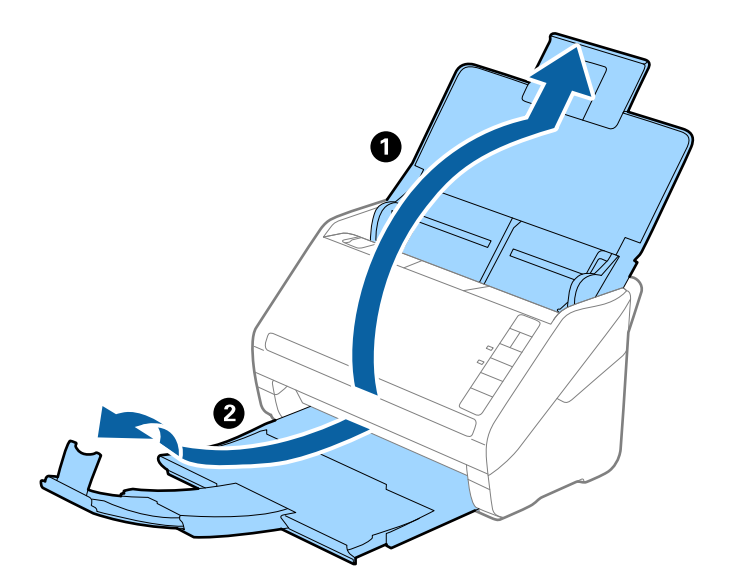

2. Giriş tepsisindeki kenar kılavuzlarını tamamen dışarı kaydırın.

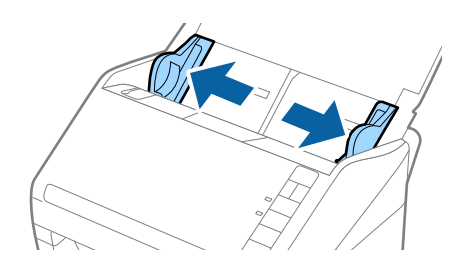

3. Orijinalleri giriş tepsisinin ortasına en geniş arkada ve en dar önde olacak şekilde kağıt boyutunun azalan sırasında yükleyin.

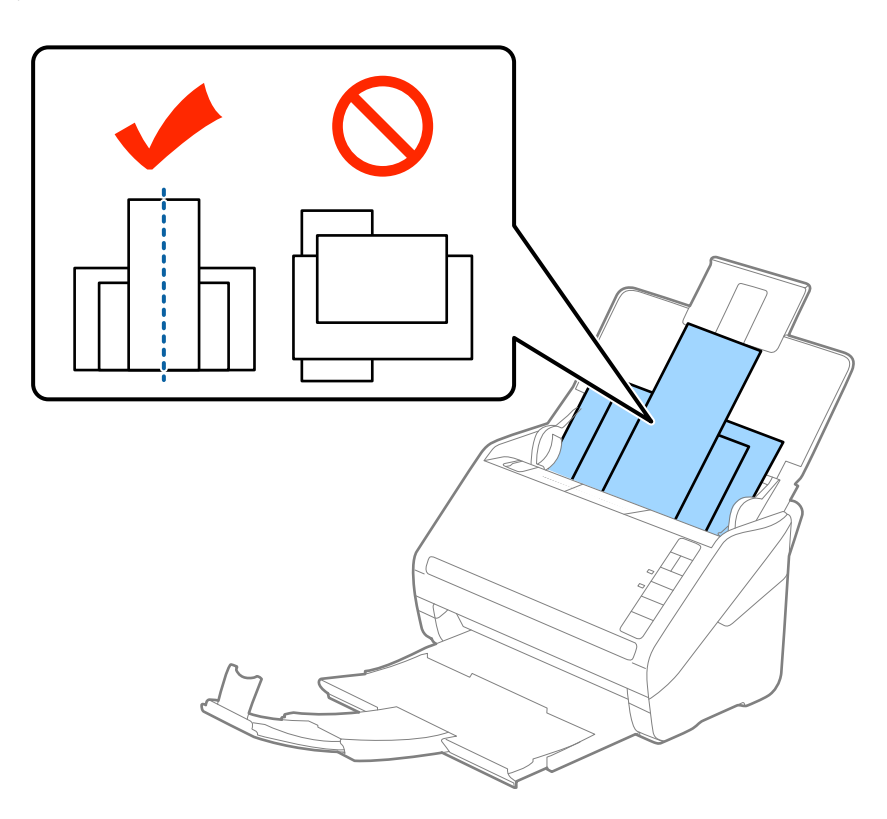

#### *Not:*

- ❏ *Orijinalleri giriş tepsisine yüzü aşağı ve üst kenarları ADF'ye bakacak şekilde bir açıyla biraz yerinden oynatarak yerleştirin.*
- ❏ *Orijinalleri dirençle karşılaşıncaya kadar ADF içine kaydırın.*
- 4. Kenarları en geniş orijinale sığdırmak için kenar kılavuzlarını kaydırın.

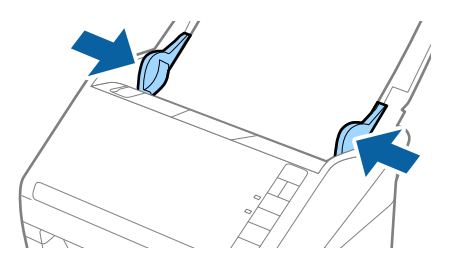

#### **İlgili Bilgi**

& ["Farklı Boyut veya Türdeki Orijinalleri Bir Bir Tarama \(Otomatik Besleme Modu\)" sayfa 65](#page-64-0)

# **Temel Tarama**

## **Epson Scan 2 Kullanarak Tarama**

Orijinalleri metin belgeleri için uygun ayrıntılı ayarları kullanarak tarayabilirsiniz.

- 1. Orijinali yerleştirin.
- 2. Epson Scan 2 uygulamasını başlatın.
	- ❏ Windows 10

Başlangıç düğmesini tıklatın ve sonra **Tüm uygulamalar** > **EPSON** > **Epson Scan 2**'ı seçin.

❏ Windows 8.1/Windows 8/Windows Server 2012 R2/Windows Server 2012

Uygulama adını ara kutusuna yazıp görüntülenen simgeyi seçin.

❏ Windows 7/Windows Vista/Windows XP/Windows Server 2008 R2/Windows Server 2008/Windows Server 2003 R2/Windows Server 2003

Başlangıç düğmesini tıklatın ve **Tüm Programlar** veya **Programlar** > **EPSON** > **Epson Scan 2** > **Epson Scan 2** öğesini seçin.

❏ Mac OS X

**Git** > **Uygulamalar** > **Epson Software** > **Epson Scan 2** öğesini seçin.

3. **Ana Ayarlar** sekmesinde aşağıdaki ayarları yapın.

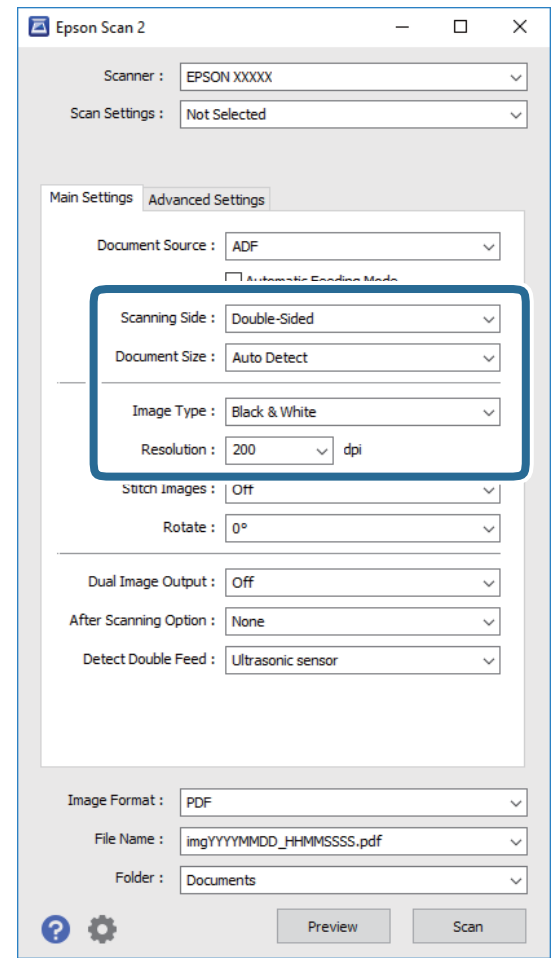

- ❏ **Tarama Tarafı**: Taramak istediğiniz orijinalin kenarını seçin.
- ❏ **Belge Boyutu**: Yerleştirdiğiniz orijinalin boyutunu seçin.
- ❏ **Görüntü Türü**: Taranan görüntüyü kaydetmek için rengi seçin.
- ❏ **Çözünürlük**: Çözünürlüğü seçin.

#### *Not:*

*OBB, Belge Kaynağı olarak otomatik ayarlanır.*

- 4. Gerekirse diğer tarama ayarlarını yapın.
	- ❏ **Önizleme** düğmesini tıklatarak taranan görüntüyü önizleyebilirsiniz. Önizleme penceresi açılır ve önizlenen görüntü görüntülenir.

Bir önizleme oluşturulur ve orijinal ADF'den çıkarılır. Çıkarılan orijinali yeniden yerleştirin.

- ❏ **Gelişmiş Ayarlar** sekmesinde, aşağıdakiler gibi metin belgeleri için uygun, ayrıntılı ayarları kullanarak görüntü ayarlamaları yapabilirsiniz.
	- ❏ **Bulanıklaştırma Maskesi**: Görüntünün dış hatlarını iyileştirmek ve keskinleştirmek için seçin.
	- ❏ **Moiré Giderme**: Magazin gibi yazdırılan kağıtları tararken görünen moiré desenlerini (ağ gibi gölgeler) kaldırmak için seçin.
	- ❏ **Metin Geliştirme**: Orijinaldeki bulanık harfleri net ve keskin yapmak için seçin.
	- ❏ **Otomatik Alan Bölümleme**: Görüntüler içeren bir belge için siyah beyaz tarama gerçekleştirirken harfleri netleştirmek ve görüntüleri düzgünleştirmek için seçin.

#### *Not:*

*Bazı öğeler yaptığınız diğer ayarlara bağlı olarak kullanılamayabilir.*

5. Dosya kaydetme ayarlarını yapın.

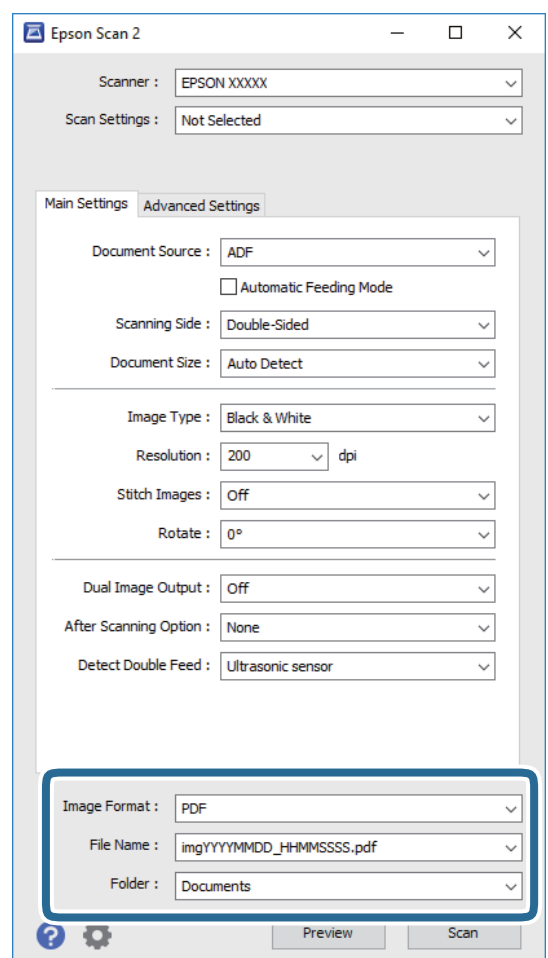

❏ **Resim Biçimi**: Listeden kaydetme biçimini seçin.

BITMAP ve PNG hariç her kaydetme biçimi için ayrıntılı ayarları yapabilirsiniz. Kaydetme biçimini seçtikten sonra, listeden **Seçenekler** öğesini seçin.

❏ **Dosya Adı**: Görüntülenen kayıt dosya adını kontrol edin.

Dosya adı ayarlarını listeden **Ayarlar** öğesini seçerek değiştirebilirsiniz.

❏ **Dosya**: Listeden taranan görüntü için kayıt klasörünü seçin.

Listeden **Seç** öğesini seçerek başka klasör seçebilir veya yeni bir klasör oluşturabilirsiniz.

<span id="page-56-0"></span>6. **Tara** öğesini tıklatın.

Taranan görüntü belirttiğiniz klasöre kaydedilir.

#### **İlgili Bilgi**

- & ["Taranacak Öğeleri Yerleştirme" sayfa 25](#page-24-0)
- & ["Epson Scan 2" sayfa 16](#page-15-0)
- & ["Tarama Amacına Uygun Bir Çözünürlük Ayarlama" sayfa 58](#page-57-0)
- & ["Görüntü Ayarlama Özellikleri" sayfa 66](#page-65-0)
- & ["Epson Scan 2'yi Kullanarak Taranan Sayfaları Düzenleme" sayfa 73](#page-72-0)

## **Epson Scan 2 içinde Özel Orijinaller için Gerekli Ayarlar**

Özel orijinalleri tararken **Ana Ayarlar** sekmesindeki (Epson Scan 2 içinde) bazı öğeleri ayarlamanız gerekir.

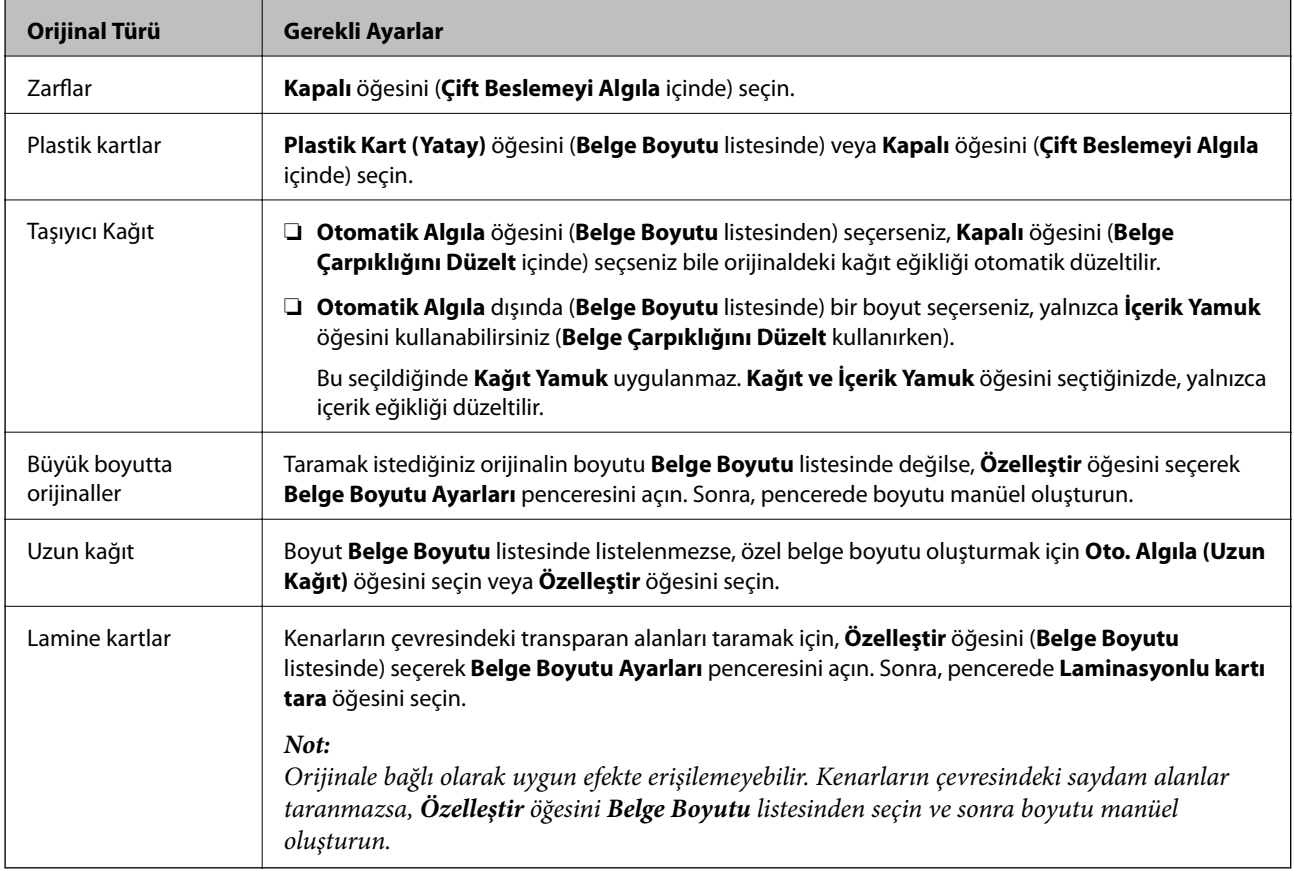

#### **İlgili Bilgi**

& ["Taranacak Öğeleri Yerleştirme" sayfa 25](#page-24-0)

## <span id="page-57-0"></span>**Tarama Amacına Uygun Bir Çözünürlük Ayarlama**

## **Çözünürlüğü Artırmanın İyi ve Kötü Yönleri**

Çözünürlük, her inç (25,4 mm) başına düşen piksel (bir görüntünün en küçük alanı) sayısını belirtir ve dpi (inç başına nokta) cinsinde ölçülür. Çözünürlüğü artırmanın iyi yönü, görüntüdeki ayrıntıların kaliteli duruma gelmesidir. Bunun kötü yönü, dosya boyutunun büyümesidir.

- ❏ Dosya boyutu büyür
	- (Çözünürlüğü iki katına çıkardığınızda, dosya boyutu yaklaşık dört kat büyür.)
- ❏ Görüntüyü taramak, kaydetmek ve okumak uzun sürer
- ❏ E-posta veya faks göndermek ve almak uzun sürer
- ❏ Görüntü, ekrana sığdırmak veya kâğıda yazdırmak için çok büyük olur

## **Amacınıza Yönelik Önerilen Çözünürlükler Listesi**

Tabloya bakın ve taranan görüntünüzün amacına yönelik uygun çözünürlüğü ayarlayın.

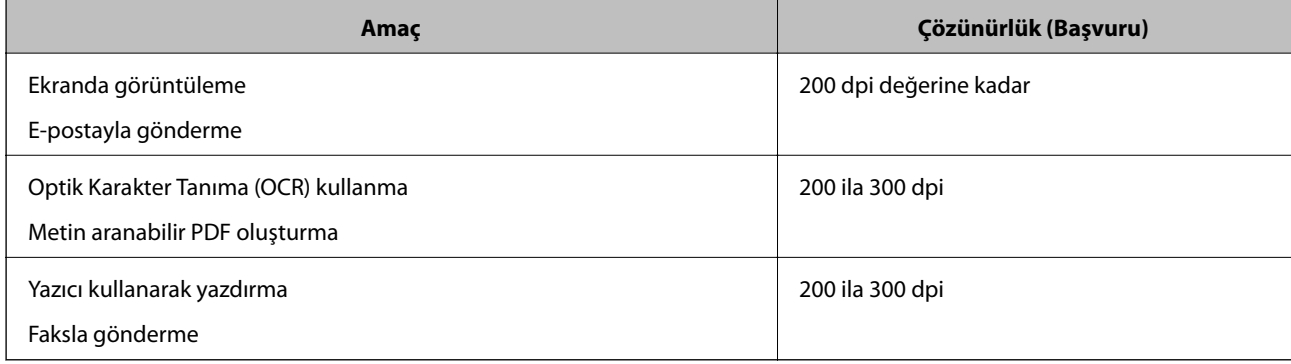

## **Document Capture Pro Kullanarak Tarama (Windows)**

Bu uygulama, görüntüyü bilgisayara kaydetme, e-postayla gönderme, yazdırma ve bir sunucu ya da bulut hizmetine karşıya yükleme gibi çeşitli görevleri gerçekleştirmenizi sağlar. Belgeleri ayrı dosyalara ayırmak için, sayfalardaki barkodları ya da karakterleri algılama gibi çeşitli yöntemleri de kullanabilirsiniz. Tarama işlemlerini basitleştiren bir işe yönelik tarama ayarlarını da kaydettirebilirsiniz. Document Capture Pro ile ilgili ayrıntılar için yardım kısmına bakın.

- 1. Orijinali yerleştirin.
- 2. Document Capture Pro uygulamasını başlatın.
	- ❏ Windows 10

Başlangıç düğmesini tıklatın ve sonra **Tüm uygulamalar** > **Epson Software** > **Document Capture Pro**'ı seçin.

❏ Windows 8.1/Windows 8

Uygulama adını ara kutusuna yazıp görüntülenen simgeyi seçin.

❏ Windows 7/Windows Vista/Windows XP

Başlangıç düğmesini tıklatın ve sonra **Tüm Programlar** veya **Programlar** > **Epson Software** > **Document Capture Pro**'ı seçin.

#### *Not:*

*Tarayıcılar listesinden, kullanmak istediğiniz tarayıcıyı seçmeniz gerekebilir.*

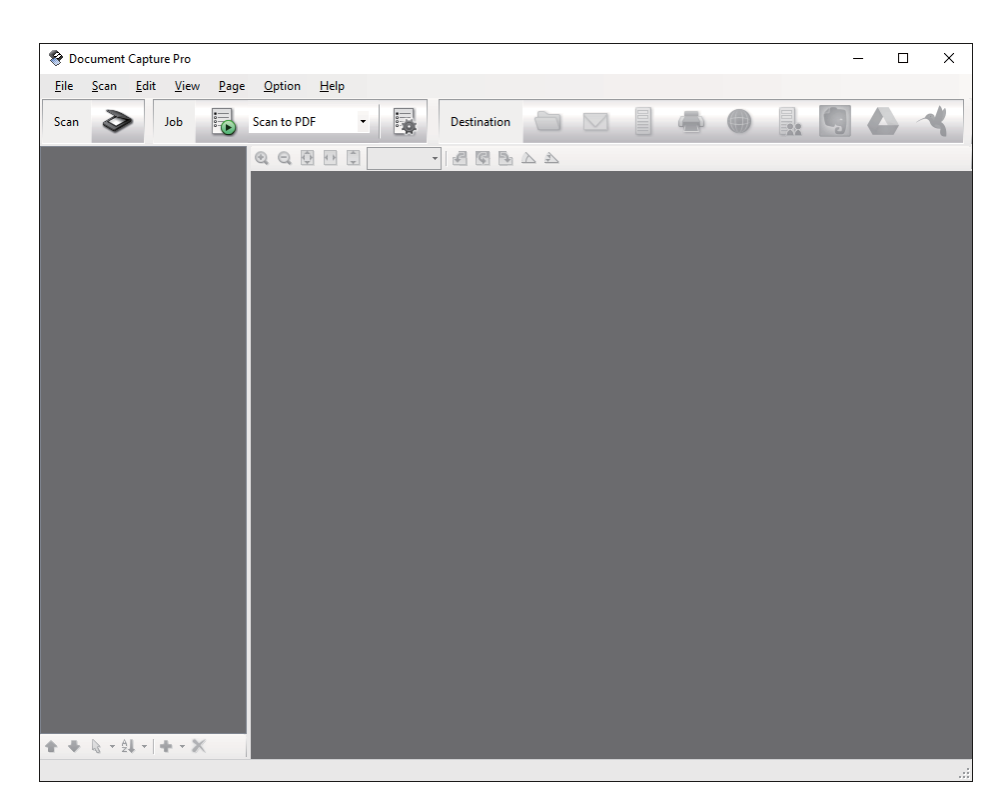

3. öğesini tıklatın.

**Tara** penceresi görüntülenir.

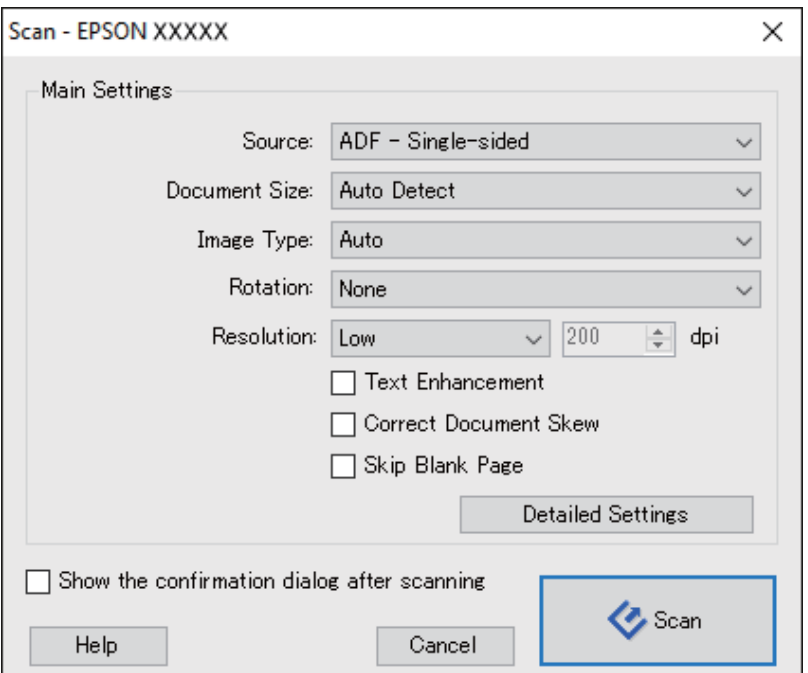

- 4. Aşağıdaki ayarları yapın.
	- ❏ **Kaynak**: Orijinalin yerleştirildiği kaynağı seçin.
	- ❏ **Belge Boyutu**: Yerleştirdiğiniz orijinalin boyutunu seçin.
	- ❏ **Görüntü Türü**: Taranan görüntüyü kaydetmek için kullanmak istediğiniz rengi seçin.
	- ❏ **Yön**: Taramak istediğiniz orijinale göre dönüş açısını seçin.
	- ❏ **Çözünürlük**: Çözünürlüğü seçin.

#### *Not:*

*Aşağıdaki öğeleri kullanarak da görüntüyü ayarlayabilirsiniz.*

- ❏ *Metin Geliştirme: Orijinaldeki bulanık harfleri net ve keskin yapmak için seçin.*
- ❏ *Belgenin Eğriliğini Düzelt: Orijinalin eğikliğini düzeltmek için seçin.*
- ❏ *Boş Sayfayı Atla: Orijinallerde varsa boş sayfaları atlamak için seçin.*
- ❏ *Ayrıntılı Ayarlar düğmesi: Taranan görüntüleri ayarlamak için Epson Scan 2 özelliklerini kullanmak için seçin.*
- 5. **Tara** öğesini tıklatın.

Taranan belge Document Capture Pro penceresinde görüntülenir.

- 6. Taranan görüntüleri kontrol edin ve gereken düzenlemeleri yapın.
- 7. Görüntüyü kontrol etmeyi tamamladıktan sonra, hedef simgelerinden birine tıklayın.

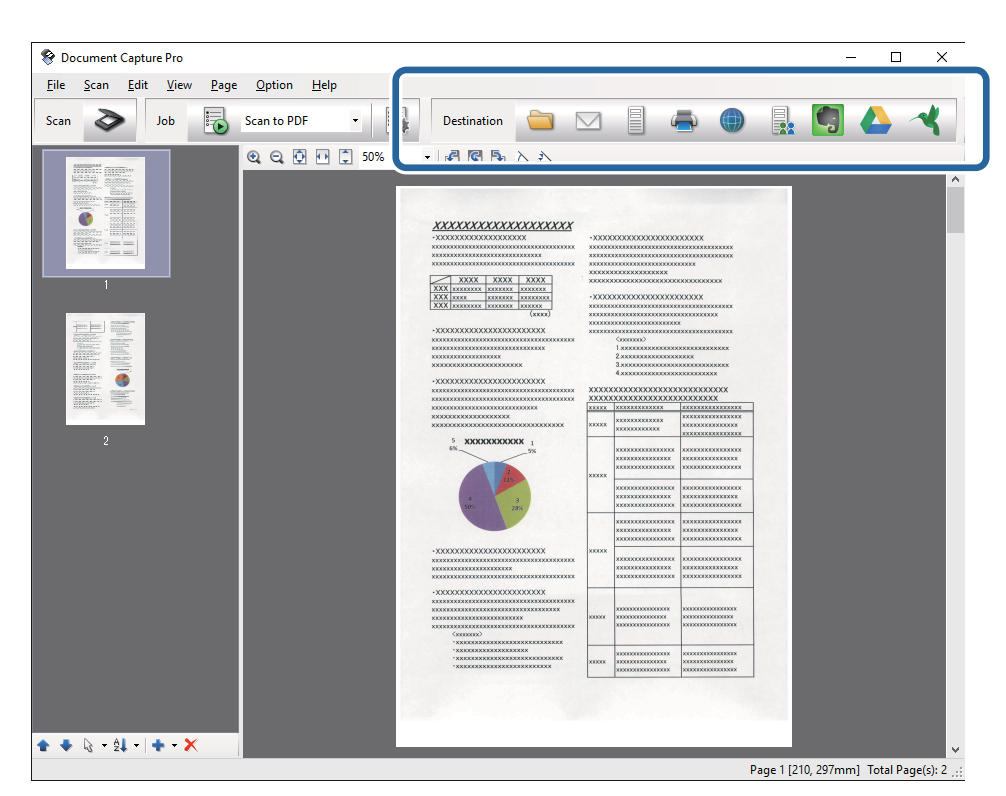

Seçtiğiniz simgeye bağlı olarak aşağıdaki pencerelerden biri görüntülenir; **Farklı Kaydet**, **Aktarım Ayarları** veya başka bir pencere.

*Not:*

- ❏ *Bir bulut hizmetine karşıya yüklemek isterseniz, önceden bulut hizmetiyle hesabınızı ayarlamanız gerekir.*
- ❏ *Evernote'u hedef olarak kullanmak istiyorsanız, Evernote uygulamasını Evernote Corporation Web sitesinden indirin ve bu özelliği kullanmadan önce yükleyin.*
- ❏ *Farklı Kaydet ya da Aktarım Ayarları penceresinde, taranan görüntülerdeki barkodlar veya metin gibi çeşitli algılama yöntemlerini kullanarak belgeleri ayrı dosyalara ayırmak için Dosya Adı ve Ayırma Ayarları öğelerine tıklayıp İş ayırma uygula öğesini seçin.*
- 8. Her öğe için pencerede ayarları yapın ve sonra **Gönder** veya **Tamam** öğesini tıklatın.
- 9. Ekrandaki talimatları uygulayın.

Taranan görüntüye, seçtiğiniz işleve bağlı olarak bir klasöre kaydetme, bir e-postaya ekleme, bir bulut hizmetine karşıya yükleme vb. gibi bir işlem uygulanır.

#### **İlgili Bilgi**

- & ["Taranacak Öğeleri Yerleştirme" sayfa 25](#page-24-0)
- & ["Document Capture Pro/Document Capture" sayfa 17](#page-16-0)
- & ["Tarama Amacına Uygun Bir Çözünürlük Ayarlama" sayfa 58](#page-57-0)

## **Document Capture Kullanarak Tarama (Mac OS X)**

Bu uygulama, görüntüyü bilgisayara kaydetme, e-postayla gönderme, yazdırma ve bir sunucu ya da bulut hizmetine karşıya yükleme gibi çeşitli görevleri gerçekleştirmenizi sağlar. Tarama işlemlerini basitleştiren bir işe yönelik tarama ayarlarını kaydettirebilirsiniz. Document Capture ile ilgili ayrıntılar için yardım kısmına bakın.

#### *Not:*

*Tarayıcınızı kullanırken Kullanıcılar Arası Hızlı Geçiş işlevini kullanmayın.*

1. Orijinali yerleştirin.

2. Document Capture uygulamasını başlatın.

**Finder** > **Git** > **Uygulamalar** > **Epson Software** > **Document Capture** öğelerini seçin.

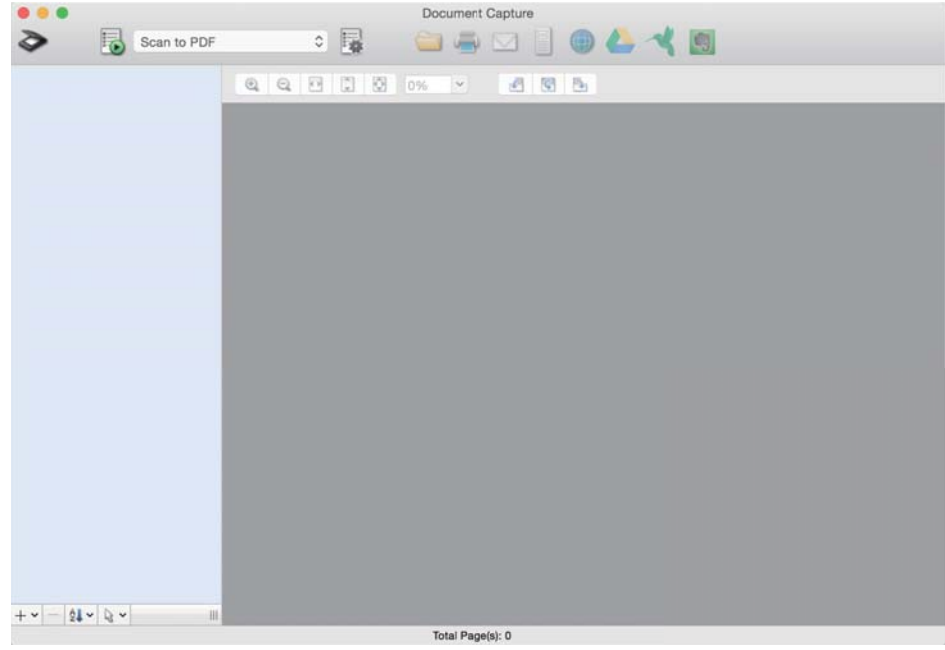

#### *Not:*

*Tarayıcılar listesinden, kullanmak istediğiniz tarayıcıyı seçmeniz gerekebilir.*

3. öğesini tıklatın.

**Tarama Ayarları** penceresi görüntülenir.

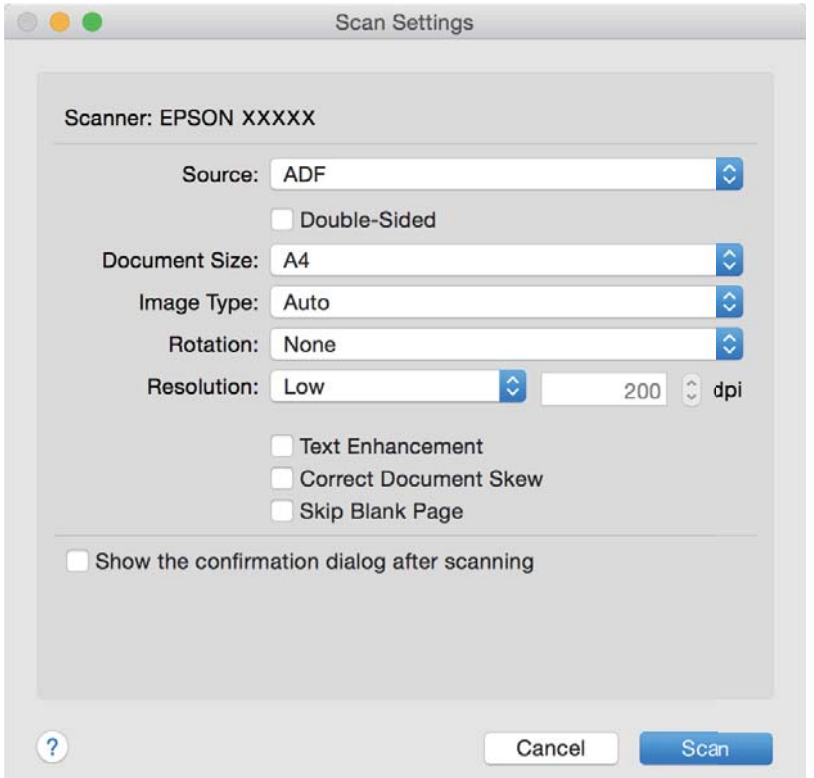

- 4. Aşağıdaki ayarları yapın.
	- ❏ **Kaynak**: Orijinalin yerleştirildiği kaynağı seçin.
	- ❏ **Belge Boyutu**: Yerleştirdiğiniz orijinalin boyutunu seçin.
	- ❏ **Görüntü Türü**: Taranan görüntüyü kaydetmek için kullanmak istediğiniz rengi seçin.
	- ❏ **Yön**: Taramak istediğiniz orijinale göre dönüş açısını seçin.
	- ❏ **Çözünürlük**: Çözünürlüğü seçin.

#### *Not:*

*Aşağıdaki öğeleri kullanarak da görüntüyü ayarlayabilirsiniz.*

- ❏ *Metin Geliştirme: Orijinaldeki bulanık harfleri net ve keskin yapmak için seçin.*
- ❏ *Belgenin Eğriliğini Düzelt: Orijinalin eğikliğini düzeltmek için seçin.*
- ❏ *Boş Sayfayı Atla: Orijinallerde varsa boş sayfaları atlamak için seçin.*
- 5. **Tara** öğesini tıklatın.

Taranan belge Document Capture penceresinde görüntülenir.

- 6. Taranan görüntüleri kontrol edin ve gereken düzenlemeleri yapın.
- 7. Görüntüyü kontrol etmeyi tamamladıktan sonra, hedef simgelerinden birine tıklayın.

Seçtiğiniz simgeye bağlı olarak aktarım ayarları pencerelerinden biri görüntülenir.

*Not:*

- ❏ *Bir bulut hizmetine karşıya yüklemek isterseniz, önceden bulut hizmetiyle hesabınızı ayarlamanız gerekir.*
- ❏ *Evernote'u hedef olarak kullanmak istiyorsanız, Evernote uygulamasını Evernote Corporation Web sitesinden indirin ve bu özelliği kullanmadan önce yükleyin.*
- 8. Her öğe için pencerede ayarları yapın ve sonra **Gönder** veya **Tamam** öğesini tıklatın.
- 9. Ekrandaki talimatları uygulayın.

Taranan görüntüye, seçtiğiniz işleve bağlı olarak bir klasöre kaydetme, bir e-postaya ekleme, bir bulut hizmetine karşıya yükleme vb. gibi bir işlem uygulanır.

#### **İlgili Bilgi**

- & ["Taranacak Öğeleri Yerleştirme" sayfa 25](#page-24-0)
- & ["Document Capture Pro/Document Capture" sayfa 17](#page-16-0)
- & ["Tarama Amacına Uygun Bir Çözünürlük Ayarlama" sayfa 58](#page-57-0)

## **Tarayıcı Düğmesini Kullanarak Tarama**

Tarayıcınızdaki düğmeyi kullanarak tarayabilirsiniz.

#### *Not:*

- ❏ *Epson Scan 2'nin bilgisayarınızda yüklü olduğundan ve tarayıcının bilgisayarınıza düzgün bağlandığından emin olun.*
- ❏ *Document Capture Pro (Windows) veya Document Capture (Mac OS X) bilgisayarınıza yüklendiğinde, işi tarayıcıdaki bir düğmeye atayabilirsiniz ve işi ona basarak çalıştırabilirsiniz.*

*Ancak, bu kablosuz bağlantı üzerinden kullanılamaz.*

❏ *Kablosuz bağlantı kullanırken, taramadan önce bilgisayarınızda Epson Scan 2'yi başlatın.*

*Bilgisayar tarayıcıya USB ile bağlıyken başka bir bilgisayar da tarayıcıya kablosuz bağlantı üzerinden bağlanırsa ve bu bilgisayarda Epson Scan 2 çalışıyorsa, tarayıcı düğmesine bastığınızda taranan görüntüler kablosuz olarak bağlı tarayıcıya kaydedilir.*

- 1. Orijinali yerleştirin.
- 2.  $\Diamond$  düğmesine basın.

#### *Not:*

*Document Capture Pro (Windows) veya Document Capture (Mac OS X) kullanırken, ürün İş Ayarları penceresinde atanan işi başlatır.*

#### **İlgili Bilgi**

- & ["Taranacak Öğeleri Yerleştirme" sayfa 25](#page-24-0)
- ◆ ["Düğmeler" sayfa 13](#page-12-0)
- & ["Document Capture Pro/Document Capture" sayfa 17](#page-16-0)
- & ["Belirtilen Tarama Ayarlarını \(İş\) Kullanarak Tarama" sayfa 79](#page-78-0)

# <span id="page-64-0"></span>**Gelişmiş Tarama**

## **Farklı Boyut veya Türdeki Orijinalleri Bir Bir Tarama (Otomatik Besleme Modu)**

Farklı boyutlardaki veya türlerdeki orijinalleri Otomatik Besleme Modu öğesini kullanarak bir bir tarayabilirsiniz. Bu modda, orijinaller ADF'ye otomatik yüklendiğinde tarayıcı taramaya otomatik başlar.

- 1. Epson Scan 2 uygulamasını başlatın.
- 2. **Otomatik Besleme Modu** öğesini **Ana Ayarlar** sekmesinden seçin.

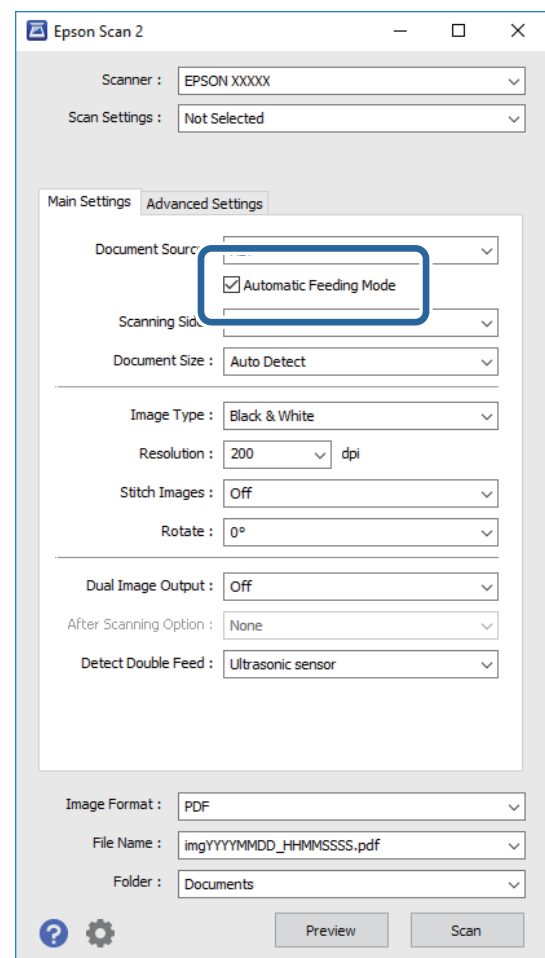

- 3. Epson Scan 2 ana penceresinde tarama için diğer ayarları yapın.
- 4. **Tara** öğesini tıklatın.

Otomatik Besleme Modu başlar.

<span id="page-65-0"></span>Tarayıcıdaki ışığı yanar ve bilgisayarınızda **Otomatik Besleme Modu** penceresi görüntülenir.

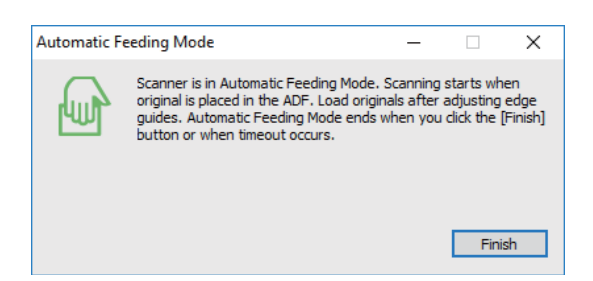

- 5. Kenar kılavuzlarını ayarlayın ve sonra orijinali ADF içine yerleştirin. Tarama otomatik başlar.
- 6. Tarama durduktan sonra, sonraki orijinali ADF'ye yerleştirin.

Tüm orijinalleri tarayana kadar bu prosedürü tekrarlayın.

*Not:*

- ❏ *Plastik kartlar veya zarflar gibi çift besleme olarak algılanan orijinalleri taramak istiyorsanız, çift besleme algılamasını atlamak için orijinali yerleştirmeden önce düğmesine basın.*
- ❏ *İnce kağıt gibi sıkışacak gibi görünen orijinalleri taramak istiyorsanız, yazma hızını yavaşlatmak için orijinali yerleştirmeden önce düğmesine basın.*
- 7. Tüm orijinalleri taradıktan sonra, Otomatik Besleme Modu öğesini kapatmak için tarayıcıdaki  $\bigcirc$  düğmesine basın.

*Not:*

- ❏ *Otomatik Besleme Modu öğesini Bitir öğesine (bilgisayarınızda görüntülenen Otomatik Besleme Modu penceresinde) basarak da kapatabilirsiniz.*
- ❏ *Otomatik Besleme Modu öğesini bitirmek için zaman aşımı ayarlarını yapabilirsiniz.*

*Ayarlar öğesini (Belge Kaynağı listesinde) seçerek Belge Kaynağı Ayarları penceresini açın. Pencerede Otomatik Besleme Modu Zaman aşımı (dakika) öğesini ayarlayın.*

Taranan görüntü belirttiğiniz klasöre kaydedilir.

#### **İlgili Bilgi**

& ["Taranacak Öğeleri Yerleştirme" sayfa 25](#page-24-0)

## **Gereksinimlerinize Uyan Taranan Görüntüler Oluşturma**

## **Görüntü Ayarlama Özellikleri**

**Gelişmiş Ayarlar** sekmesindeki (Epson Scan 2 içinde) özellikleri kullanarak taranan görüntüleri ayarlayabilirsiniz.

Önizleme penceresinde birkaç özellik dışında, ayarlama sonuçlarını kontrol edebilirsiniz.

#### *Not:*

*Bazı öğeler yaptığınız diğer ayarlara bağlı olarak kullanılamayabilir.*

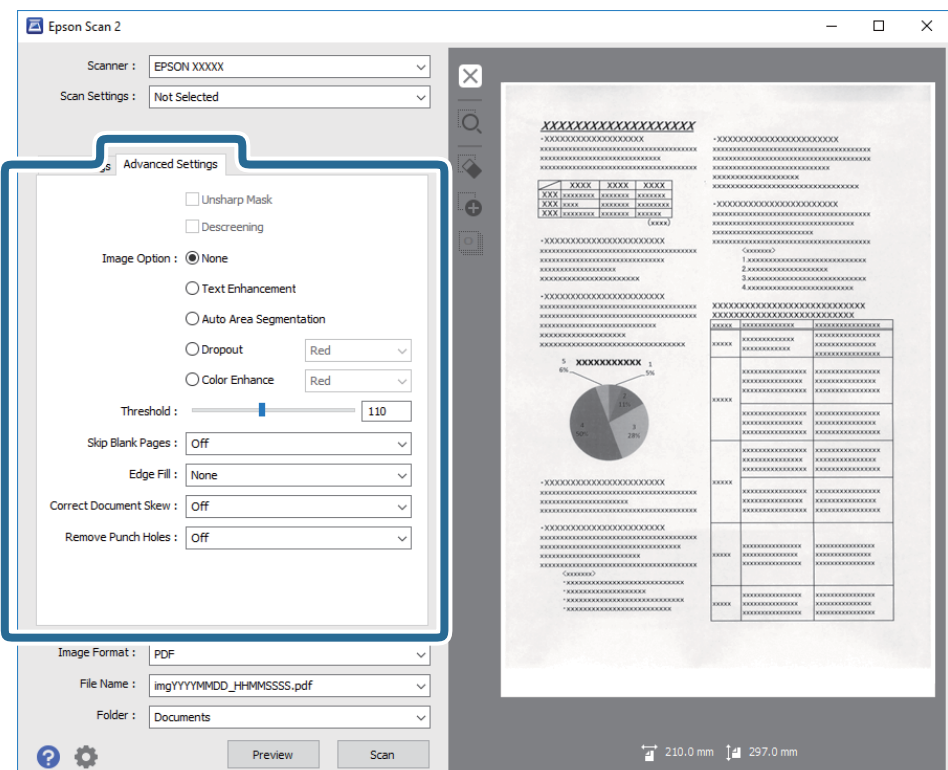

#### **İlgili Bilgi**

- & ["Bulanıklaştırma Maskesi" sayfa 68](#page-67-0) Görüntünün dış hatlarını iyileştirebilir ve netleştirebilirsiniz.
- & ["Moiré Giderme" sayfa 68](#page-67-0) Magazin gibi yazdırılan bir kağıdı tararken görünen moiré desenlerini (web gibi gölgeler) kaldırabilirsiniz.
- ◆ ["Metin Geliştirme" sayfa 69](#page-68-0)

Orijinal malzemedeki bulanık harfleri belirgin ve keskin duruma getirebilirsiniz. Arka planın kaydırmasını veya yamukluğunu da azaltabilirsiniz.

& ["Otomatik Alan Bölümleme" sayfa 69](#page-68-0)

Görüntüler içeren bir belge için siyah-beyaz tarama gerçekleştirirken harfleri belirgin ve görüntüleri pürüzsüz duruma getirebilirsiniz.

& ["Göz Ardı Edilecek Renk" sayfa 69](#page-68-0)

Taranan görüntüden belirtilen rengi kaldırabilir ve sonra gri ölçekli veya siyah beyaz olarak kaydedebilirsiniz. Örneğin, tararken renkli kalem ile kenar boşluklarına yazdığınız işaretleri veya notları silebilirsiniz.

& ["Renk Geliştirme" sayfa 70](#page-69-0)

Taranan görüntü için belirlenmiş rengi iyileştirebilir ve ardından gri tonlamalı veya siyah-beyaz olarak kaydedebilirsiniz. Örneğin açık renklerdeki harfleri veya çizgileri iyileştirebilirsiniz.

& ["Parlaklık" sayfa 70](#page-69-0)

Tüm görüntü için parlaklığı ayarlayabilirsiniz.

 $\blacktriangleright$  ["Karşıtlık" sayfa 70](#page-69-0)

Tüm görüntü için karşıtlığı ayarlayabilirsiniz. Karşıtlığı artırırsanız, parlak alanlar daha parlak, koyu alanlar daha koyu olur. Diğer taraftan, karşıtlığı düşürürseniz, görüntünün parlak ve koyu alanları arasındaki fark daha az belirtilir.

◆ ["Gama" sayfa 71](#page-70-0)

<span id="page-67-0"></span>Tüm görüntü için gama değerini (orta mesafenin parlaklığı) ayarlayabilirsiniz. Görüntü çok aydınlık veya çok karanlıksa parlaklığı ayarlayabilirsiniz.

 $\blacktriangleright$  "Esik" sayfa 71

Monokrom ikili (siyah ve beyaz) için kenarlık ayarlayabilirsiniz. Eşiği artırdığınızda, siyah renk alanı büyür. Eşiği azalttığınızda, beyaz renk alanı büyür.

- & ["Boş Sayfaları Atla" sayfa 71](#page-70-0) Orijinal malzemelerde bulunabilecek boş sayfaları atlayabilirsiniz.
- & ["Kenar Dolgusu" sayfa 72](#page-71-0) Taranan görüntünün etrafında oluşan gölgeyi giderebilirsiniz.
- & ["Belge Çarpıklığını Düzelt" sayfa 72](#page-71-0) Orijinalin eğimini düzeltebilirsiniz.
- & ["Zımba Deliklerini Gider" sayfa 73](#page-72-0) Zımba delikleri bulunan orijinal malzemeleri tararken, taranan görüntüdeki deliklerin gölgelerini giderebilirsiniz.

## **Bulanıklaştırma Maskesi**

Görüntünün dış hatlarını iyileştirebilir ve netleştirebilirsiniz.

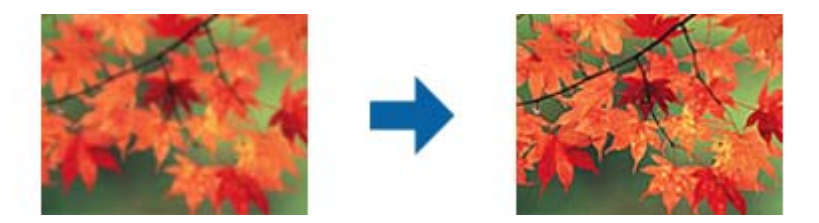

*Not:*

*Bu özellik, Ana Ayarlar sekmesi > Görüntü Türü > Siyah Beyaz seçimi yapıldığında kullanılamaz.*

### **Moiré Giderme**

Magazin gibi yazdırılan bir kağıdı tararken görünen moiré desenlerini (web gibi gölgeler) kaldırabilirsiniz.

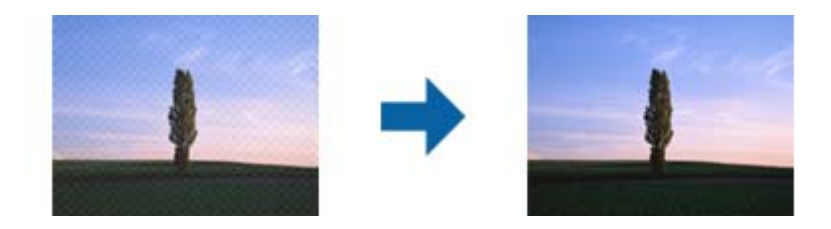

Moiré desenlerini kontrol etmek için, görüntüyü %100 (1:1) görüntüleyin. Görüntülenen görüntü uzaklaştırılırsa, görüntü bozuk görünür ve moiré deseniymiş gibi görünebilir.

#### *Not:*

- ❏ *Bu özelliği kullanmak için, Çözünürlük öğesini (Ana Ayarlar sekmesinde) 600 dpi veya daha düşük bir değere ayarlayın.*
- ❏ *Ana Ayarlar sekmesi > Görüntü Türü > Siyah Beyaz seçilirken bu özellik kullanılamaz.*
- ❏ *Bu özelliğin efekti önizleme penceresinde kontrol edilemez.*
- ❏ *Bu özellik taranan görüntünün keskinliğini yumuşatır.*

## <span id="page-68-0"></span>**Görüntü Seçeneği**

Taranan görüntü için efekti seçebilirsiniz.

#### *Metin Geliştirme*

Orijinal malzemedeki bulanık harfleri belirgin ve keskin duruma getirebilirsiniz. Arka planın kaydırmasını veya yamukluğunu da azaltabilirsiniz.

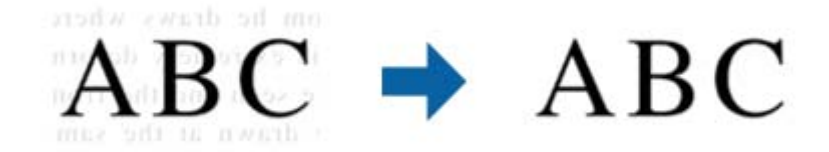

**Ana Ayarlar** sekmesi > **Görüntü Türü** > **Renk** veya **Gri Ton** seçimi yapıldığında efekt düzeyini seçebilirsiniz.

#### *Not:*

*Bu özelliği kullanmak için, Ana Ayarlar sekmesindeki Çözünürlük özelliğini 600 dpi veya daha düşük olarak ayarlayın.*

#### *Otomatik Alan Bölümleme*

Görüntüler içeren bir belge için siyah-beyaz tarama gerçekleştirirken harfleri belirgin ve görüntüleri pürüzsüz duruma getirebilirsiniz.

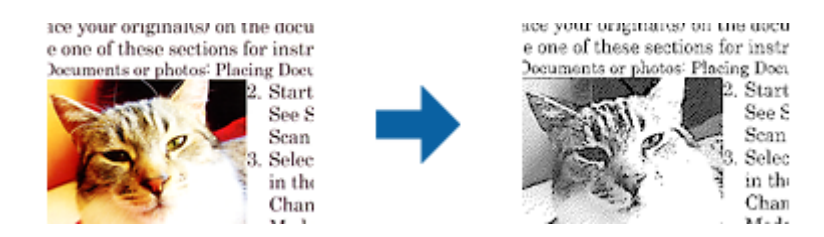

Orijinal malzemenin görüntü kısmının kalitesini **Parlaklık** ve **Karşıtlık** kısmında ayarlayabilirsiniz.

#### *Not:*

- ❏ *Bu özelliğe yönelik ayarları yalnızca Ana Ayarlar sekmesi > Görüntü Türü > Siyah Beyaz seçildiğinde yapabilirsiniz.*
- ❏ *Bu özelliği kullanmak için, Ana Ayarlar sekmesindeki Çözünürlük özelliğini 600 dpi veya daha düşük olarak ayarlayın.*

#### *Göz Ardı Edilecek Renk*

Taranan görüntüden belirtilen rengi kaldırabilir ve sonra gri ölçekli veya siyah beyaz olarak kaydedebilirsiniz. Örneğin, tararken renkli kalem ile kenar boşluklarına yazdığınız işaretleri veya notları silebilirsiniz.

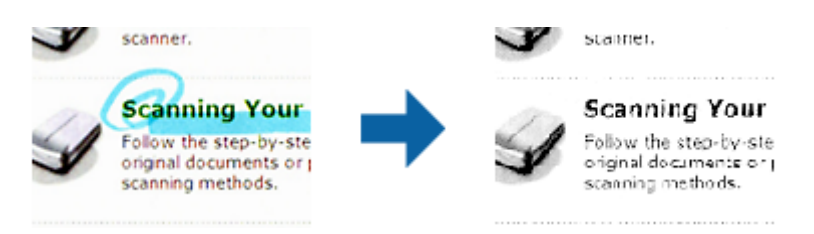

<span id="page-69-0"></span>Önizleme penceresini kontrol ederken (yalnızca Windows için) **Özelleştir** öğesini seçerseniz (**Göz Ardı Edilecek Renk** içinde renk listesinde) kaldırmak istediğiniz renk için ayarları yapabilirsiniz.

*Not:*

*Ana Ayarlar sekmesi > Görüntü Türü > Otomatik veya Renk öğesi seçildiğinde bu özellik kullanılamaz.*

#### *Renk Geliştirme*

Taranan görüntü için belirlenmiş rengi iyileştirebilir ve ardından gri tonlamalı veya siyah-beyaz olarak kaydedebilirsiniz. Örneğin açık renklerdeki harfleri veya çizgileri iyileştirebilirsiniz.

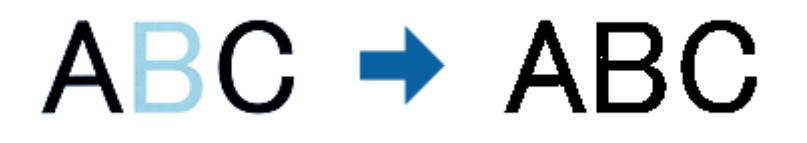

**Renk Geliştirme** kısmındaki renk listesinden **Özelleştir** seçimini yaparsanız, önizleme penceresinde kontrol ederken iyileştirmek istediğiniz renge yönelik ayarları yapabilirsiniz (yalnızca Windows için).

*Not:*

*Bu özellik, Ana Ayarlar sekmesi > Görüntü Türü > Otomatik veya Renk seçimi yapıldığında kullanılamaz.*

## **Parlaklık**

Tüm görüntü için parlaklığı ayarlayabilirsiniz.

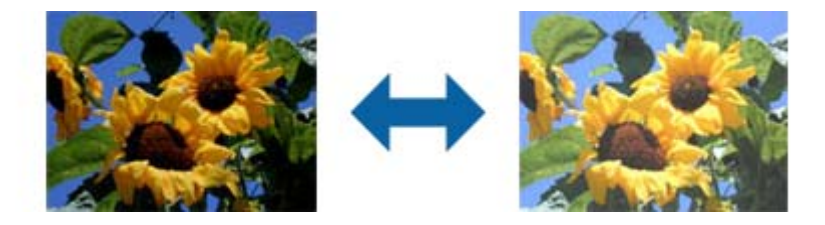

#### *Not:*

*Bu özellik, Ana Ayarlar sekmesi > Görüntü Türü kısmındaki ayarlara veya Gelişmiş Ayarlar sekmesindeki ayarlara bağlı olarak kullanılamayabilir.*

## **Karşıtlık**

Tüm görüntü için karşıtlığı ayarlayabilirsiniz. Karşıtlığı artırırsanız, parlak alanlar daha parlak, koyu alanlar daha koyu olur. Diğer taraftan, karşıtlığı düşürürseniz, görüntünün parlak ve koyu alanları arasındaki fark daha az belirtilir.

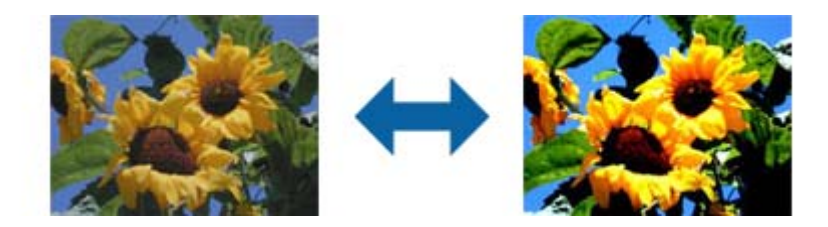

#### <span id="page-70-0"></span>*Not:*

*Bu özellik, Ana Ayarlar sekmesi > Görüntü Türü kısmındaki ayarlara veya Gelişmiş Ayarlar sekmesindeki ayarlara bağlı olarak kullanılamayabilir.*

## **Gama**

Tüm görüntü için gama değerini (orta mesafenin parlaklığı) ayarlayabilirsiniz. Görüntü çok aydınlık veya çok karanlıksa parlaklığı ayarlayabilirsiniz.

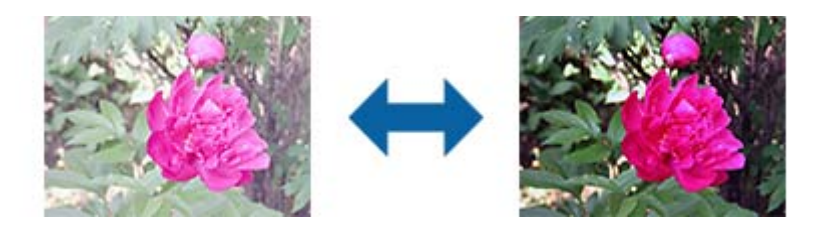

#### *Not:*

*Bu özellik, Ana Ayarlar sekmesi > Görüntü Türü kısmındaki ayarlara veya Gelişmiş Ayarlar sekmesindeki ayarlara bağlı olarak kullanılamayabilir.*

## **Eşik**

Monokrom ikili (siyah ve beyaz) için kenarlık ayarlayabilirsiniz. Eşiği artırdığınızda, siyah renk alanı büyür. Eşiği azalttığınızda, beyaz renk alanı büyür.

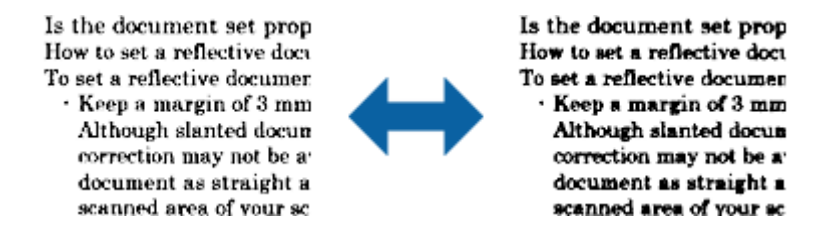

#### *Not:*

*Bu özellik Ana Ayarlar sekmesi > Görüntü Türü içindeki ayarlara veya Gelişmiş Ayarlar sekmesindeki ayarlara bağlı olarak kullanılamayabilir.*

## **Boş Sayfaları Atla**

Orijinal malzemelerde bulunabilecek boş sayfaları atlayabilirsiniz.

Boş sayfa algılama miktarını seçebilirsiniz. Bunu yüksek bir düzeye ayarlarsanız, boş sayfalar olarak açık renkler veya kaydırma içeren orijinal malzemeleri atlayabilirsiniz.

Sonuç beklediğiniz gibi değilse, **Boş Sayfaları Atla** > **Ayarlar** öğelerini seçip **Kullanıcı Tanımlı Düzey** ayarını yapın. Tekrar **Boş Sayfaları Atla** > **Kullanıcı Tanımlı Düzey** seçimini yapın.

#### *Not:*

❏ *Bazı sayfalar hatalı biçimde boş sayfalar olarak atlanabilir.*

❏ *Bu özellik, ekli çift taraflı orijinal malzemeler taranırken kullanılamaz.*

### <span id="page-71-0"></span>**Kenar Dolgusu**

Taranan görüntünün etrafında oluşan gölgeyi giderebilirsiniz.

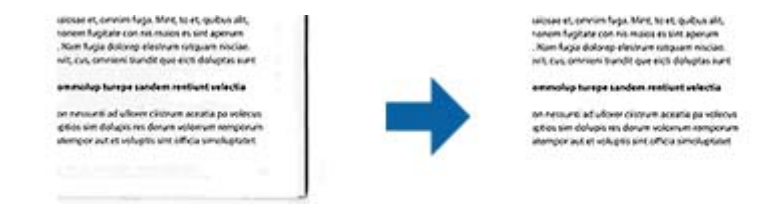

Çift taraflı taramada, kenar dolgusu mesafesine yönelik ayarlar, orijinal malzemenin arkası için yansıtılarak ters çevrilir.

**Ayarlar** seçimini yaptığınızda görüntülenen **Kenar Dolgusu Seviyesi** ekranında üst, alt, sol ve sağ için kenar dolgusu mesafelerini ayarlayabilirsiniz.

#### *Not:*

*Bu özelliğin efekti önizleme penceresinde kontrol edilemez.*

## **Belge Çarpıklığını Düzelt**

Orijinalin eğimini düzeltebilirsiniz.

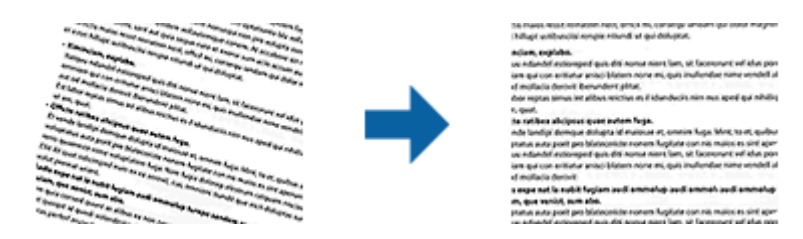

#### **Kapalı**

Orijinalin eğimi düzeltilmedi.

#### **Kağıt Yamuk**

Çarpık beslenen orijinallerin eğimini düzeltir.

#### **İçerik Yamuk**

Bir açıyla vb. yazdırılan orijinal içeriğinin eğimini düzeltir.

#### **Kağıt ve İçerik Yamuk**

Çarpık beslenen orijinal içeriğinin eğimini ve orijinalin içeriğini düzeltir.

#### *Not:*

- ❏ *Bu özelliği kullanırken, çarpık beslenen alanlar beyaz kullanılarak düzeltilir.*
- ❏ *Bu özelliği kullanmak için, Çözünürlük öğesini (Ana Ayarlar sekmesinde) 600 dpi veya daha düşük bir değere ayarlayın.*
- ❏ *Bu özellik aşırı çarpık belgeleri düzeltmeyebilir.*
- ❏ *Bu özelliğin efekti önizleme penceresinde kontrol edilemez.*
### **Zımba Deliklerini Gider**

Zımba delikleri bulunan orijinal malzemeleri tararken, taranan görüntüdeki deliklerin gölgelerini giderebilirsiniz.

Orijinal malzemenin kenarlarından 20 mm (0,79 inç) mesafe içindeki yuvarlak veya kare zımba deliklerinin gölgelerini giderebilirsiniz.

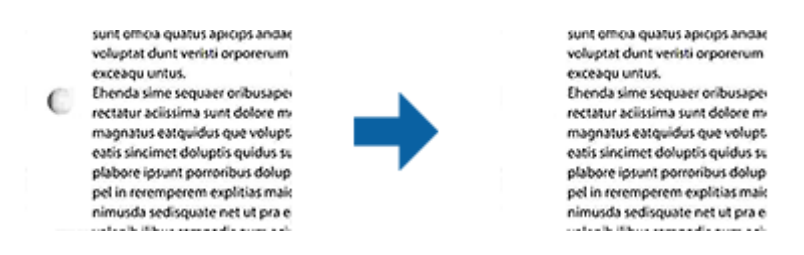

#### *Not:*

- ❏ *Bu özellik yalnızca beyaz veya açık renkli orijinal malzemeler taranırken kullanılabilir.*
- ❏ *Taranan orijinal malzemelere bağlı olarak, zımba deliklerinin gölgeleri giderilemeyebilir.*
- ❏ *Bu özelliğin efekti önizleme penceresinde kontrol edilemez.*

### **Epson Scan 2'yi Kullanarak Taranan Sayfaları Düzenleme**

**Ana Ayarlar** sekmesindeki (Epson Scan 2) özellikleri kullanarak taranan görüntülerin sayfalarını düzenleyebilirsiniz.

### **Ekli görüntüler**

Orijinal malzemelerin her iki tarafını tararken, öndeki ve arkadaki görüntüleri birbirine ekleyebilirsiniz. Görüntüleri birbirine eklemeye yönelik yerleşimi seçin.

#### *Not:*

*Bu özellik, Tarama Tarafı kısmında Çift Taraflı seçimini yaptığınızda kullanılabilir.*

### **Döndür**

Orijinal malzemeyi saat yönünde döndürebilir ve tarayabilirsiniz. Taramak istediğiniz orijinal malzemeye bağlı olarak dönüş açısını seçin.

*Not:*

*Otomatik seçimini yapar ve orijinal malzemeyi tararsanız, görüntü, metin bilgisinin yönelimi algılanarak döndürülür. Ancak bu işlem, görüntü boyutu gibi etkenlere bağlı olarak biraz zaman alabilir.*

*Otomatik özelliği yalnızca EPSON Scan OCR bileşeni (Windows) veya EPSON Scan 2 OCR bileşeni (Mac OS X) yüklenirse kullanılabilir.*

### **Aranabilir PDF Olarak Kaydetme**

Taranan görüntüyü bir Aranabilir PDF olarak kaydedebilirsiniz. Bu, aranabilir metin verilerinin katıştırıldığı bir PDF'dir.

*Not:*

- ❏ *Orijinallerdeki metin Optik Karakter Tanıma (OCR) kullanılarak tanınır ve sonra taranan görüntüye katıştırılır.*
- ❏ *Bu özellik yalnızca EPSON Scan OCR bileşeni (Windows) veya Epson Scan 2 OCR bileşeni (Mac OS X) yüklendiğinde kullanılabilir.*
- 1. Orijinali yerleştirin.
- 2. Epson Scan 2 uygulamasını başlatın.
- 3. **Ana Ayarlar** sekmesinde her öğe için ayarları yapın.
- 4. **Önizleme** öğesini tıklatın.
- 5. ADF'yi kullanarak çıkarılan orijinali yeniden yerleştirin.
- 6. Önizlemeyi kontrol edin ve gerekirse **Gelişmiş Ayarlar** sekmesinde diğer ayarları yapın.
- 7. **Aranabilir PDF** listesinden **Resim Biçimi** seçimini yapın.
- 8. **Seçenekler** öğesini **Resim Biçimi** listesinden seçerek **Resim Biçimi Seçenekleri** penceresini açın.
- 9. **Metin** sekmesini **Resim Biçimi Seçenekleri** penceresinden seçin.
- 10. Orijinalin dilinin **Metin Dili** listesinde seçilip seçilmediğini kontrol edin.
- 11. **Tamam** penceresini kapatmak için **Resim Biçimi Seçenekleri** düğmesini tıklatın.
- 12. Kayıtlı dosya adının **Dosya Adı** içinde görüntülenip görüntülenmediğini kontrol edin.
- 13. **Dosya** listesinden taranan görüntü için kaydetme klasörünü seçin.
- 14. **Tara** öğesini tıklatın.

Taranan görüntü bir Aranabilir PDF olarak kaydedilir.

#### **İlgili Bilgi**

- & ["Epson Scan 2 Kullanarak Tarama" sayfa 54](#page-53-0)
- & ["Taranacak Öğeleri Yerleştirme" sayfa 25](#page-24-0)
- & ["Aranabilir PDF Olarak Kaydederken Metin Düzgün Algılanmıyor" sayfa 112](#page-111-0)

### **Office Biçiminde Dosya Olarak Kaydetme (Yalnızca Windows İçin)**

Document Capture Pro'yu kullanarak taranan görüntüyü bir Microsoft® Office biçiminde dosya olarak kaydedebilirsiniz.

Aşağıdaki biçimleri seçebilirsiniz.

- ❏ Microsoft® Word (.docx)
- ❏ Microsoft® Excel® (.xlsx)
- ❏ Microsoft® PowerPoint® (.pptx)

*Not: Bu özellik yalnızca EPSON Scan OCR bileşeni takıldığında kullanılabilir.*

- 1. Orijinali yerleştirin.
- 2. Document Capture Pro uygulamasını başlatın.
- 3. öğesini tıklatın.

**Tara** penceresi görüntülenir.

- 4. Tarama ayarlarını yapıp **Tara** düğmesini tıklatın.
- 5. Taranan görüntüleri kontrol edin ve gereken düzenlemeleri yapın.
- 6. Görüntüyü kontrol etmeyi tamamladıktan sonra, hedef simgelerinden birine tıklayın.

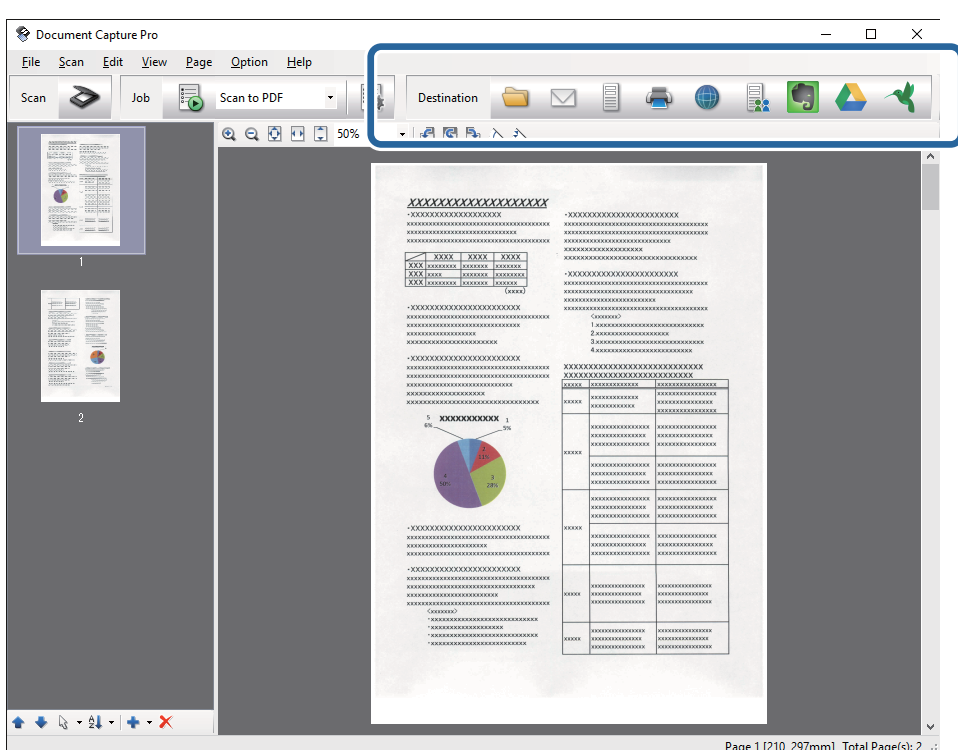

**Farklı Kaydet**, **Aktarım Ayarları** veya başka bir pencere açılır.

- 7. **Dosya Türü** listesinden farklı kaydetmek istediğiniz Office biçiminde dosyayı seçin.
- 8. **Seçenekler** öğesini tıklatarak **Ayrıntılı Ayarlar** penceresini görüntüleyin.
- 9. Her öğe için ayarları yapın ve sonra **Tamam** öğesini tıklatarak **Ayrıntılı Ayarlar** penceresini kapatın.
- 10. Gerekirse diğer ayarları yapın ve sonra **Gönder** veya **Tamam** öğesini tıklatın. Taranan görüntü Office biçiminde bir dosya olarak kaydedilir.

#### **İlgili Bilgi**

- & ["Document Capture Pro Kullanarak Tarama \(Windows\)" sayfa 58](#page-57-0)
- & ["Taranacak Öğeleri Yerleştirme" sayfa 25](#page-24-0)

# **Çeşitli Kaydetme ve Aktarma Türleri**

### **Taranan Görüntüleri Sıralama ve Ayrı Bir Klasöre Kaydetme (yalnızca Windows için)**

Taranan görüntüleri otomatik sıralayabilir ve Document Capture Pro öğesini kullanarak ayrı bir klasöre kaydedebilirsiniz.

Taranan görüntüleri sıralamak için, orijinallerin arasına yerleştirilmiş boş sayfalar veya orijinal üzerindeki barkodlar gibi çeşitli algılama yöntemleri kullanabilirsiniz.

- 1. Sayfalar arasına taranan görüntüleri ayırmak istediğiniz yere boş sayfalar gibi göstergeler içeren orijinalleri yerleştirin.
- 2. Document Capture Pro uygulamasını başlatın.
- 3. öğesini tıklatın.

**Tara** penceresi görüntülenir.

- 4. Tarama ayarlarını yapıp **Tara** düğmesini tıklatın.
- 5. Taranan görüntüleri kontrol edin ve gereken düzenlemeleri yapın.
- 6. Görüntüyü kontrol etmeyi tamamladıktan sonra hedefi seçin.

**Farklı Kaydet** penceresi veya **Aktarım Ayarları** penceresi görüntülenir.

- 7. **Dosya Adı ve Ayırma Ayarları** öğesini tıklatın.
- 8. **İş ayırma uygula** öğesini seçin ve sonra **Ayırma Ayarları** öğesini tıklatın.
- 9. **İş Ayırma Ayarları** penceresinde ayırma yöntemini ve klasör adını belirtmek için yöntemi seçin ve sonra **Tamam** öğesini tıklatın.
- 10. **Dosya Adı ve Ayırma Ayarları** penceresinde diğer ayarları yapın ve sonra **Tamam** öğesini tıklatın.
- 11. **Farklı Kaydet** penceresinde veya **Aktarım Ayarları** penceresinde diğer ayarları yapın ve sonra **Tamam** veya **Gönder** öğesini tıklatın.

Taranan görüntüler, seçili ayrı yönteme göre ayrıca kaydedilir.

#### **İlgili Bilgi**

- ◆ ["Document Capture Pro Kullanarak Tarama \(Windows\)" sayfa 58](#page-57-0)
- & ["Taranacak Öğeleri Yerleştirme" sayfa 25](#page-24-0)

### **Bulut Servisine Tarama**

Document Capture Pro (Windows) veya Document Capture (Mac OS X) öğesini kullanarak taranan görüntüleri bulut servislerine karşıya yükleyebilirsiniz.

#### *Not:*

- ❏ *Bu işlevi kullanmadan önce bir bulut servisi hesabı oluşturun.*
- ❏ *Evernote'u hedef olarak kullanmak istiyorsanız, Evernote uygulamasını Evernote Corporation Web sitesinden indirin ve sonra bu özelliği kullanmadan önce yükleyin.*
- 1. Orijinali yerleştirin.
- 2. Document Capture Pro (Windows) veya Document Capture (Mac OS X) öğesini başlatın.
- 3. öğesini tıklatın.

**Tara** penceresi görüntülenir.

- 4. Tarama ayarlarını yapıp **Tara** düğmesini tıklatın.
- 5. Taranan görüntüleri kontrol edin ve gereken düzenlemeleri yapın.
- 6. Görüntüyü kontrol etmeyi tamamladıktan sonra hedef simgesini tıklatın.

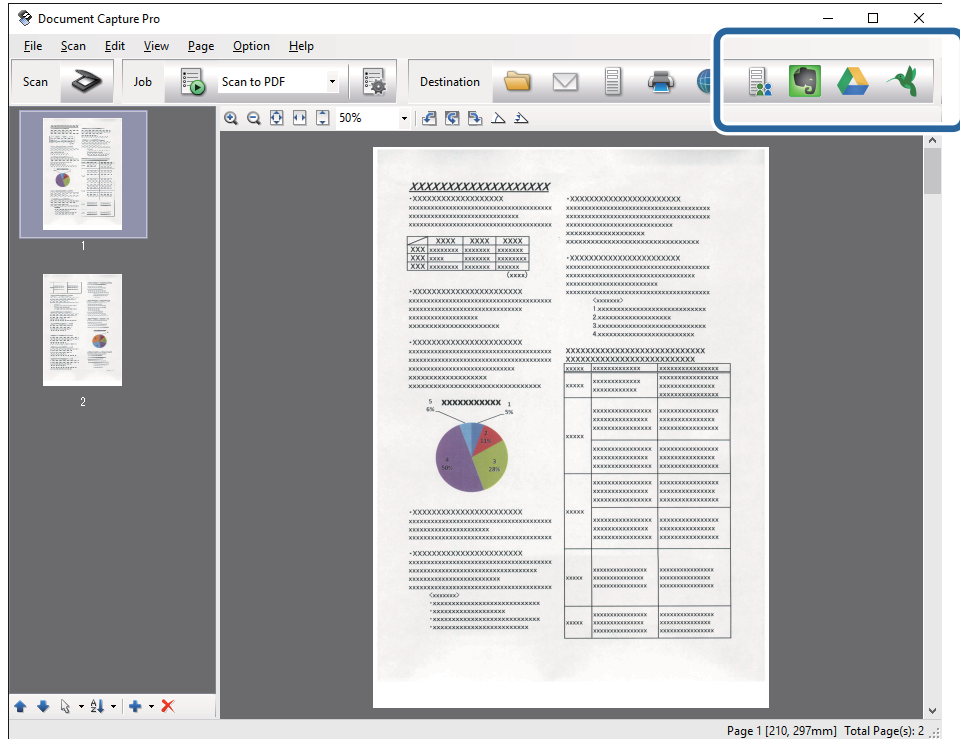

#### **Aktarım Ayarları** penceresi görüntülenir.

7. Her öğe için ayarları yapın ve sonra **Gönder** öğesini tıklatın. Taranan Görüntü seçili bulut servisine gönderilir.

#### **İlgili Bilgi**

- & ["Document Capture Pro Kullanarak Tarama \(Windows\)" sayfa 58](#page-57-0)
- & ["Document Capture Kullanarak Tarama \(Mac OS X\)" sayfa 61](#page-60-0)
- & ["Taranacak Öğeleri Yerleştirme" sayfa 25](#page-24-0)

### **FTP Sunucusuna Karşıya Yükleme**

Document Capture Pro (Windows) veya Document Capture (Mac OS X) öğesini kullanarak taranan görüntüleri bir FTP sunucusuna karşıya yükleyebilirsiniz.

- 1. Orijinali yerleştirin.
- 2. Document Capture Pro (Windows) veya Document Capture (Mac OS X) öğesini başlatın.
- 3. öğesini tıklatın.

**Tara** penceresi görüntülenir.

- 4. Tarama ayarlarını yapıp **Tara** düğmesini tıklatın.
- 5. Taranan görüntüleri kontrol edin ve gereken düzenlemeleri yapın.
- 6. Görüntüyü kontrol etmeyi tamamladıktan sonra simgesini tıklatın. **Aktarım Ayarları** penceresi görüntülenir.
- 7. Her öğe için ayarları yapın ve sonra **Gönder** öğesini tıklatın.

*Not: FTP sunucunuzun ayarları için ağ yöneticinize başvurun.*

Taranan görüntü FTP sunucunuza gönderilir.

#### **İlgili Bilgi**

- & ["Document Capture Pro Kullanarak Tarama \(Windows\)" sayfa 58](#page-57-0)
- & ["Document Capture Kullanarak Tarama \(Mac OS X\)" sayfa 61](#page-60-0)
- & ["Taranacak Öğeleri Yerleştirme" sayfa 25](#page-24-0)

### **Taranan Görüntüleri Bir E-postaya Ekleme**

Document Capture Pro (Windows) veya Document Capture (Mac OS X) öğesini kullanarak taranan görüntüleri doğrudan bir e-postaya ekleyebilirsiniz.

- 1. Orijinali yerleştirin.
- 2. Document Capture Pro (Windows) veya Document Capture (Mac OS X) öğesini başlatın.
- 3. öğesini tıklatın.

**Tara** penceresi görüntülenir.

- 4. Tarama ayarlarını yapıp **Tara** düğmesini tıklatın.
- 5. Taranan görüntüleri kontrol edin ve gereken düzenlemeleri yapın.
- 6. Görüntüyü kontrol etmeyi tamamladıktan sonra  $\Box$  simgesini tıklatın. **Farklı Kaydet** penceresi görüntülenir.

7. Her öğe için ayarları yapın ve sonra **Tamam** öğesini tıklatın.

Bilgisayarınızdaki e-posta istemcisi otomatik başlar ve taranan görüntü bir e-postaya eklenir.

#### **İlgili Bilgi**

- & ["Document Capture Pro Kullanarak Tarama \(Windows\)" sayfa 58](#page-57-0)
- & ["Document Capture Kullanarak Tarama \(Mac OS X\)" sayfa 61](#page-60-0)
- & ["Taranacak Öğeleri Yerleştirme" sayfa 25](#page-24-0)

### **Taranan Görüntüleri Yazdırma**

Taranan görüntüleri doğrudan bilgisayara bağlı bir Epson yazıcıdan yazdırabilirsiniz.

#### *Not:*

- *Bu özelliği kullanmadan önce şunu kontrol edin.*
- ❏ *Epson yazıcı tarayıcının bağlı olduğu bilgisayara bağlı.*
- ❏ *Yazıcı sürücüsü bilgisayara düzgün yüklenmiş.*
- 1. Orijinali yerleştirin.
- 2. Document Capture Pro (Windows) veya Document Capture (Mac OS X) öğesini başlatın.
- 3. öğesini tıklatın.

**Tara** penceresi görüntülenir.

- 4. Tarama ayarlarını yapıp **Tara** düğmesini tıklatın.
- 5. Taranan görüntüleri kontrol edin ve gereken düzenlemeleri yapın.
- 6. Görüntüyü kontrol etmeyi tamamladıktan sonra $\bullet$  simgesini tıklatın. **Yazdırma Ayarları** penceresi açılır.
- 7. Her öğe için ayarları yapın ve sonra **Tamam** öğesini tıklatın. Taranan görüntü yazıcıdan yazdırılır.

#### **İlgili Bilgi**

- & ["Document Capture Pro Kullanarak Tarama \(Windows\)" sayfa 58](#page-57-0)
- & ["Document Capture Kullanarak Tarama \(Mac OS X\)" sayfa 61](#page-60-0)
- & ["Taranacak Öğeleri Yerleştirme" sayfa 25](#page-24-0)

# **Belirtilen Tarama Ayarlarını (İş) Kullanarak Tarama**

Sıralama yöntemi, kaydetme biçimi, hedef vb. gibi belirtilen tarama ayarlarından oluşan bir "İş" oluşturabilirsiniz. İşi Document Capture Pro (Windows) veya Document Capture (Mac OS X) içinde ayarlayabilirsiniz.

İşi ayrıca tarayıcıdaki bir düğmeye de atayabilir ve basarak işi çalıştırabilirsiniz. (Yalnızca bir USB bağlantısı kullanırken.)

#### *Not:*

*Document Capture Pro ve Document Capture, kablosuz ağ üzerinden düğmeden taramayı desteklemez.*

# **İş Ayarlama**

- 1. Document Capture Pro (Windows) veya Document Capture (Mac OS X) öğesini başlatın.
- 2. Ana pencerede (**İşi Yönet**) simgesini tıklatın. **İş Listesi** penceresi görüntülenir.
- 3. **İş Listesi** penceresinde, **Ekle** (Windows) veya + simgesini (Mac OS X) tıklatın. **İş Ayarları** penceresi açılır.
- 4. **İş Ayarları** penceresinde iş ayarlarını yapın.
	- ❏ **İşin Adı**: İş için bir ad girin.
	- ❏ **Tara** sekmesi: Sekmede tarama ayarlarını yapın.
	- ❏ **Çıktı** sekmesi: Sekmede taranan görüntünün çıkış biçimini ayarlayın.
	- ❏ **Hedef**: Taranan görüntünün hedefini seçin.
- 5. **Tamam** penceresini kapatmak için **İş Ayarları** düğmesini tıklatın.
- 6. **Tamam** düğmesini tıklatın (**İş Listesi** penceresi).

Document Capture Pro veya Document Capture öğesinde iş ayarlanır.

## **Tarayıcı Düğmesine Bir İş Atama**

Bir işi tarayıcının düğmesine atayabilir ve işi düğmeye basarak çalıştırabilirsiniz.

- 1. Document Capture Pro (Windows) veya Document Capture (Mac OS X) öğesini başlatın.
- 2. Ana pencerede (**İşi Yönet**) simgesini tıklatın. **İş Listesi** penceresi görüntülenir.
- 3. **Olay Ayarları** simgesini tıklatın (**İş Listesi** penceresinde (Windows)) veya ekranın altında öğesini tıklatın (Mac OS X).
- 4. Açılır menüden atamak istediğiniz işi seçmek için iş adını tıklatın.
- 5. **Tamam** düğmesini tıklatın (**İş Listesi** penceresi). İş tarayıcı düğmesine atanır.

#### **İlgili Bilgi**

◆ ["Düğmeler" sayfa 13](#page-12-0)

- & ["Tarayıcı Düğmesini Kullanarak Tarama" sayfa 63](#page-62-0)
- & ["Taranacak Öğeleri Yerleştirme" sayfa 25](#page-24-0)

# **Presto! BizCard Kullanarak Kartvizitleri Tarama**

Presto! BizCard'ı kullanarak kartvizitleri tarayabilir ve onları düzenlenebilir metne dönüştürebilirsiniz.

Yazılım ve işlevlerini kullanma hakkında daha fazla bilgi için yazılım yardımına bakın. Yardımı görüntülemek için, yazılımın yardım menüsünden seçin.

- 1. Kartviziti tarayıcıya yerleştirin.
- 2. Presto! BizCard uygulamasını başlatın.
	- ❏ Windows 10

Başlangıç düğmesini tıklatın ve sonra **Tüm uygulamalar** > **NewSoft** > **Presto! BizCard**'ı seçin.

❏ Windows 8.1/Windows 8

Uygulama adını ara kutusuna yazıp görüntülenen simgeyi seçin.

❏ Windows 7/Windows Vista/Windows XP

Başlangıç düğmesini tıklatın ve sonra **Tüm Programlar** veya **Programlar** > **NewSoft** > **Presto! BizCard**'ı seçin.

❏ Mac OS X

**Git** > **Uygulamalar** > **NewSoft** > **Presto! BizCard** öğesini seçin.

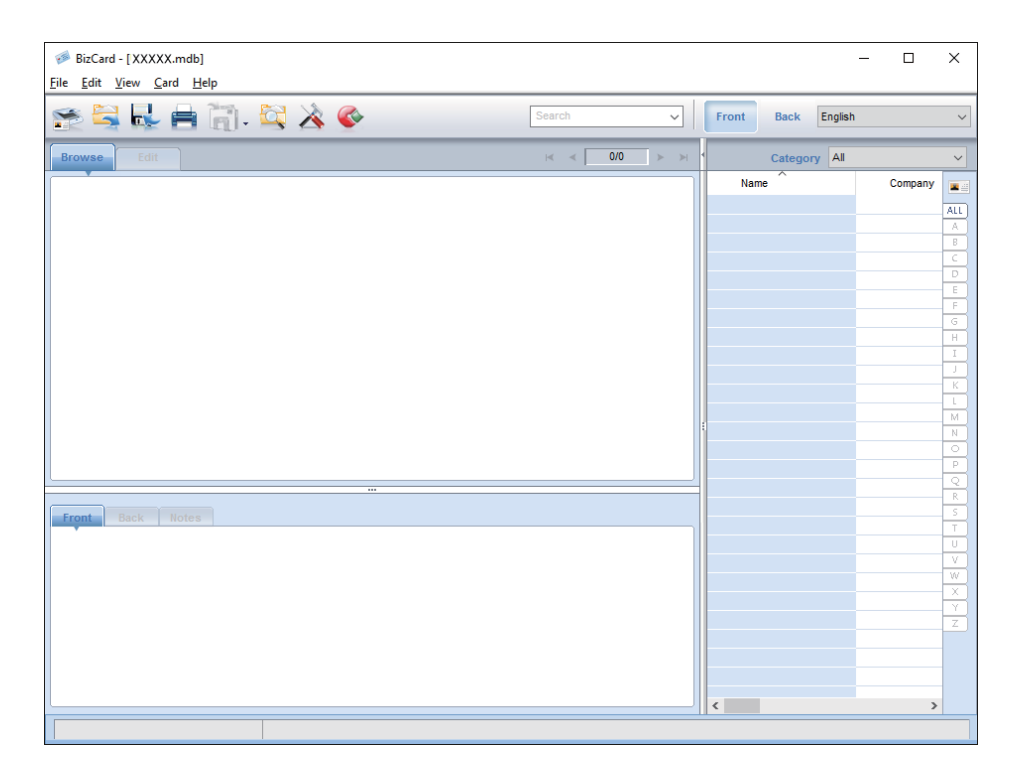

3. Pencerenin en üstündeki simgesini tıklatın.

Epson Scan 2 penceresi açılır.

4. Epson Scan 2 penceresindeki her bir öğeyi seçin ve sonra tarayın.

Kartvizit taranır ve Presto! BizCard penceresinde düzenlenebilir metne dönüştürülür.

#### **İlgili Bilgi**

- & ["Presto! BizCard" sayfa 17](#page-16-0)
- & ["Taranacak Öğeleri Yerleştirme" sayfa 25](#page-24-0)

# **NFC Etiketini Kullanarak Akıllı Cihazlardan Tarama**

Epson DocumentScan uygulamasını ve NFC (Near Field Communication) işlevini kullanarak akıllı cihazınızı ve tarayıcıyı otomatik bağlayabilirsiniz.

Bu özellik Android 4.0 veya üstünü çalıştıran ve NFC'yi destekleyen akıllı cihazlar için kullanılabilir.

Bu özelliği kullanmadan önce, akıllı cihazınızda NFC işlevini etkinleştirin.

#### *Not:*

- ❏ *NFC anteni konumu akıllı cihaza göre değişir. Daha fazla ayrıntı için akıllı cihazınızla sağlanan belgelere bakın.*
- ❏ *Tarayıcı etiketine dokunduğunuz halde akıllı cihazla iletişim kuramazsa, akıllı cihazın konumunu ayarlamaya çalışın ve yeniden etikete dokunun.*
- ❏ *Tarayıcının NFC etiketi ve akıllı cihazın NFC anteni arasında metal gibi engeller varsa, tarayıcı akıllı cihazla iletişim kuramayabilir.*
- ❏ *Tarayıcı, bu özelliği kullanmadan önce zaten Wi-Fi ağına bağlandıysa, akıllı cihazınız tarayıcıya bu ağı kullanarak bağlanacaktır. Aksi halde, tarayıcı ve akıllı cihazınız AP modunda bağlanacaktır. AP modunda, aynı anda en fazla dört cihazı tarayıcıya bağlayabilirsiniz.*
- 1. Orijinali yerleştirin.
- 2. Epson DocumentScan'in akıllı cihazınıza yüklü olduğundan emin olun.

Aksi halde, akıllı cihazın NFC etiketi antenini tarayıcının NFC etiketine dokundurun. Görüntülenen uygulama sayfasında Epson DocumentScan'i yükleyin.

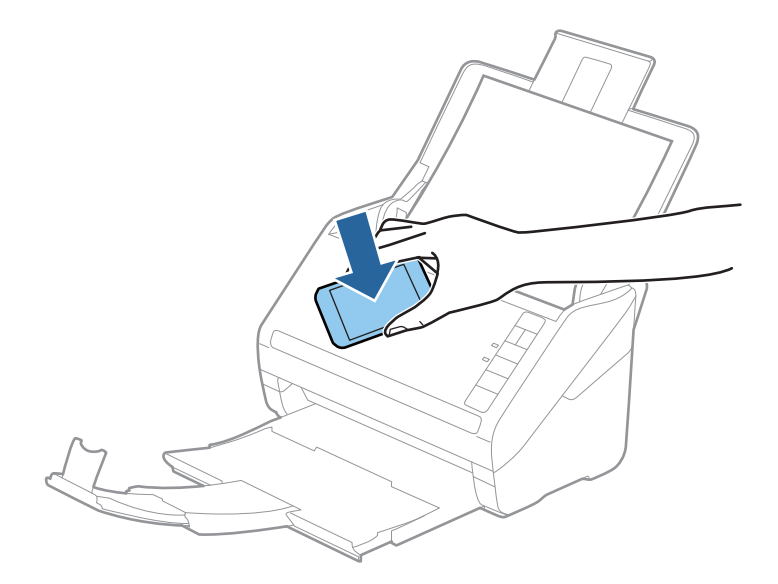

- 3. Akıllı cihazınızın NFC antenini tarayıcının NFC etiketine dokundurun. Epson DocumentScan başlar ve tarayıcı ve akıllı cihaz otomatik bağlanır.
- 4. Tarama hakkında bilgi için Epson DocumentScan ekran talimatlarını izleyin.

### **İlgili Bilgi**

- & ["Düğmeler" sayfa 13](#page-12-0)
- & ["Taranacak Öğeleri Yerleştirme" sayfa 25](#page-24-0)

# **Ağ Ayarları**

# **Ağ Bağlantısı Türleri**

### **Wi-Fi Bağlantısı**

Tarayıcı ve bilgisayarı veya akıllı cihazı erişim noktasına bağlayın. Bu, bilgisayarların erişim noktası yoluyla Wi-Fi ile bağlandığı ev ve ofis ağları için tipik bir bağlantı yöntemidir.

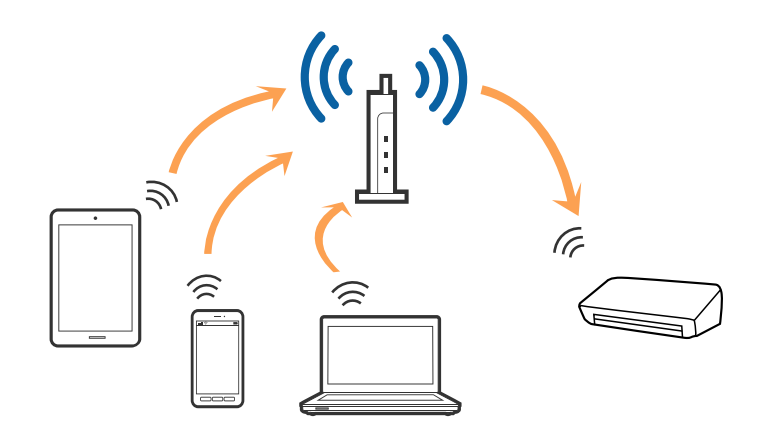

#### **İlgili Bilgi**

- & ["Bilgisayar Bağlama" sayfa 85](#page-84-0)
- & ["Akıllı Cihaza Bağlama" sayfa 87](#page-86-0)
- & ["Kontrol Panelinden Wi-Fi Ayarlarını Yapma" sayfa 87](#page-86-0)

### **AP Modu Bağlantısı**

Bu bağlantı yöntemini evde veya ofiste Wi-Fi kullanmadığınızda veya tarayıcıyı ve akıllı cihazı doğrudan bağlamak istemediğinizde kullanın. Bu modda, tarayıcı bir erişim noktası görevi görür ve standart bir erişim noktası kullanmaya gerek kalmadan en fazla dört cihazı tarayıcıya bağlayabilirsiniz. Ancak, doğrudan tarayıcıya bağlı cihazlar tarayıcı yoluyla birbiriyle iletişim kuramaz.

#### **Ağ Ayarları**

<span id="page-84-0"></span>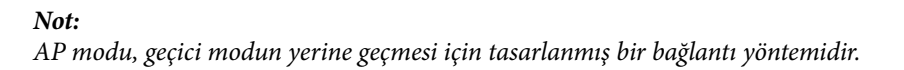

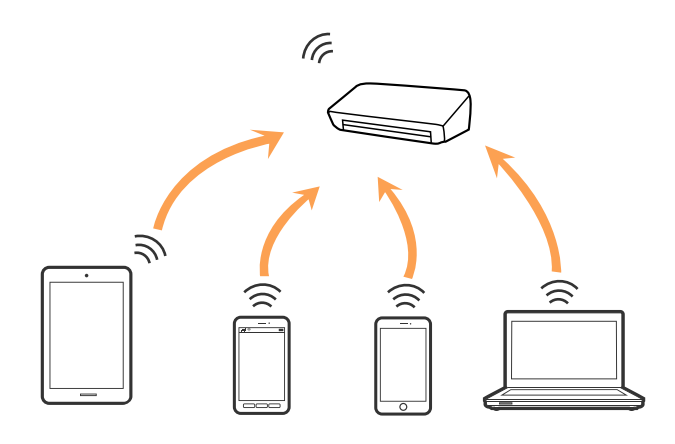

Tarayıcı Wi-Fi ve AP moduyla eşzamanlı olarak bağlanabilir. Ancak, tarayıcı Wi-Fi ile bağlıyken AP modunda bir ağ bağlantısı başlatırsanız, Wi-Fi geçici olarak devre dışı bırakılır.

#### **İlgili Bilgi**

& ["AP Modu Ayarları Yapma" sayfa 88](#page-87-0)

# **Bilgisayar Bağlama**

Tarayıcıyı bir bilgisayara bağlamak için yükleyici kullanmanızı öneririz. Aşağıdaki yöntemlerden birini kullanarak yükleyiciyi çalıştırabilirsiniz.

#### ❏ Web sitesinden ayarlama

Aşağıdaki web sitesine erişin ve sonra ürün adını girin.

#### <http://epson.sn>

**Kurulum** öğesine gidin ve sonra indirme ve bağlama bölümünde **İndir** öğesini tıklatın. Yükleyiciyi çalıştırmak için indirilen dosyayı tıklatın veya çift tıklatın. Ekrandaki talimatları uygulayın.

❏ Yazılım diskini kullanarak ayarlama (yalnızca bir yazılım diskiyle gelen modeller ve disk sürücülü bilgisayarları olan kullanıcılar için.)

Yazılım diskini bilgisayara takın ve sonra ekrandaki talimatları izleyin.

#### **Bağlantı Yöntemlerini Seçme**

Aşağıdaki ekran görüntülenene kadar ekran talimatlarını izleyin ve sonra tarayıcıdan bilgisayara olan bağlantı yöntemini seçin.

#### ❏ Windows

Bağlantı türünü seçin ve sonra **İleri** öğesini tıklatın.

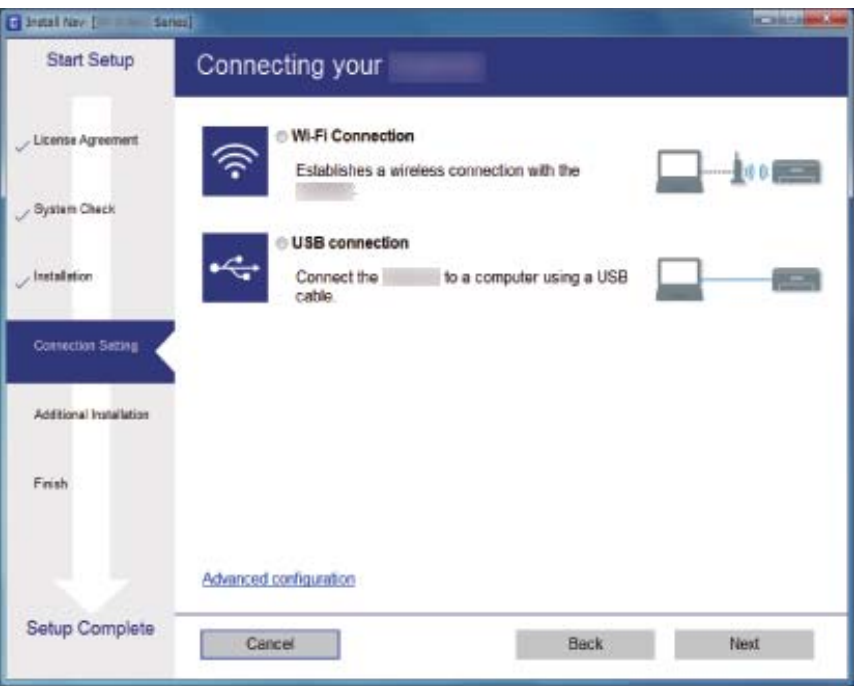

#### ❏ Mac OS X

Bağlantı türünü seçin.

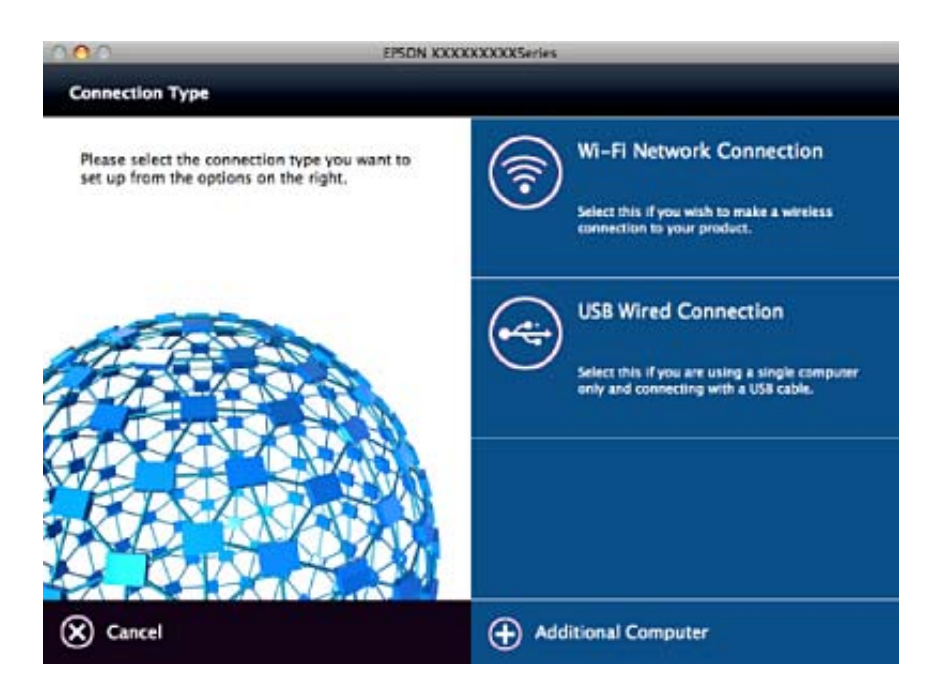

Ekrandaki talimatları uygulayın. Gerekli yazılım yüklenir.

# <span id="page-86-0"></span>**Akıllı Cihaza Bağlama**

Tarayıcıyı akıllı cihazla aynı Wi-Fi ağına (SSID) bağlarken tarayıcıyı akıllı bir cihazdan kullanabilirsiniz. Tarayıcıyı akıllı bir cihazdan kullanmak için, Epson DocumentScan içinden ayarlayın.

#### *Not:*

❏ *Bir bilgisayar ve akıllı cihazı tarayıcıya aynı anda bağlamak istiyorsanız, önce bilgisayarı bağlamanızı öneririz.*

❏ *App Store veya Google Play'den Epson DocumentScan öğesini yükleyebilirsiniz.*

# **Kontrol Panelinden Wi-Fi Ayarlarını Yapma**

Tarayıcının kontrol panelinden ağ ayarlarını yapabilirsiniz. Tarayıcıyı ağa bağladıktan sonra, kullanmak istediğiniz cihazdan (bilgisayar, akıllı telefon, tablet vb.) tarayıcıya bağlanın

### **Düğme Kurulumu (WPS) ile Wi-Fi Ayarlarını Yapma**

Erişim noktasında bir düğmeye basarak otomatik olarak bir Wi-Fi ağını ayarlayabilirsiniz. Aşağıdaki koşullar karşılandığında, bu yöntemi kullanarak ayarlayabilirsiniz.

❏ Erişim noktası WPS (Wi-Fi Protected Setup) ile uyumludur.

❏ Erişim noktasında bir düğmeye basarak geçerli Wi-Fi bağlantısı kurulmuştur.

#### *Not:*

*Düğmeyi bulamazsanız veya yazılımı kullanarak ayarlıyorsanız, erişim noktasıyla sağlanan belgelere bakın.*

1. Güvenlik ışığı yanıp sönene kadar erişim noktasında [WPS] düğmesini basılı tutun.

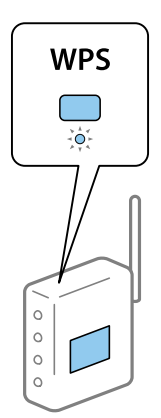

[WPS] düğmesinin nerede olduğunu bilmiyorsanız veya erişim noktasında hiç düğme yoksa ayrıntılar için erişim noktanızla sağlanan belgelere bakın.

2.  $\widehat{\mathcal{F}}$  isiği mavi yanıp sönene kadar tarayıcının kontrol panelinde  $\omega$  düğmesine basın (yaklaşık 3 saniye).

Bağlantı ayarı başlar.  $\widehat{\mathcal{P}}$  ışığı ve  $\widehat{\mathcal{P}}$  ışığı dönüşümlü olarak yanıp söner.

Bağlantı tamamlandığında  $\widehat{\mathcal{F}}$ ısığı mavi yanar.

*Not:*

 *ışığı yanarken bağlantı başarısız olur. düğmesine basarak hatayı iptal ettikten sonra, erişim noktasını yeniden başlatın, tarayıcıya yaklaştırın ve sonra yeniden deneyin.*

#### <span id="page-87-0"></span>**İlgili Bilgi**

- ◆ ["Temel Tarama" sayfa 54](#page-53-0)
- & ["Gelişmiş Tarama" sayfa 65](#page-64-0)
- & ["Ağ Sorunları" sayfa 114](#page-113-0)

### **PIN Koru Kurulumu (WPS) ile Wi-Fi Ayarlarını Yapma**

Bir PIN kodu kullanarak otomatik olarak bir erişim noktasına bağlanabilirsiniz. Bir erişim noktası WPS (Wi-Fi Protected Setup) özellikliyse ayarlamak için bu yöntemi kullanabilirsiniz. Erişim noktasına bir PIN kodu girmek için bir bilgisayar kullanın.

- 1. Tarayıcının kontrol panelinde  $\widehat{\mathcal{F}}$  ışığı mavi yanıp sönene kadar aynı anda  $\widehat{\mathcal{F}}$  düğmesine ve  $\omega$  düğmesine basın (yaklaşık 3 saniye).
- 2. İki dakika içinde erişim noktasına tarayıcıya yapışmış etikette PIN kodu (sekiz basamaklı bir sayı) girmek için bilgisayarınızı kullanın.

Bağlantı ayarı başlar.  $\widehat{\mathcal{P}}$ ısığı ve  $\widehat{\mathcal{P}}$  sığı dönüşümlü olarak yanıp söner.

Bağlantı tamamlandığında  $\widehat{\mathbb{R}}$  mavi yanar.

*Not:*

- ❏ *Bir PIN kodu girme ayrıntıları için erişim noktanızla sağlanan kılavuza bakın.*
- ❏ *ışığı yanarken bağlantı başarısız olur. düğmesine basarak hatayı iptal ettikten sonra, erişim noktasını yeniden başlatın, tarayıcıya yaklaştırın ve sonra yeniden deneyin.*

#### **İlgili Bilgi**

- ◆ ["Temel Tarama" sayfa 54](#page-53-0)
- & ["Gelişmiş Tarama" sayfa 65](#page-64-0)
- & ["Ağ Sorunları" sayfa 114](#page-113-0)

### **AP Modu Ayarları Yapma**

Bu yöntem, bir erişim noktası olmadan tarayıcıyı doğrudan cihazlara bağlamanızı sağlar. Tarayıcı bir erişim noktası görevi görür.

### c*Önemli:*

*AP modu bağlantısını kullanarak bir akıllı cihazdan tarayıcıya bağlandığınızda, tarayıcı, akıllı cihazla aynı Wi-Fi ağına (SSID) bağlanır ve aralarında iletişim kurulur. Akıllı cihaz diğer bağlanabilir Wi-Fi ağlarına bağlandığından tarayıcı kapatılırsa, tarayıcı açıldığında önceki Wi-Fi ağına yeniden bağlanmaz. AP modunda akıllı cihazdan yeniden tarayıcının SSID'sine bağlanın. Tarayıcıyı her açtığınızda ve kapattığınızda her seferinde bağlanmak istemiyorsanız, tarayıcıyı bir erişim noktasına bağlayarak bir Wi-Fi ağı kullanmanızı öneririz.*

1. Tarayıcının kontrol panelinde  $\widehat{\mathbb{C}}$  düğmesine basın.

AP modu bağlantısı etkinleştirildiğinde aP ışığı mavi yanar.

2. Tarayıcının SSID ve parolasını kullanarak akıllı cihazdan veya bilgisayardan tarayıcıya bağlanın.

*Not:*

- ❏ *Tarayıcıya yapışık etiketteki SSID ve parolayı kontrol edebilirsiniz.*
- ❏ *Çalıştırma talimatları için akıllı cihazınızla veya bilgisayarla sağlanan belgelere bakın.*

#### **İlgili Bilgi**

- & ["Temel Tarama" sayfa 54](#page-53-0)
- & ["Gelişmiş Tarama" sayfa 65](#page-64-0)
- & ["Ağ Sorunları" sayfa 114](#page-113-0)

# **Ağ Işığı Kullanarak Ağ Durumunu Kontrol Etme**

Tarayıcının kontrol panelinde ağ ışığını kullanarak ağ bağlantı durumunu kontrol edebilirsiniz.

#### **İlgili Bilgi**

- $\blacktriangleright$  ["Işıklar" sayfa 14](#page-13-0)
- & ["Hata Göstergeleri" sayfa 15](#page-14-0)

# **Yeni Erişim Noktası Ekleme veye Değiştirme**

Erişim noktası değiştirme nedeniyle SSID değişirse veya bir erişim noktası eklenirse ve yeni ağ ortamı kurulursa, Wi-Fi ayarlarını yeniden ayarlayın.

#### **İlgili Bilgi**

& "Bağlantı Yöntemini Bilgisayara Değiştirme" sayfa 89

# **Bağlantı Yöntemini Bilgisayara Değiştirme**

Yükleyiciyi kullanın ve farklı bir bağlantı yöntemiyle yeniden ayarlayın.

❏ Web sitesinden ayarlama

Aşağıdaki web sitesine erişin ve sonra ürün adını girin.

<http://epson.sn>

**Kurulum** öğesine gidin ve sonra indirme ve bağlama bölümünde **İndir** öğesini tıklatın. Yükleyiciyi çalıştırmak için indirilen dosyayı tıklatın veya çift tıklatın. Ekrandaki talimatları uygulayın.

❏ Yazılım diskini kullanarak ayarlama (yalnızca bir yazılım diskiyle gelen modeller ve disk sürücülü bilgisayarları olan kullanıcılar için.)

Yazılım diskini bilgisayara takın ve sonra ekrandaki talimatları izleyin.

#### **Bağlantı Yöntemlerini Değiştir'i Seçme**

Aşağıdaki ekran görüntülenene kadar ekran talimatlarını izleyin.

#### ❏ Windows

**Bağlantı yöntemini değiştirin veya tekrar ayarlayın** öğesini seçin (Yazılım Yüklemesini Seçin ekranında) ve sonra **İleri** öğesini tıklatın.

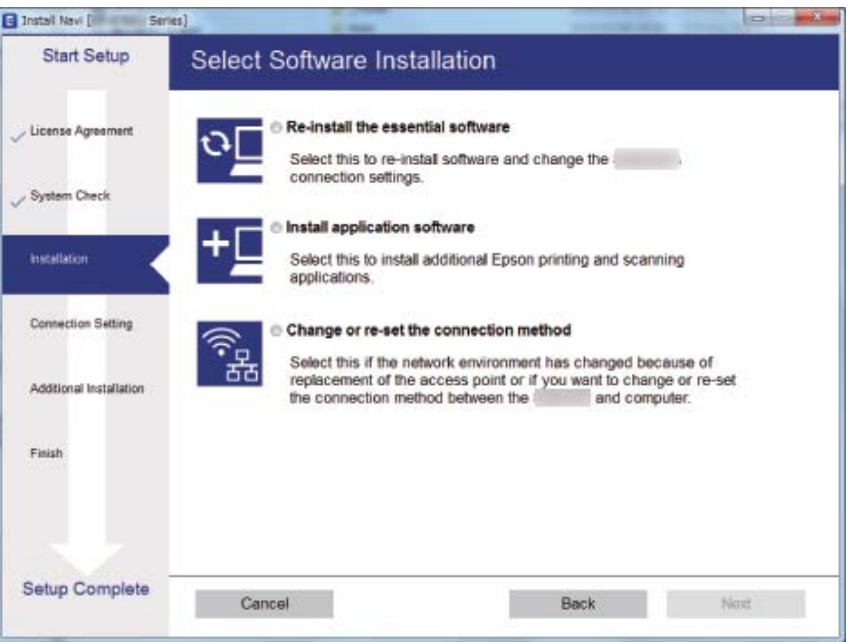

#### ❏ Mac OS X

Tarayıcıyı bilgisayarınıza nasıl bağlamak istediğinizi seçin.

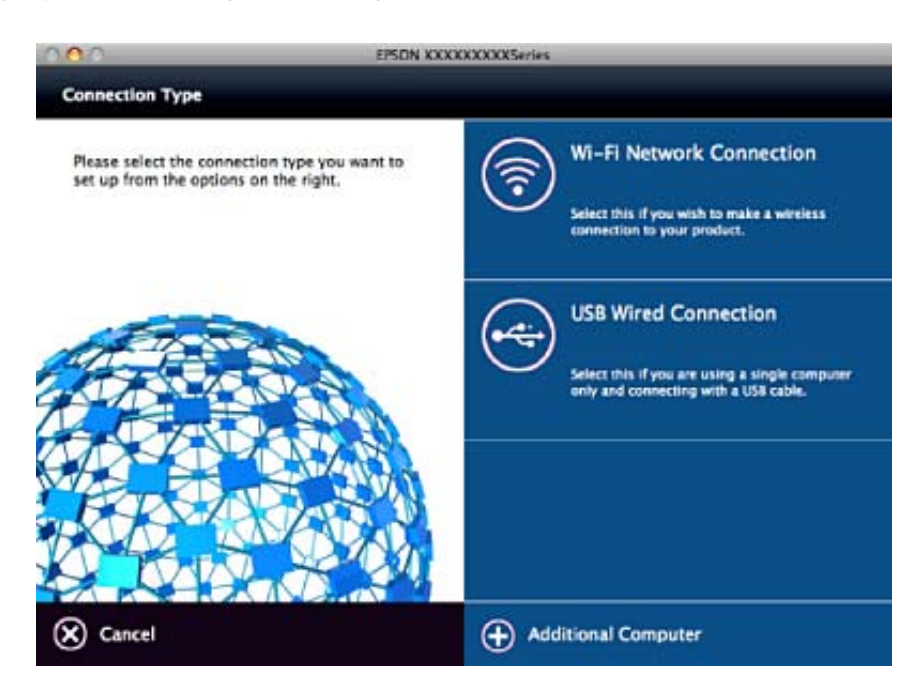

# **Ağ Ayarını Denetim Masasından Devre Dışı Bırakma**

Ağ ayarlarını devre dışı bırakabilirsiniz.

1. Bir Wi-Fi ve AP modu bağlantısını devre dışı bırakmak için 3 saniyeden uzun süre  $\widehat{\mathbb{R}}$  düğmesine basın. Bunlar devre dışı bırakıldığında  $\widehat{\mathcal{P}}$ ışığı ve  $\widehat{\mathcal{P}}$  lşığı söner.

*Not:*

*Wi-Fi ve AP modunu yeniden bağlamak için*  $\widehat{\mathbb{R}}$  düğmesine basın.

# **Ağ Ayarını Denetim Masasından Geri Yükleme**

Tüm ağ ayarlarını varsayılanlarına geri yükleyebilirsiniz.

- 1. Tarayıcıyı kapatır.
- 2.  $\widehat{\mathcal{P}}$  düğmesini basılı tutarken,  $\widehat{\mathcal{P}}$ ışığı ve  $\widehat{\mathcal{P}}$ ışığı aynı anda yanana kadar  $\bigcup$  düğmesine basın.

ışığı ve ışığı dönüşümlü olarak yanıp söner ve sonra geri yükleme tamamlandığında söner.

# <span id="page-91-0"></span>**Tarayıcının Dışını Temizleme**

Temiz bir bezle veya yumuşak deterjan ve suyla nemlendirilmiş bir bezle dış kasadaki izleri silin.

### c*Önemli:*

- ❏ *Tarayıcıyı temizlemek için asla alkol, tiner veya aşındırıcı çözücü madde kullanmayın. Deformasyon veya renk solması olabilir.*
- ❏ *Ürünün içine su girmesine izin vermeyin. Bu, bir arızanın oluşmasına neden olabilir.*
- ❏ *Tarayıcının kasasını hiçbir zaman açmayın.*
- 1. Tarayıcıyı kapatmak için  $\mathcal{O}$  düğmesine basın.
- 2. AC adaptörünü tarayıcıdan çıkarın.
- 3. Hafif deterjan ve suyla ıslatılmış bir bezle dış gövdeyi temizleyin.

# **Tarayıcının İçini Temizleme**

Tarayıcıyı bir süre kullandıktan sonra, silindir üzerindeki kağıt ve oda tozu veya tarayıcı içindeki cam bölüm kağıt besleme veya taranan görüntü kalitesi sorunlarına neden olabilir. Her 5,000 taramada bir tarayıcının içini temizleyin. Epson Scan 2 Utility içinde en son tarama sayısını kontrol edebilirsiniz.

İzler için orijinal bir Epson temizleme kiti kullanın. İzleri kaldırmak için temizleme bezi üzerinde az miktarda bir temizleyici kullanın. Sonra, temizleyici kullanmadan temizlik beziyle veya kuru bir bezle silin.

#### c*Önemli:*

- ❏ *Tarayıcıyı temizlemek için asla alkol, tiner veya aşındırıcı çözücü madde kullanmayın. Deformasyon veya renk solması olabilir.*
- ❏ *Tarayıcı üzerine kesinlikle sıvı veya yağ püskürtmeyin. Ekipmana veya devrelere hasar verme anormal çalışmaya neden olabilir.*
- ❏ *Tarayıcının kasasını hiçbir zaman açmayın.*
- 1. Tarayıcıyı kapatmak için  $\mathcal{O}$  düğmesine basın.
- 2. AC adaptörünü tarayıcıdan çıkarın.

3. Kapak açmak kolunu çekin ve tarayıcı kapağını açın.

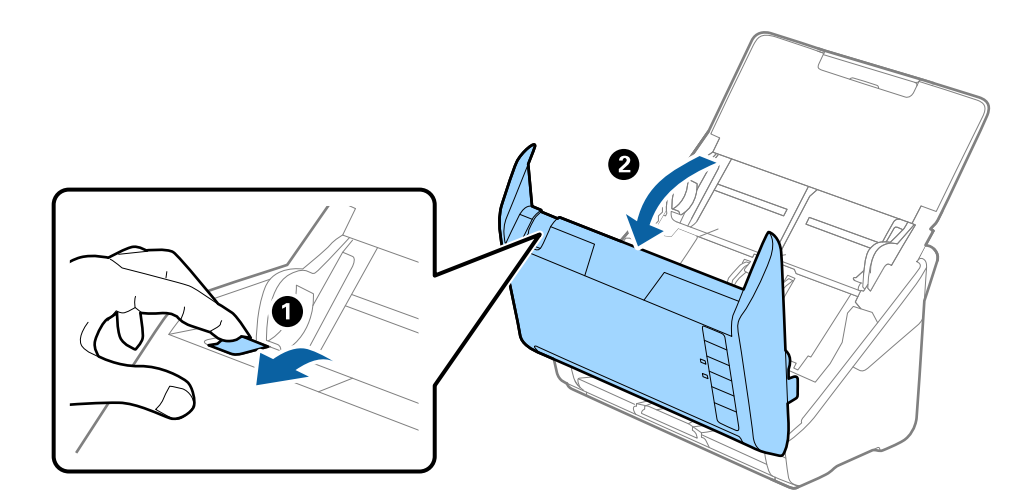

4. Yumuşak bir bez veya orijinal bir Epson temizleme kiti kullanarak tarayıcı kapağının alt iç tarafındaki plastik silindir ve cam yüzey üzerindeki izleri silin.

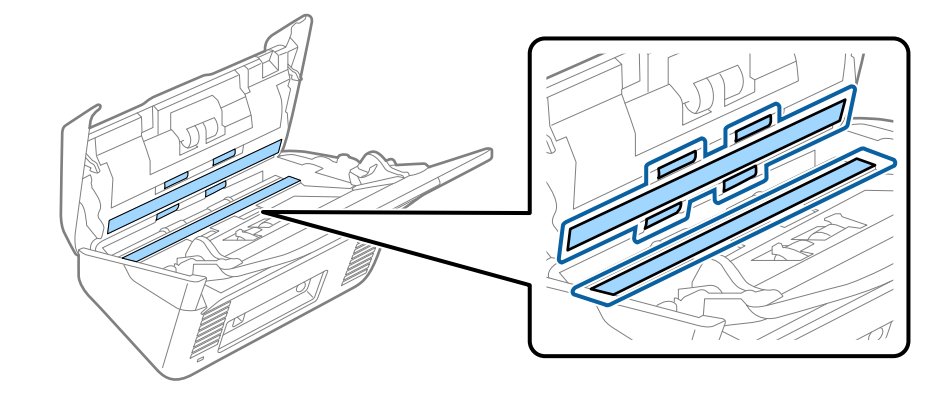

#### c*Önemli:*

- ❏ *Cam yüzey üzerine aşırı yük koymayın.*
- ❏ *Bir fırça veya sert bir araç kullanmayın. Cam üzerindeki çizikler tarama kalitesini etkileyebilir.*
- ❏ *Temizleyiciyi doğrudan cam yüzey üzerine püskürtmeyin.*
- 5. Pamuk bir bez ile sensörler üzerindeki izleri silin.

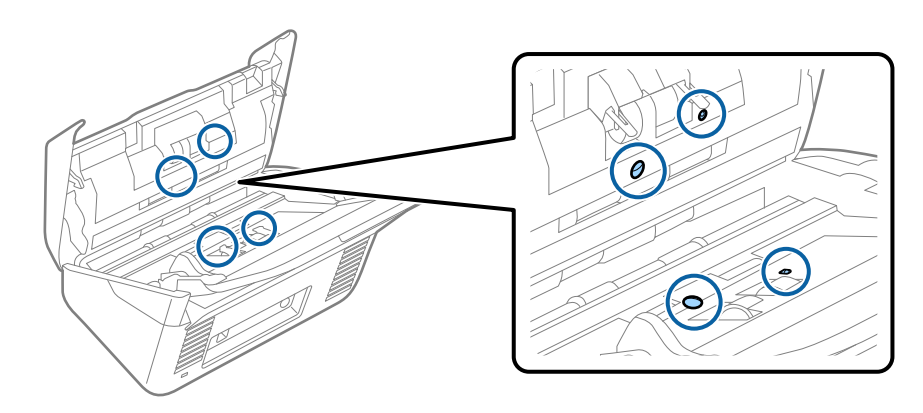

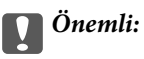

*Pamuk bez üzerinde bir temizleyici olarak sıvı kullanmayın.*

6. Kapağı açın ve sonra ayırma silindirini çıkarın.

Daha fazla ayrıntı için bkz. "Silindir Takma Kitini Değiştirme".

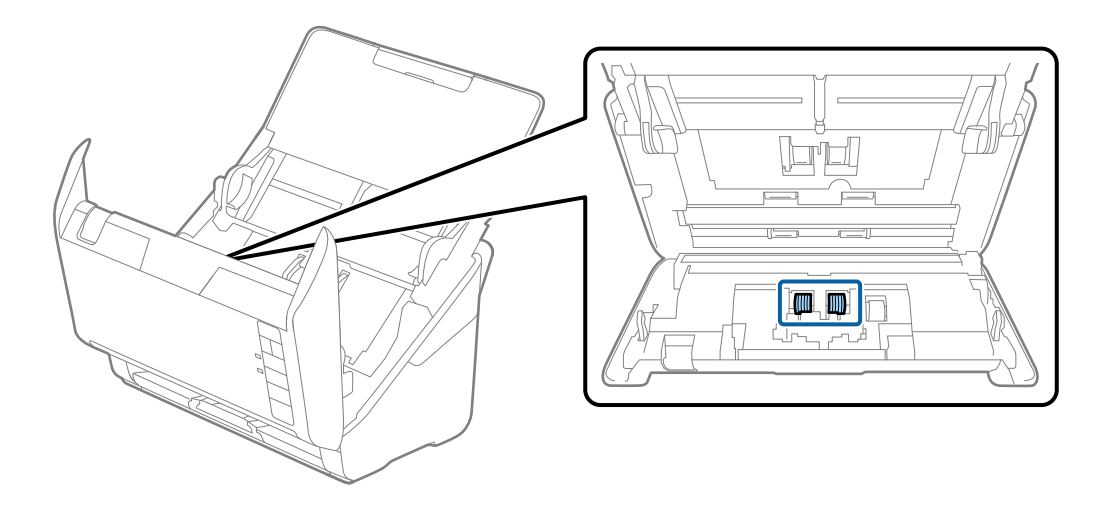

7. Yumuşak bir bez veya orijinal bir Epson temizleme kiti kullanarak ayırma silindirindeki izleri silin.

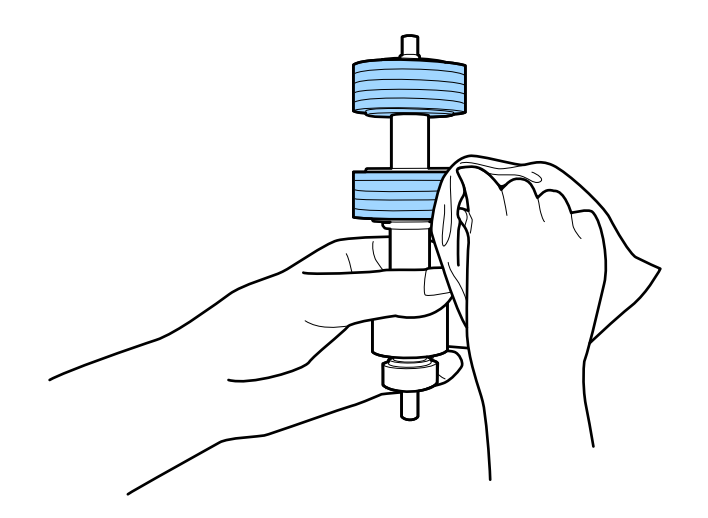

8. Kapağı açın ve sonra alma silindirini çıkarın.

Daha fazla ayrıntı için bkz. "Silindir Takma Kitini Değiştirme".

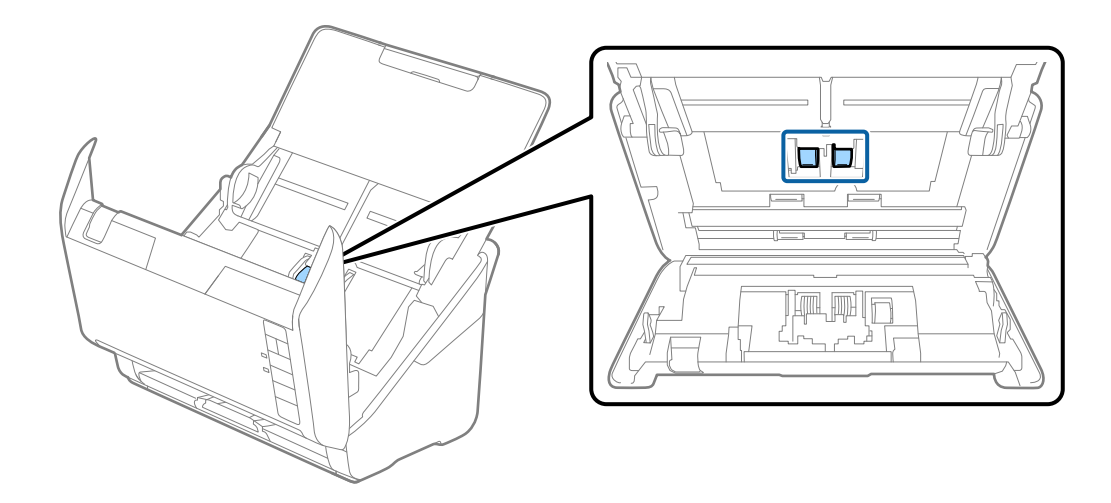

9. Yumuşak bir bez veya orijinal bir Epson temizleme kiti kullanarak alma silindirindeki izleri silin.

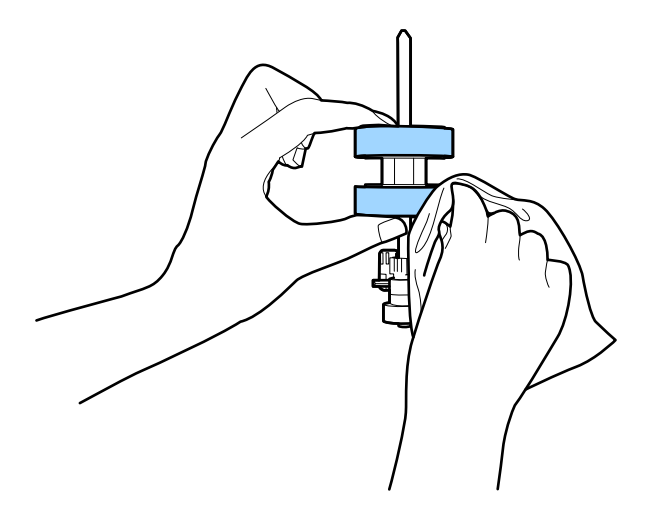

10. AC adaptörünü takın ve sonra tarayıcıyı açın.

11. Tarayıcı kapağını açarken iki saniyeden uzun süre ♦ düğmesine basın. Alttaki silindirler herhangi bir anda hareket eder ve sonra tarayıcı temizleme moduna girer. ∅ düğmesine her bastığınızda silindirler biraz döner. Silindirleri hareket ettirmek için  $\Diamond$  düğmesine basın ve sonra yumuşak bir bezle silindirlerin yüzeyini silin. Bu adımları birkaç kez tekrarlayın.

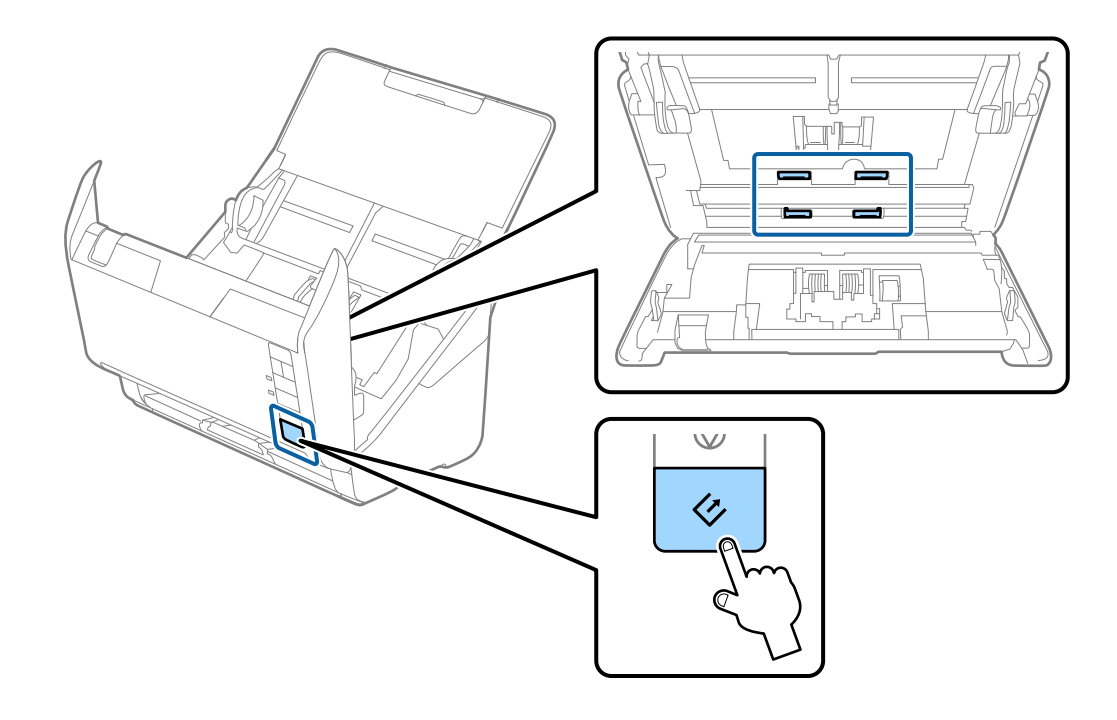

#### !*Dikkat:*

*Silindiri çalıştırırken ellerinizi veya saçınızı mekanizmaya kaptırmamaya dikkat edin. Bu yaralanmaya neden olabilir.*

12. Tarayıcı kapağını kapatın.

Tarayıcı temizleme modundan çıkar.

#### **İlgili Bilgi**

- & ["Kit Kodlarını Temizleme" sayfa 20](#page-19-0)
- & ["Silindir Takma Kitini Değiştirme" sayfa 97](#page-96-0)

# <span id="page-96-0"></span>**Silindir Takma Kitini Değiştirme**

Tarama sayısı silindirlerin Ömür Döngüsünü aştığında silindir takma kitinin (alma silindiri ve ayırma silindiri) değiştirilmesi gerekir. Bilgisayarınızda bir değiştirme mesajı görüntülendiğinde, aşağıdaki adımları takip edin ve değiştirin.

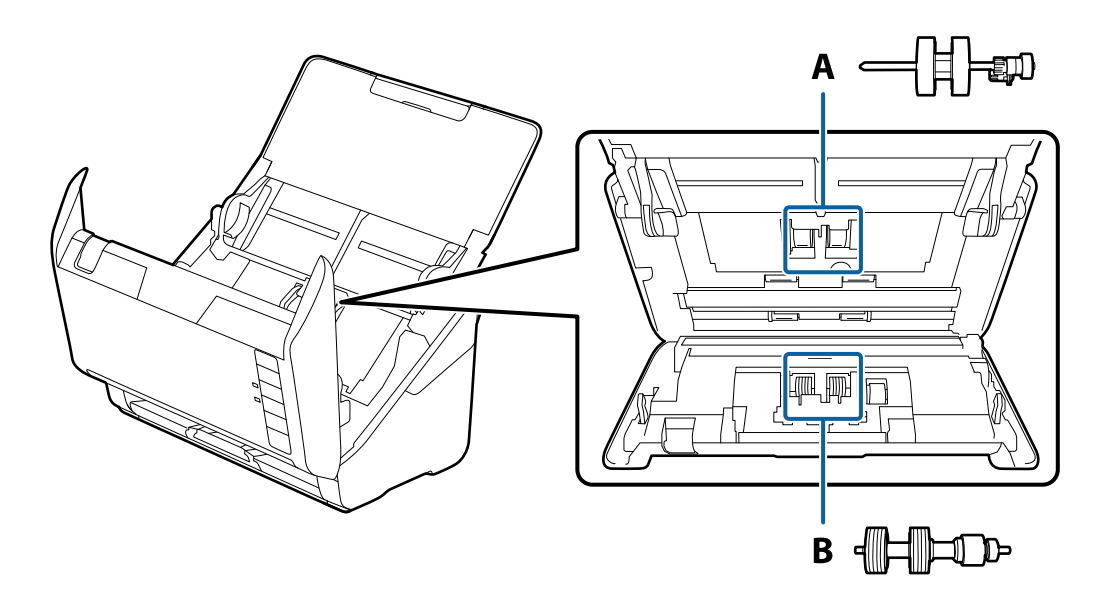

- A: alma silindiri, B: ayırma silindiri
- 1. Tarayıcıyı kapatmak için  $\mathcal O$  düğmesine basın.
- 2. AC adaptörünü tarayıcıdan çıkarın.
- 3. Kapak açmak kolunu çekin ve tarayıcı kapağını açın.

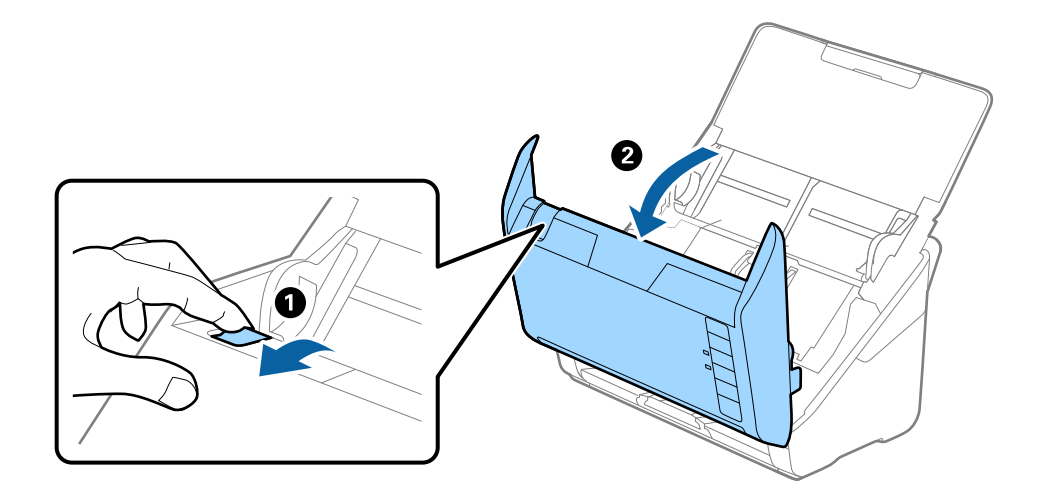

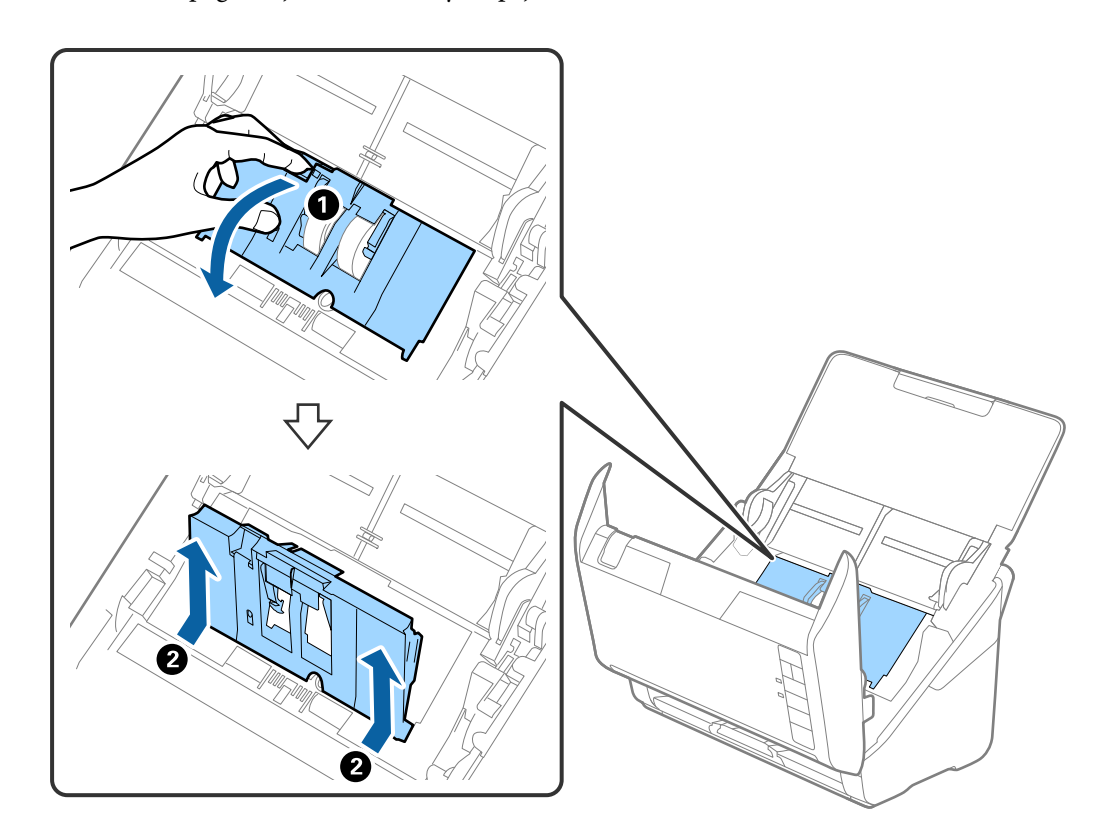

4. Alma silindirinin kapağını açın ve sonra kaydırıp çıkarın.

5. Silindir ekseninin fikstürünü aşağı çekin ve sonra takılı alma silindirlerini kaydırın ve çıkarın.

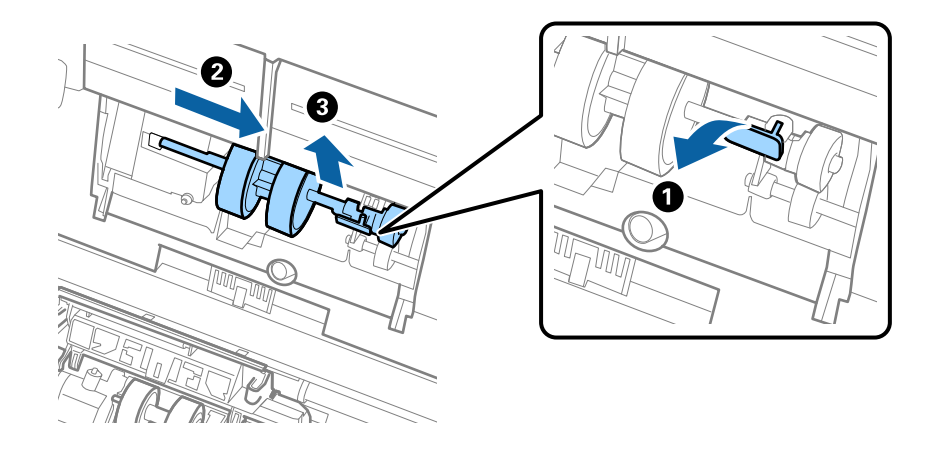

### c*Önemli:*

*Alma silindirini zorla dışarı çekmeyin. Bu, tarayıcının içine zarar verebilir.*

6. Fikstürü basılı tutarken, yeni alma silindirini sola kaydırın ve gövdedeki delik içine takın. Sabitlemek için fikstüre basın.

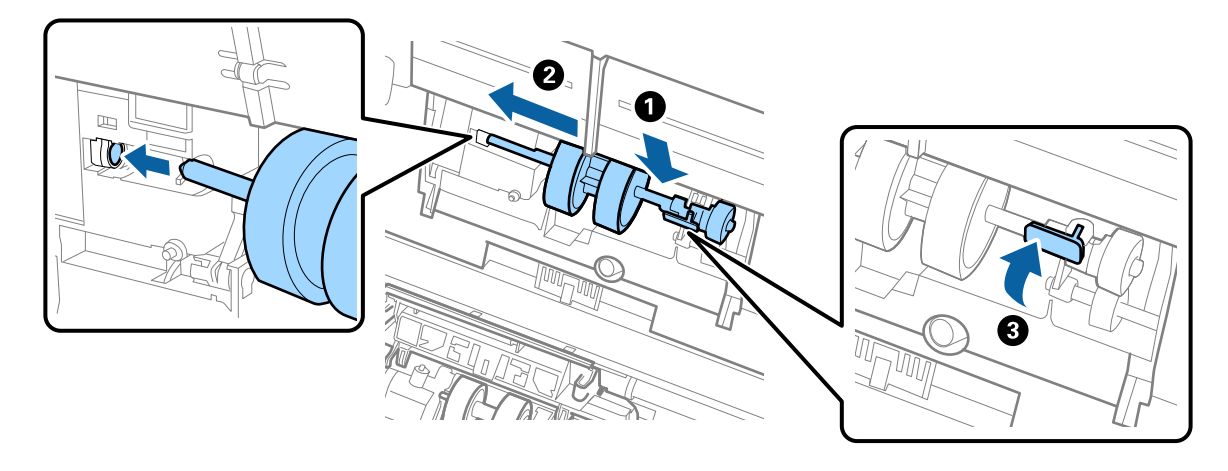

7. Alma silindiri kapağının kenarını oyuğun içine koyun ve kaydırın. Kapağı sıkıca kapatın.

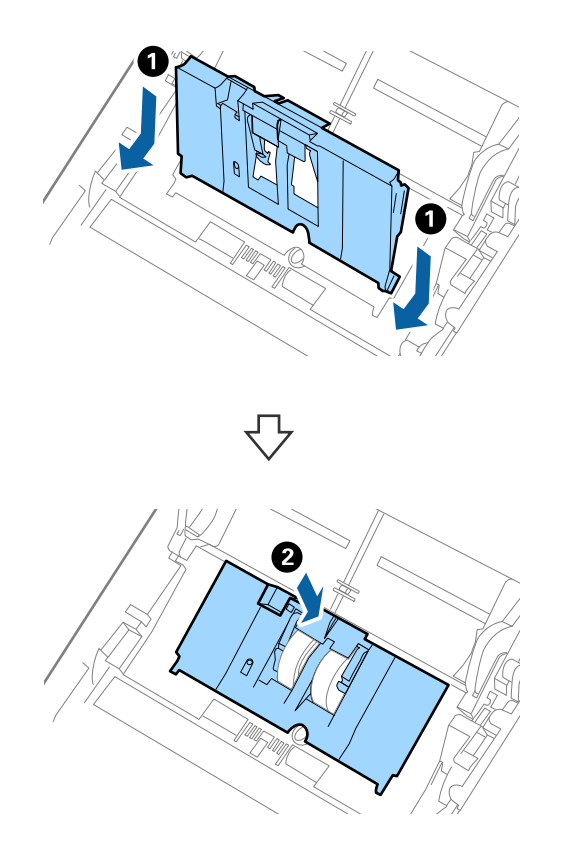

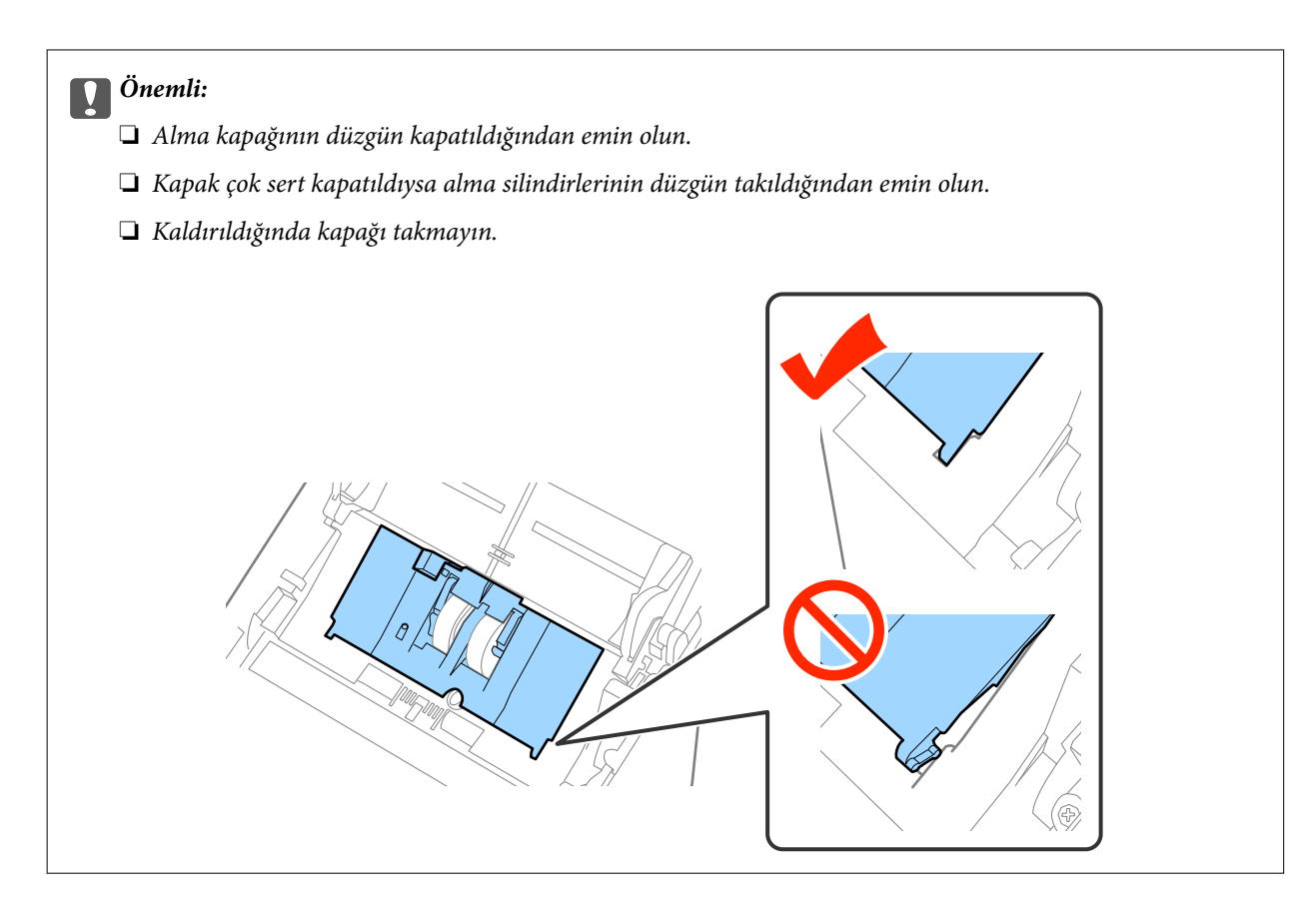

8. Kapağı açmak için ayırma silindiri kapağının her iki ucundaki kancaları itin.

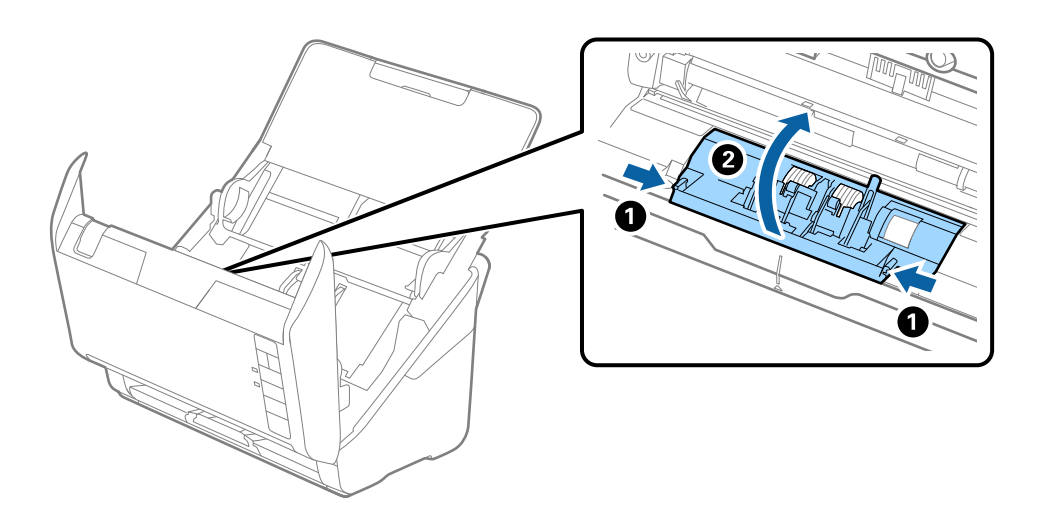

**100**

9. Ayırma silindirinin sol tarafını kaldırın ve sonra takılı ayırma silindirlerini kaydırın ve çıkarın.

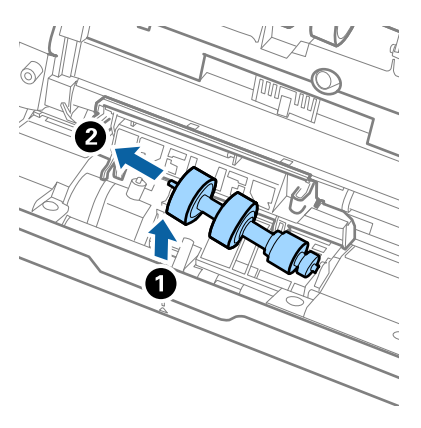

10. Yeni ayırma silindiri eksenini sağ taraftaki deliğin içine takın ve sonra silindiri alçaltın.

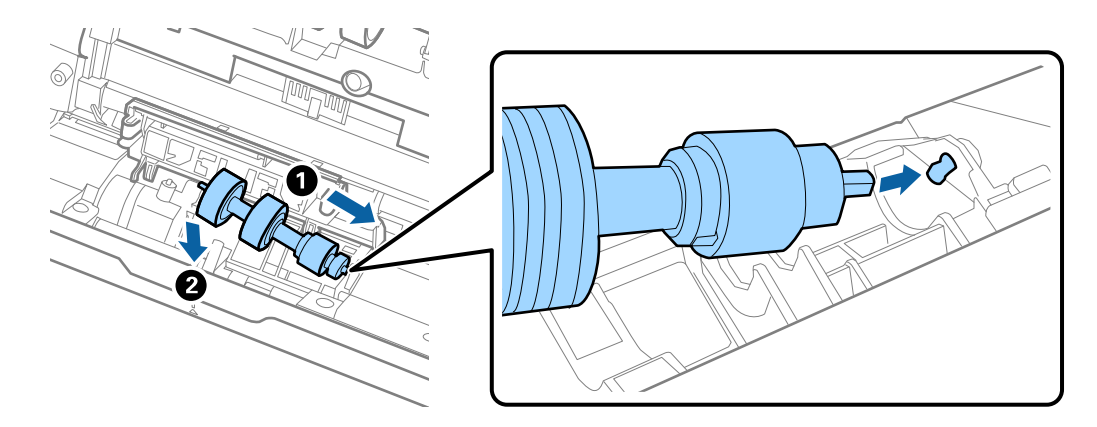

11. Ayırma silindiri kapağını kapatın.

#### c*Önemli:*

*Kapak çok sert kapatıldıysa ayırma silindirlerinin düzgün takıldığından emin olun.*

- 12. Tarayıcı kapağını kapatın.
- 13. AC adaptörünü takın ve sonra tarayıcıyı açın.
- 14. Epson Scan 2 Utility öğesini kullanarak tarama sayısını sıfırlayın.

#### *Not:*

*Alma silindirini ve ayırma silindirini yerel yetkililerin kural ve düzenlemelerini izleyerek elden çıkarın. Bu parçaları sökmeyin.*

#### **İlgili Bilgi**

& ["Silindir Takma Kiti Kodları" sayfa 19](#page-18-0)

### **Tarama Sayısını Sıfırlama**

Silindir Takma Kitini değiştirdikten sonra Epson Scan 2 Utility öğesini kullanarak tarama sayısını sıfırlayın.

- 1. Tarayıcıyı açın.
- 2. Epson Scan 2 Utility uygulamasını başlatın.
	- ❏ Windows 10

Başlangıç düğmesine basın ve sonra **Tüm uygulamalar** > **EPSON** > **Epson Scan 2** > **Epson Scan 2 Utility** öğesini seçin.

❏ Windows 8.1/Windows 8/Windows Server 2012 R2/Windows Server 2012

```
Başlangıç ekranı > Uygulamalar > Epson > Epson Scan 2 Utility.
```
❏ Windows 7/Windows Vista/Windows XP/Windows Server 2008 R2/Windows Server 2008/Windows Server 2003 R2/Windows Server 2003

Başlangıç düğmesine basın ve sonra **Tüm Programlar** (veya **Programlar**) > **EPSON** > **Epson Scan 2** > **Epson Scan 2 Utility** öğesini seçin.

❏ Mac OS X

**Git** > **Uygulamalar** > **EPSON Software** > **Epson Scan 2 Utility** öğesini seçin.

- 3. **Sayaç** sekmesini tıklatın.
- 4. Silindir takma kiti için **Sıfırla** öğesini tıklatın.

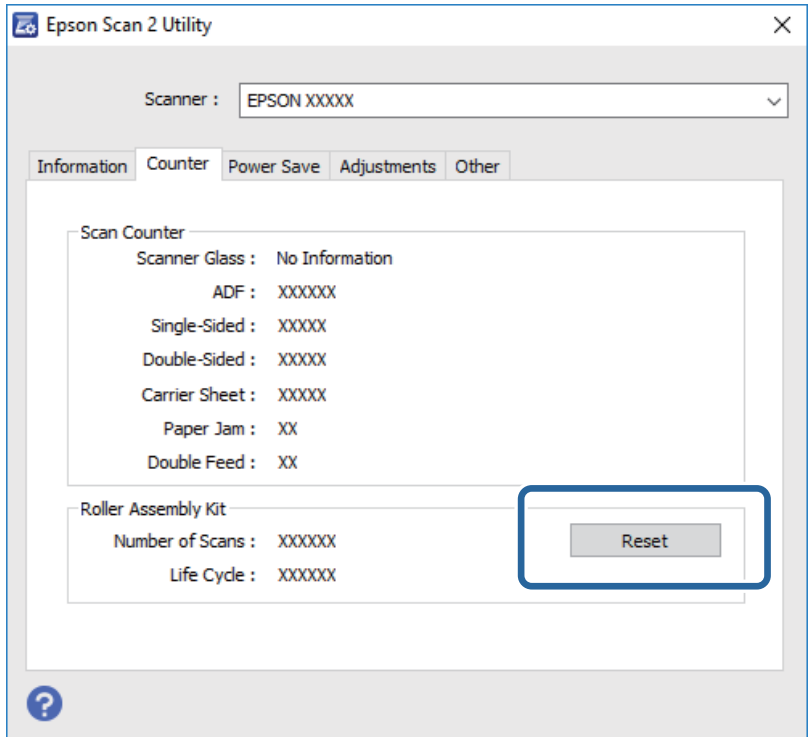

#### **İlgili Bilgi**

& ["Silindir Takma Kitini Değiştirme" sayfa 97](#page-96-0)

# **Enerji Tasarrufu**

Tarayıcı tarafından hiç işlem gerçekleştirilmediğinde uyku modunu veya otomatik güç kapatma modunu kullanarak enerjiden tasarruf edebilirsiniz. Tarayıcı uyku moduna girip otomatik kapanmadan önceki süreyi

ayarlayabilirsiniz. Her türlü artış ürünün enerji verimliliğini etkileyecektir. Herhangi bir değişiklik yapmadan önce çevreyi düşünün.

- 1. Epson Scan 2 Utility uygulamasını başlatın.
	- ❏ Windows 10

Başlangıç düğmesine basın ve sonra **Tüm uygulamalar** > **EPSON** > **Epson Scan 2** > **Epson Scan 2 Utility** öğesini seçin.

❏ Windows 8.1/Windows 8/Windows Server 2012 R2/Windows Server 2012

```
Başlangıç ekranı > Uygulamalar > Epson > Epson Scan 2 Utility.
```
❏ Windows 7/Windows Vista/Windows XP/Windows Server 2008 R2/Windows Server 2008/Windows Server 2003 R2/Windows Server 2003

Başlangıç düğmesine basın ve sonra **Tüm Programlar** (veya **Programlar**) > **EPSON** > **Epson Scan 2** > **Epson Scan 2 Utility** öğesini seçin.

❏ Mac OS X

**Git** > **Uygulamalar** > **EPSON Software** > **Epson Scan 2 Utility** öğesini seçin.

- 2. **Güç Tasarrufu** sekmesini tıklatın.
- 3. **Uyku Zam. (dakika)** veya **Kapatma Zamanlayıcısı (dakika)** öğesini ayarlayın ve sonra **Ayar** öğesini tıklatın.

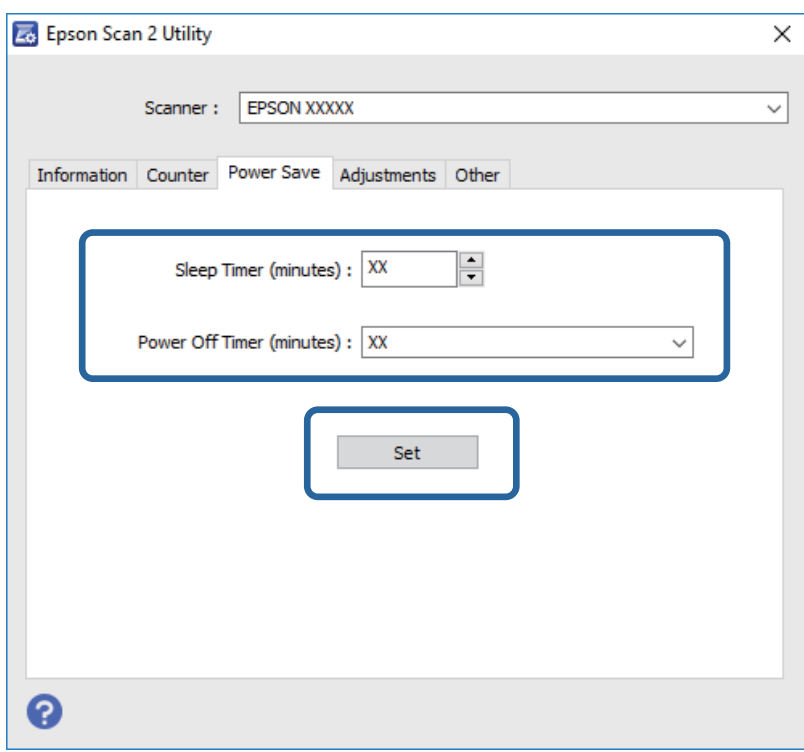

# **Tarayıcıyı Nakletme**

Tarayıcıyı taşımak veya onarım için nakletmeniz gerekirse, tarayıcıyı paketlemek için aşağıdaki adımları izleyin.

1. Tarayıcıyı kapatmak için  $\bigcup$  düğmesine basın.

Kullanım Kılavuzu

#### **Bakım**

- 2. AC adaptörünü tarayıcıdan çıkarın.
- 3. USB kablosunu çıkarın.
- 4. Giriş tepsisini ve çıkış tepsisini kapatın.

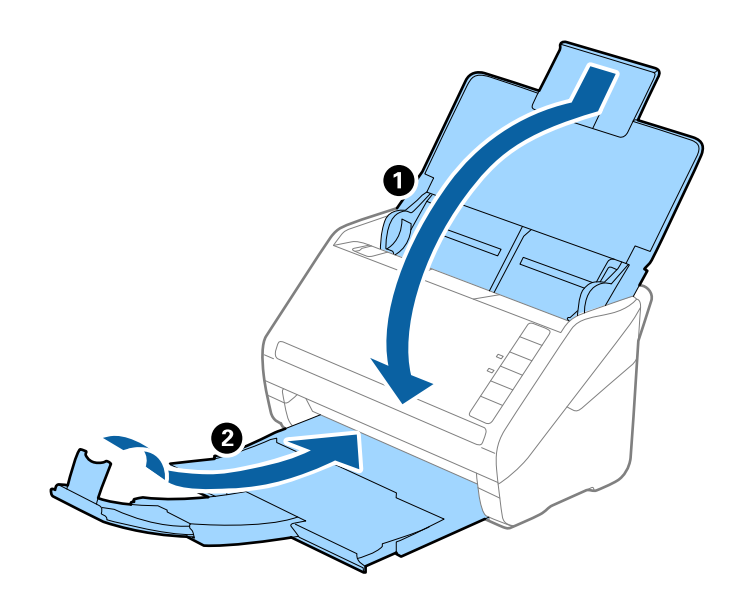

#### c*Önemli:*

*Çıkış tepsisini iyice kapattığınızdan emin olun; aksi halde nakliye sırasında hasar görebilir.*

5. Tarayıcıyla birlikte gelen ambalaj malzemelerini yerleştirin ve sonra tarayıcıyı orijinal kutusuna veya sağlam bir kutuya yerleştirin.

# **Uygulamaları ve Bellenimi Güncelleme**

Uygulamaları ve bellenim sürümünü güncelleyerek bazı sorunları giderebilir ve işlevleri iyileştirebilir veya ekleyebilirsiniz. Uygulamaların ve bellenim sürümünün en son sürümüne sahip olduğunuzdan emin olun.

- 1. Tarayıcı ve bilgisayarın birbirine, bilgisayarın da Internet'e bağlı olduğundan emin olun.
- 2. EPSON Software Updater uygulamasını başlatıp, uygulamaları ya da bellenim sürümünü güncelleyin.

#### *Not:*

*Windows Server işletim sistemleri desteklenmez.*

❏ Windows 10

Başlangıç düğmesini tıklatın ve **Tüm uygulamalar** > **Epson Software** > **EPSON Software Updater** öğesini secin.

❏ Windows 8.1/Windows 8

Uygulama adını ara kutusuna yazıp görüntülenen simgeyi seçin.

❏ Windows 7/Windows Vista/Windows XP

Başlangıç düğmesini tıklatın ve sonra **Tüm Programlar** veya **Programlar** > **Epson Software** > **EPSON Software Updater**'ı seçin.

#### ❏ Mac OS X

**Finder** > **Git** > **Uygulamalar** > **Epson Software** > **EPSON Software Updater** öğelerini seçin.

# c*Önemli:*

*Güncelleme yapılırken bilgisayarı ya da tarayıcıyı kapatmayın.*

#### *Not:*

*Listede, güncellemek istediğiniz uygulamayı bulamazsanız, EPSON Software Updater kullanarak güncelleyemezsiniz. Uygulamaların en son sürümlerini yerel Epson web sitesinden kontrol edin.*

#### *[http://www.epson.com](http://www.epson.com/)*

# **Sorunları Çözme**

# **Tarama Sorunları**

### **Tarayıcı Işıkları Bir Hata Olduğunu Gösteriyor**

Tarayıcı ışıkları bir hata gösterirse aşağıdakini kontrol edin.

- ❏ Tarayıcıda sıkışmış orijinal olmadığından emin olun.
- ❏ Birden fazla orijinal beslerken, ADF kapağını açın ve orijinalleri çıkarın. Sonra, ADF kapağını kapatın.
- ❏ Tarayıcı kapağının kapalı olduğundan emin olun.
- ❏ Tarayıcının bilgisayarınıza düzgün bağlandığından emin olun. Bir Wi-Fi bağlantısı hatası oluşursa, Wi-Fi bağlantısı ayarlarını kontrol edin.
- ❏ Epson Scan 2 uygulamasının doğru şekilde kurulduğundan emin olun.
- ❏ Bellenim güncellemesi başarısız olursa ve tarayıcı kurtarma moduna girerse, bir USB bağlantısı kullanarak bellenimi yeniden güncelleyin.
- ❏ Tarayıcıyı kapatın ve yeniden açın. Bu, sorunu çözemezse, tarayıcı arızalanmış olabilir veya tarayıcı ünitesindeki ışık kaynağının değiştirilmesi gerekebilir. Bayinize başvurun.

#### **İlgili Bilgi**

- & ["Hata Göstergeleri" sayfa 15](#page-14-0)
- & ["Tarayıcıda Sık Sık Orijinal Sıkışıyor" sayfa 109](#page-108-0)

### **Tarayıcı Açılmıyor**

- ❏ AC adaptörünün tarayıcıya ve prize sıkıca bağlandığından emin olun.
- ❏ Elektrik prizinin çalıştığını kontrol edin. Elektrik prizine başka bir cihaz takın ve gücü açabildiğinizi kontrol edin.

# **Taramayı Başlatma Sorunları**

### **Epson Scan 2 Başlatılamıyor**

- ❏ Tarayıcının bilgisayarınıza düzgün bağlandığından emin olun. Bir Wi-Fi bağlantısı hatası oluşursa, Wi-Fi bağlantısı ayarlarını kontrol edin.
- ❏ USB kablosunun tarayıcı ve bilgisayara sıkıca bağlandığından emin olun.
- ❏ Tarayıcıyla birlikte gelen USB kablosunu kullanın.
- ❏ Tarayıcıyı Ara Arabirimiyle kullanıyorsanız, ağ kablosunun güvenli bir şekilde bağlandığından emin olun.
- ❏ Tarayıcının açık olduğundan emin olun.
- ❏ Tarayıcının tarama için hazır olduğunu gösteren durum ışığının yanıp sönmesi duruncaya kadar bekleyin.
- ❏ Tarayıcıyı doğrudan bilgisayarın USB bağlantı noktasına bağlayın. Tarayıcı, bilgisayara bir veya daha fazla USB hub üzerinden bağlandığında düzgün çalışmayabilir.
- ❏ Herhangi bir TWAIN uyumlu uygulama kullanıyorsanız, tarayıcı veya kaynak ayarı olarak doğru tarayıcının seçildiğinden emin olun.

### **Tarayıcı Düğmesine Basıldığında Doğru Uygulama Başlamıyor**

- ❏ Tarayıcının bilgisayarınıza düzgün bağlandığından emin olun.
- ❏ Epson Scan 2 ve diğer uygulamaların doğru şekilde kurulduğundan emin olun.
- ❏ Document Capture Pro (Windows) veya Document Capture (Mac OS X) programının düzgün yüklendiğinden emin olun.
- ❏ Document Capture Pro (Windows) veya Document Capture (Mac OS X) içinde tarayıcı düğmesine doğru ayarın atandığını kontrol edin.
- ❏ Kablosuz bağlantı kullanılırken, tarayıcı düğmesine basarak düğmeye atanan işi çalıştıramazsınız, bunun nedeni Document Capture Pro ve Document Capture öğesinin kablosuz bağlantı üzerinden düğmeden taramayı desteklememesidir.

Düğmeye basarak taramayı başlatmak için, taramadan önce bilgisayarınızda Epson Scan 2'yi başlatın.

#### **İlgili Bilgi**

& ["Tarayıcı Düğmesini Kullanarak Tarama" sayfa 63](#page-62-0)

# **Kağıt Besleme Sorunları**

### **Birden Fazla Orijinal Beslenmiş**

Birden fazla orijinal beslenirse, tarayıcı kapağını açın ve orijinalleri çıkarın. Sonra, tarayıcı kapağını kapatın.

Sık sık birden fazla orijinal beslenirse aşağıdakini deneyin.

- ❏ Desteklenmeyen orijinaller yüklerseniz, bir sürede tarayıcı birden fazla orijinal besleyebilir.
- ❏ Tarayıcı içindeki silindirleri temizleyin.
- ❏ Bir kerede yerleştirilen orijinal sayısını azaltın.
- ❏ Tarayıcı hızını azaltmak için düğmesine basın.
- ❏ **Otomatik Besleme Modu** öğesini kullanın (Epson Scan 2 içinde) ve orijinalleri tek tek tarayın.

#### **İlgili Bilgi**

- & ["Tarayıcının İçini Temizleme" sayfa 92](#page-91-0)
- & ["Farklı Boyut veya Türdeki Orijinalleri Bir Bir Tarama \(Otomatik Besleme Modu\)" sayfa 65](#page-64-0)

Kullanım Kılavuzu

### **Sıkışmış Orijinalleri Tarayıcıdan Çıkarma**

Bir orijinal tarayıcı içine sıkıştıysa, çıkarmak için şu adımları izleyin.

- 1. Giriş tepsisinde kalan tüm orijinalleri çıkarın.
- 2. Kapak açmak kolunu çekin ve tarayıcı kapağını açın.

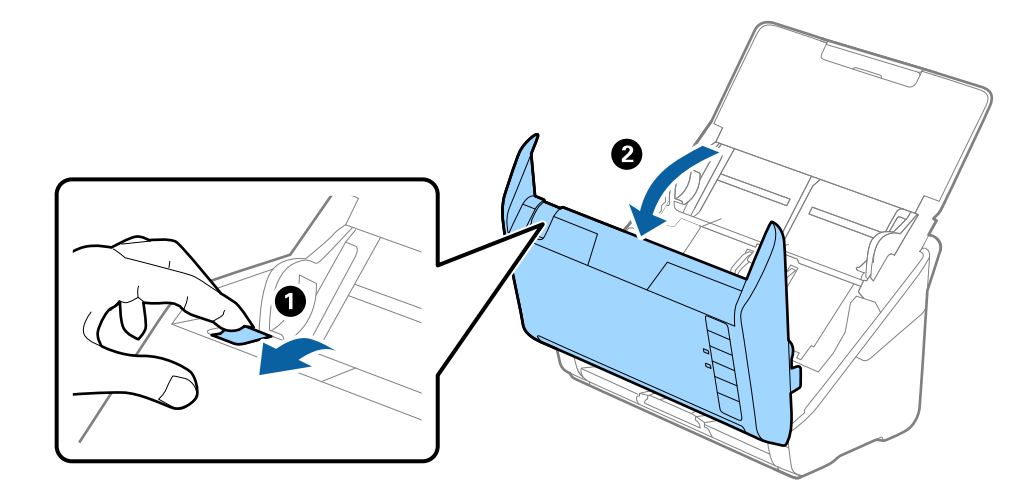

3. Dikkatli bir şekilde tarayıcı içinde kalan orijinalleri çıkarın.

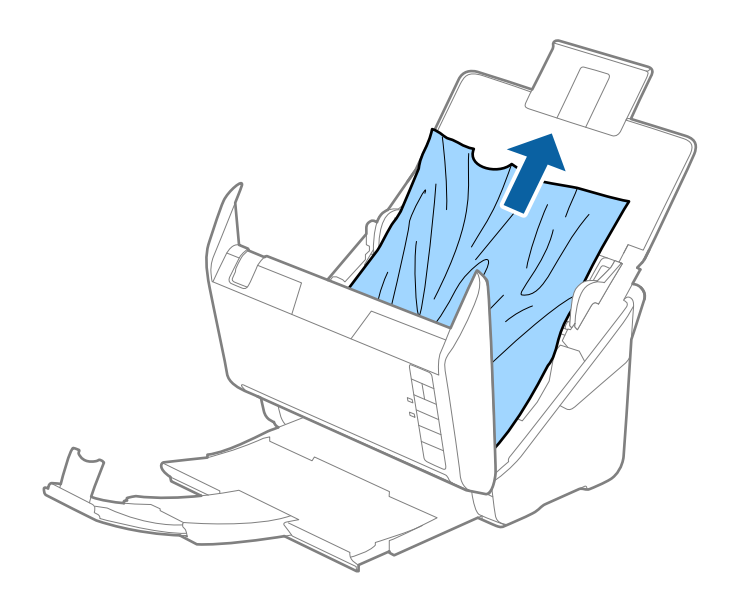
4. Orijinalleri doğrudan yukarı çekemiyorsanız dikkatli bir şekilde ok yönünde sıkışmış orijinalleri çıkış tepsisinden dışarı çekin.

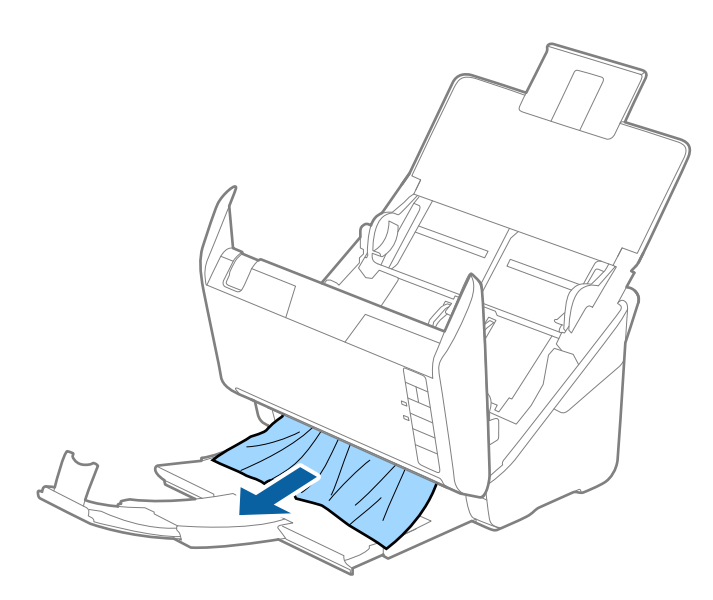

#### c*Önemli:*

*Tarayıcı içinde kağıt kalmadığından emin olun.*

5. Tarayıcı kapağını kapatın.

## **Tarayıcıda Sık Sık Orijinal Sıkışıyor**

Tarayıcıdaki sık sık orijinal sıkışmaları oluyorsa, aşağıdakini deneyin.

- ❏ Tarayıcı hızını azaltmak için düğmesine basın.
- ❏ Tarayıcı içindeki silindirleri temizleyin.
- ❏ Çıkarılan orijinaller çıkış tepsisinde sıkışırsa, çıkış tepsisini saklayın ve kullanmayın.

#### **İlgili Bilgi**

& ["Tarayıcının İçini Temizleme" sayfa 92](#page-91-0)

## **Orijinaller Kirleniyor**

Tarayıcının içini temizleyin.

#### **İlgili Bilgi**

& ["Tarayıcının İçini Temizleme" sayfa 92](#page-91-0)

## **Sürekli Tararken Tarama Hızı Yavaşlıyor**

ADF'yi kullanarak sürekli tararken, tarayıcı mekanizmasının aşırı ısınmasını ve hasar görmesini önlemek için tarama yavaşlar. Ancak taramaya devam edebilirsiniz.

Normal tarama hızını yeniden kazanmak için, tarayıcıyı en az 30 dakika boşta bırakın. Güç kapatılsa bile tarama hızı düzelmez.

## **Tarama İşlemi Çok Uzun Zaman Alıyor**

- ❏ Çözünürlük yüksek olduğunda, tarama biraz zaman alabilir.
- ❏ USB 3.0 (SuperSpeed) veya USB 2.0 (Hi-Speed) bağlantı noktaları bulunan bilgisayarlar USB 1.1 bağlantı noktalarıyla daha hızlı tarayabilirler. Tarayıcıyla USB 3.0 veya USB 2.0 bağlantı noktası kullanıyorsanız, sistem gereksinimlerini karşıladığından emin olun.
- ❏ Güvenlik yazılımı kullanırken, TWAIN.log dosyasını izleyin veya TWAIN.log dosyasını salt okunur dosya olarak ayarlayın. Güvenlik yazılımının işlevleri hakkında daha fazla bilgi için, yazılımla sağlanan yardıma vb. bakın. TWAIN.log dosyası aşağıdaki konumlara kaydedilir.
	- ❏ Windows 10/Windows 8.1/Windows 8/Windows 7/Windows Vista:

C:\Users\(kullanıcı adı)\AppData\Local\Temp

❏ Windows XP:

C:\Documents and Settings\(kullanıcı adı)\Local Settings\Temp

# **Taranan Görüntü Sorunları**

## **ADF Kısmında Tararken Düz Çizgiler Görünüyor**

- ❏ ADF kısmını temizleyin.
	- ADF kısmına pislik veya kir girdiğinde, görüntüde düz çizgiler görünebilir.
- ❏ Orijinal malzemeye yapışmış pislikleri veya kirleri giderin.

#### **İlgili Bilgi**

& ["Tarayıcının İçini Temizleme" sayfa 92](#page-91-0)

## **Görüntü Kalitesi Bozuk**

- ❏ Çözünürlük düşükse, çözünürlüğü artırmaya ve sonra taramaya çalışın.
- ❏ Epson Scan 2'de, görüntüyü **Gelişmiş Ayarlar** sekmesindeki öğeleri kullanarak ayarlayın ve sonra tarayın.

#### **İlgili Bilgi**

- & ["Tarama Amacına Uygun Bir Çözünürlük Ayarlama" sayfa 58](#page-57-0)
- & ["Görüntü Ayarlama Özellikleri" sayfa 66](#page-65-0)

## **Taranan Görüntüyü Genişletme veya Daraltma**

Taranan görüntüyü genişletirken veya daraltırken, **Ayarlamalar** özelliğini (Epson Scan 2 Utility içinde) kullanarak genişletme oranını ayarlayabilirsiniz. Bu özellik yalnızca Windows için kullanılabilir.

#### *Not:*

*Epson Scan 2 Utility, Epson Scan 2 ile gelen bir uygulamadır.*

- 1. Epson Scan 2 Utility uygulamasını başlatın.
	- ❏ Windows 10

Başlangıç düğmesine basın ve sonra **Tüm uygulamalar** > **EPSON** > **Epson Scan 2** > **Epson Scan 2 Utility** öğesini seçin.

❏ Windows 8.1/Windows 8/Windows Server 2012 R2/Windows Server 2012

Uygulama adını ara kutusuna yazıp görüntülenen simgeyi seçin.

❏ Windows 7/Windows Vista/Windows XP/Windows Server 2008 R2/Windows Server 2008/Windows Server 2003 R2/Windows Server 2003

Başlangıç düğmesini tıklatın ve sonra **Tüm Programlar** veya **Programlar** > **EPSON** > **Epson Scan 2** > **Epson Scan 2 Utility**'yi seçin.

- 2. **Ayarlamalar** sekmesini seçin.
- 3. Taranan görüntü için genişletme oranını ayarlamak için **Genişleme/Daralma** öğesini kullanın.
- 4. Ayarları tarayıcıya uygulamak için **Ayar** öğesini tıklatın.

## **Görüntünün Arka Planında Ofset Görünüyor**

Orijinalin arkasındaki görüntüler taranan görüntüde görünebilir.

❏ Epson Scan 2'de, **Gelişmiş Ayarlar** sekmesini seçin ve sonra **Parlaklık** öğesini ayarlayın.

Bu özellik kullanılamayabilir **Ana Ayarlar** sekmesi > **Görüntü Türü** veya **Gelişmiş Ayarlar** sekmesindeki diğer ayarlara bağlı olarak kullanılamayabilir.

❏ Epson Scan 2'de, **Gelişmiş Ayarlar** sekmesini ve sonra **Görüntü Seçeneği** > **Metin Geliştirme** öğesini seçin.

#### **İlgili Bilgi**

 $\rightarrow$  ["Parlaklık" sayfa 70](#page-69-0)

Tüm görüntü için parlaklığı ayarlayabilirsiniz.

◆ ["Metin Geliştirme" sayfa 69](#page-68-0)

Orijinal malzemedeki bulanık harfleri belirgin ve keskin duruma getirebilirsiniz. Arka planın kaydırmasını veya yamukluğunu da azaltabilirsiniz.

## **Metin Bulanık**

- ❏ Epson Scan 2'de, **Gelişmiş Ayarlar** sekmesini ve sonra **Görüntü Seçeneği** > **Metin Geliştirme** öğesini seçin.
- ❏ Epson Scan 2'de, **Görüntü Türü** öğesi (**Ana Ayarlar** sekmesinde) **Siyah Beyaz** olarak ayarlandığında, **Eşik** öğesini (**Gelişmiş Ayarlar** sekmesinde) ayarlayın. **Eşik** değerini artırdığınızda, siyah daha güçlü olur.
- ❏ Çözünürlük düşükse, çözünürlüğü artırmaya ve sonra taramaya çalışın.

#### **İlgili Bilgi**

◆ "Metin Gelistirme" sayfa 69

Orijinal malzemedeki bulanık harfleri belirgin ve keskin duruma getirebilirsiniz. Arka planın kaydırmasını veya yamukluğunu da azaltabilirsiniz.

- $\blacktriangleright$  "Esik" sayfa 71 Monokrom ikili (siyah ve beyaz) için kenarlık ayarlayabilirsiniz. Eşiği artırdığınızda, siyah renk alanı büyür. Eşiği azalttığınızda, beyaz renk alanı büyür.
- & ["Tarama Amacına Uygun Bir Çözünürlük Ayarlama" sayfa 58](#page-57-0)

## **Harei Desenler (Ağ Benzeri Gölgeler) Görünüyor**

Orijinal malzeme basılı bir belgeyse, taranan görüntüde hareli desenler (ağ benzeri gölgeler) görünebilir.

❏ Epson Scan 2 uygulamasında **Gelişmiş Ayarlar** sekmesinde **Moiré Giderme** seçimini yapın.

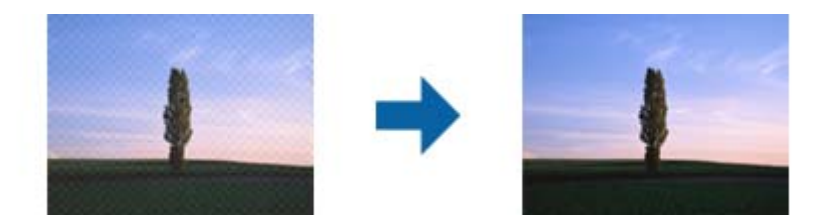

❏ Çözünürlüğü değiştirip tekrar tarayın.

#### **İlgili Bilgi**

& ["Moiré Giderme" sayfa 68](#page-67-0)

Magazin gibi yazdırılan bir kağıdı tararken görünen moiré desenlerini (web gibi gölgeler) kaldırabilirsiniz.

& ["Tarama Amacına Uygun Bir Çözünürlük Ayarlama" sayfa 58](#page-57-0)

## **Orijinalin Boyutu Otomatik Algılandığında Orijinalin Kenarı Taranmıyor**

- ❏ Epson Scan 2'de, **Ana Ayarlar** sekmesini seçin ve sonra **Belge Boyutu** > **Ayarlar** öğesini seçin. **Belge Boyutu Ayarları** penceresinde, **"Otomatik" Boyut için Kenar Payları** öğesini ayarlayın.
- ❏ Orijinale bağlı olarak, **Otomatik Algıla** özelliği kullanılırken orijinalin alanı düzgün algılanmayabilir. **Belge Boyutu** listesinden Uygun orijinal boyutunu seçin.

#### *Not:*

*Taramak istediğiniz orijinalin boyutu listede değilse, Özelleştir öğesini seçin ve sonra boyutu manüel oluşturun.*

## **Aranabilir PDF Olarak Kaydederken Metin Düzgün Algılanmıyor**

- ❏ **Resim Biçimi Seçenekleri** penceresinde Epson Scan 2'de, **Metin Dili** öğesinin **Metin** sekmesinde düzgün ayarlandığını kontrol edin.
- ❏ Orijinalin düzgün yerleştirildiğini kontrol edin.
- ❏ Net metin içeren orijinal kullanın. Aşağıdaki orijinal türlerinde metin tanıma azalabilir.
	- ❏ Birçok kez kopyalanmış orijinaller
	- ❏ Faks ile alınan orijinaller (düşük çözünürlüklerde)
	- ❏ Harf aralığı veya satır aralığı çok küçük olan orijinaller
	- ❏ Cetvelli çizgiler veya altyazılı metin içeren orijinaller
	- ❏ El yazısı metin içeren orijinaller
	- ❏ Kırışıklık içeren orijinaller
- ❏ Epson Scan 2'de, **Görüntü Türü** öğesi (**Ana Ayarlar** sekmesinde) **Siyah Beyaz** olarak ayarlandığında, **Eşik** öğesini (**Gelişmiş Ayarlar** sekmesinde) ayarlayın. **Eşik** değerini artırdığınızda, siyah renkli alan daha büyük olur.
- ❏ Epson Scan 2'de, **Gelişmiş Ayarlar** sekmesini ve sonra **Görüntü Seçeneği** > **Metin Geliştirme** öğesini seçin.

#### **İlgili Bilgi**

- & ["Aranabilir PDF Olarak Kaydetme" sayfa 73](#page-72-0)
- ◆ ["Metin Geliştirme" sayfa 69](#page-68-0) Orijinal malzemedeki bulanık harfleri belirgin ve keskin duruma getirebilirsiniz. Arka planın kaydırmasını veya yamukluğunu da azaltabilirsiniz.
- $\blacktriangleright$  "Esik" savfa 71

Monokrom ikili (siyah ve beyaz) için kenarlık ayarlayabilirsiniz. Eşiği artırdığınızda, siyah renk alanı büyür. Eşiği azalttığınızda, beyaz renk alanı büyür.

## **Taranan Görüntüdeki Sorunlar Çözülemiyor**

Tüm çözümleri denediyseniz ve sorunu çözemediyseniz, Epson Scan 2 ayarlarını Epson Scan 2 Utility'yi kullanarak başlatın.

#### *Not:*

*Epson Scan 2 Utility, Epson Scan 2 ile gelen bir uygulamadır.*

- 1. Epson Scan 2 Utility uygulamasını başlatın.
	- ❏ Windows 10

Başlangıç düğmesini tıklatın ve sonra **Tüm uygulamalar** > **EPSON** > **Epson Scan 2 Utility**'ı seçin.

❏ Windows 8.1/Windows 8/Windows Server 2012 R2/Windows Server 2012

Uygulama adını ara kutusuna yazıp görüntülenen simgeyi seçin.

❏ Windows 7/Windows Vista/Windows XP/Windows Server 2008 R2/Windows Server 2008/Windows Server 2003 R2/Windows Server 2003

Başlangıç düğmesini tıklatın ve sonra **Tüm Programlar** veya **Programlar** > **EPSON** > **Epson Scan 2** > **Epson Scan 2 Utility**'yi seçin.

❏ Mac OS X

**Git** > **Uygulamalar** > **Epson Software** > **Epson Scan 2 Utility** öğesini seçin.

2. **Diğer** sekmesini seçin.

<span id="page-113-0"></span>3. **Sıfırla** öğesini tıklatın.

*Not:*

*Başlatma sorunu çözemezse, Epson Scan 2 yüklemesini kaldırın ve yeniden yükleyin.*

# **Ağ Sorunları**

## **Ağ Ayarlarını Yapamadığınızda**

Ağa bağlamak istediğiniz cihazları kapatın. Yaklaşık 10 saniye bekleyin ve sonra cihazları şu sırada açın; erişim noktası, bilgisayar veya akıllı cihaz ve sonra tarayıcı. Radyo dalgası iletişimine yardımcı olmak için tarayıcı ve bilgisayarı veya akıllı cihazı erişim noktasına yaklaştırın ve sonra ağ ayarlarını yeniden yapmaya çalışın.

## **Ağ Ayarlarında Sorun Olmasa Bile Cihazlardan Bağlanılamıyor**

Tarayıcının ağ ayarlarında sorun olmasa bile bilgisayardan veya akıllı cihazdan tarayıcıya bağlanamıyorsanız aşağıdakine bakın.

❏ Aynı anda birden fazla erişim noktası kullanıyorsanız, erişim noktasının ayarlarına bağlı olarak tarayıcıyı bilgisayardan veya akıllı cihazdan kullanamayabilirsiniz. Bilgisayarı veya akıllı cihazı tarayıcıyla aynı erişim noktasına bağlayın.

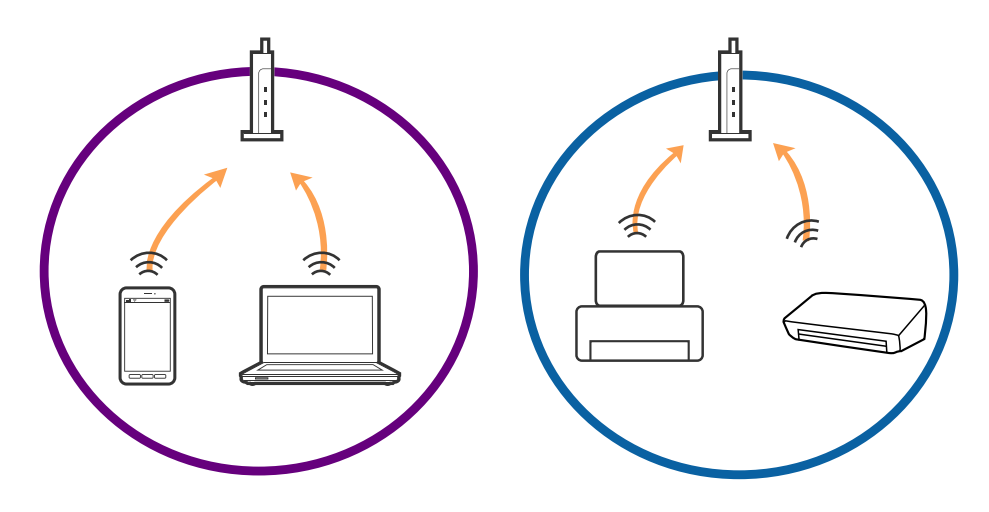

❏ Erişim noktasının birden fazla SSID'si varken ve cihazlar aynı erişim noktasındaki farklı SSID'lere bağlandığında erişim noktasına bağlanamayabilirsiniz. Bilgisayarı veya akıllı cihazı tarayıcıyla aynı SSID'ye bağlayın.

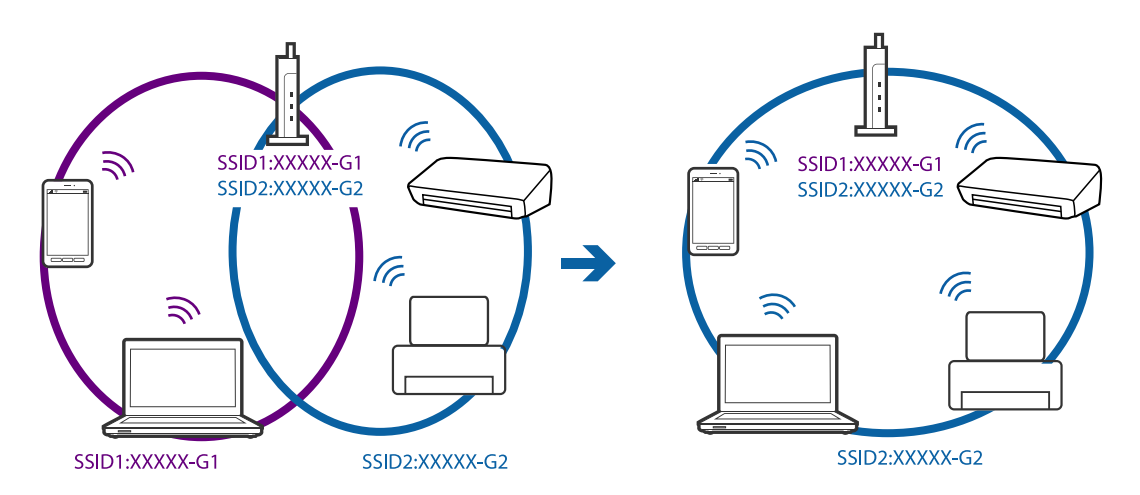

❏ Hem IEEE802.11a hem de IEEE802.11g ile uyumlu bir erişim noktası 2,4 GHz ve 5 GHz SSID'lere sahip. Bilgisayar veya akıllı cihazı bir 5 GHz SSID'ye bağlarsanız tarayıcı yalnızca 2,4 GHz üzerinden iletişimi destekliyorsa, tarayıcıya bağlanamayabilirsiniz. Bilgisayarı veya akıllı cihazı tarayıcıyla aynı SSID'ye bağlayın.

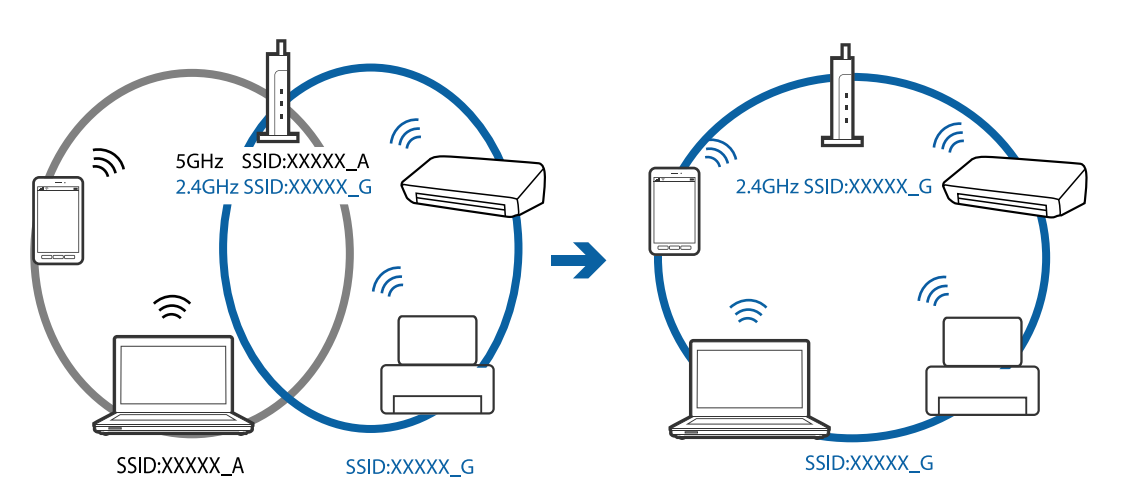

❏ Çoğu erişim noktasının bağlı aygıtlar arasındaki iletişimi engelleyen gizlilik ayırıcısı özelliği vardır. Aynı ağa oldukları halde tarayıcı ve bilgisayar veya akıllı cihaz arasında iletişim kuramıyorsanız, erişim noktasındaki gizlilik ayırıcısını devre dışı bırakın. Ayrıntılar için erişim noktasıyla sağlanan kılavuza bakın.

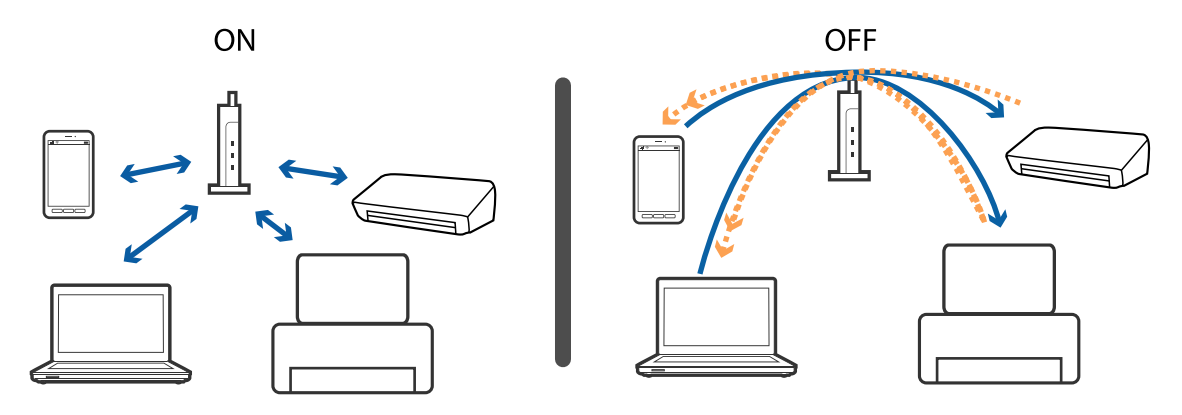

#### <span id="page-115-0"></span>**İlgili Bilgi**

- & "Tarayıcıya Bağlı SSID'yi Kontrol Etme" sayfa 116
- & "Bilgisayar İçin SSID'yi Kontrol Etme" sayfa 116

### **Tarayıcıya Bağlı SSID'yi Kontrol Etme**

Bağlı SSID'yi (Web Config üzerinde) kontrol edebilirsiniz.

Ve tarayıcıya yapışık etiket üzerinde tarayıcının SSID ve parolasını kontrol edebilirsiniz. Bunlar AP modu bağlantısında tarayıcıyı bağladığınızda kullanılırlar.

#### **İlgili Bilgi**

& ["Web Config" sayfa 17](#page-16-0)

## **Bilgisayar İçin SSID'yi Kontrol Etme**

#### **Windows**

**Denetim Masası** > **Ağ ve Internet** > **Ağ ve Paylaşım Merkezi** öğesini seçin.

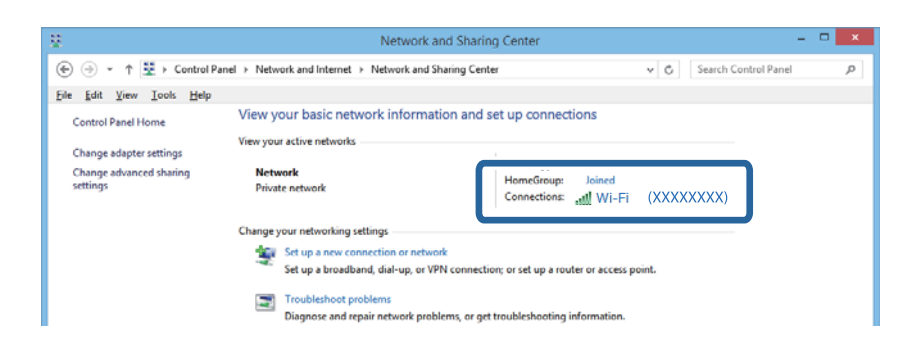

#### **Mac OS X**

Bilgisayar ekranının en üstündeki Wi-Fi simgesini tıklatın. Bir SSID listesi görüntülenir ve bağlı SSID bir onay işaretiyle gösterilir.

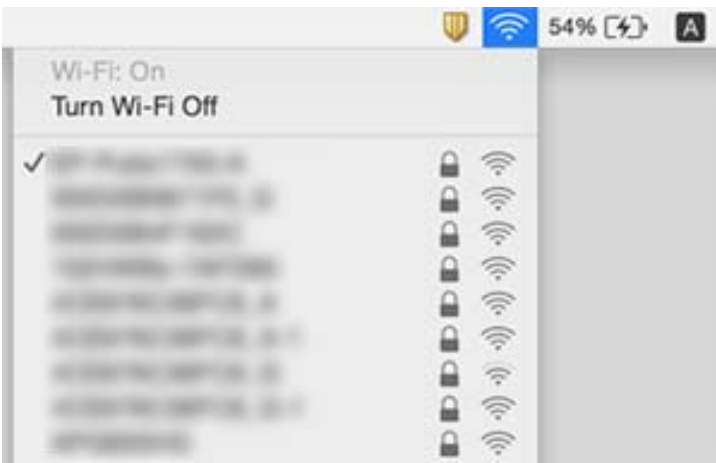

# **Tarayıcı Ağ Bağlantısı Üzerinden Aniden Tarayamıyor**

- ❏ Erişim noktanızı veya sağlayıcınızı değiştirdiğinizde, tarayıcı için yeniden ağ ayarlarını yapmaya çalışın. Bilgisayarı veya akıllı cihazı tarayıcıyla aynı SSID'ye bağlayın.
- ❏ Ağa bağlamak istediğiniz cihazları kapatın. Yaklaşık 10 saniye bekleyin ve sonra cihazları şu sırada açın; erişim noktası, bilgisayar veya akıllı cihaz ve sonra tarayıcı. Radyo dalgası iletişimine yardımcı olmak için tarayıcı ve bilgisayarı veya akıllı cihazı erişim noktasına yaklaştırın ve sonra ağ ayarlarını yeniden yapmaya çalışın.
- ❏ Bilgisayarınızın ağ ayarlarının doğru olduğundan emin olmak için bir web sitesine bilgisayarınızdan erişmeye çalışın. Bir web sitesine erişemezseniz, bilgisayarda bir sorun vardır. Daha fazla ayrıntı için bilgisayarınızla sağlanan kılavuza bakın.
- ❏ Epson Scan 2 Utility'de ağ ayarının doğru olduğunu kontrol edin.
- ❏ Tarayıcı düğmesinden tararken, tarayıcı düğmesine basmadan önce Epson Scan 2'yi bilgisayarınızdan başlattığınızdan emin olun.

#### **İlgili Bilgi**

- & ["Tarayıcıya Bağlı SSID'yi Kontrol Etme" sayfa 116](#page-115-0)
- & ["Bilgisayar İçin SSID'yi Kontrol Etme" sayfa 116](#page-115-0)
- & ["Ağ Ayarlarında Sorun Olmasa Bile Cihazlardan Bağlanılamıyor" sayfa 114](#page-113-0)

# **Tarayıcı Aniden USB Bağlantısı Kullanarak Tarayamıyor**

- ❏ USB kablosunun bilgisayarla olan bağlantısını kesin. Bilgisayarda görüntülenen tarayıcı simgesini sağ tıklatın ve sonra **Uzak Cihaz** öğesini seçin. USB kablosunu bilgisayara bağlayın ve bir test taraması deneyin. Tarama mümkünse, kurulum tamamlanır.
- ❏ Bu kılavuzdaki [Bağlantı Yöntemini Bir Bilgisayara Değiştirme] içindeki adımları takip ederek USB bağlantısını sıfırlayın.
- ❏ Bilgisayar tarayıcıya USB ile bağlıyken başka bir bilgisayar da tarayıcıya kablosuz bağlantı üzerinden bağlanırsa ve bu bilgisayarda Epson Scan 2 çalışıyorsa, tarayıcı düğmesine bastığınızda taranan görüntüler kablosuz olarak bağlı tarayıcıya kaydedilir. Tarayıcı düğmesini kullanmak yerine bilgisayardan tarayın veya kablosuz olarak bağlı bilgisayarda Epson Scan 2'yi kapatın.

#### **İlgili Bilgi**

& ["Bağlantı Yöntemini Bilgisayara Değiştirme" sayfa 89](#page-88-0)

## **Uygulama Yükleme ve Yüklemeyi Kaldırma**

## **Uygulamalarınızı Kaldırma**

Bazı sorunları çözmek için veya işletim sisteminizi yükselttiğinizde, uygulamalarınızı kaldırıp yeniden kurmanız gerekebilir. Bilgisayarınızda yönetici olarak oturum açın. Bilgisayarınız sorarsa, yönetici şifresini girin.

### **Windows İçin Uygulamalarınızı Kaldırma**

- 1. Tüm çalışan uygulamaları kapatın.
- 2. Tarayıcının bilgisayarla olan bağlantısını kesin.
- 3. Denetim Masası'nı açın:
	- ❏ Windows 10

Başlangıç düğmesini sağ tıklatın veya basılı tutun ve sonra **Denetim Masası**'nı seçin.

❏ Windows 8.1/Windows 8/Windows Server 2012 R2/Windows Server 2012

**Masaüstü** > **Ayarlar** > **Denetim Masası** öğelerini seçin.

❏ Windows 7/Windows Vista/Windows XP/Windows Server 2008 R2/Windows Server 2008/Windows Server 2003 R2/Windows Server 2003

Başlat düğmesine tıklayıp **Denetim Masası**'nı seçin.

- 4. **Program kaldır** (ya da **Program Ekle veya Kaldır**) kısmını açın:
	- ❏ Windows 10/Windows 8.1/Windows 8/Windows 7/Windows Vista/Windows Server 2012 R2/Windows Server 2012/Windows Server 2008 R2/Windows Server 2008

**Programlar** kategorisinden **Program kaldır** seçeneğini seçin.

❏ Windows XP/Windows Server 2003 R2/Windows Server 2003

**Program Ekle veya Kaldır** öğesine tıklayın.

- 5. Kaldırmak istediğiniz uygulamayı seçin.
- 6. Uygulamaları kaldırın:
	- ❏ Windows 10/Windows 8.1/Windows 8/Windows 7/Windows Vista/Windows Server 2012 R2/Windows Server 2012/Windows Server 2008 R2/Windows Server 2008

**Kaldır/Değiştir** ya da **Kaldır** öğesine tıklayın.

❏ Windows XP/Windows Server 2003 R2/Windows Server 2003

**Değiştir/Kaldır** ya da **Kaldır** öğesine tıklayın.

*Not:*

*Kullanıcı Hesabı Denetimi penceresi görüntülenirse Devam düğmesini tıklatın.*

7. Ekrandaki talimatları uygulayın.

*Not:*

*Bilgisayarınızı yeniden başlatmanızı isteyen bir mesaj görülebilir. Görüntülenirse, Bilgisayarımı şimdi yeniden başlatmak istiyorum seçeneğinin işaretli olduğundan emin olup Son düğmesini tıklatın.*

### **Mac OS X için Uygulamalarınızı Kaldırma**

#### *Not:*

*EPSON Software Updater uygulamasını kurduğunuzdan emin olun.*

1. EPSON Software Updater uygulamasını kullanarak Program Kaldırıcıyı indirin.

Program Kaldırıcıyı bir kez indirdiğinizde, uygulamayı her kaldırdığınızda tekrar indirmeniz gerekmez.

2. Tarayıcının bilgisayarla olan bağlantısını kesin.

- 3. Tarayıcı sürücüsünü kaldırmak için, menü > **Yazıcılar ve Tarayıcılar** (ya da **Yazdırma ve Tarama**, **Yazdır ve Tara**) kısmından **Sistem Tercihleri** öğelerini seçip, etkin tarayıcı listesinden tarayıcıyı kaldırın.
- 4. Tüm çalışan uygulamaları kapatın.
- 5. **Finder** > **Git** > **Uygulamalar** > **Epson Software** > **Uninstaller** öğelerini seçin.
- 6. Kaldırmak istediğiniz uygulamayı seçip Kaldır öğesine tıklayın.

#### c*Önemli:*

*Program Kaldırıcı, bilgisayardaki Epson tarayıcılara yönelik tüm sürücüleri kaldırır. Birden fazla Epson tarayıcı kullanıyor ve yalnızca bazı sürücüleri silmek istiyorsanız, önce tümünü silip, ardından gerekli tarayıcı sürücüsünü tekrar kurun.*

#### *Not:*

*Uygulama listesinde kaldırmak istediğiniz uygulamayı bulamazsanız, Program Kaldırıcıyı kullanarak kaldıramazsınız. Bu durumda, Finder > Git > Uygulamalar > Epson Software öğelerini ve kaldırmak istediğiniz uygulamayı seçip çöp sepeti simgesine sürükleyin.*

## **Uygulamalarınızı Yükleme**

Gerekli uygulamaları yüklemek için aşağıdaki adımları takip edin.

#### *Not:*

- ❏ *Bilgisayarınızda yönetici olarak oturum açın. Bilgisayarınız sorarsa, yönetici şifresini girin.*
- ❏ *Uygulamaları yeniden kurarken, önce kaldırmanız gerekir.*
- 1. Tüm çalışan uygulamaları kapatın.
- 2. Epson Scan 2 kurulumunu yaparken, tarayıcı ve bilgisayar bağlantısını geçici olarak kesin.

#### *Not:*

*Yapmanız istenene kadar tarayıcınızı ve bilgisayarınızı bağlamayın.*

3. Uygulamayı, aşağıdaki Web sitesinde bulunan talimatları takip ederek yükleyin.

#### [http://epson.sn](http://epson.sn/?q=2)

#### *Not:*

*Windows için, tarayıcıyla birlikte gelen yazılım diskini kullanabilirsiniz.*

# **Teknik Özellikler**

# **Genel Tarayıcı Özellikleri**

#### *Not:*

*Teknik özelliklerde bildirimde bulunmaksızın değişiklik yapılabilir.*

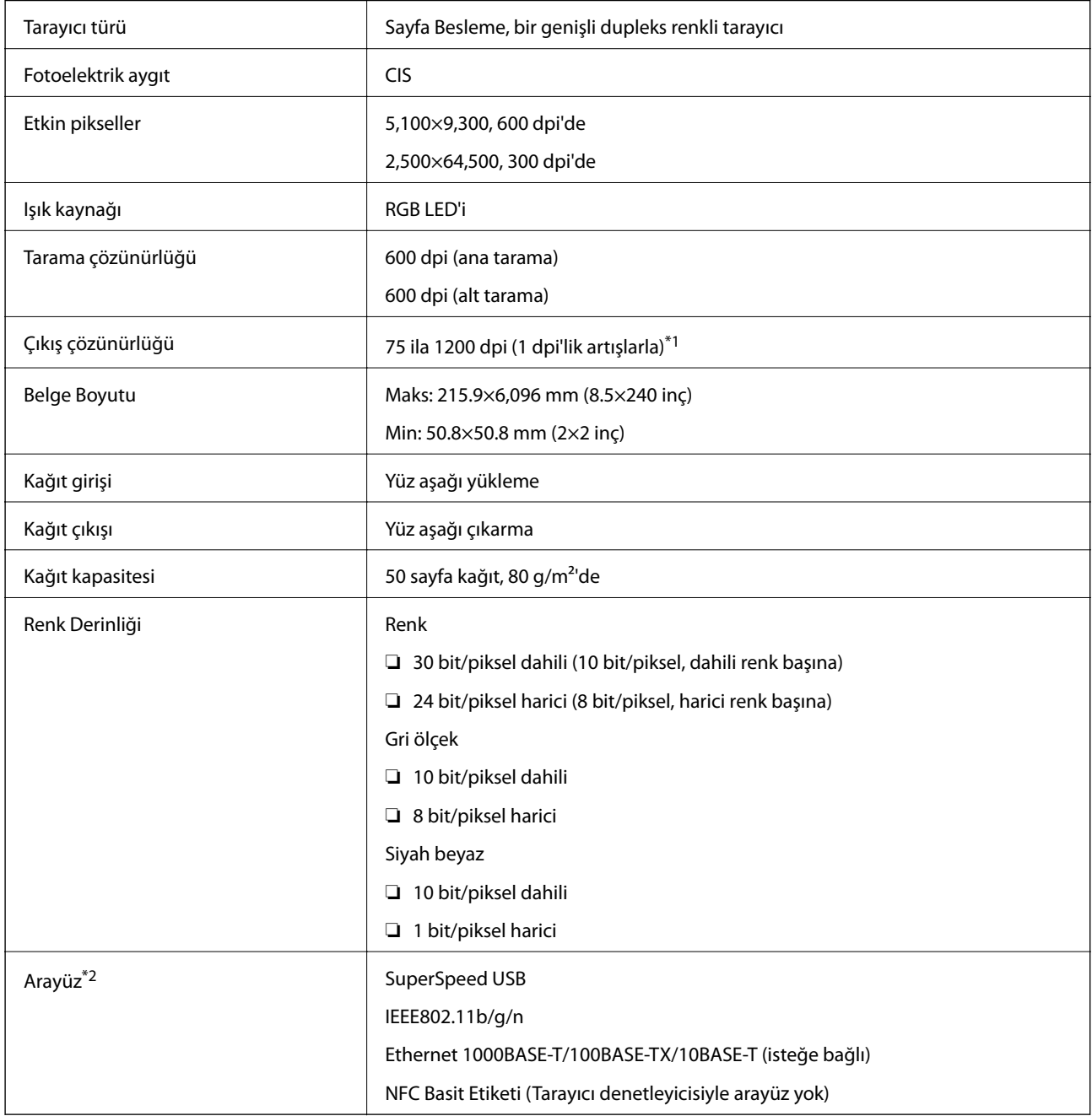

\*1 75 ila 300 dpi (393.7 ila 5,461.0 mm (15.5 ila 215 inç) uzunluğunda), 75 ila 200 dpi (5,461.1 ila 6,096.0 mm (215 ila 240 inç) uzunluğunda)

\*2 Aynı anda bir USB ve ağ bağlantısı kullanamazsınız.

# **Wi-Fi Özellikleri**

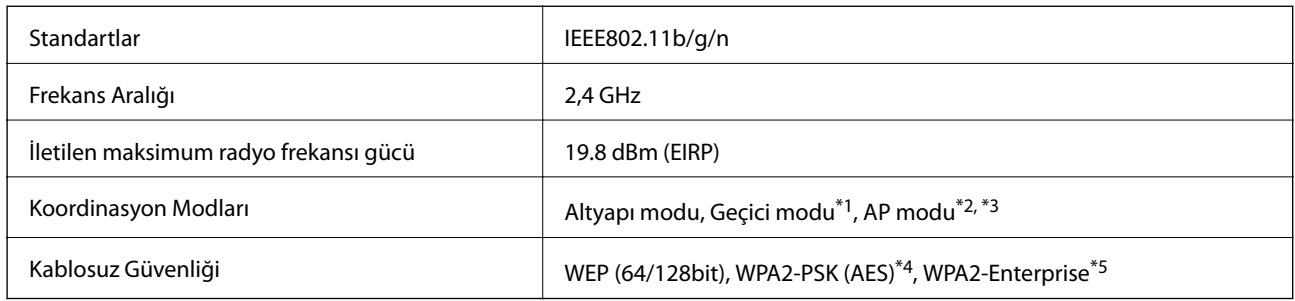

- \*1 IEEE 802.11n için desteklenmez.
- \*2 IEEE 802.11b için desteklenmez.
- \*3 AP modu bağlantısı ve Wi-Fi bağlantısı aynı anda kullanılabilir.
- \*4 WPA/WPA2 Personal desteğiyle WPA2 standartlarıyla uyumludur.
- \*5 WPA/WPA2 Enterprise desteğiyle WPA2 standartlarıyla uyumludur.

# **Güvenlik Protokolü**

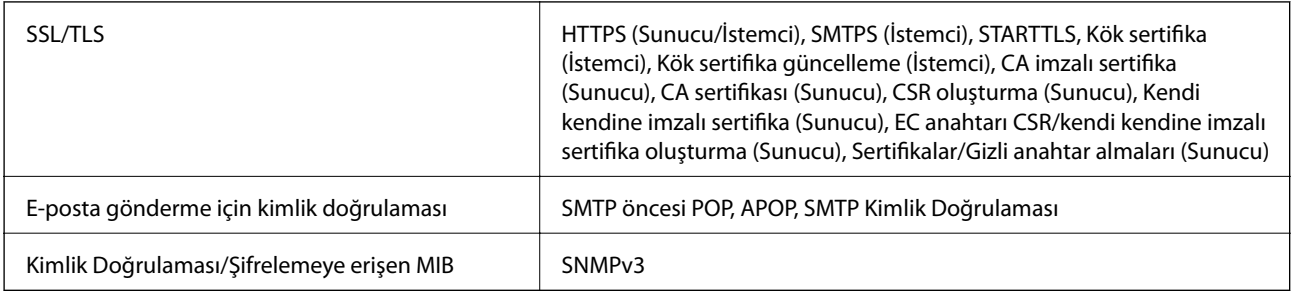

# **Boyut Özellikleri**

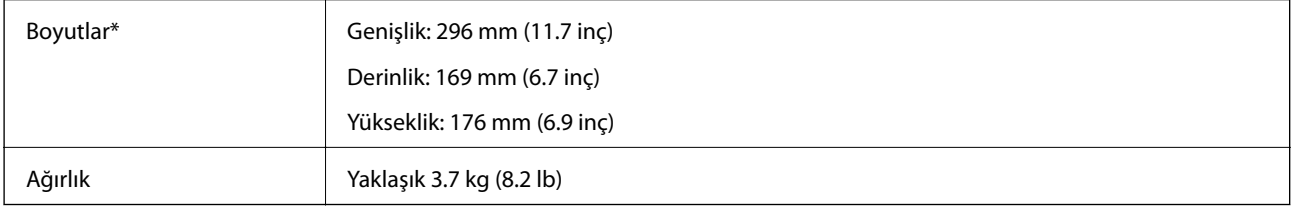

\* Çıkıntı yapan parçalar olmadan.

# **Elektrik Özellikleri**

## **Tarayıcı Elektrik Özellikleri**

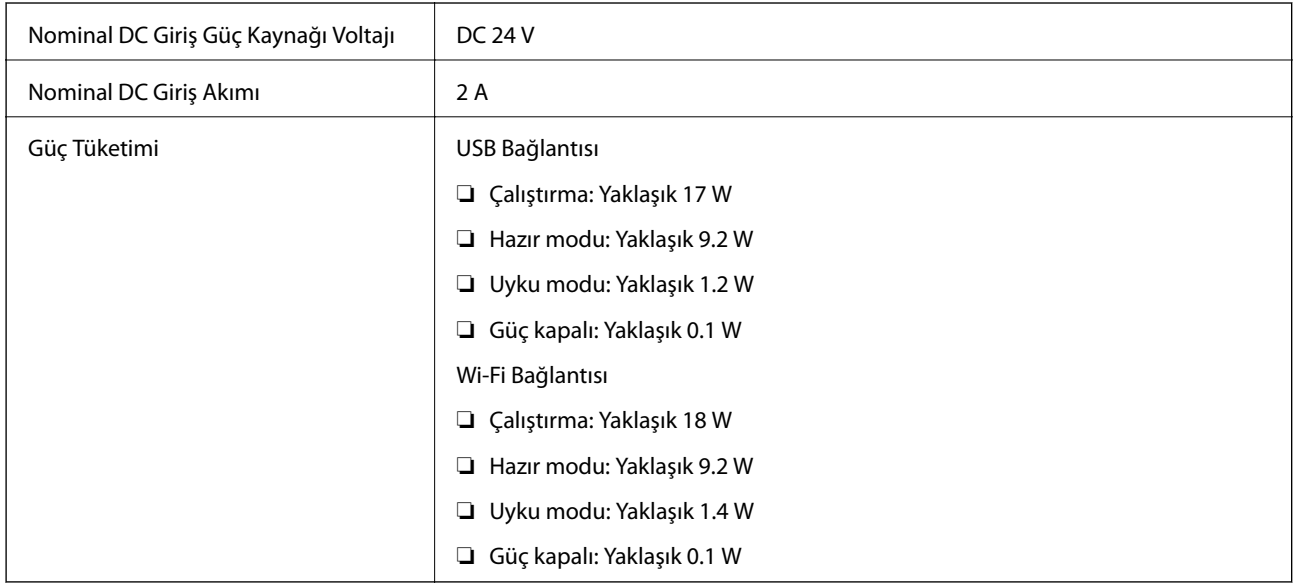

## **AC Adaptörü Elektrik Özellikleri**

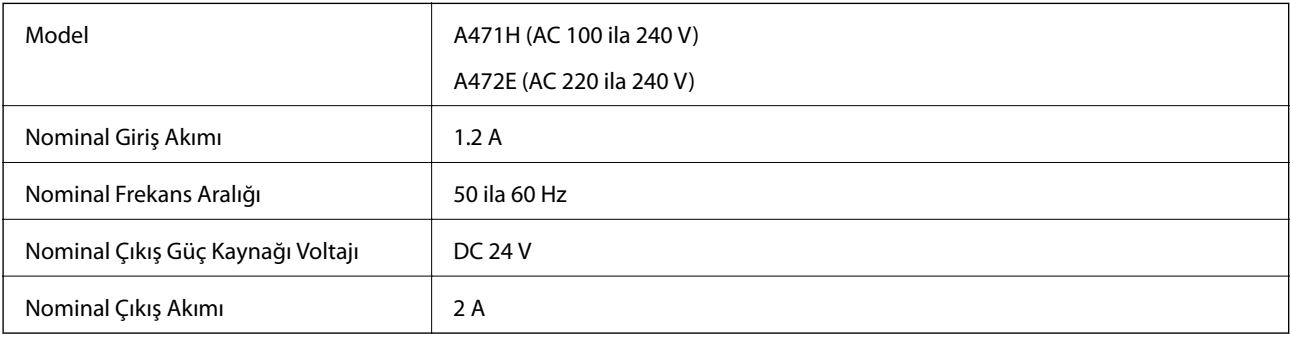

# **Çevresel Özellikler**

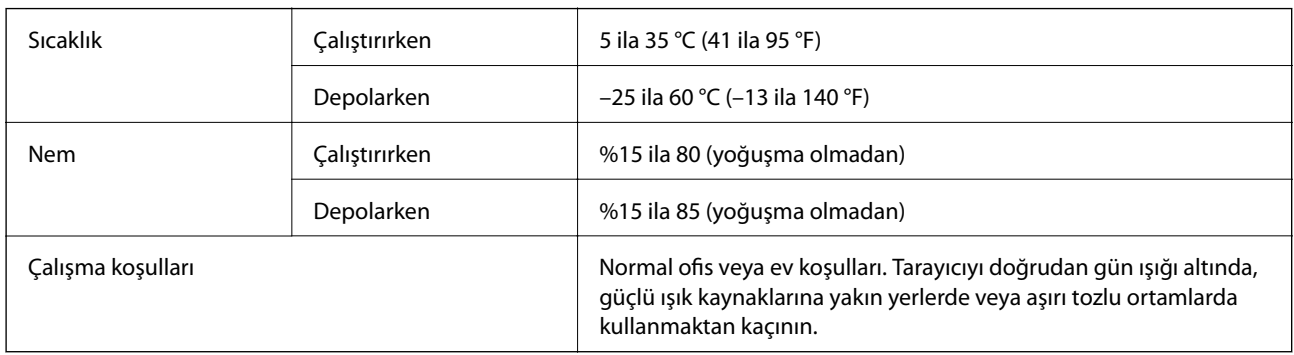

# **Sistem Gereksinimleri**

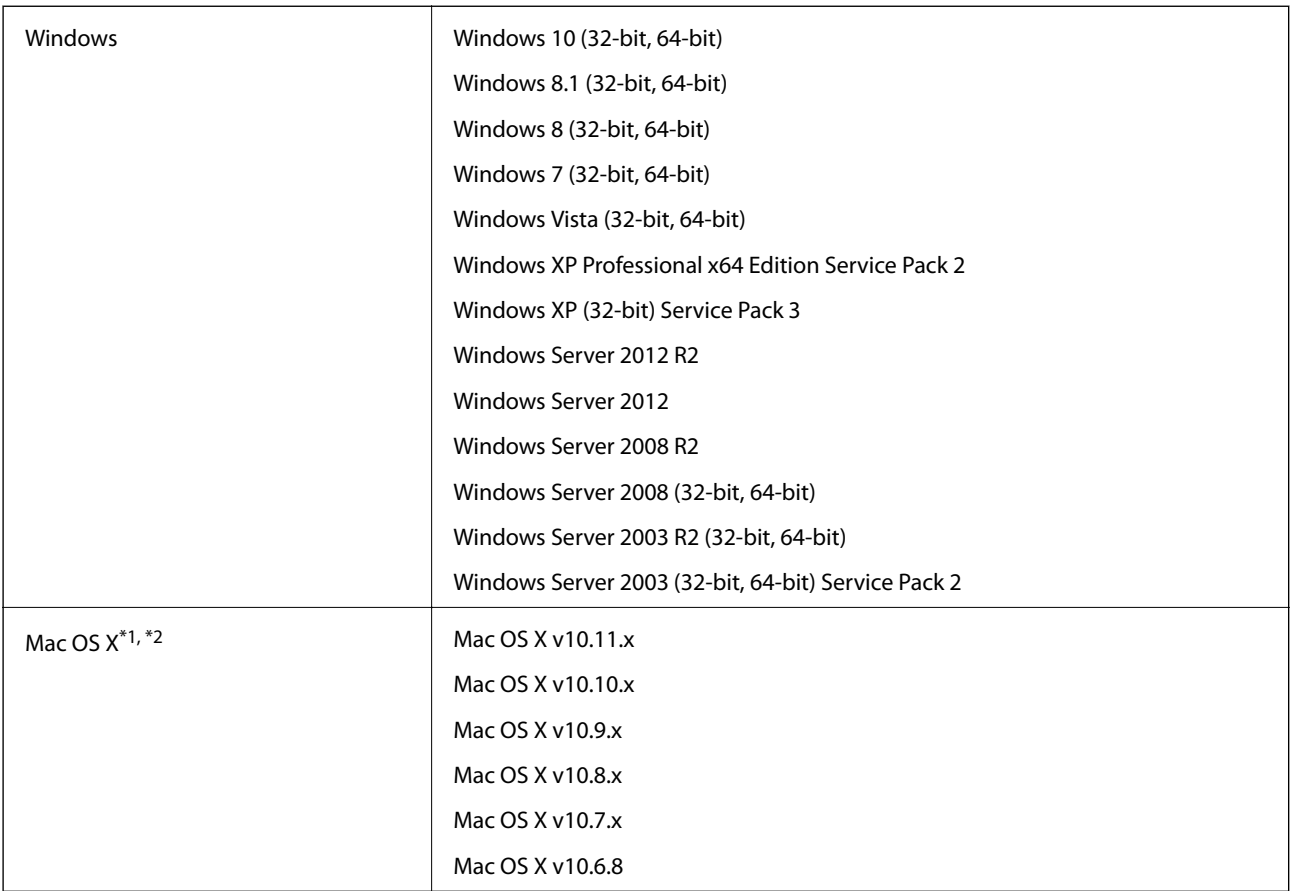

\*1 Mac OS X veya üstünde Hızlı Kullanıcı Geçişi desteklenmez.

\*2 Mac OS X için UNIX Dosya Sistemi (UFS) desteklenmez.

# **Standartlar ve Onaylar**

# **ABD Modelleri İçin Standartlar ve Onaylar**

**Ürün**

EMC FCC Bölüm 15 Alt Kısım B Sınıf B CAN/CSA-CEI/IEC CISPR 22 Sınıf B

Bu ekipman aşağıdaki kablosuz modülü içerir.

Üretici: Askey Computer Corporation

Tür: WLU6320-D69 (RoHS)

Bu ürün FCC Kuralları Bölüm 15 ve IC Kuralları RSS-210'a uyar. Epson, ürünün önerilmeyen bir şekilde değiştirmesi sonucu koruma gereksinimlerini karşılamamadan kaynaklanan bir sorumluluğu kabul etmez. Çalıştırma şu iki koşula bağlıdır: (1) bu cihaz zararlı etkileşime neden olamaz ve (2) bu cihaz cihazın istenmeyen şekilde çalıştırılmasından kaynaklanabilen etkileşim dahil alınan etkileşimleri kabul etmelidir.

Lisanslı servise radyo etkileşimini önlemek için, bu cihaz iç mekanda ve maksimum koruma sağlamak için pencerelerden uzak çalıştırılmak üzere tasarlanmıştır. Dış mekana kurulmuş ekipman (veya iletim anteni) lisanslı olmalıdır.

#### **AC adaptörü (A471H)**

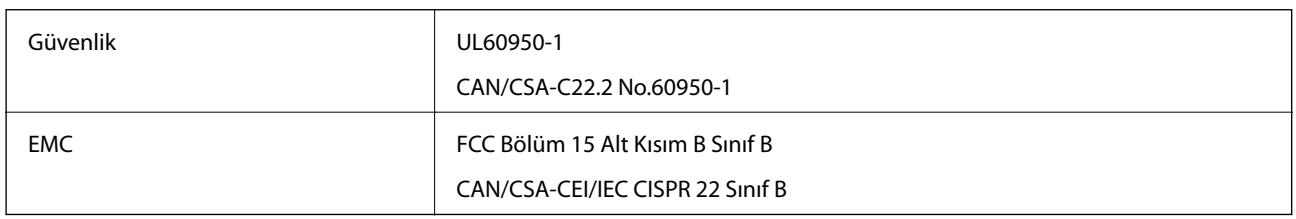

# **Avrupa Modelleri İçin Standartlar ve Onaylar**

#### **Ürün ve AC adaptörü**

Avrupalı kullanıcılar için

Burada, Seiko Epson Corporation, aşağıdaki radyo ekipmanı modellerinin 2014/53/EU Direktifiyle uyumlu olduğunu beyan eder. AB uyumluluk bildiriminin tüm metni şu web sitesinde bulunmaktadır.

<http://:www.epson.eu/conformity>

J381B

#### A471H, A472E

Yalnızca İrlanda, Birleşik Krallık, Avusturya, Almanya, Lihtenştayn, İsviçre, Fransa, Belçika, Lüksemburg, Hollanda, İtalya, Portekiz, İspanya, Danimarka, Finlandiya, Norveç, İsveç, İzlanda, Hırvatistan, Kıbrıs, Yunanistan, Slovenya, Malta, Bulgaristan, Çek Cumhuriyeti, Estonya, Macaristan, Letonya, Litvanya, Polonya, Romanya ve Slovakya'da kullanım içindir.

Epson, ürünün önerilmeyen bir şekilde değiştirmesi sonucu koruma gereksinimlerini karşılamamadan kaynaklanan bir sorumluluğu kabul etmez.

# $C<sub>6</sub>$

# **Avustralya Modelleri İçin Standartlar ve Onaylar**

#### **Ürün**

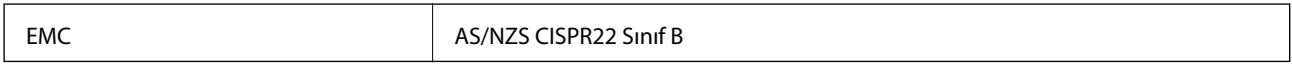

Epson, aşağıdaki cihaz Modellerinin AS/NZS4268 standardının temel gerekliliklerine ve diğer ilgili hükümlerine uygun olduğunu beyan eder:

J381B

Epson, ürünün önerilmeyen bir şekilde değiştirmesi sonucu koruma gereksinimlerini karşılamamadan kaynaklanan bir sorumluluğu kabul etmez.

#### **AC adaptörü (A471H)**

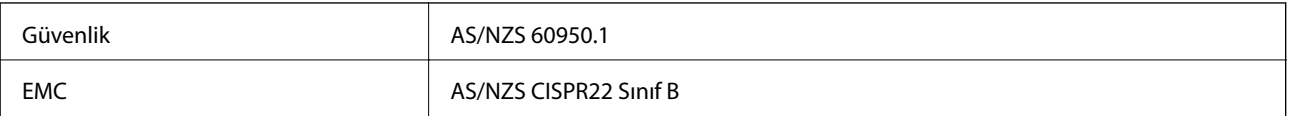

# **Nereden Yardım Alınır**

# **Teknik Destek Web Sitesi**

Daha fazla yardıma ihtiyaç duyarsanız, aşağıda gösterilen Epson destek web sitesini ziyaret edin. Ülkenizi veya bölgenizi seçin ve yerel Epson web sitesinin destek bölümüne girin. Siteden en güncel sürücüler, SSS, kılavuzlar ve diğer yüklemeler de indirilebilir.

<http://support.epson.net/>

<http://www.epson.eu/Support> (Avrupa)

Epson ürününüz doğru çalışmıyorsa ve sorunu çözemiyorsanız, yardım için Epson destek hizmetlerine başvurun.

## **Epson Desteğe Başvurma**

## **Epson'a Başvurmadan Önce**

Epson ürününüz doğru çalışmıyorsa ve ürün kılavuzlarındaki sorun giderme bilgilerini kullanarak sorunu çözemiyorsanız, yardım için Epson destek hizmetlerine başvurun. Bölgenizdeki Epson desteği aşağıdaki listede bulunmuyorsa, ürünü satın aldığınız bayi ile irtibat kurun.

Aşağıdaki bilgileri vermeniz durumunda Epson desteği size çok daha hızlı yardımcı olacaktır:

❏ Ürün seri numarası

(Seri numarası etiketi genelde ürünün arka kısmında bulunur.)

- ❏ Ürün modeli
- ❏ Ürün yazılımı sürümü

(**Hakkında**, **Sürüm Bilgisi** öğesine veya ürün yazılımında benzer bir düğmeye tıklayın.)

- ❏ Bilgisayarınızın markası ve modeli
- ❏ Bilgisayarınızdaki işletim sisteminin adı ve sürümü
- ❏ Normal olarak ürünle birlikte kullandığınız yazılım uygulamalarının adları ve sürümleri

#### *Not:*

*Ürüne bağlı olarak, faks ve/veya ağ ayarları için çevirme listesi verileri, ürünün belleğinde depolanabilir. Ürünün bozulması veya tamir edilmesi sırasında veriler ve/veya ayarlar kaybolabilir. Epson, garanti süresi içinde bile herhangi bir veri kaybından, verilerin ve/veya ayarların yedeklenmesinden veya geri yüklenmesinden sorumlu tutulamaz. Verilerinizi kendinizin yedeklemenizi veya not almanızı öneririz.*

## **Avrupa'daki Kullanıcılar için Yardım**

Epson desteğiyle irtibat bilgileri için Tüm Avrupa Garanti Belgesine bakınız.

## **Tayvan'daki Kullanıcılar İçin Yardım**

Bilgi, destek ve hizmetler için:

#### **World Wide Web**

#### [http://www.epson.com.tw](http://www.epson.com.tw/)

Ürün özellikleri hakkında bilgi, indirilebilir sürücüler ve ürünlerle ilgili sorular mevcuttur.

#### **Epson Yardım Masası**

Telefon: +886-2-80242008

Yardım Masası ekibimiz size, aşağıdaki konular için telefonda yardımcı olabilir:

- ❏ Satış ile ilgili sorular ve ürün bilgileri
- ❏ Ürün kullanımıyla ilgili sorular ya da sorunlar
- ❏ Onarım hizmeti ve garanti ile ilgili sorular

#### **Onarım servis merkezi:**

#### <http://www.tekcare.com.tw/branchMap.page>

TekCare şirketi, Epson Taiwan Technology & Trading Ltd. için yetkili servis merkezidir.

## **Avustralya'daki Kullanıcılar için Yardım**

Epson Avustralya, size yüksek seviyede müşteri hizmeti sunmak için çalışmaktadır. Ürün kılavuzlarına ek olarak, bilgi almanız için aşağıdaki kaynakları sunuyoruz:

#### **İnternet URL'si**

#### [http://www.epson.com.au](http://www.epson.com.au/)

Epson Avustralya World Wide Web sayfalarına erişim. Ara sıra gezinme için modemi buraya getirmeye değer! Site, sürücüler için bir indirme bölümü, Epson iletişim noktaları, yeni ürün bilgileri ve teknik destek (e-posta) sağlamaktadır.

#### **Epson Yardım Masası**

#### Telefon: 1300-361-054

Epson Yardım Masası, müşterilerimizin bilgiye ulaşmasını sağlamak için sunulan son bir önlemdir. Yardım Masasındaki operatörler, Epson ürününüzü kurma, yapılandırma ve çalıştırma konusunda yardımcı olabilir. Satış Öncesi Yardım Masası personeli yeni Epson ürünleri hakkındaki belgeleri sunabilir ve en yakın bayi ya da servis acentesinin yeri hakkında bilgi verebilir. Çok çeşitli soruların cevapları burada verilmektedir.

Aradığınız zaman, ilgili tüm bilgilerin yanınızda olması gerekir. Ne kadar çok bilgi hazırlarsanız, sorununuzu o kadar hızlı çözebiliriz. Bu bilgiler, Epson ürün kılavuzlarını, bilgisayar türünü, işletim sistemini, uygulama programlarını ve gerekli olduğunu düşündüğünüz bilgileri içermektedir.

#### **Ürünün Taşınması**

Epson, ürün ambalajının ileride nakliye sırasında kullanılmak üzere saklanmasını önerir.

## **Singapur'daki Kullanıcılar için Yardım**

Epson Singapur'un sunduğu bilgi kaynakları, destek ve hizmetleri aşağıda verilmektedir:

#### **World Wide Web**

#### [http://www.epson.com.sg](http://www.epson.com.sg/)

Ürün özellikleriyle ilgili bilgiler, indirilebilen sürücüler, Sık Sorulan Sorular (SSS), Satış ile İlgili Sorular ve e-posta ile Teknik Destek mevcuttur.

#### **Epson Yardım Masası**

Ücretsiz Telefon: 800-120-5564

Yardım Masası ekibimiz size, aşağıdaki konular için telefonda yardımcı olabilir:

- ❏ Satış ile ilgili sorular ve ürün bilgileri
- ❏ Ürün kullanım soruları ve sorun giderme
- ❏ Onarım hizmeti ve garanti ile ilgili sorular

## **Tayland'daki Kullanıcılar için Yardım**

Bilgi, destek ve hizmetler için:

#### **World Wide Web**

#### [http://www.epson.co.th](http://www.epson.co.th/)

Ürün özellikleriyle ilgili bilgiler, indirilebilen sürücüler, Sık Sorulan Sorular (SSS), e-posta mevcuttur.

#### **Epson Yardım Hattı**

Telefon: 66-2685-9899 E-posta: support@eth.epson.co.th Yardım Hattı ekibimiz size, aşağıdaki konular için telefonda yardımcı olabilir: ❏ Satış ile ilgili sorular ve ürün bilgileri ❏ Ürün kullanımıyla ilgili sorular ya da sorunlar ❏ Onarım hizmeti ve garanti ile ilgili sorular

## **Vietnam'daki Kullanıcılar için Yardım**

Bilgi, destek ve hizmetler için:

#### **Epson Yardım Hattı**

Telefon(Ho Chi Minh Şehri): 84-8-823-9239 Telefon(Hanoi Şehri): 84-4-3978-4785, 84-4-3978-4775

#### **Epson Servis Merkezi**

65 Truong Dinh Street, District 1, Hochiminh City, Vietnam. 29 Tue Tinh, Quan Hai Ba Trung, Hanoi City, Vietnam

## **Endonezya'daki Kullanıcılar için Yardım**

Bilgi, destek ve hizmetler için:

#### **World Wide Web**

#### [http://www.epson.co.id](http://www.epson.co.id/)

- ❏ Ürün özellikleri hakkında bilgi, indirilebilir sürücüler
- ❏ Sık Sorulan Sorular (SSS), Satış ile İlgili Sorular, e-posta ile soru sorma

#### **Epson Yardım Hattı**

Telefon: 62-21-572-4350

Faks: 62-21-572-4357

Yardım Hattı ekibimiz size, aşağıdaki konular için telefonda veya faksla yardımcı olabilir:

- ❏ Satış ile ilgili sorular ve ürün bilgileri
- ❏ Teknik destek

#### **Epson Servis Merkezi**

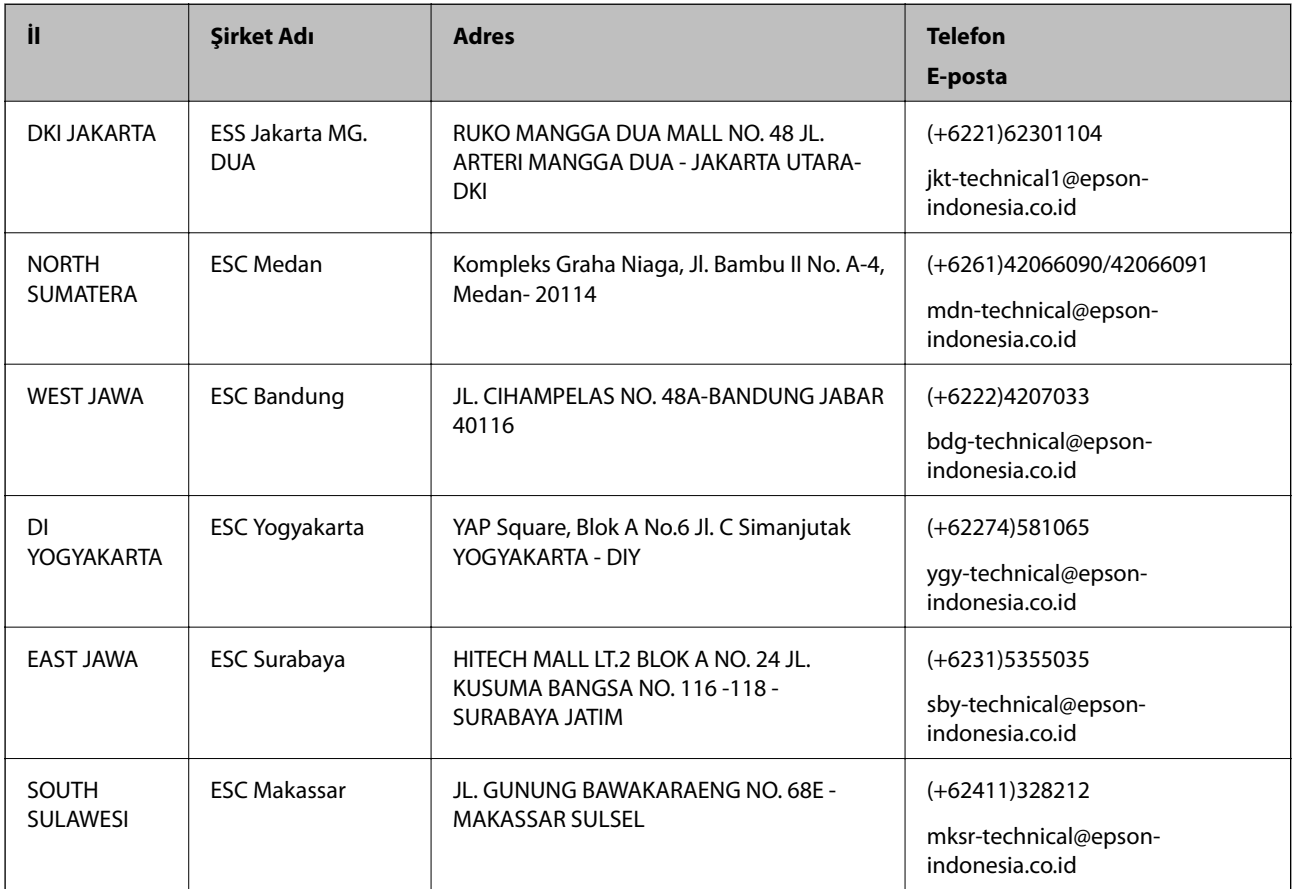

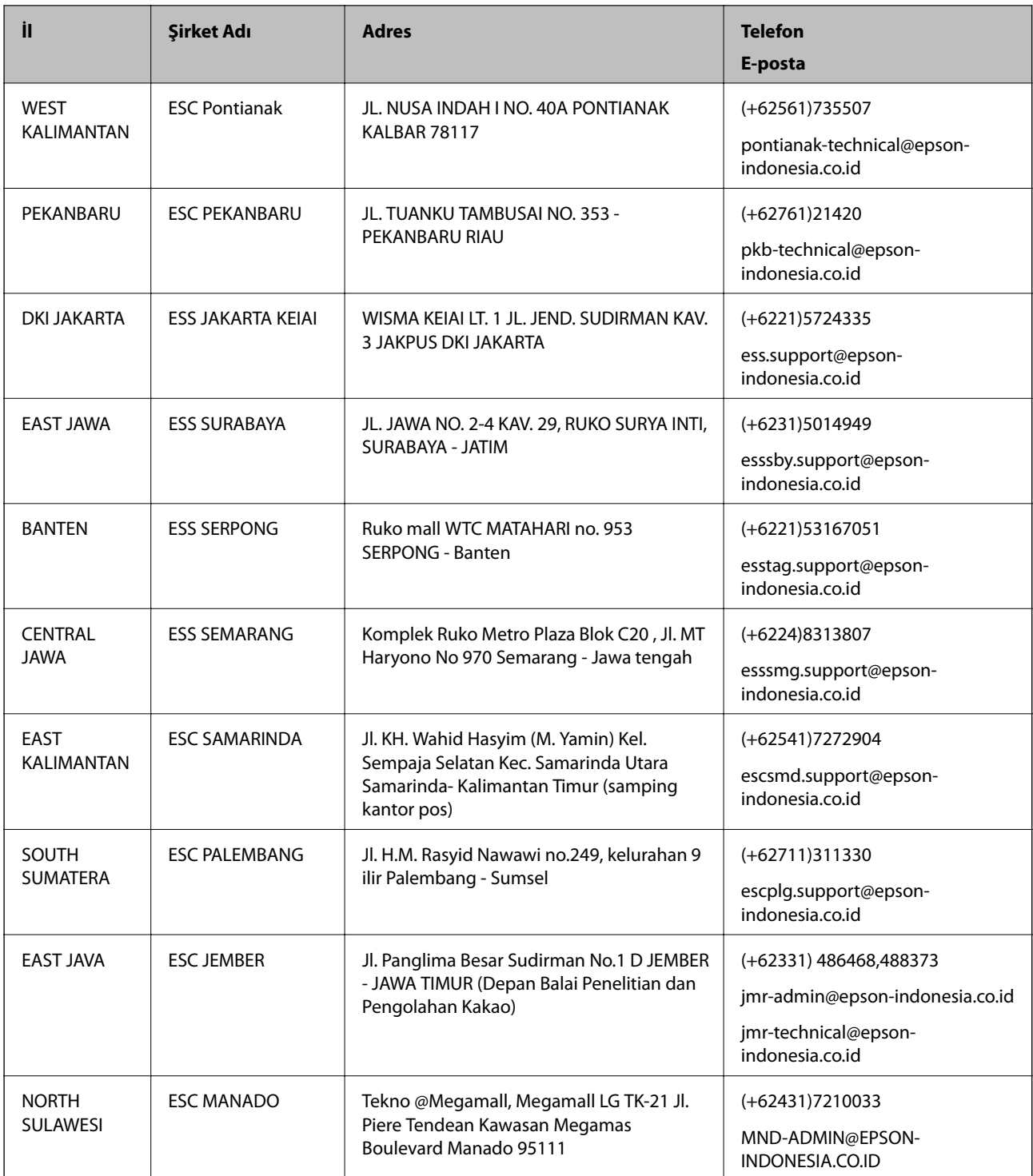

Burada listelenmeyen diğer şehirler için şu Yardım Hattını arayın: 08071137766.

## **Hong Kong'daki Kullanıcılar için Yardım**

Teknik destek almak ve diğer satış sonrası hizmetler için, kullanıcılar Epson Hong Kong Limited'le irtibat kurabilir.

#### **İnternet Ana Sayfası**

[http://www.epson.com.hk](http://www.epson.com.hk/)

Epson Hong Kong, kullanıcılara aşağıdaki konularda bilgi vermek için internette Çince ve İngilizce dillerinde yerel bir ana sayfa hazırlamıştır:

- ❏ Ürün bilgileri
- ❏ Sık Sorulan Sorulara (SSS) cevaplar
- ❏ Epson ürün sürücülerinin en son sürümleri

#### **Teknik Destek Yardım Hattı**

Ayrıca, aşağıdaki telefon ve faks numaralarından teknik personelimizle irtibat kurabilirsiniz:

Telefon: 852-2827-8911

Faks: 852-2827-4383

## **Malezya'daki Kullanıcılar için Yardım**

Bilgi, destek ve hizmetler için:

#### **World Wide Web**

[http://www.epson.com.my](http://www.epson.com.my/)

- ❏ Ürün özellikleri hakkında bilgi, indirilebilir sürücüler
- ❏ Sık Sorulan Sorular (SSS), Satış ile İlgili Sorular, e-posta ile soru sorma

#### **Epson Çağrı Merkezi**

Telefon: +60 1800-8-17349

- ❏ Satış ile ilgili sorular ve ürün bilgileri
- ❏ Ürün kullanımıyla ilgili sorular ya da sorunlar
- ❏ Onarım hizmetleri ve garantiyle ilgili sorular

#### **Merkez Ofis**

Telefon: 603-56288288 Faks: 603-5628 8388/603-5621 2088

## **Hindistan'daki Kullanıcılar için Yardım**

Bilgi, destek ve hizmetler için:

#### **World Wide Web**

[http://www.epson.co.in](http://www.epson.co.in/)

Ürün özellikleri hakkında bilgi, indirilebilir sürücüler ve ürünlerle ilgili sorular sağlanır.

#### **Yardım hattı**

- ❏ Hizmet, ürün bilgileri ve sarf malzemelerinin siparişi (BSNL Hatları) Ücretsiz telefon: 18004250011 Pazartesi - Cumartesi günleri saat 9:00 - 18:00 arasında erişilebilir (Resmi tatiller hariç)
- ❏ Hizmet (CDMA ve Mobil Kullanıcılar) Ücretsiz telefon: 186030001600 Pazartesi - Cumartesi günleri saat 9:00 - 18:00 arasında erişilebilir (Resmi tatiller hariç)

## **Filipinler'deki Kullanıcılar için Yardım**

Kullanıcılar, teknik destek ve satış sonrası diğer hizmetler için aşağıdaki telefon ve faks numaralarıyla e-posta adresinden Epson Philippines Corporation'a ulaşabilir:

#### **World Wide Web**

#### [http://www.epson.com.ph](http://www.epson.com.ph/)

Ürün özellikleriyle ilgili bilgiler, indirilebilen sürücüler, Sık Sorulan Sorular (SSS), E-posta ile Soru Sorma mevcuttur.

#### **Epson Filipinler Müşteri Hizmetleri**

Ücretsiz Telefon: (PLDT) 1800-1069-37766

Ücretsiz Telefon: (Dijital) 1800-3-0037766

Metro Manila: (+632)441-9030

Web Sitesi: <http://customercare.epson.com.ph>

E-posta: customercare@epc.epson.som.ph

Müşteri Hizmetleri ekibimiz size, aşağıdaki konular için telefonda yardımcı olabilir:

- ❏ Satış ile ilgili sorular ve ürün bilgileri
- ❏ Ürün kullanımıyla ilgili sorular ya da sorunlar
- ❏ Onarım hizmeti ve garanti ile ilgili sorular

#### **Epson Philippines Corporation**

Ana Hat: +632-706-2609 Faks: +632-706-2665